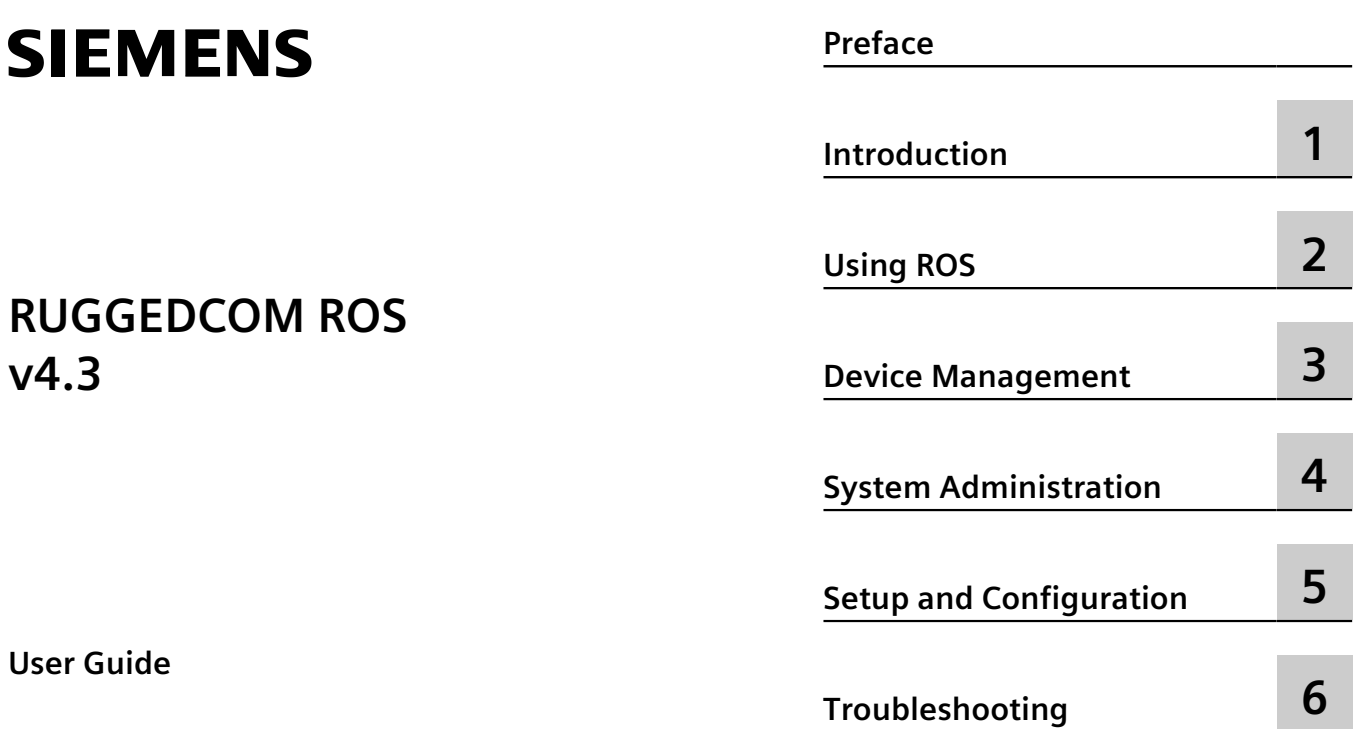

**For RMC30**

Copyright © 2016 Siemens Canada Ltd

All rights reserved. Dissemination or reproduction of this document, or evaluation and communication of its contents, is not authorized except where expressly permitted. Violations are liable for damages. All rights reserved, particularly for the purposes of patent application or trademark registration.

This document contains proprietary information, which is protected by copyright. All rights are reserved. No part of this document may be photocopied, reproduced or translated to another language without the prior written consent of Siemens Canada Ltd.

#### **Disclaimer Of Liability**

Siemens has verified the contents of this document against the hardware and/or software described. However, deviations between the product and the documentation may exist.

Siemens shall not be liable for any errors or omissions contained herein or for consequential damages in connection with the furnishing, performance, or use of this material.

The information given in this document is reviewed regularly and any necessary corrections will be included in subsequent editions. We appreciate any suggested improvements. We reserve the right to make technical improvements without notice.

#### **Registered Trademarks**

RUGGEDCOM™ and ROS™ are trademarks of Siemens Canada Ltd.

Other designations in this manual might be trademarks whose use by third parties for their own purposes would infringe the rights of the owner.

#### **Third Party Copyrights**

Siemens recognizes the following third party copyrights:

• Copyright © 2004 GoAhead Software, Inc. All Rights Reserved.

#### **Open Source**

RUGGEDCOM ROS contains Open Source Software. For license conditions, refer to the associated *License Conditions* document.

#### **Security Information**

Siemens provides products and solutions with industrial security functions that support the secure operation of plants, machines, equipment and/or networks. They are important components in a holistic industrial security concept. With this in mind, Siemens' products and solutions undergo continuous development. Siemens recommends strongly that you regularly check for product updates.

For the secure operation of Siemens products and solutions, it is necessary to take suitable preventive action (e.g. cell protection concept) and integrate each component into a holistic, state-of-the-art industrial security concept. Third-party products that may be in use should also be considered. For more information about industrial security, visit<http://www.siemens.com/industrialsecurity> .

To stay informed about product updates as they occur, sign up for a product-specific newsletter. For more information, visit [http://](http://support.automation.siemens.com) [support.automation.siemens.com](http://support.automation.siemens.com) .

#### **Warranty**

Refer to the License Agreement for the applicable warranty terms and conditions, if any. For warranty details, visit [www.siemens.com/ruggedcom](http://www.siemens.com/ruggedcom) or contact a Siemens customer service representative.

## **Contacting Siemens**

#### **Address**

Siemens Canada Ltd Industry Sector 300 Applewood Crescent Concord, Ontario Canada, L4K 5C7

#### **Telephone**

Toll-free: 1 888 264 0006 Tel: +1 905 856 5288 Fax: +1 905 856 1995

**E-mail** [ruggedcom.info.i-ia@siemens.com](mailto:ruggedcom.info.i-ia@siemens.com) **Web** [www.siemens.com/ruggedcom](http://www.siemens.com/ruggedcom)

# **Table of Contents**

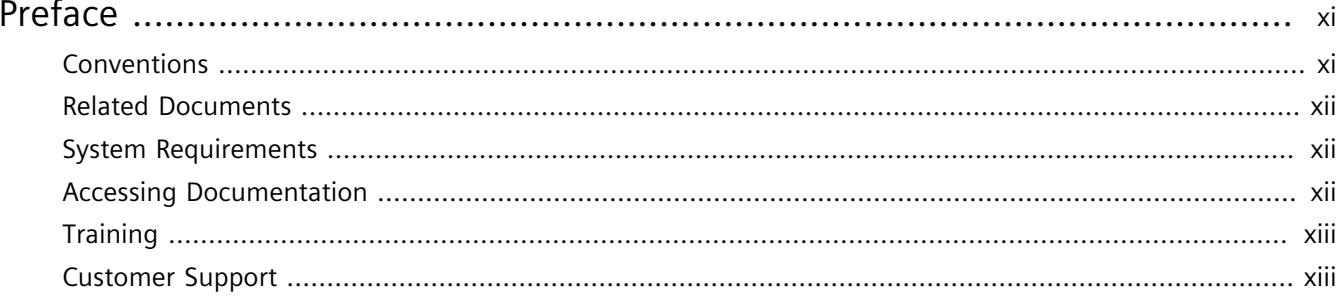

## Chapter 1

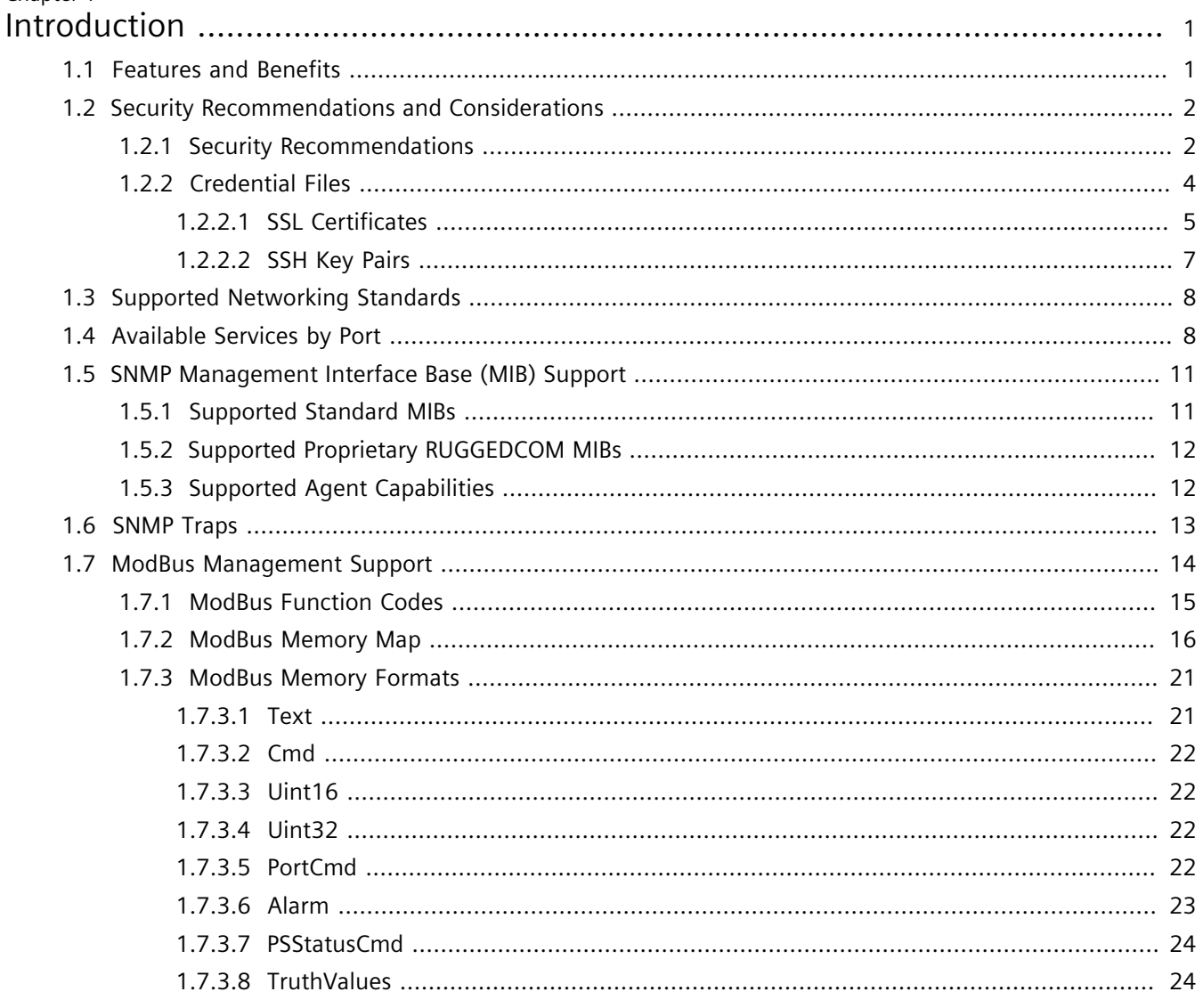

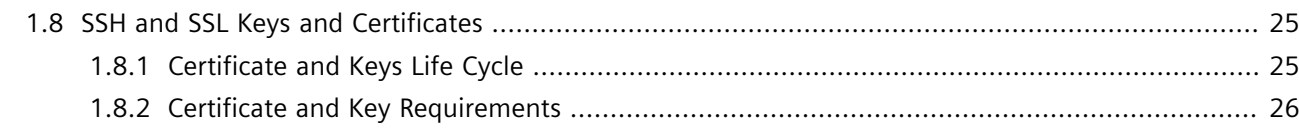

#### Chapter 2

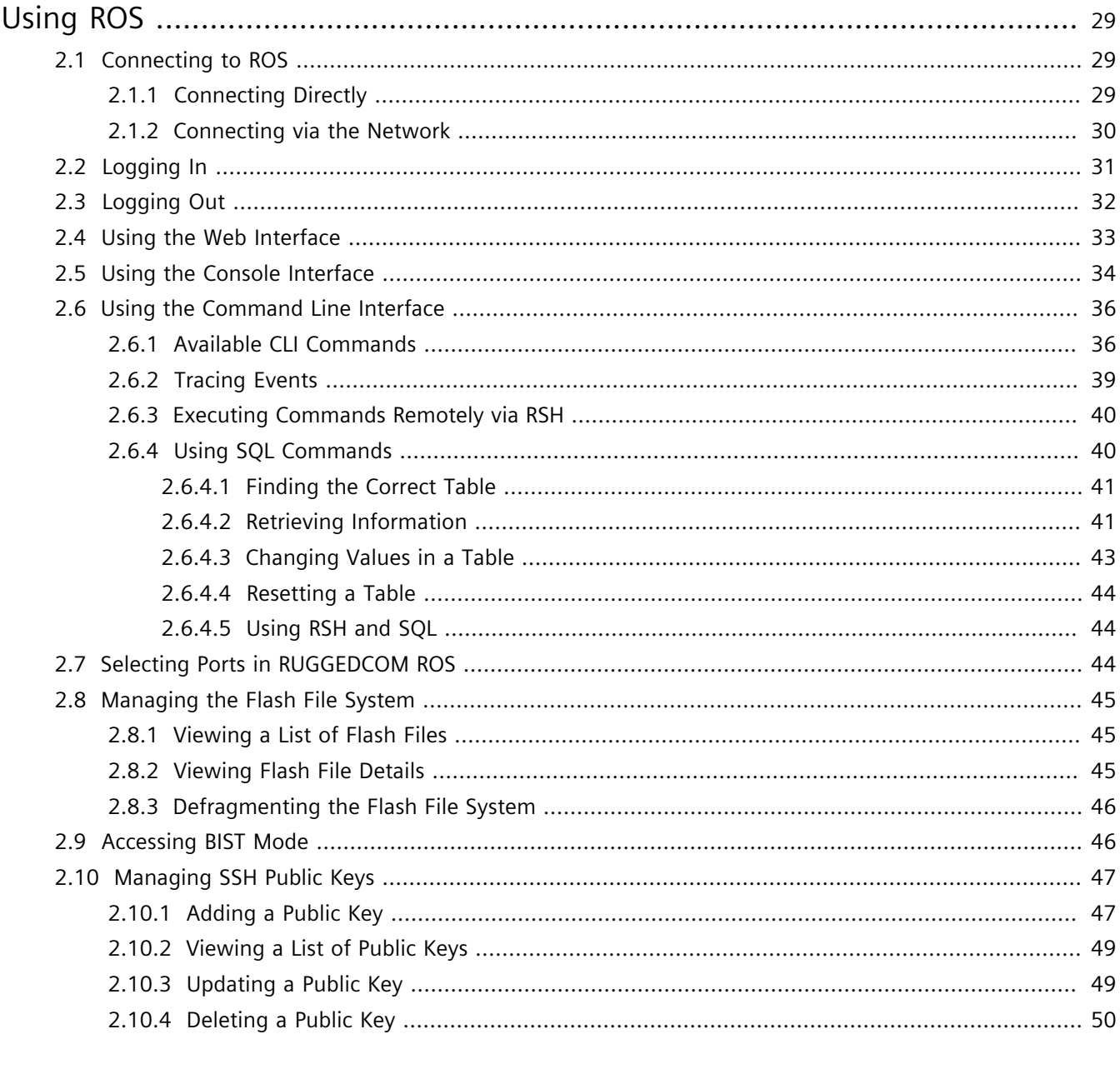

#### Chapter 3

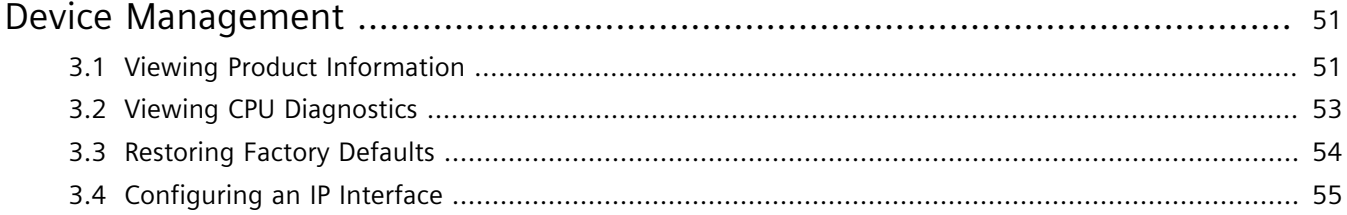

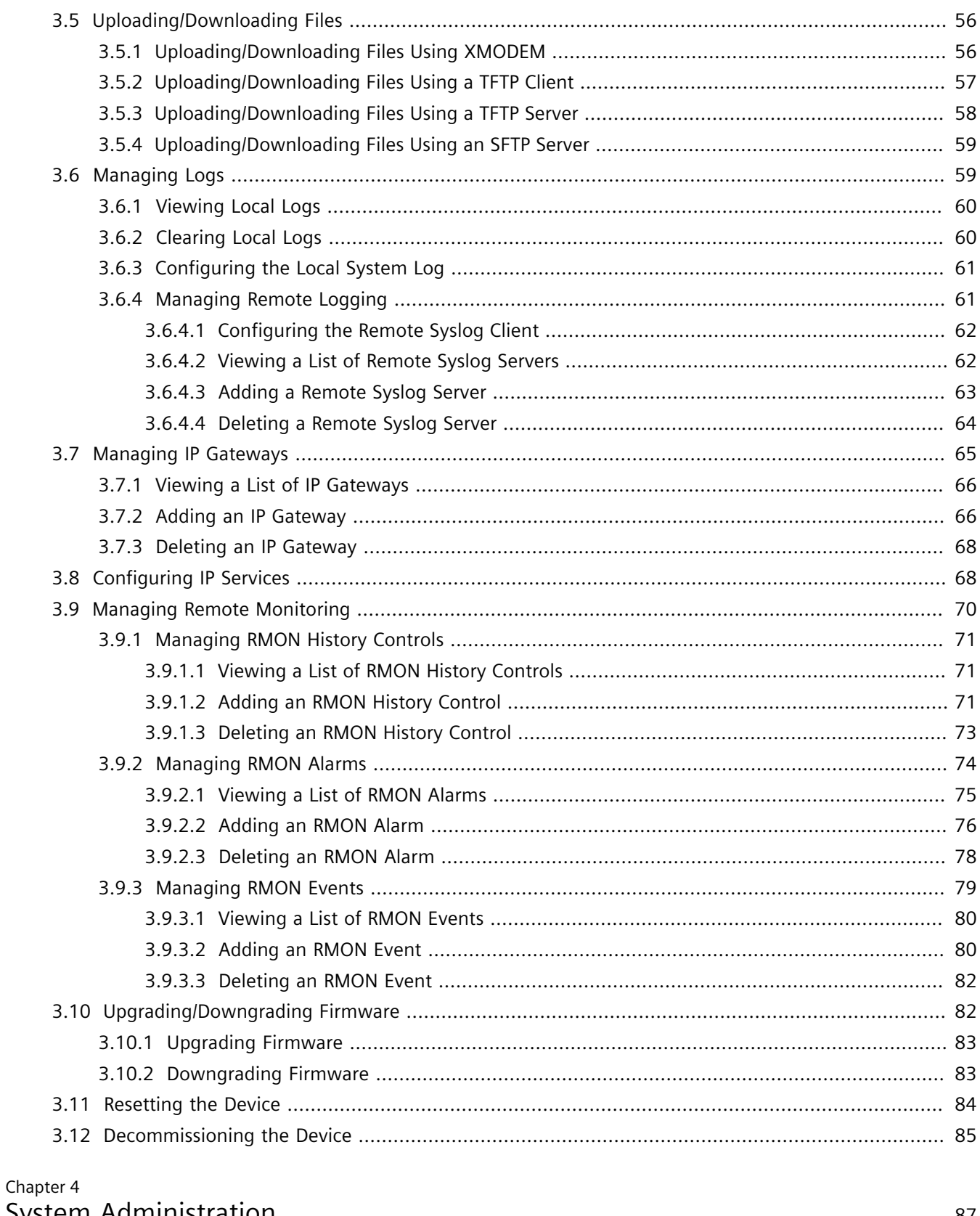

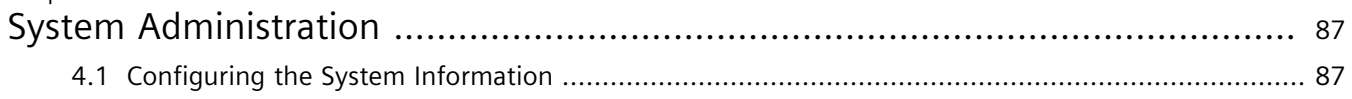

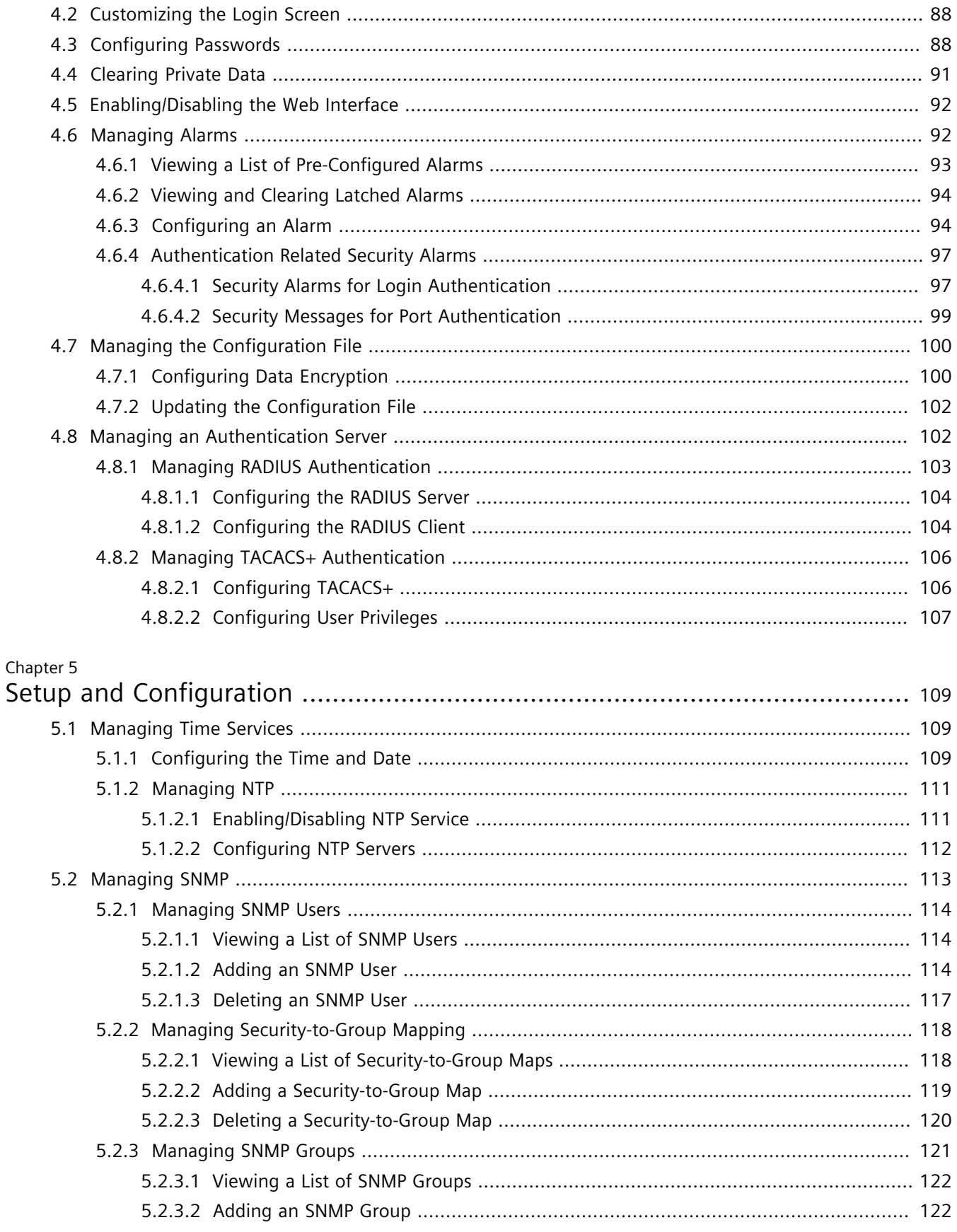

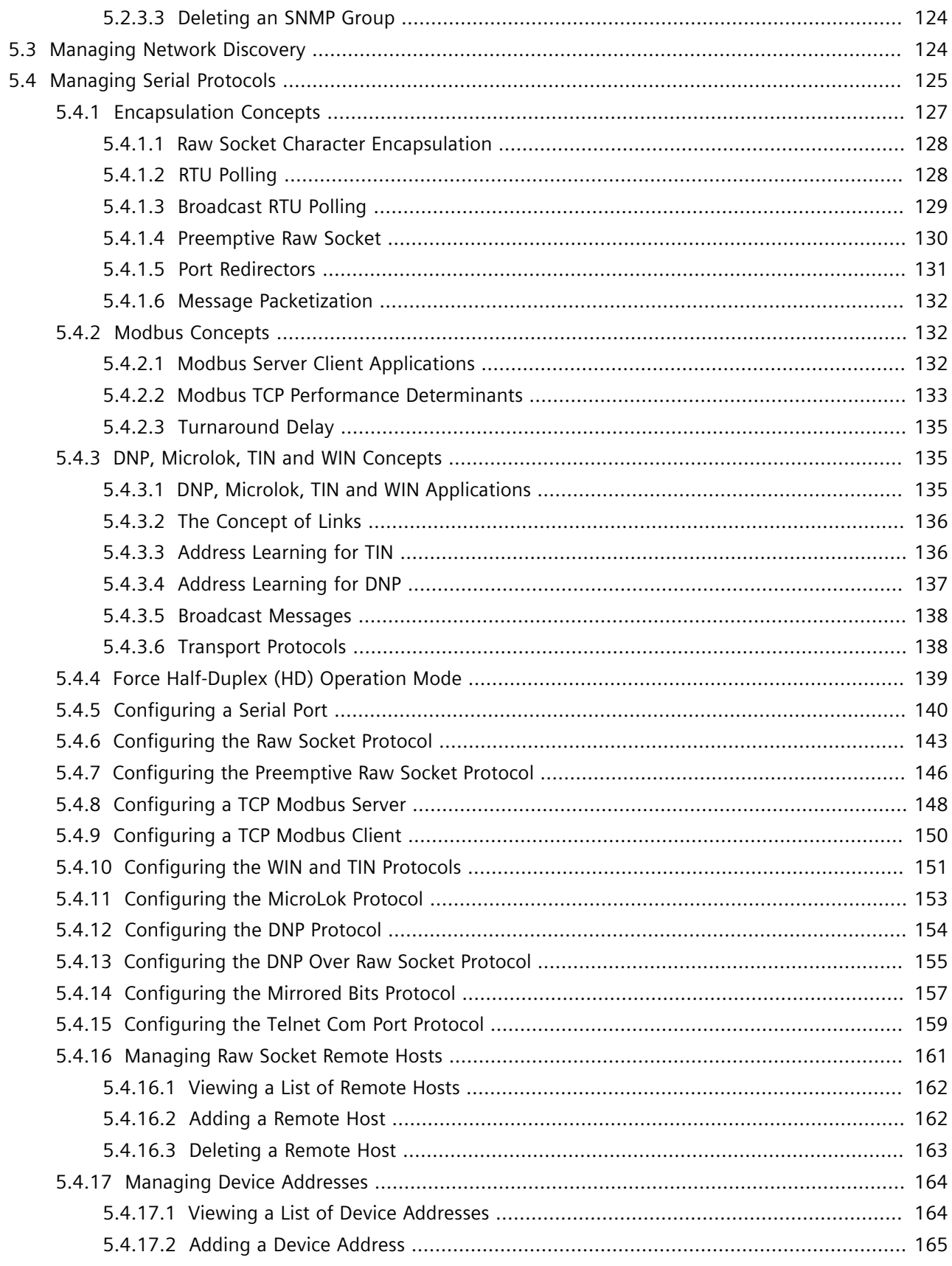

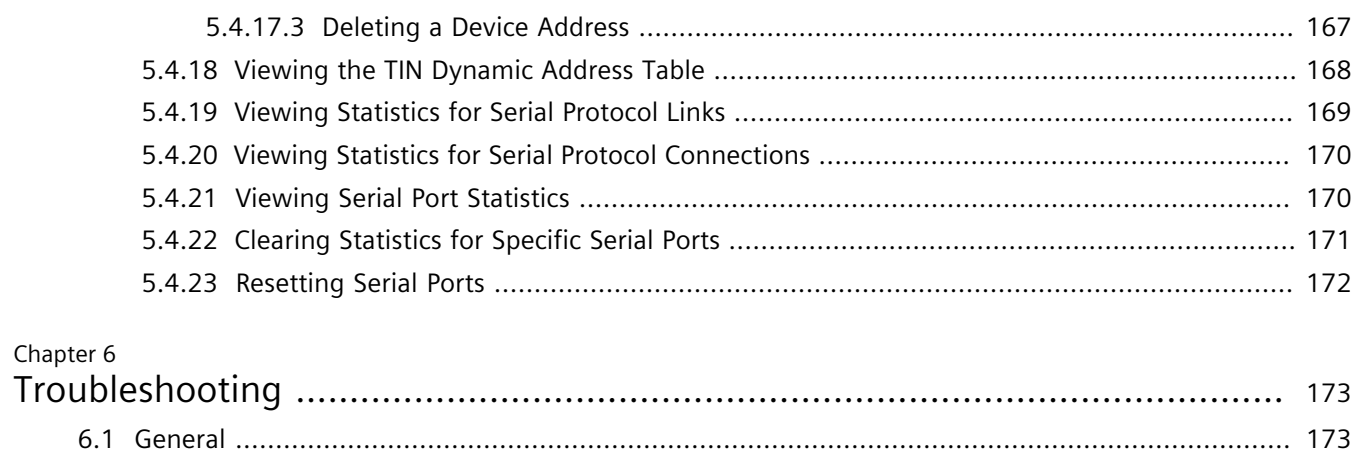

# <span id="page-10-0"></span>**Preface**

This guide describes v4.3 of ROS (Rugged Operating System) running on the RUGGEDCOM RMC30. It contains instructions and guidelines on how to use the software, as well as some general theory.

It is intended for use by network technical support personnel who are familiar with the operation of networks. It is also recommended for use by network and system planners, system programmers, and line technicians.

#### **IMPORTANT!**

*Some of the parameters and options described may not be available depending on variations in the device hardware. While every attempt is made to accurately describe the specific parameters and options available, this Guide should be used as a companion to the Help text included in the software.*

# <span id="page-10-1"></span>**Conventions**

This User Guide uses the following conventions to present information clearly and effectively.

## **Alerts**

The following types of alerts are used when necessary to highlight important information.

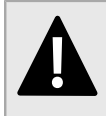

## **DANGER!**

*DANGER alerts describe imminently hazardous situations that, if not avoided, will result in death or serious injury.*

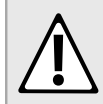

#### **WARNING!**

*WARNING alerts describe hazardous situations that, if not avoided, may result in serious injury and/or equipment damage.*

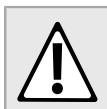

#### **CAUTION!**

*CAUTION alerts describe hazardous situations that, if not avoided, may result in equipment damage.*

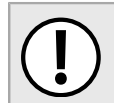

#### **IMPORTANT!**

*IMPORTANT alerts provide important information that should be known before performing a procedure or step, or using a feature.*

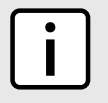

#### **NOTE**

*NOTE alerts provide additional information, such as facts, tips and details.*

# **CLI Command Syntax**

The syntax of commands used in a Command Line Interface (CLI) is described according to the following conventions:

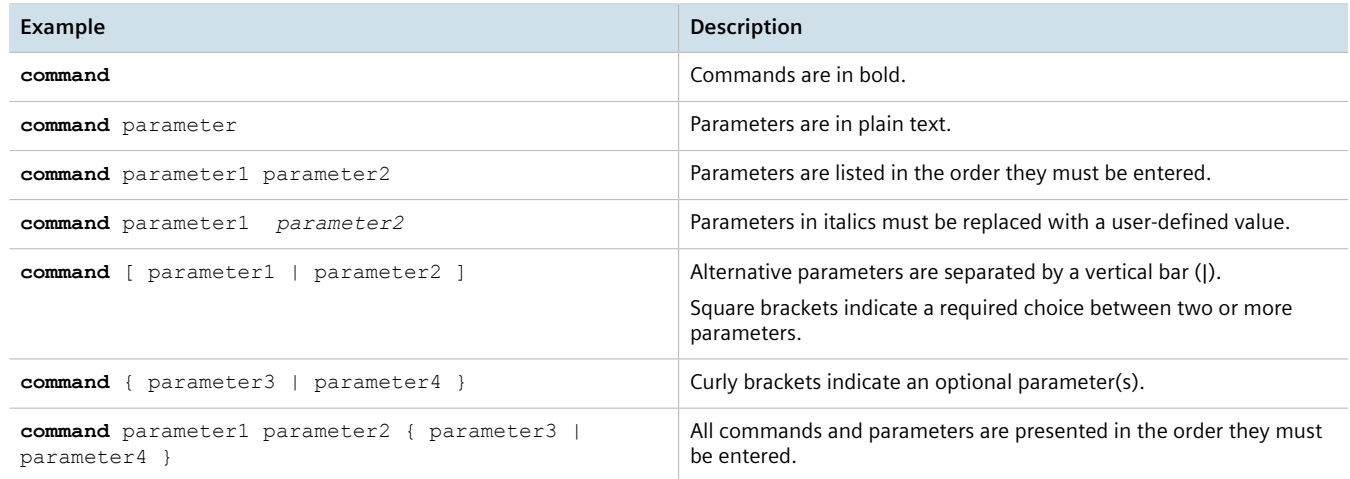

# <span id="page-11-0"></span>**Related Documents**

Other documents that may be of interest include:

• *RUGGEDCOM RMC30 Installation Guide*

# <span id="page-11-1"></span>**System Requirements**

Each workstation used to connect to the RUGGEDCOM ROS interface must meet the following system requirements:

- Must have one of the following Web browsers installed:
	- Microsoft Internet Explorer 8.0 or higher
	- Mozilla Firefox
	- Google Chrome
	- Iceweasel/IceCat (Linux Only)
- Must have a working Ethernet interface compatible with at least one of the port types on the RUGGEDCOM device
- The ability to configure an IP address and netmask on the computer's Ethernet interface

# <span id="page-11-2"></span>**Accessing Documentation**

The latest user documentation for RUGGEDCOM ROS v4.3 is available online at [www.siemens.com/ruggedcom.](http://www.siemens.com/ruggedcom) To request or inquire about a user document, contact Siemens Customer Support.

# <span id="page-12-0"></span>**Training**

Siemens offers a wide range of educational services ranging from in-house training of standard courses on networking, Ethernet switches and routers, to on-site customized courses tailored to the customer's needs, experience and application.

Siemens' Educational Services team thrives on providing our customers with the essential practical skills to make sure users have the right knowledge and expertise to understand the various technologies associated with critical communications network infrastructure technologies.

Siemens' unique mix of IT/Telecommunications expertise combined with domain knowledge in the utility, transportation and industrial markets, allows Siemens to provide training specific to the customer's application.

For more information about training services and course availability, visit [www.siemens.com/ruggedcom](http://www.siemens.com/ruggedcom) or contact a Siemens Sales representative.

# <span id="page-12-1"></span>**Customer Support**

Customer support is available 24 hours, 7 days a week for all Siemens customers. For technical support or general information, contact Siemens Customer Support through any of the following methods:

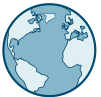

#### **Online**

Visit<http://www.siemens.com/automation/support-request> to submit a Support Request (SR) or check on the status of an existing SR.

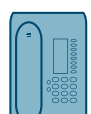

#### **Telephone**

Call a local hotline center to submit a Support Request (SR). To locate a local hotline center, visit [http://](http://www.automation.siemens.com/mcms/aspa-db/en/automation-technology/Pages/default.aspx) [www.automation.siemens.com/mcms/aspa-db/en/automation-technology/Pages/default.aspx](http://www.automation.siemens.com/mcms/aspa-db/en/automation-technology/Pages/default.aspx) .

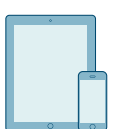

#### **Mobile App**

Install the Industry Online Support app by Siemens AG on any Android, Apple iOS or Windows mobile device and be able to:

- Access Siemens' extensive library of support documentation, including FAQs and manuals
- Submit SRs or check on the status of an existing SR
- Contact a local Siemens representative from Sales, Technical Support, Training, etc.
- Ask questions or share knowledge with fellow Siemens customers and the support community

# <span id="page-14-0"></span>**Introduction**

Welcome to the RUGGEDCOM ROS v4.3 Software User Guide for the RMC30. This Guide describes the wide array of carrier grade features made available by ROS (Rugged Operating System).

#### **CONTENTS**

- [Section 1.1, "Features and Benefits"](#page-14-1)
- [Section 1.2, "Security Recommendations and Considerations"](#page-15-0)
- [Section 1.3, "Supported Networking Standards"](#page-21-0)
- [Section 1.4, "Available Services by Port"](#page-21-1)
- [Section 1.5, "SNMP Management Interface Base \(MIB\) Support"](#page-24-0)
- [Section 1.6, "SNMP Traps"](#page-26-0)
- [Section 1.7, "ModBus Management Support"](#page-27-0)
- [Section 1.8, "SSH and SSL Keys and Certificates"](#page-38-0)

# <span id="page-14-1"></span>Section 1.1 **Features and Benefits**

The following describes the many features available in RUGGEDCOM ROS and their benefits:

• **Cyber Security**

Cyber security is an urgent issue in many industries where advanced automation and communications networks play a crucial role in mission critical applications and where high reliability is of paramount importance. Key RUGGEDCOM ROS features that address security issues at the local area network level include:

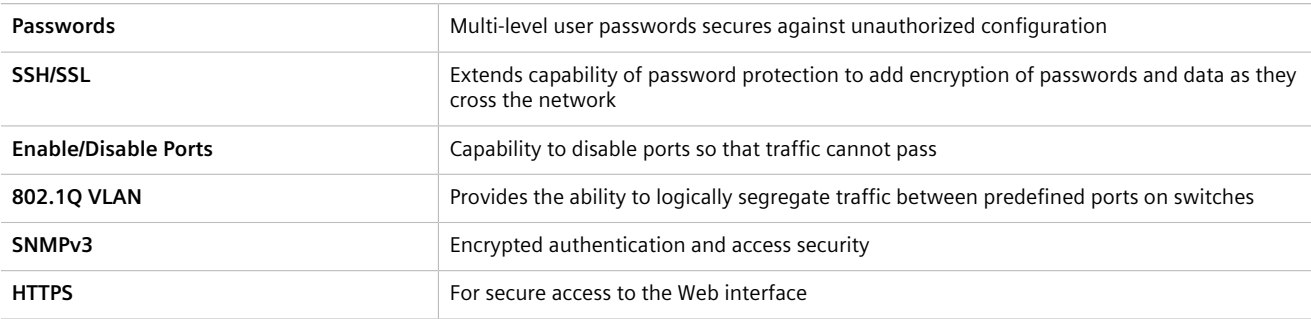

#### • **Simple Network Management Protocol (SNMP)**

SNMP provides a standardized method, for network management stations, to interrogate devices from different vendors. SNMP versions supported by RUGGEDCOM ROS are v1, v2c and v3. SNMPv3 in particular provides security features (such as authentication, privacy, and access control) not present in earlier SNMP versions. RUGGEDCOM ROS also supports numerous standard MIBs (Management Information Base) allowing for easy integration with any Network Management System (NMS). A feature of SNMP is the ability to generate *traps* upon system events. RUGGEDCOM NMS, the Siemens management solution, can record traps from multiple devices providing a powerful network troubleshooting tool. It also provides a graphical visualization of the network and is fully integrated with all Siemens products.

#### • **Remote Monitoring and Configuration with RUGGEDCOM NMS**

RUGGEDCOM NMS (RNMS) is Siemens's Network Management System software for the discovery, monitoring and management of RUGGEDCOM products and other IP enabled devices on a network. This highly configurable, full-featured product records and reports on the availability and performance of network components and services. Device, network and service failures are quickly detected and reported to reduce downtime.

RNMS is especially suited for remotely monitoring and configuring RUGGEDCOM routers, switches, serial servers and WiMAX wireless network equipment. For more information, contact a Siemens Sales representative.

#### • **NTP (Network Time Protocol)**

NTP automatically synchronizes the internal clock of all RUGGEDCOM ROS devices on the network. This allows for correlation of time stamped events for troubleshooting.

#### • **Broadcast Storm Protection**

Broadcast storms wreak havoc on a network and can cause attached devices to malfunction. This could be disastrous on a network with mission critical equipment. RUGGEDCOM ROS limits this by filtering broadcast frames via software.

#### • **Event Logging and Alarms**

RUGGEDCOM ROS records all significant events to a non-volatile system log allowing forensic troubleshooting. Events include link failure and recovery, unauthorized access, broadcast storm detection, and self-test diagnostics among others. Alarms provide a snapshot of recent events that have yet to be acknowledged by the network administrator. An external hardware relay is de-energized during the presence of critical alarms, allowing an external controller to react if desired.

#### • **HTML Web Browser User Interface**

RUGGEDCOM ROS provides a simple, intuitive user interface for configuration and monitoring via a standard graphical Web browser or via a standard telcom user interface. All system parameters include detailed online help to make setup a breeze. RUGGEDCOM ROS presents a common look and feel and standardized configuration process, allowing easy migration to other managed RUGGEDCOM products.

#### • **Brute Force Attack Prevention**

Protection against Brute Force Attacks (BFAs) is standard in RUGGEDCOM ROS. If an external host fails to log in to the Terminal or Web interfaces after a fixed number of attempts, the service will be blocked for one hour.

# <span id="page-15-0"></span>Section 1.2 **Security Recommendations and Considerations**

This section describes important security-related recommendations and suggestions that should be considered before implementing the RMC30 on any network.

#### **CONTENTS**

- [Section 1.2.1, "Security Recommendations"](#page-15-1)
- [Section 1.2.2, "Credential Files"](#page-17-0)

# <span id="page-15-1"></span>Section 1.2.1 **Security Recommendations**

To prevent unauthorized access to the device, note the following security recommendations:

#### **Authentication**

- Replace the default passwords for all user accounts and processes (where applicable) before the device is deployed.
- Use strong passwords with high randomization (i.e. entropy), without repetition of characters. Avoid weak passwords such as *password1*, *123456789*, *abcdefgh*, and any dictionary words or proper names in any combination. For more information about creating strong passwords, refer to the password requirements in [Section 4.3, "Configuring Passwords"](#page-101-1) .
- Make sure passwords are protected and not shared with unauthorized personnel.
- Passwords should not be re-used across different user names and systems, or after they expire.
- If RADIUS authentication is done remotely, make sure all communications are within the security perimeter or on a secure channel.

#### **Physical/Remote Access**

- Do not connect the device to the Internet. Deploy the device only within a secure network perimeter.
- Restrict physical access to the device to only authorized personnel. A person with malicious intent could extract critical information, such as certificates, keys, etc. (user passwords are protected by hash codes), or reprogram the device.
- Control access to the serial console to the same degree as any physical access to the device. Access to the serial console allows for potential access to the RUGGEDCOM ROS boot loader, which includes tools that may be used to gain complete access to the device.
- Only enable services that will be used on the device, including physical ports. Unused physical ports could potentially be used to gain access to the network behind the device.
- If SNMP is enabled, limit the number of IP addresses that can connect to the device and change the community names. Also configure SNMP to raise a trap upon authentication failures. For more information, refer to [Section 5.2, "Managing SNMP"](#page-126-0) .
- Avoid using insecure services such as Telnet and TFTP, or disable them completely if possible. These services are available for historical reasons and are disabled by default.
- Limit the number of simultaneous Web Server, Telnet and SSH sessions allowed.
- Configure remote system logging to forward all logs to a central location. For more information, refer to [Section 3.6, "Managing Logs"](#page-72-1) .
- Configuration files are provided in the CSV (comma separated values) format for ease of use. Make sure configuration files are properly protected when they exist outside of the device. For instance, encrypt the files, store them in a secure place, and do not transfer them via insecure communication channels.
- Management of the configuration file, certificates and keys is the responsibility of the device owner. Consider using RSA key sizes of at least 2048 bits in length and certificates signed with SHA256 for increased cryptographic strength. Before returning the device to Siemens for repair, make sure encryption is disabled (to create a cleartext version of the configuration file) and replace the current certificates and keys with temporary *throwaway* certificates and keys that can be destroyed upon the device's return.
- Be aware of any non-secure protocols enabled on the device. While some protocols, such as HTTPS and SSH, are secure, others, such as Telnet and RSH, were not designed for this purpose. Appropriate safeguards against nonsecure protocols should be taken to prevent unauthorized access to the device/network.

#### **Hardware/Software**

• Make sure the latest firmware version is installed, including all security-related patches. For the latest information on security patches for Siemens products, visit the [Industrial Security website](http://www.industry.siemens.com/topics/global/en/industrial-security/news-alerts/Pages/alerts.aspx) [[http://](http://www.industry.siemens.com/topics/global/en/industrial-security/news-alerts/Pages/alerts.aspx) [www.industry.siemens.com/topics/global/en/industrial-security/news-alerts/Pages/alerts.aspx\]](http://www.industry.siemens.com/topics/global/en/industrial-security/news-alerts/Pages/alerts.aspx) or the [ProductCERT Security Advisories website](http://www.siemens.com/innovation/en/technology-focus/siemens-cert/cert-security-advisories.htm) [\[http://www.siemens.com/innovation/en/technology-focus/](http://www.siemens.com/innovation/en/technology-focus/siemens-cert/cert-security-advisories.htm)

[siemens-cert/cert-security-advisories.htm\]](http://www.siemens.com/innovation/en/technology-focus/siemens-cert/cert-security-advisories.htm) . Updates to Siemens Product Security Advisories can be obtained by subscribing to the RSS feed on the Siemens ProductCERT Security Advisories website, or by following @ProductCert on Twitter.

- Enable BPDU Guard on ports where RSTP BPDUs are not expected.
- Use the latest Web browser version compatible with RUGGEDCOM ROS to make sure the most secure Transport Layer Security (TLS) versions and ciphers available are employed. Additionally, 1/n-1 record splitting is enabled in the latest web browser versions of Mozilla Firefox, Google Chrome and Internet Explorer, and mitigates against attacks such as SSL/TLS Protocol Initialization Vector Implementation Information Disclosure Vulnerability (BEAST) for Non-Controlled (NC) versions of RUGGEDCOM ROS.
- Modbus can be deactivated if not required by the user. If Modbus activation is required, then it is recommended to follow the security recommendations outlined in this User Guide and to configure the environment according to defense-in-depth best practices.
- Prevent access to external, untrusted Web pages while accessing the device via a Web browser. This can assist in preventing potential security threats, such as session hijacking.
- For optimal security, use SNMPv3 whenever possible. Use strong passwords without repetitive strings ( e.g. *abc* or *abcabc*) with this feature. For more information about creating strong passwords, refer to the password requirements in [Section 4.3, "Configuring Passwords"](#page-101-1) .
- Unless required for a particular network topology, the *IP Forward* setting should be set to { Disabled } to prevent the routing of packets.

## **NOTE**

*For configuration compatibility reasons, the configured setting will not change when upgrading from RUGGEDCOM ROS versions older than v4.2.0 to v4.2.0 and newer. This setting is always enabled and cannot be configured on versions before v4.2.0. For new units with firmware v4.2.0 this setting is configurable and disabled by default.*

#### **Policy**

- Periodically audit the device to make sure it complies with these recommendations and/or any internal security policies.
- Review the user documentation for other Siemens products used in coordination with device for further security recommendations.

# <span id="page-17-0"></span>Section 1.2.2 **Credential Files**

RUGGEDCOM ROS uses security keys to establish secure remote logins (SSH) and Web access (SSL).

It is strongly recommended that a unique SSL certificate and SSH keys be created and provisioned. New RUGGEDCOM ROS-based units from Siemens will be shipped with a unique certificate and keys preconfigured in the ssl.crt and ssh.keys flash files.

The default and auto-generated SSL certificates are self-signed. It is recommended to use an SSL certificate that is either signed by a trusted third-party Certificate Authority (CA) or by an organization's own CA. This technique is described in the Siemens application note: *Creating/Uploading SSH Keys and SSL Certificates to ROS Using Windows*, available from [www.siemens.com/ruggedcom.](http://www.siemens.com/ruggedcom)

The sequence of events related to Key Management during an upgrade to RUGGEDCOM ROS v4.3 or later is as follows:

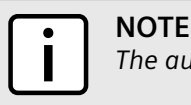

*The auto-generation of SSH keys is not available for Non-Controlled (NC) versions of RUGGEDCOM ROS.*

- On first boot, RUGGEDCOM ROS will start the SSH and SSL services using the *default keys*.
- Immediately after boot, RUGGEDCOM ROS will start to generate a unique SSL certificate and SSH key pair, and save each one to its corresponding flash file. As each one is created, the corresponding service is immediately restarted with the new keys.
- At any time during the key generation process, custom keys can be uploaded. The custom keys will take precedence over both the default and auto-generated keys.
- On subsequent boot, if there is a valid  $ssl.crt$  file, the default certificate will not be used for SSL. If there is a valid ssh.keys file, the default SSH key will not be used.
- At any time, new keys may be uploaded or generated by RUGGEDCOM ROS using the sslkeygen or sshkeygen CLI commands.

#### **CONTENTS**

- [Section 1.2.2.1, "SSL Certificates"](#page-18-0)
- [Section 1.2.2.2, "SSH Key Pairs"](#page-20-0)

#### <span id="page-18-0"></span>Section 1.2.2.1 **SSL Certificates**

RUGGEDCOM ROS supports SSL certificates that conform to the following specifications:

- X.509 v3 digital certificate format
- PEM format
- For RUGGEDCOM ROS Controlled verions: RSA key pair, 1024, 2048 or 3072 bits; or EC 256, 384 or 521 bits
- For RUGGEDCOM ROS Non-Controlled (NC) verions: RSA key pair, 512 to 2048 bits

The RSA key pair used in the default certificate and in those generated by RUGGEDCOM ROS uses a public key of 1024 bits in length.

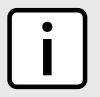

## **NOTE**

*RSA keys smaller than 2048 bits in length are not recommended. Support is only included here for compatibility with legacy equipment.*

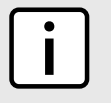

#### **NOTE**

*The default certificate and keys are common to all RUGGEDCOM ROS versions without a certificate or key files. That is why it is important to either allow the key auto-generation to complete or to provision custom keys. In this way, one has at least unique, and at best, traceable and verifiable keys installed when establishing secure communication with the unit.*

The following (bash) shell script fragment uses the openssl command line utility to generate a self-signed X.509 v3 SSL certificate with a 1024 bit RSA key suitable for use in RUGGEDCOM ROS. Note that two standard PEM files are required: the SSL certificate and the RSA private key file. These are concatenated into the resulting ssl.crt file, which may then be uploaded to RUGGEDCOM ROS:

```
# RSA key size:
BITS=1024
```

```
# 20 years validity:
DAYS=7305
# Values that will be stored in the Distinguished Name fields:
COUNTRY_NAME=CA \qquad # Two-letter country code<br>STATE OR PROVINCE NAME=Ontario \qquad # State or Province
STATE_OR_PROVINCE_NAME=Ontario # State or Province
LOCALITY_NAME=Concord # City
ORGANIZATION=Ruggedcom.com # Your organization's name
ORGANIZATION_CA=${ORGANIZATION}_CA # Your Certificate Authority<br>COMMON NAME=RC + # The DNS or IP address of t
COMMON_NAME=RC # The DNS or IP address of the ROS unit
                                     # Organizational unit name
# Variables used in the construction of the certificate
REQ_SUBJ="/C=${COUNTRY_NAME}/ST=${STATE_OR_PROVINCE_NAME}/L=${LOCALITY_NAME}/O=${ORGANIZATION}/OU=
${ORGANIZATIONAL_UNIT}/CN=${COMMON_NAME}/"
REQ_SUBJ_CA="/C=${COUNTRY_NAME}/ST=${STATE_OR_PROVINCE_NAME}/L=${LOCALITY_NAME}/O=${ORGANIZATION_CA}/
OU=${ORGANIZATIONAL_UNIT}/"
########################################################################
# Make the self-signed SSL certificate and RSA key pair:
openssl req -x509 -newkey rsa:${BITS} -nodes \
  -days ${DAYS} -subj ${REQ_SUBJ} \
 -keyout ros ssl.key \
  -out ros_ssl.crt
# Concatenate Cert and Key into a single file suitable for upload to ROS:
# Note that cert must precede the RSA key:
cat ros_ssl.crt ros_ssl.key > ssl.crt
```
For information on creating SSL certificates for use with RUGGEDCOM ROS in a Microsoft Windows environment, refer to the following Siemens application note: *Creating/Uploading SSH Keys and SSL Certificates to ROS Using Windows*.

The following is an example of a self-signed SSL certificate generated by RUGGEDCOM ROS:

```
Certificate:
     Data:
         Version: 3 (0x2)
         Serial Number:
             ca:01:2d:c0:bf:f9:fd:f2
         Signature Algorithm: sha1WithRSAEncryption
         Issuer: C=CA, ST=Ontario, L=Concord, O=RuggedCom.com, OU=RC, CN=ROS
         Validity
             Not Before: Dec 6 00:00:00 2012 GMT
             Not After : Dec 7 00:00:00 2037 GMT
         Subject: C=CA, ST=Ontario, L=Concord, O=RuggedCom.com, OU=RC, CN=ROS
         Subject Public Key Info:
             Public Key Algorithm: rsaEncryption
             RSA Public Key: (1024 bit)
                 Modulus (1024 bit):
                     00:83:e8:1f:02:6b:cd:34:1f:01:6d:3e:b6:d3:45:
                     b0:18:0a:17:ae:3d:b0:e9:c6:f2:0c:af:b1:3e:e7:
                     fd:f2:0e:75:8d:6a:49:ce:47:1d:70:e1:6b:1b:e2:
                     fa:5a:1b:10:ea:cc:51:41:aa:4e:85:7c:01:ea:c3:
                     1e:9e:98:2a:a9:62:48:d5:27:1e:d3:18:cc:27:7e:
                     a0:94:29:db:02:5a:e4:03:51:16:03:3a:be:57:7d:
                     3b:d1:75:47:84:af:b9:81:43:ab:90:fd:6d:08:d3:
                     e8:5b:80:c5:ca:29:d8:45:58:5f:e4:a3:ed:9f:67:
                     44:0f:1a:41:c9:d7:62:7f:3f
                 Exponent: 65537 (0x10001)
         X509v3 extensions:
             X509v3 Subject Key Identifier: 
                 EC:F3:09:E8:78:92:D6:41:5F:79:4D:4B:7A:73:AD:FD:8D:12:77:88
             X509v3 Authority Key Identifier:
```
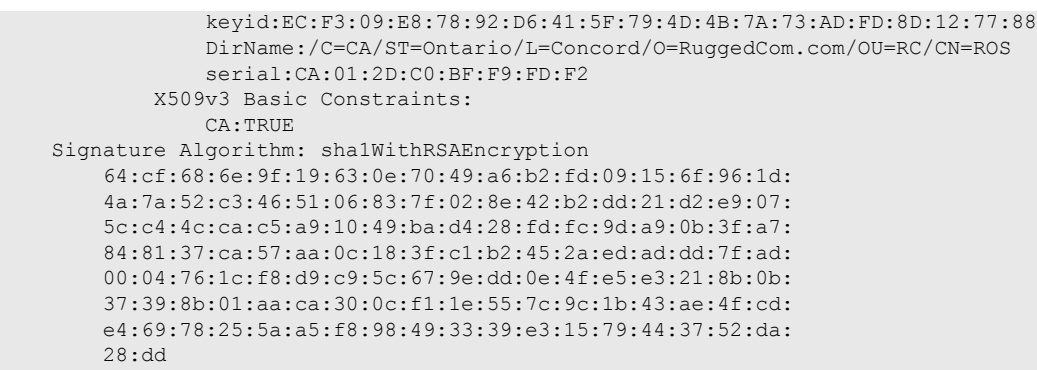

#### <span id="page-20-0"></span>Section 1.2.2.2 **SSH Key Pairs**

Controlled versions of RUGGEDCOM ROS support SSH public/private key pairs that conform to the following specifications:

- PEM format
- DSA key pair, 1024, 2048 or 3072 bits in length; or RSA 1024, 2048 or 3072 bits in length

The DSA key pair used in the default key pair and in those generated by RUGGEDCOM ROS uses a public key of 1024 bits in length.

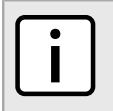

## **NOTE**

*DSA or RSA keys smaller than 2048 bits in length are not recommended, and support is only included here for compatibility with legacy equipment.*

The following (bash) shell script fragment uses the ssh-keygen command line utility to generate a 1024 bit DSA key suitable for use in RUGGEDCOM ROS. The resulting ssh.keys file, which may then be uploaded to RUGGEDCOM ROS:

```
# DSA key size:
BITS=1024
# Make an SSH key pair:
ssh-keygen -t dsa -b 1024 -N '' -f ssh.keys
```
The following is an example of an SSH key generated by RUGGEDCOM ROS:

```
Private-Key: (1024 bit)
priv:
     00:b2:d3:9d:fa:56:99:a5:7a:ba:1e:91:c5:e1:35:
     77:85:e8:c5:28:36
pub: 
     6f:f3:9e:af:e6:d6:fd:51:51:b9:fa:d5:f9:0a:b7:
     ef:fc:d7:7c:14:59:52:48:52:a6:55:65:b7:cb:38:
     2e:84:76:a3:83:62:d0:83:c5:14:b2:6d:7f:cc:f4:
     b0:61:0d:12:6d:0f:5a:38:02:67:a4:b7:36:1d:49:
     0a:d2:58:e2:ff:4a:0a:54:8e:f2:f4:c3:1c:e0:1f:
     9b:1a:ee:16:e0:e9:eb:c8:fe:e8:16:99:e9:61:81:
     ed:e4:f2:58:fb:3b:cb:c3:f5:9a:fa:ed:cd:39:51:
     47:90:5d:6d:1b:27:d5:04:c5:de:57:7e:a7:a3:03:
     e8:fb:0a:d5:32:89:40:12
P: 
     00:f4:81:c1:9b:5f:1f:eb:ac:43:2e:db:dd:77:51:
     6e:1c:62:8d:4e:95:c6:e7:b9:4c:fb:39:9c:9d:da:
```
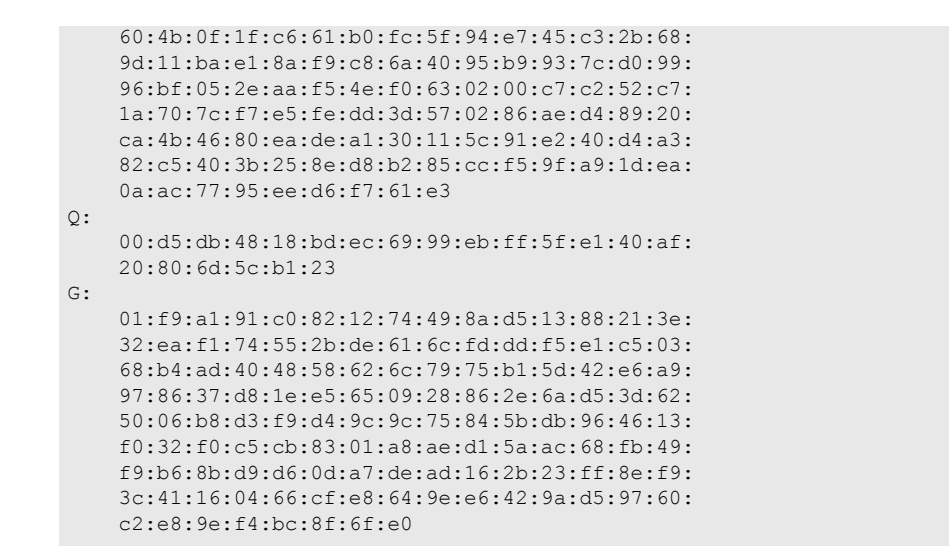

# <span id="page-21-0"></span>Section 1.3 **Supported Networking Standards**

The following networking standards are supported by RUGGEDCOM ROS:

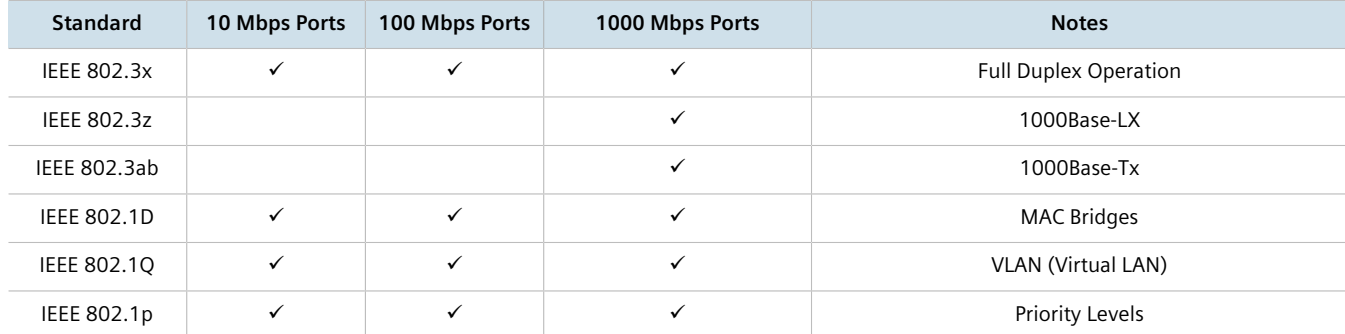

# <span id="page-21-1"></span>Section 1.4 **Available Services by Port**

The following table lists the services available under RUGGEDCOM ROS. This table includes the following information:

• **Services**

The service supported by the device.

- **Port Number** The port number associated with the service.
- **Port Open**

The port state, whether it is always open and cannot be closed, or open only, but can be configured.

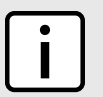

**NOTE** *In certain cases, the service might be disabled, but the port can still be open (e.g. TFTP).*

#### • **Port Default**

The default state of the port (i.e. open or closed).

#### • **Access Authorized**

Denotes whether the ports/services are authenticated during access.

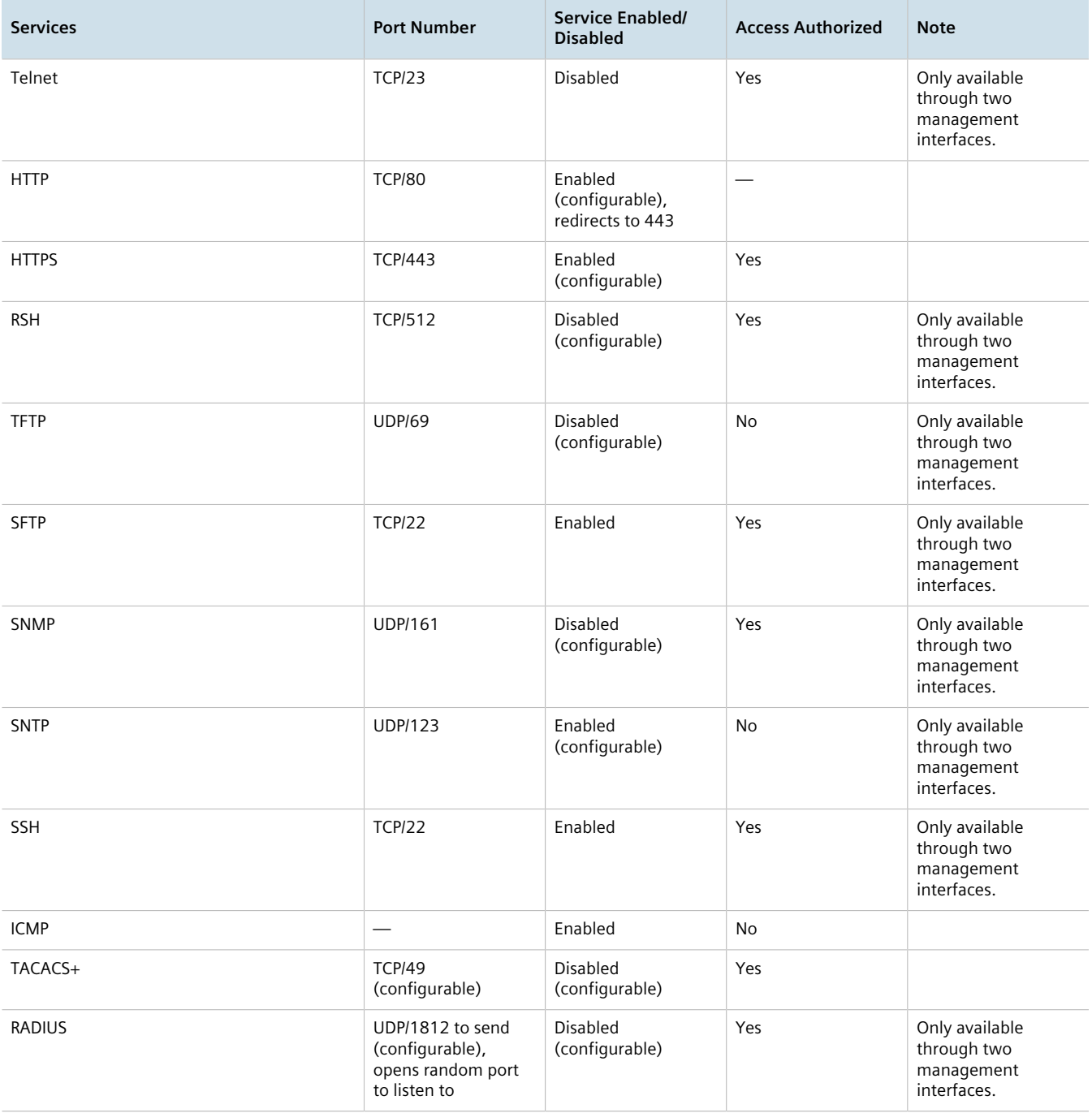

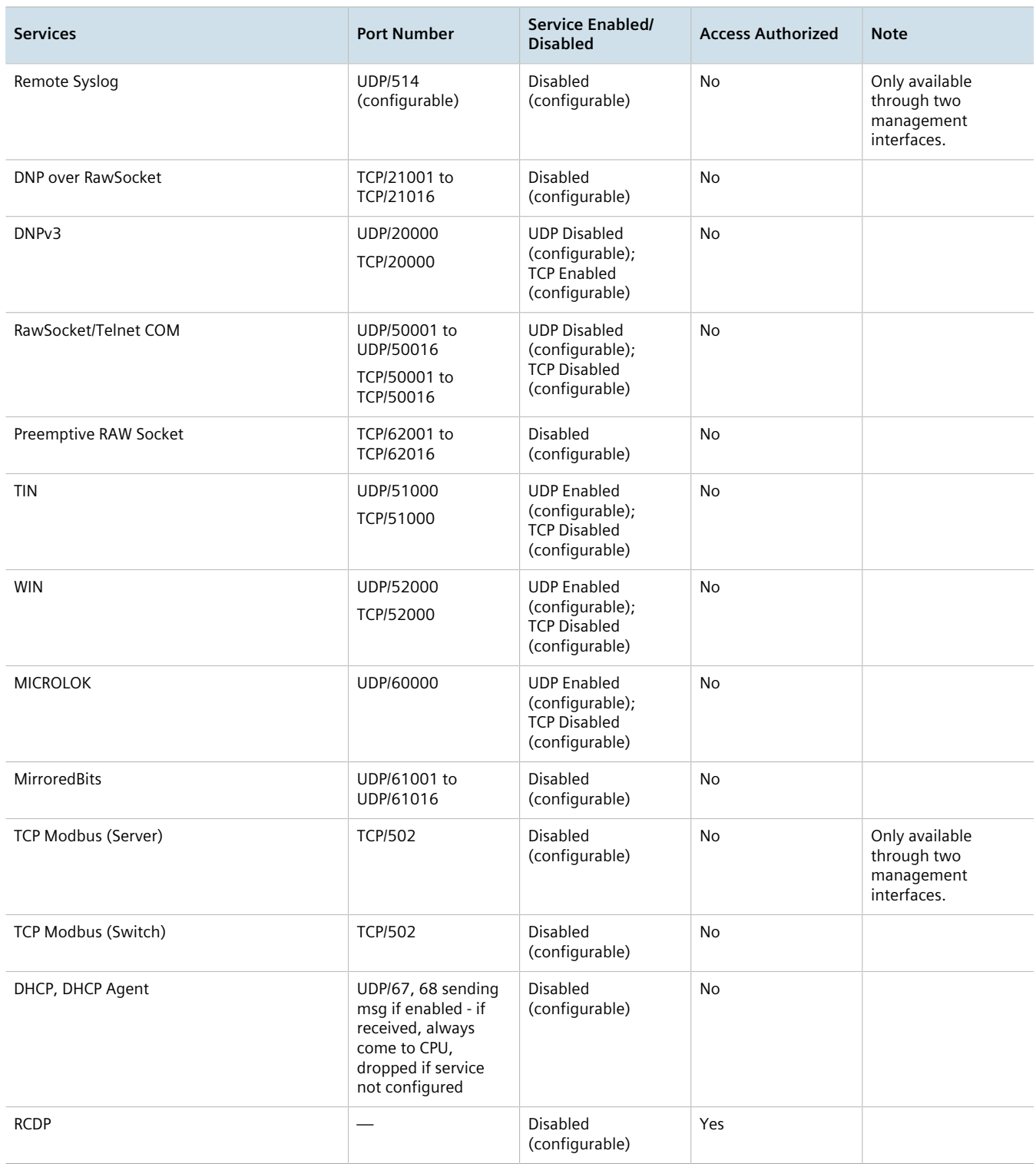

# <span id="page-24-0"></span>Section 1.5

# **SNMP Management Interface Base (MIB) Support**

RUGGEDCOM ROS supports a variety of standard MIBs, proprietary RUGGEDCOM MIBs and Agent Capabilities MIBs, all for SNMP (Simple Network Management Protocol).

#### **CONTENTS**

- [Section 1.5.1, "Supported Standard MIBs"](#page-24-1)
- [Section 1.5.2, "Supported Proprietary RUGGEDCOM MIBs"](#page-25-0)
- [Section 1.5.3, "Supported Agent Capabilities"](#page-25-1)

# <span id="page-24-1"></span>Section 1.5.1 **Supported Standard MIBs**

RUGGEDCOM ROS supports the following standard MIBs:

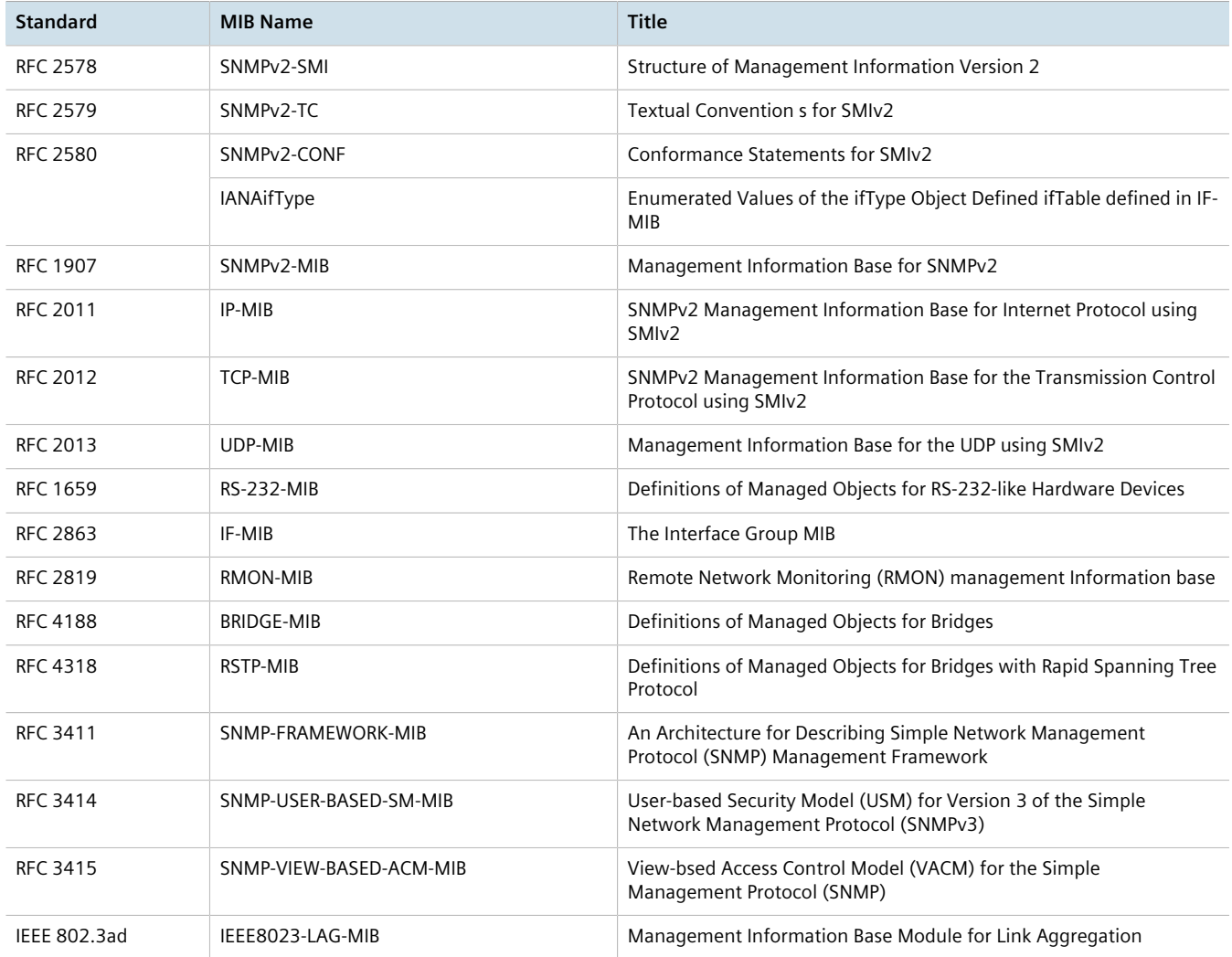

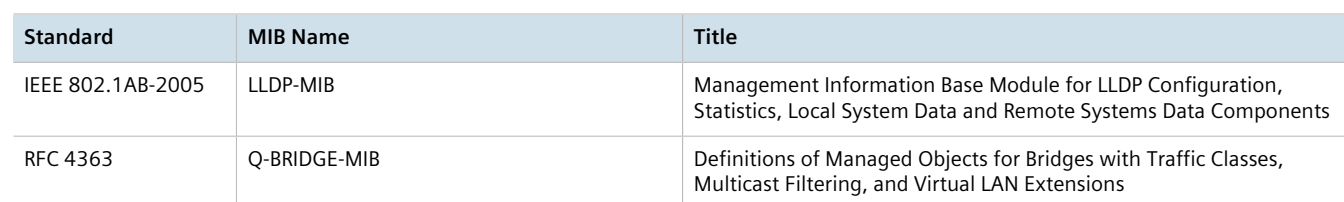

# <span id="page-25-0"></span>Section 1.5.2 **Supported Proprietary RUGGEDCOM MIBs**

RUGGEDCOM ROS supports the following proprietary RUGGEDCOM MIBs:

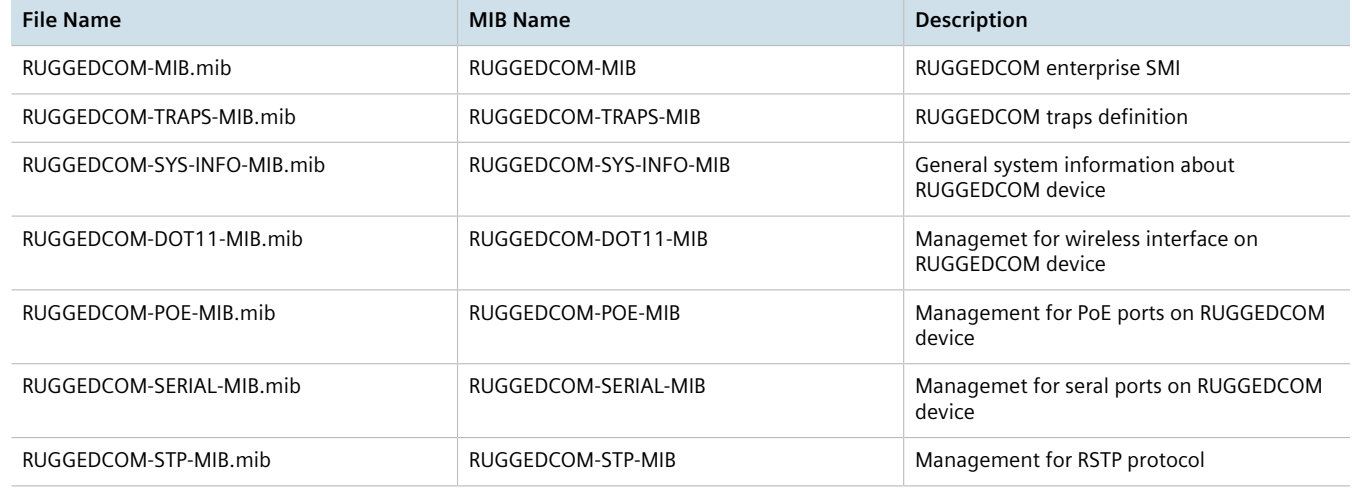

# <span id="page-25-1"></span>Section 1.5.3 **Supported Agent Capabilities**

RUGGEDCOM ROS supports the following agent capabilities for the SNMP agent:

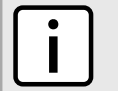

**NOTE** *For information about agent capabilities for SNMPv2, refer to [RFC 2580](http://tools.ietf.org/html/rfc2580) [[http://tools.ietf.org/html/](http://tools.ietf.org/html/rfc2580) [rfc2580](http://tools.ietf.org/html/rfc2580)].*

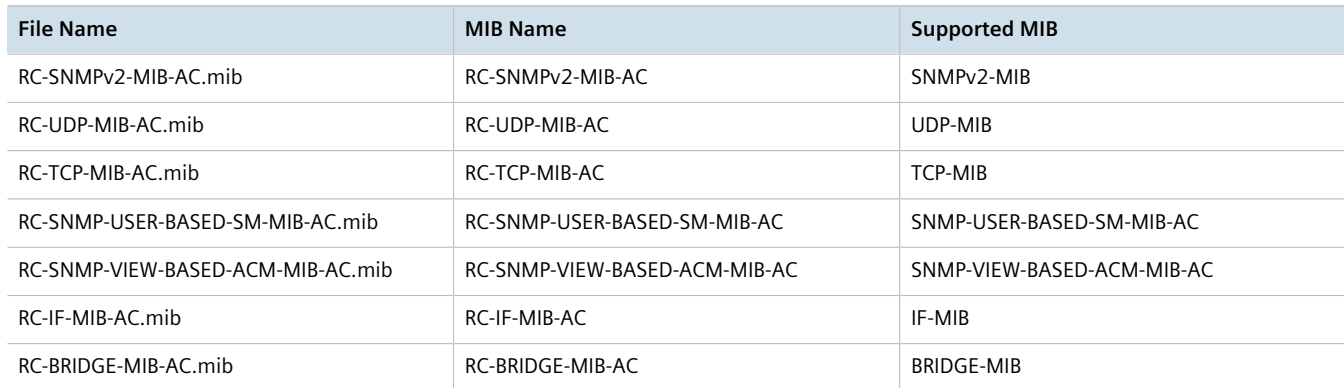

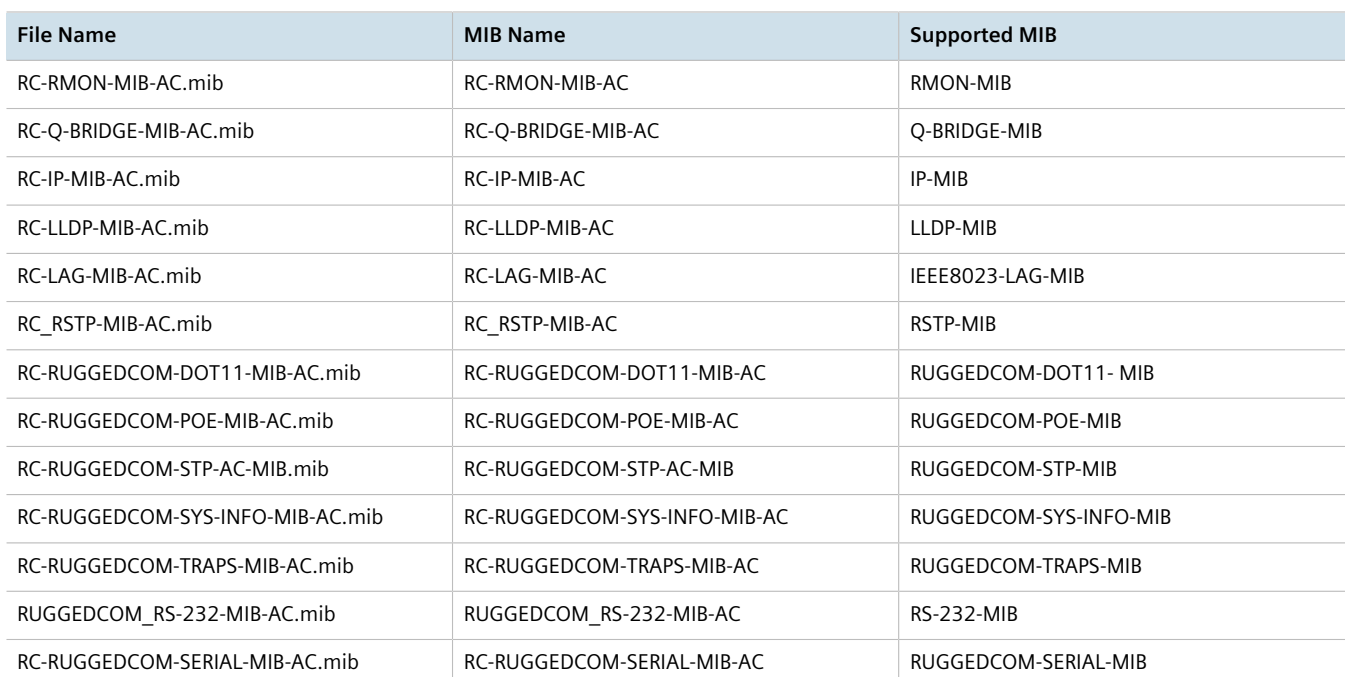

# <span id="page-26-0"></span>Section 1.6 **SNMP Traps**

The device generates the following standard traps:

#### **Table: Standard Traps**

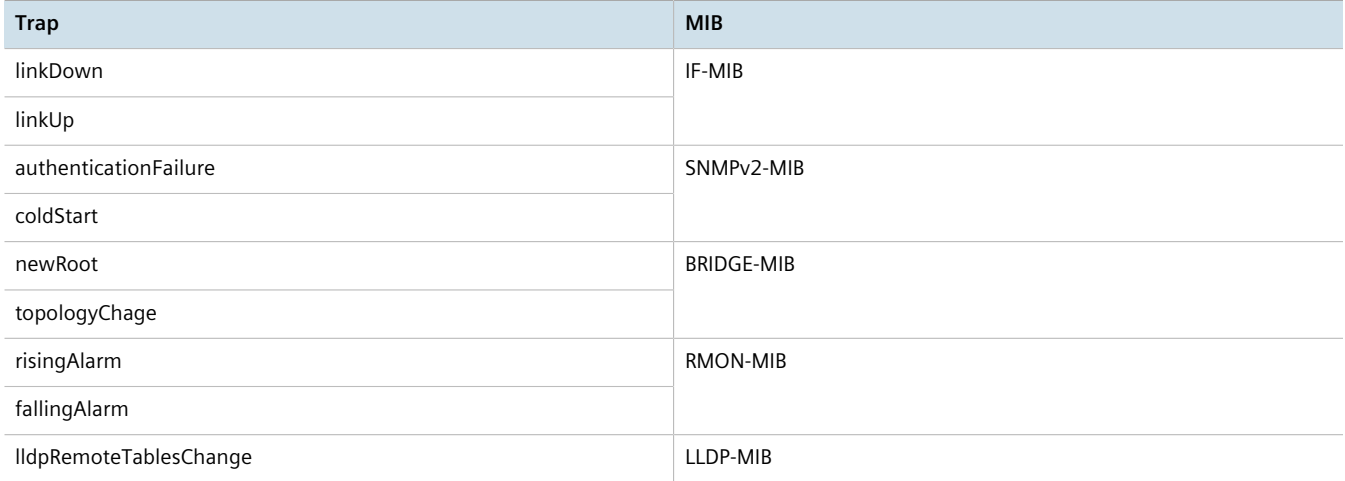

The device also generates the following proprietary traps:

#### **Table: Proprietary Traps**

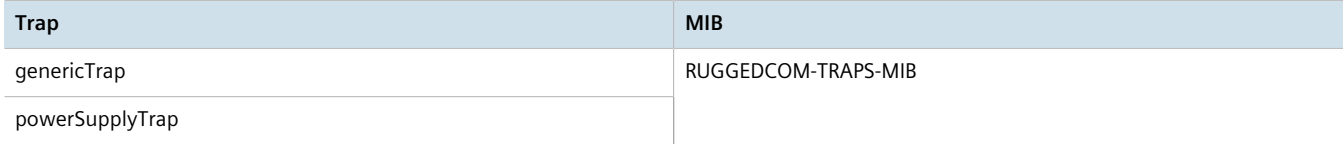

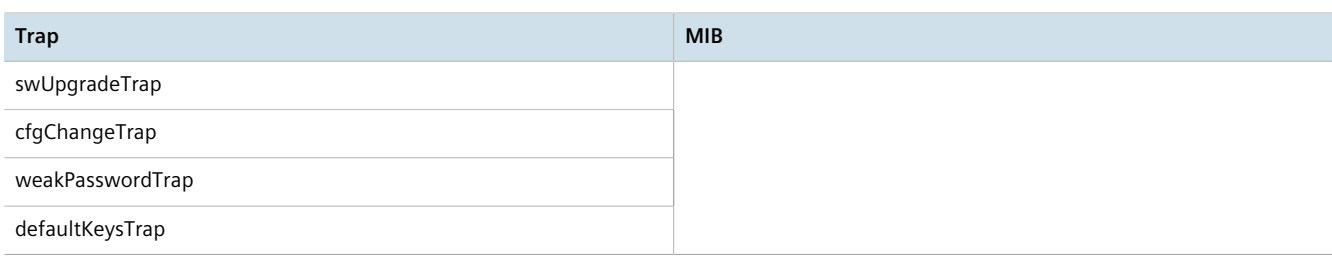

Generic traps carry information about events in their severity and description objects. They are sent at the same time an alarm is generated for the device. The following are examples of RUGGEDCOM generic traps:

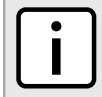

#### **NOTE**

*Information about generic traps can be retrieved using the CLI command* **alarms***. For more information about the* **alarms** *command, refer to [Section 2.6.1, "Available CLI Commands"](#page-49-1) .*

#### **Table: Generic Traps**

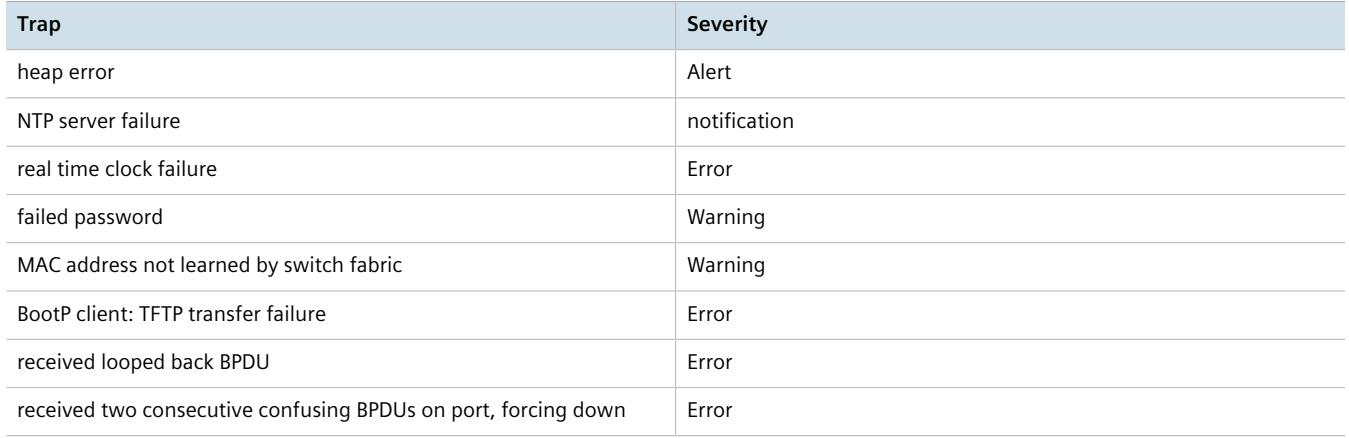

The device generates the following traps when specific events occur:

#### **Table: Event-Based Traps**

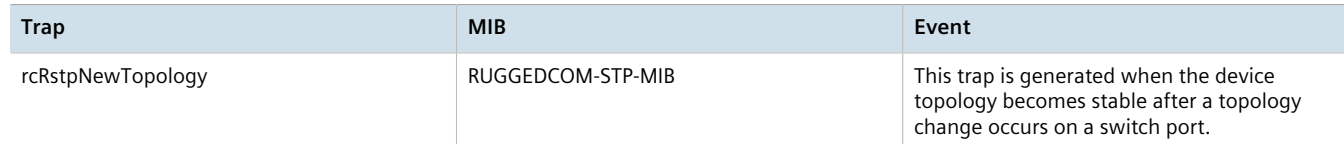

# <span id="page-27-0"></span>Section 1.7 **ModBus Management Support**

Modbus management support in RUGGEDCOM devices provides a simple interface for retrieving basic status information. ModBus support simplifies the job of SCADA (Supervisory Control and Data Acquisition) system integrators by providing familiar protocols for retrieving RUGGEDCOM device information. ModBus provides mostly read-only status information, but there are some writable registers for operator commands.

The ModBus protocol PDU (Protocol Data Unit) format is as follows:

Function Code **Data** 

#### **CONTENTS**

- [Section 1.7.1, "ModBus Function Codes"](#page-28-0)
- [Section 1.7.2, "ModBus Memory Map"](#page-29-0)
- [Section 1.7.3, "ModBus Memory Formats"](#page-34-0)

# <span id="page-28-0"></span>Section 1.7.1 **ModBus Function Codes**

RUGGEDCOM devices support the following ModBus function codes for device management through ModBus:

#### **NOTE**

*While RUGGEDCOM devices have a variable number of ports, not all registers and bits apply to all products.*

*Registers that are not applicable to a particular device return a zero (0) value. For example, registers referring to serial ports are not applicable to RUGGEDCOM switch devices.*

#### **Read Input Registers or Read Holding Registers — 0x04 or 0x03**

#### Example PDU Request

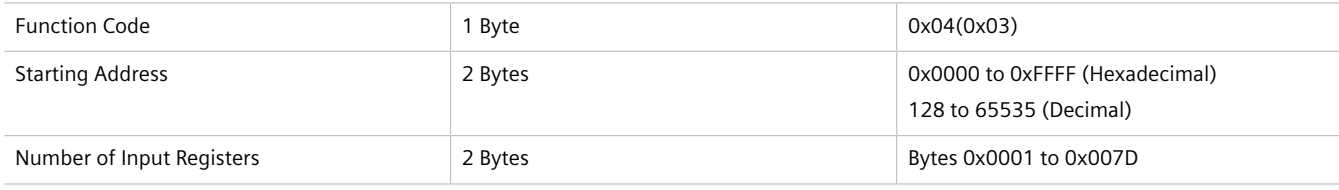

#### Example PDU Response

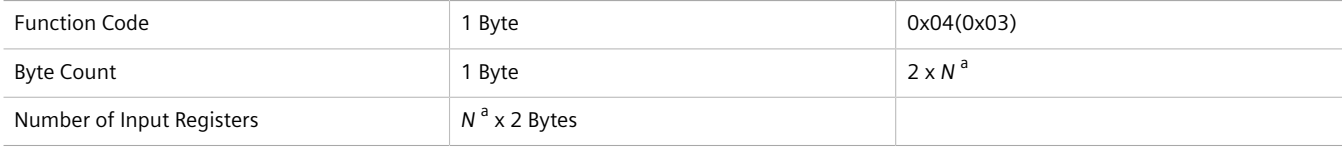

a *The number of input registers*

## **Write Multiple Registers — 0x10**

#### Example PDU Request

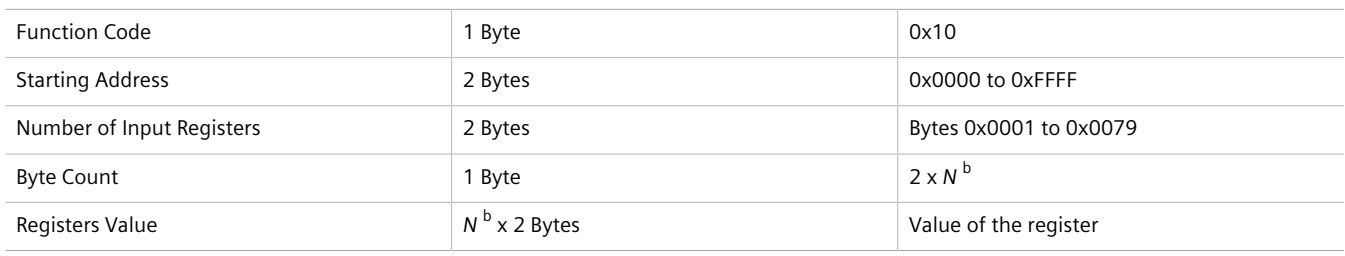

b *The number of input registers*

#### Example PDU Response

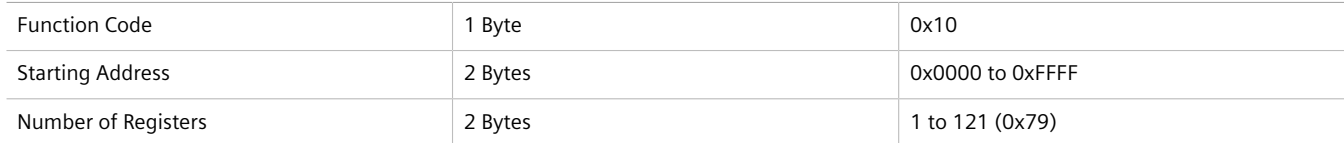

# <span id="page-29-0"></span>Section 1.7.2 **ModBus Memory Map**

The following details how ModBus process variable data is mapped.

#### **Product Info**

The following data is mapped to the *Productinfo* table:

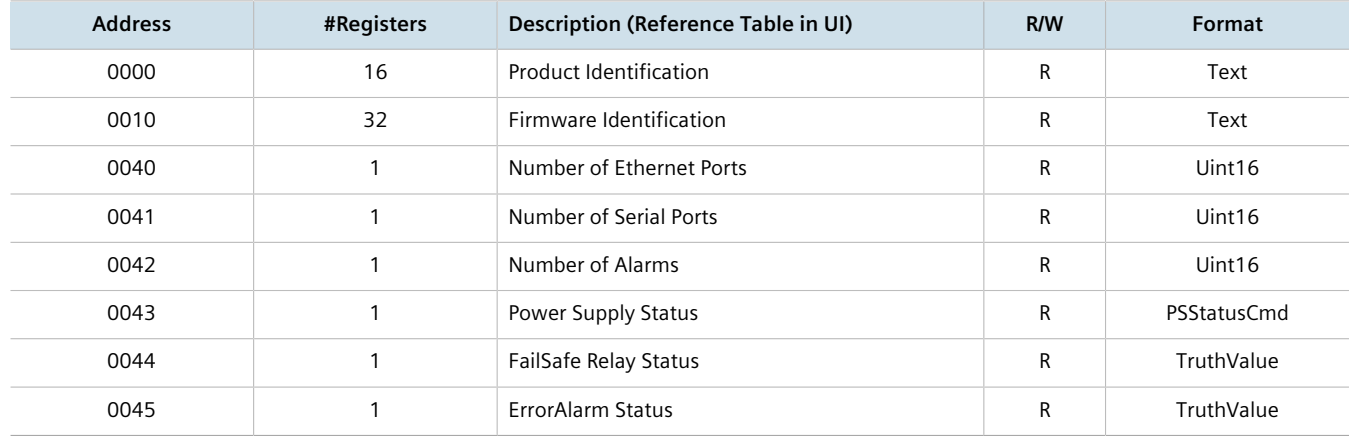

# **Product Write Register**

The following data is mapped to various tables:

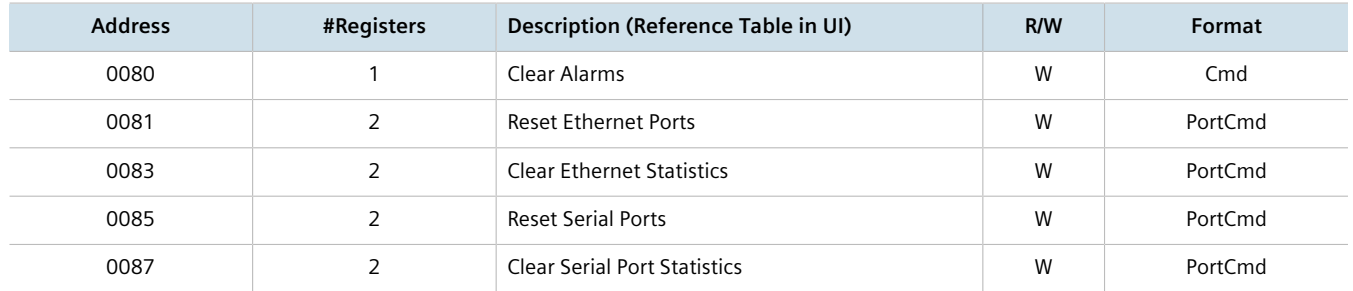

#### **Alarms**

The following data is mapped to the *alarms* table:

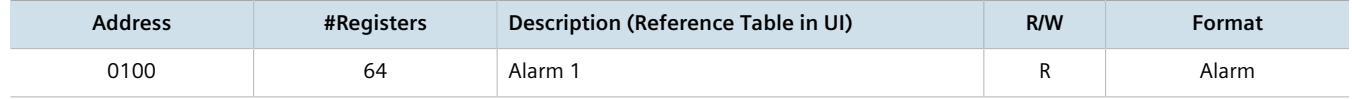

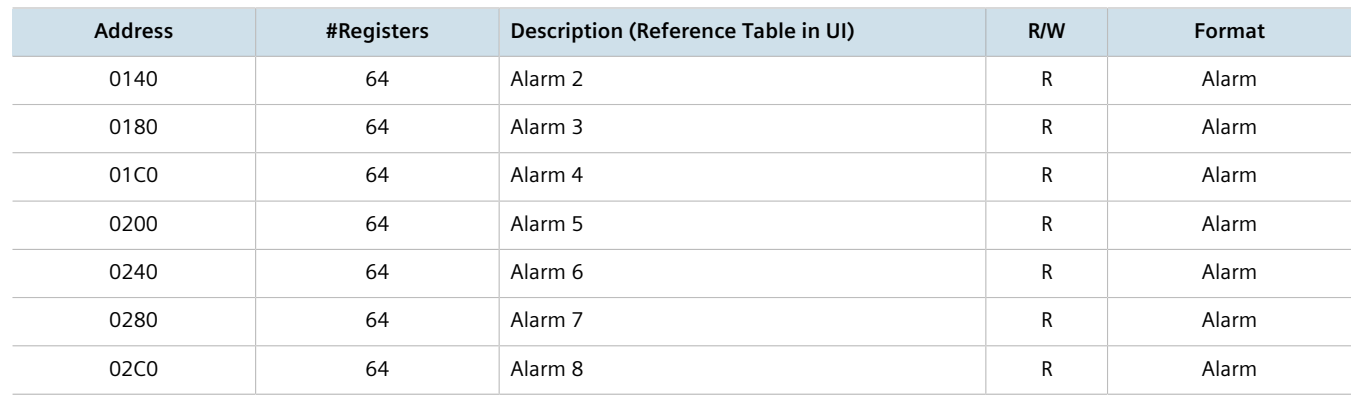

## **Ethernet Port Status**

The following data is mapped to the *ethPortStats* table:

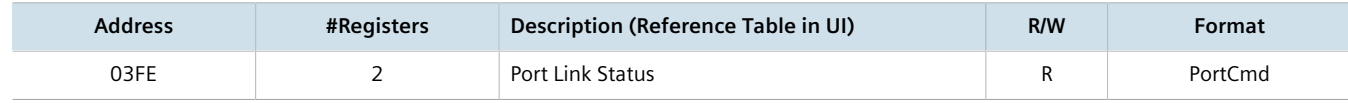

# **Ethernet Statistics**

The following data is mapped to the *rmonStats* table:

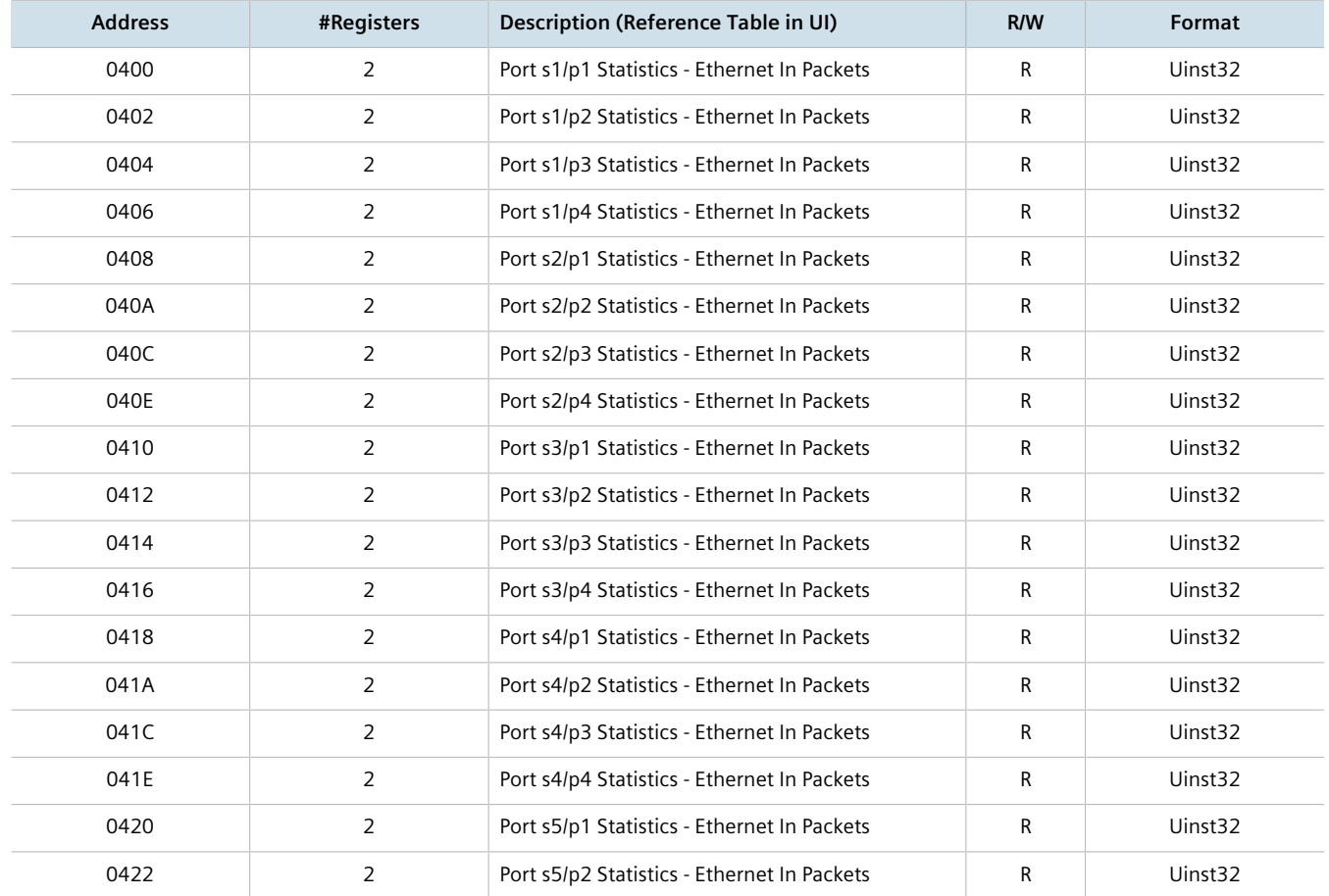

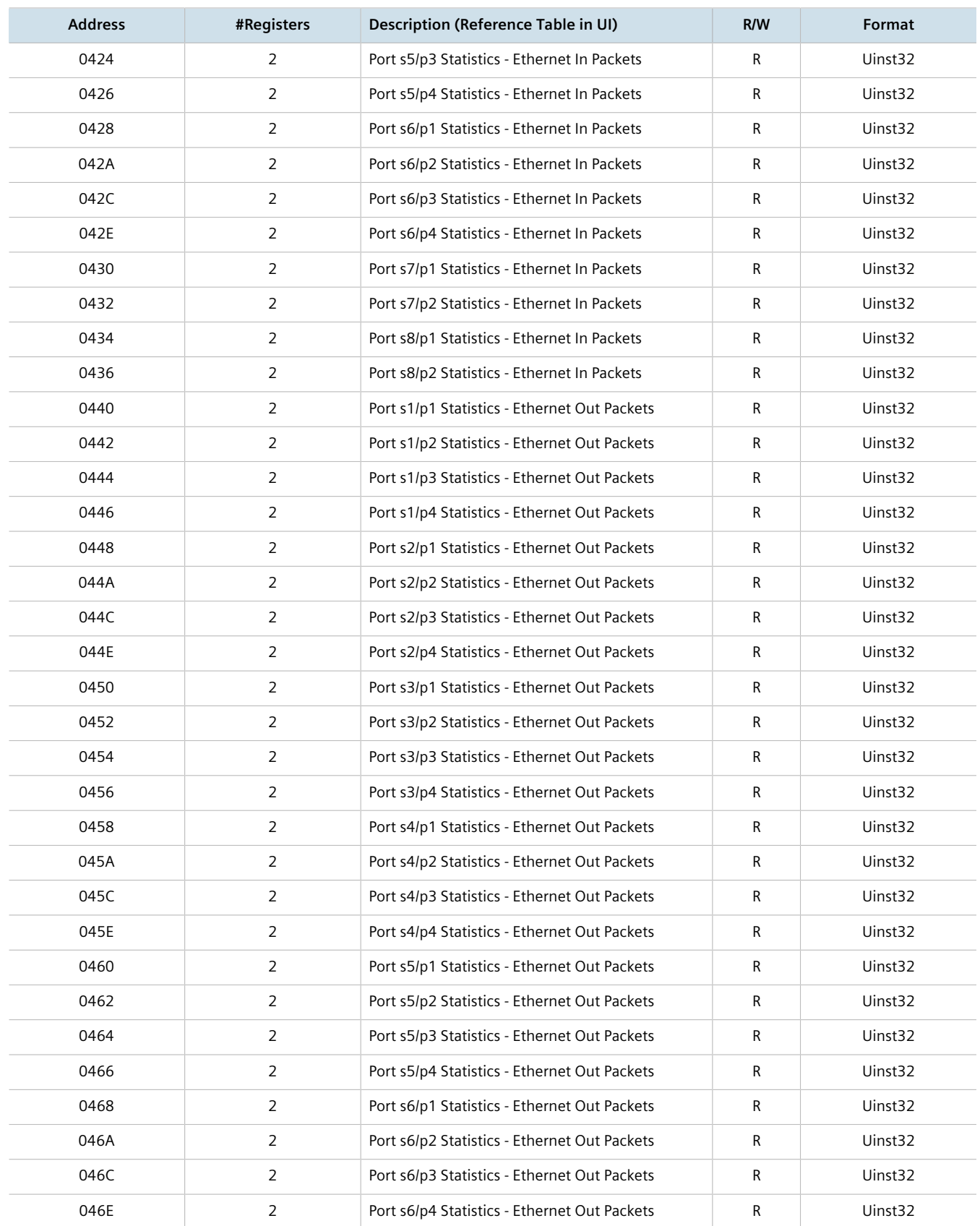

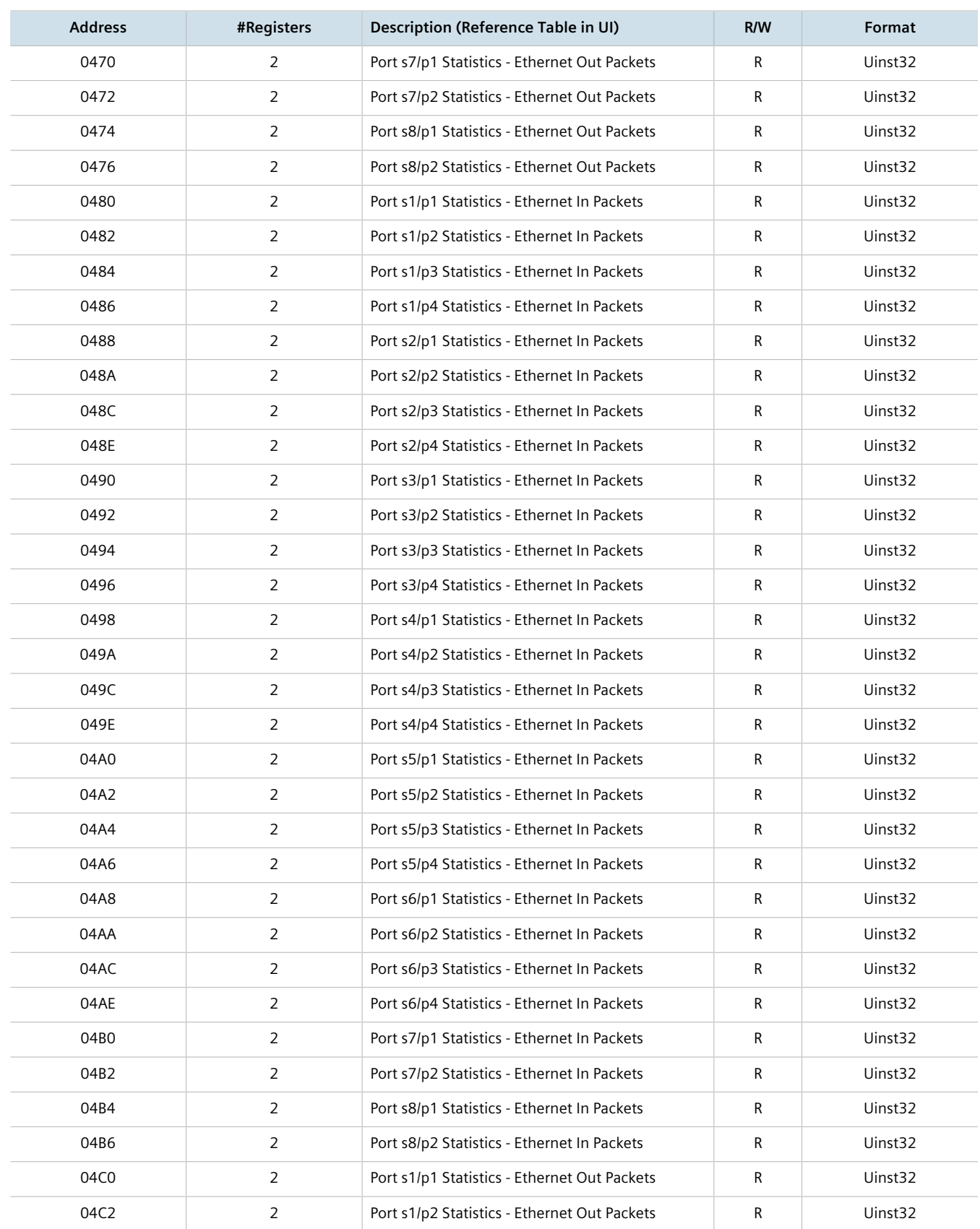

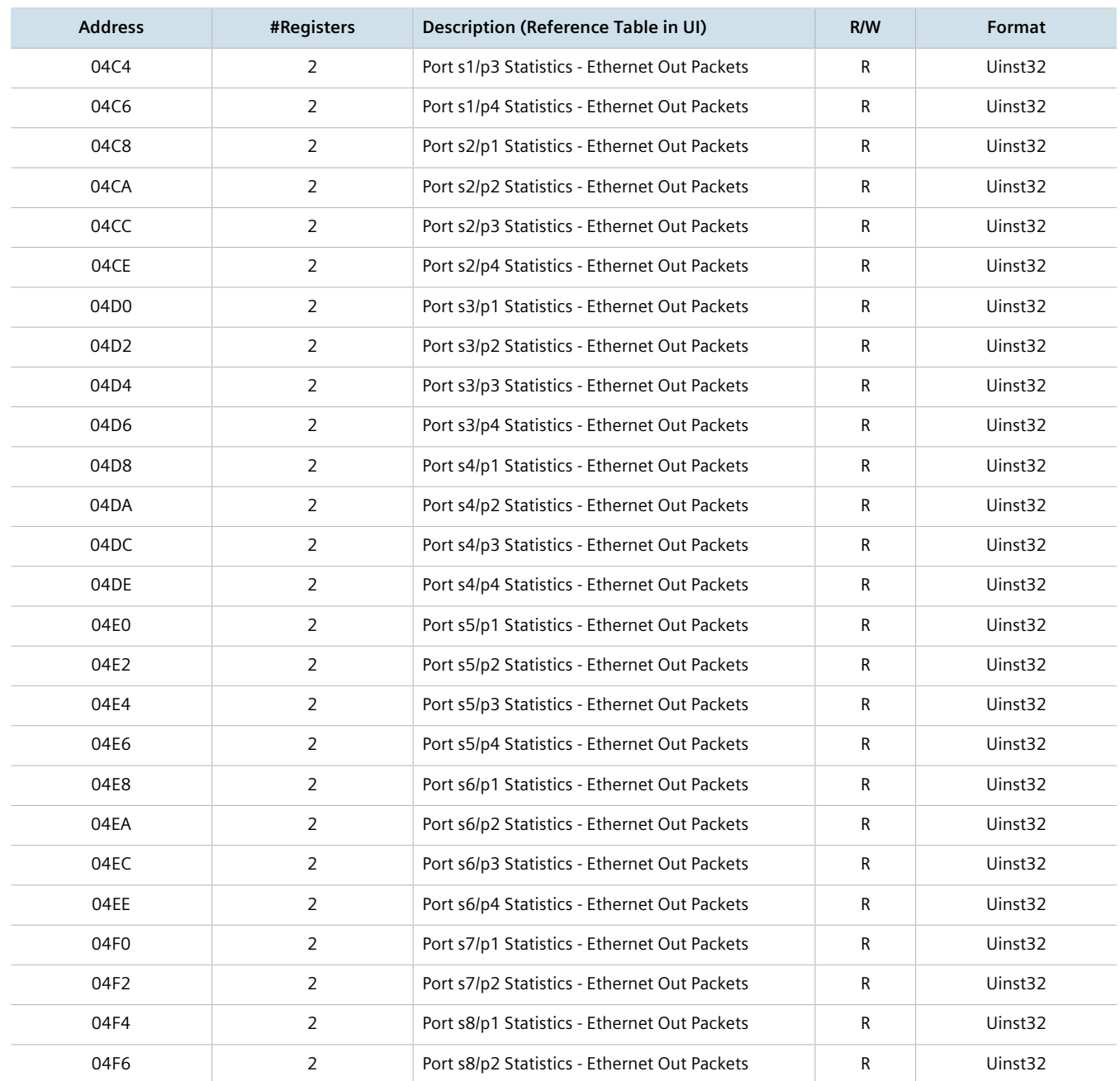

# **>>** Serial Statistics

The following data is mapped to the *uartPortStatus* table:

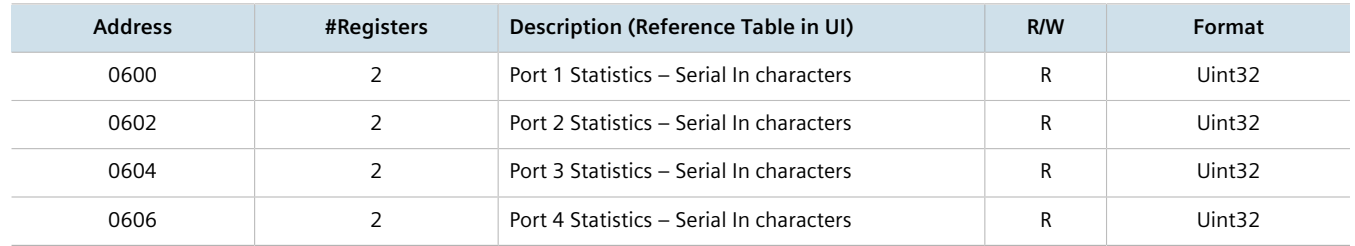

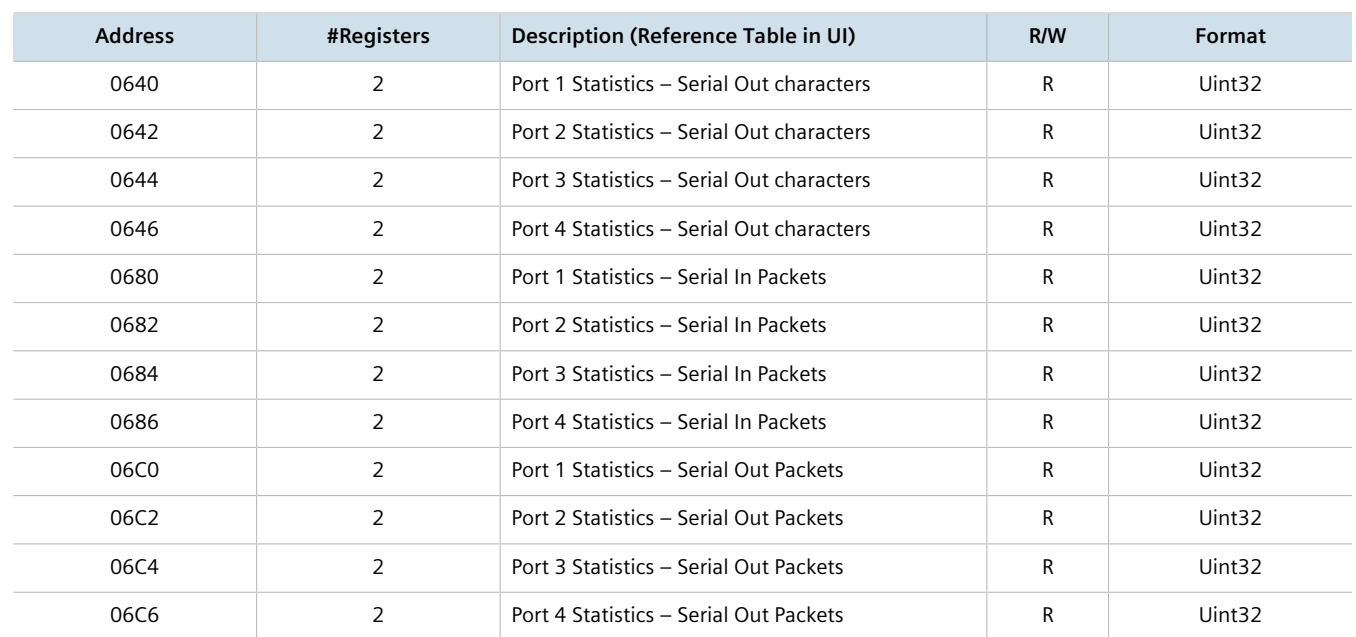

# <span id="page-34-0"></span>Section 1.7.3 **ModBus Memory Formats**

The following ModBus memory formats are supported by Siemens.

#### **CONTENTS**

- [Section 1.7.3.1, "Text"](#page-34-1)
- [Section 1.7.3.2, "Cmd"](#page-35-0)
- [Section 1.7.3.3, "Uint16"](#page-35-1)
- [Section 1.7.3.4, "Uint32"](#page-35-2)
- [Section 1.7.3.5, "PortCmd"](#page-35-3)
- [Section 1.7.3.6, "Alarm"](#page-36-0)
- [Section 1.7.3.7, "PSStatusCmd"](#page-37-0)
- [Section 1.7.3.8, "TruthValues"](#page-37-1)

#### <span id="page-34-1"></span>Section 1.7.3.1 **Text**

The Text format provides a simple ASCII representation of the information related to the product. The most significant register byte of an ASCII characters comes first.

For example, consider a *Read Multiple Registers* request to read Product Identification from location 0x0000.

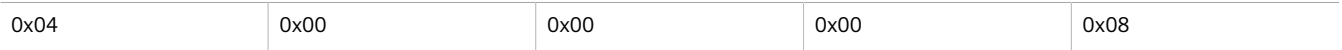

The response may look like:

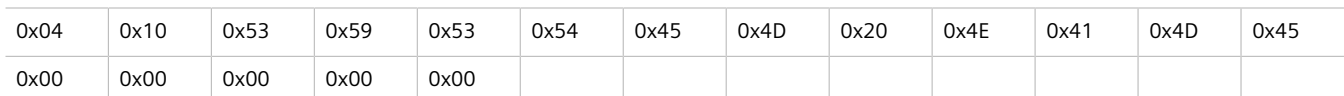

In this example, starting from byte 3 until the end, the response presents an ASCII representation of the characters for the product identification, which reads as *SYSTEM NAME*. Since the length of this field is smaller than eight registers, the rest of the field is filled with zeros (0).

# <span id="page-35-0"></span>Section 1.7.3.2

## **Cmd**

The Cmd format instructs the device to set the output to either *true* or *false*. The most significant byte comes first.

- FF 00 hex requests output to be True
- 00 00 hex requests output to be False
- Any value other than the suggested values does not affect the requested operation

For example, consider a *Write Multiple Registers* request to clear alarms in the device.

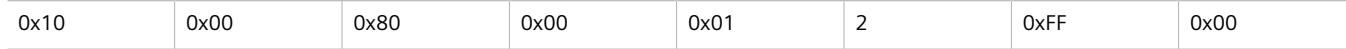

- FF 00 for register 00 80 clears the system alarms
- 00 00 does not clear any alarms

The response may look like:

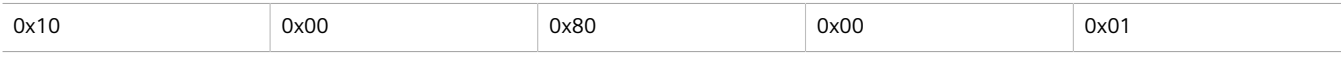

#### <span id="page-35-1"></span>Section 1.7.3.3 **Uint16**

The Uint16 format describes a Standard ModBus 16 bit register.

#### <span id="page-35-2"></span>Section 1.7.3.4 **Uint32**

The Uint32 format describes Standard 2 ModBus 16 bit registers. The first register holds the most significant 16 bits of a 32 bit value. The second register holds the least significant 16 bits of a 32 bit value.

#### <span id="page-35-3"></span>Section 1.7.3.5 **PortCmd**

The PortCmd format describes a bit layout per port, where 1 indicates the requested action is true, and 0 indicates the requested action is false.

PortCmd provides a bit layout of a maximum of 32 ports. Therefore, it uses two ModBus regsiters:

- The first ModBus register corresponds to ports  $1 16$
- The second ModBus register corresponds to ports 17 32 for a particular action
Bits that do not apply to a particular product are always set to zero (0).

A bit value of 1 indicates that the requested action is true. For example, the port is *up*.

A bit value of 0 indicates that the requested action is false. For example, the port is *down*.

## **Reading Data Using PortCmd**

To understand how to read data using PortCmd, consider a ModBus Request to read multiple registers from locatoin 0x03FE.

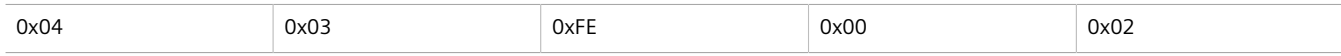

The response depends on how many parts are available on the device. For example, if the maximum number of ports on a connected RUGGEDCOM device is 20, the response would be similar to the following:

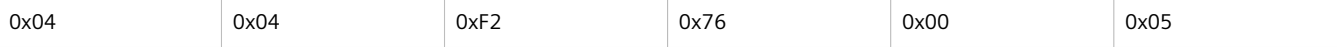

In this example, bytes 3 and 4 refer to register 1 at location  $0x03FE$ , and represent the status of ports  $1 - 16$ . Bytes 5 and 6 refer to register 2 at location 0x03FF, and represent the status of ports 17 – 32. The device only has 20 ports, so byte 6 contains the status for ports 17 – 20 starting from right to left. The rest of the bites in register 2 corresponding to the non-existing ports  $21 - 31$  are zero (0).

## **Performing Write Actions Using PortCmd**

To understand how data is written using PortCmd, consider a Write Multiple Register request to clear Ethernet port statistics:

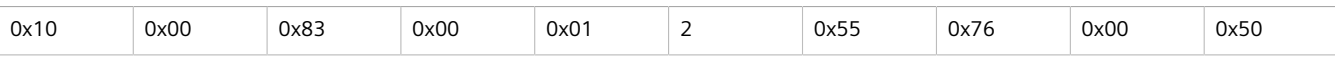

A bit value of 1 clears Ethernet statistics on the corresponding port. A bit value of 0 does not clear the Ethernet statistics.

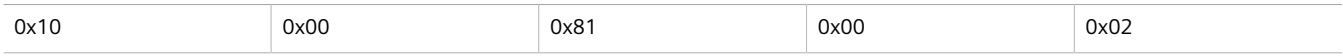

Section 1.7.3.6

## **Alarm**

The Alarm format is another form of text description. Alarm text corresponds to the alarm description from the table holding all of the alarms. Similar to the Text format, this format returns an ASCII representation of alarms.

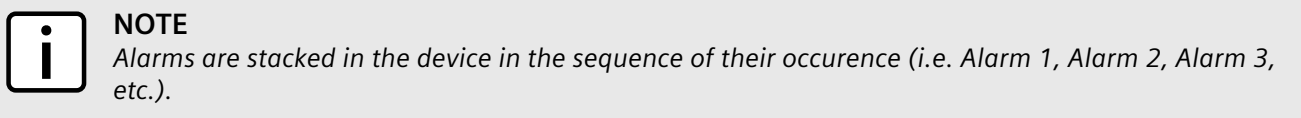

The first eight alarms from the stack can be returned, if they exist. A zero (0) value is returned if an alarm does not exist.

## Section 1.7.3.7 **PSStatusCmd**

The PSStatusCmd format describes a bit layout for providing the status of available power supplies. Bits 0-4 of the lower byte of the register are used for this purpose.

- Bits 0-1: Power Supply 1 Status
- Bits 2-3: Power Supply 2 Status

Other bits in the register do not provide any system status information.

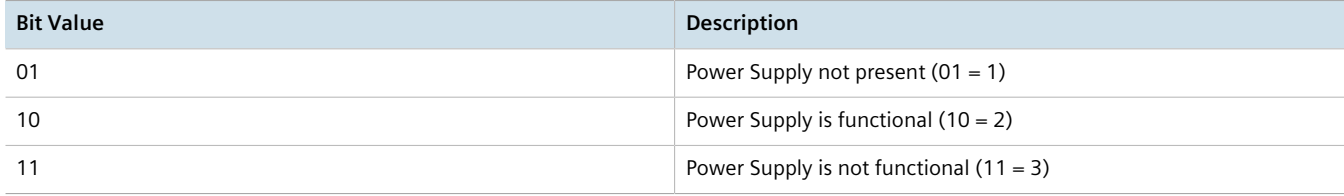

The values used for power supply status are derived from the RUGGEDCOM-specific SNMP MIB.

## **Reading the Power Supply Status from a Device Using PSStatusCmd**

To understand how to read the power supply status from a device using PSStatusCmd, consider a ModBus Request to read multiple registers from location 0x0043.

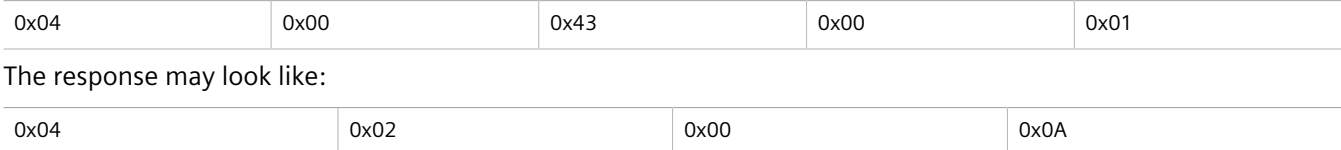

The lower byte of the register displays the power supply's status. In this example, both power supplies in the unit are functional.

## Section 1.7.3.8 **TruthValues**

The Truthvalues format represents a true or false status in the device:

- 1 indicates the corresponding status for the device to be true
- 2 indicates the corresponding status for the device to be false

## **Reading the FailSafe Relay Status From a Device Using TruthValue**

To understand how to use the TruthValue format to read the FailSafe Relay status from a device, consider a ModBus request to read multiple registers from location 0x0044.

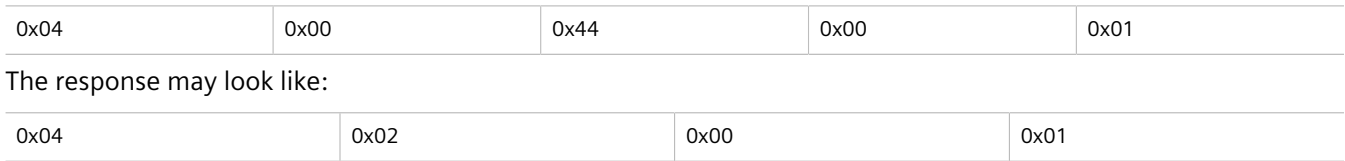

The register's lower byte shows the FailSafe Relay status. In this example, the FailSafe Relay is energized.

## **Reading the ErrorAlarm Status From a Device Using TruthValue**

To understand how to use the TruthValue format to read the ErrorAlarm status from a device, conside a ModBus request to read mulitple registers from location 0x0045.

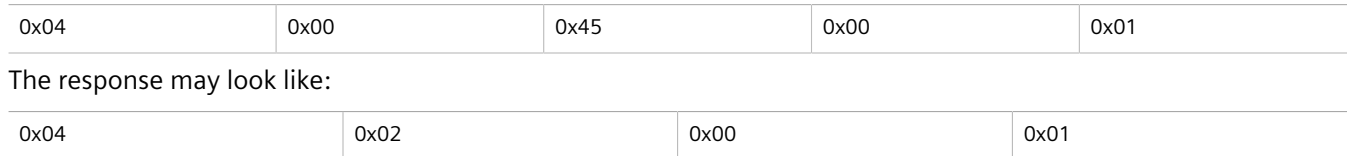

The register's lower byte shows the ErrorAlarm status. In this example, there is no active ERROR, ALERT or CRITICAL alarm in the device.

# Section 1.8 **SSH and SSL Keys and Certificates**

The following describes the SSH and SSL keys and certificates in RMC30, along with the certificate and SSH key requirements.

## **CONTENTS**

- [Section 1.8.1, "Certificate and Keys Life Cycle"](#page-38-0)
- [Section 1.8.2, "Certificate and Key Requirements"](#page-39-0)

# <span id="page-38-0"></span>Section 1.8.1 **Certificate and Keys Life Cycle**

Each RUGGEDCOM ROS device is shipped with an SSL certificate and RSA key pair, and a DSA host key pair for SSH, that are generated at and provisioned by the factory. The administrator may upload a new certificate and keys to the system at any time, which will overwrite the existing ones. In addition, CLI commands are available to regenerate SSL certificate and key pair as well as the SSH host key pair.

There are three types of certificates and keys used in RUGGEDCOM ROS:

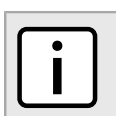

*SSH is not supported in Non-Controlled (NC) versions of RUGGEDCOM ROS.*

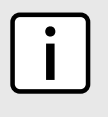

#### **NOTE**

**NOTE**

*Network exposure to a ROS unit operating with the default keys, although always only temporary by design, should be avoided. The best way to reduce or eliminate this exposure is to provision usercreated certificate and keys as quickly as possible, and preferably before the unit is placed in network service.*

#### • **Default**

A default certificate and SSL/SSH keys are built in to RUGGEDCOM ROS and are common across all RUGGEDCOM ROS units sharing the same firmware image. In the event that valid SSL certificate or SSL/SSH key files are not available on the device (as is usually only the case when upgrading from an old ROS version that does not support user-configurable keys and therefore does was not shipped with unique, factory-generated keys), the

default certificate and keys are put into service \*temporarily\* so that SSH and SSL (https) sessions can be served until generated or provisioned keys are available.

#### • **Auto-Generated**

If a default SSL certificate and SSL/SSH keys are in use, RUGGEDCOM ROS immediately begins to generate a unique certificate and SSL/SSH keys for the device in the background. If a custom certificate and keys are loaded while auto-generated certificates and keys are being generated, the generator will abort and the custom certificate and keys and will be used.

#### • **User-Generated (Recommended)**

Custom certificates and keys are the most secure option. They give the user complete control over certificate and key management, allow for the provision of certificates signed by a public or local certificate authority, enable strictly controlled access to private keys, and allow authoritative distribution of SSL certificates, any CA certificates, and public SSH keys.

# **NOTE**

*The RSA key pair corresponding to the SSL certificate must be appended to the certificate in the* ssl.crt *file.*

# <span id="page-39-0"></span>Section 1.8.2 **Certificate and Key Requirements**

For SSL, controlled versions of RUGGEDCOM ROS require an X.509 certificate in standard PEM format and an RSA or ECC key pair. The certificate may be self-signed or signed by a separate authority. The RSA key must be 1024, 2048 or 3072 bits in length; the ECC key must be 192, 224, 256, 384 or 521 bits in length.

Non-Controlled (NC) versions of RUGGEDCOM ROS require an X.509 certificate in standard PEM format and an RSA key pair. The RSA key must be between 512 and 2048 bits in length.

The certificate and keys must be combined in a single  $\text{ssl}$  crt file and uploaded to the device.

The following is an example of a combined SSL certificate and key:

#### -----BEGIN CERTIFICATE-----

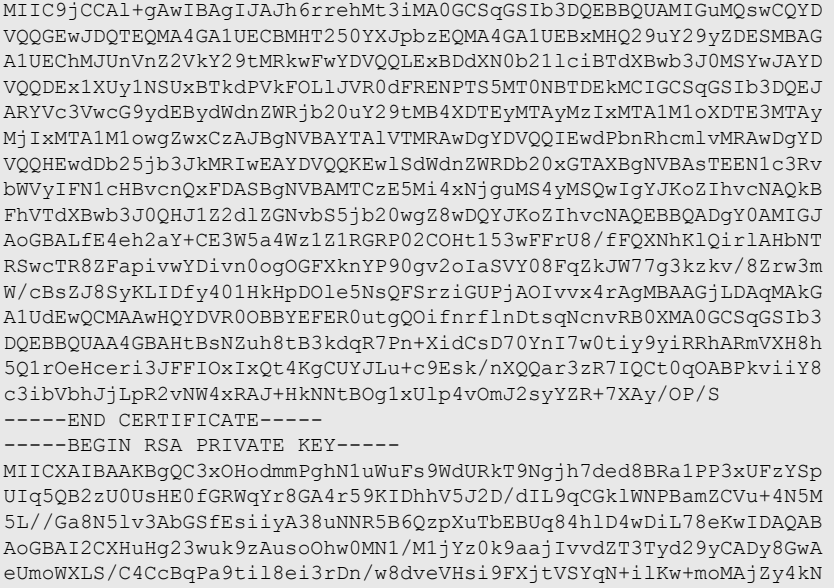

/kpdpHMohwv/909VWR1AZbr+YTxaG/++tKl5bqXnZl4wHF8xAkEA5vwut8USRg2/ TndOt1e8ILEQNHvHQdQr2et/xNH4ZEo7mqot6skkCD1xmxA6XG64hR3BfxFSZcew Wr4SOFGCtQJBAMurr5FYPJRFGzPM3HwcpAaaMIUtPwNyTtTjywlYcUI7iZVVfbdx 4B7qOadPybTg7wqUrGVkPSzzQelz9YCSSV8CQFqpIsEYhbqfTLZEl83YjsuaE801 xBivaWLIT0b2TvM2O7zSDOG5fv4I990v+mgrQRtmeXshVmEChtKnBcm7HH0CQE6B 2WUfLArDMJ8hAoRczeU1nipXrIh5kWWCgQsTKmUrafdEQvdpT8ja5GpX2Rp98eaU NHfI0cP36JpCdome2eUCQDZN9OrTgPfeDIXzyOiUUwFlzS1idkUGL9nH86iuPnd7 WVF3rV9Dse30sVEk63Yky8uKUy7yPUNWldG4U5vRKmY= ---END RSA PRIVATE KEY-

For SSH, RUGGEDCOM ROS requires a DSA or RSA host key pair in PEM format. The key must be 1024, 2048 or 3072 bits in length for Controlled versions. The key file is uploaded to the ssh. keys flash file on the device.

The following is an example of a PEM formatted SSH key:

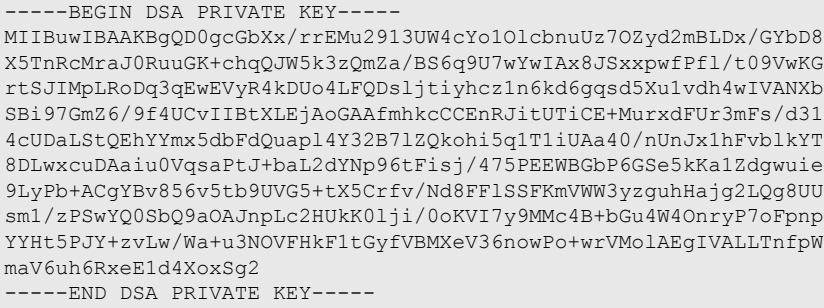

For more information about encryption key management, refer to [Section 1.2, "Security Recommendations and](#page-15-0) [Considerations"](#page-15-0) .

# **Using ROS**

This chapter describes how to use the RUGGEDCOM ROS interface.

## **CONTENTS**

- [Section 2.1, "Connecting to ROS"](#page-42-0)
- [Section 2.2, "Logging In"](#page-44-0)
- [Section 2.3, "Logging Out"](#page-45-0)
- [Section 2.4, "Using the Web Interface"](#page-46-0)
- [Section 2.5, "Using the Console Interface"](#page-47-0)
- [Section 2.6, "Using the Command Line Interface"](#page-49-0)
- [Section 2.7, "Selecting Ports in RUGGEDCOM ROS "](#page-57-0)
- [Section 2.8, "Managing the Flash File System"](#page-58-0)
- [Section 2.9, "Accessing BIST Mode"](#page-59-0)
- [Section 2.10, "Managing SSH Public Keys"](#page-60-0)

# <span id="page-42-0"></span>Section 2.1 **Connecting to ROS**

This section describes the various methods for connecting the device.

## **CONTENTS**

- [Section 2.1.1, "Connecting Directly"](#page-42-1)
- [Section 2.1.2, "Connecting via the Network"](#page-43-0)

# <span id="page-42-1"></span>Section 2.1.1 **Connecting Directly**

RUGGEDCOM ROS can be accessed through a direct RS-232 serial console connection for management and troubleshooting purposes. A console connection provides access to the console interface and CLI.

To establish a console connection to the device, do the following:

1. Connect a workstation (either a terminal or computer running terminal emulation software) to the RS-232 serial console port on the device. For more information about the RS-232 serial console port, refer to the *RMC30 Installation Guide*.

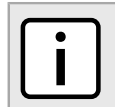

**NOTE**

*The baud rate for the device is printed on the chassis exterior near the RS-232 serial console port.*

- 2. Configure the workstation as follows:
	- Speed (baud): 57600
	- Data Bits: 8
	- Parity: None
	- Flow Control: Off
	- Terminal ID: VT100
	- Stop Bit: 1
- 3. Make sure power to the device is off or disconnected.
- 4. Simultaneously power up the device and press **Ctrl-Z** on the workstation. The following message appears:

```
Console mode...
Type 'yes' if you want to enter MAIN console mode:
```
- 5. Type **yes** and press **Enter** to enter console mode. The login form appears.
- 6. Log in to the device. For more information about logging in to the device, refer to [Section 2.2, "Logging In"](#page-44-0) .

## <span id="page-43-0"></span>Section 2.1.2 **Connecting via the Network**

RUGGEDCOM ROS can be accessed over the network either through a Web browser, terminal or a workstation running terminal emulation software.

## **Using a Web Browser**

Web browsers provide a secure connection to the Web interface for RUGGEDCOM ROS using the SSL (Secure Socket Layer) communication method. SSL encrypts traffic exchanged with its clients.

The RUGGEDCOM ROS Web server guarantees that all communications with the client are private. If a client requests access through an insecure HTTP port, the client is automatically rerouted to the secure port. Access to the Web server through SSL will only be granted to clients that provide a valid user name and password.

To establish a connection through a Web browser, do the following:

1. On the workstation being used to access the device, configure an Ethernet port to use an IP address falling within the subnet of the device. The default IP address is 192.168.0.1/24.

For example, to configure the device to connect to one of the available Ethernet ports, assign an IP address to the Ethernet port on the workstation in the range of 192.168.0.3 to 192.168.0.254.

2. Open a Web browser. For a list of recommended Web browsers, refer to [the section called "System](#page-11-0) [Requirements"](#page-11-0) .

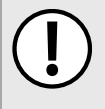

#### **IMPORTANT!**

*Upon connecting to the device, some Web browsers may report the Web server's certificate cannot be verified against any known certificates. This is expected behavior, and it is safe to instruct the browser to accept the certificate. Once the certificate is accepted, all communications with the Web server through that browser will be secure.*

3. In the address bar, type the IP address for the port that is connected to the network. For example, to access the device using its factory default IP address, type **https://192.168.0.1** and press **Enter**. Once the connection is established, the login screen for the Web interface appears.

For more information about logging in to the device, refer to [Section 2.2, "Logging In"](#page-44-0) . For more information about the Web interface, refer to [Section 2.4, "Using the Web Interface"](#page-46-0) .

## **Using a Terminal or Terminal Emulation Software**

A terminal or computer running terminal emulation software provides access to the console interface for RUGGEDCOM ROS through a Telnet, RSH (Remote Shell) or SSH (Secure Shell) service.

#### **NOTE**

*IP services can be restricted to control access to the device. For more information, refer to [Section 3.8,](#page-81-0) ["Configuring IP Services"](#page-81-0) .*

To establish a connection through a terminal or terminal emulation software, do the following:

- 1. Select the service (i.e. Telnet, RSH or SSH).
- 2. Enter the IP address for the port that is connected to the network.
- 3. Connect to the device. Once the connection is established, the login form appears. For more information about logging in to the device, refer to [Section 2.2, "Logging In"](#page-44-0) .

# <span id="page-44-0"></span>Section 2.2 **Logging In**

To log in to the device, do the following:

1. Connect to the device either directly or through a Web browser. For more information about how to connect to the device, refer to [Section 2.1, "Connecting to ROS"](#page-42-0) .

Once the connection is established, the login form appears.

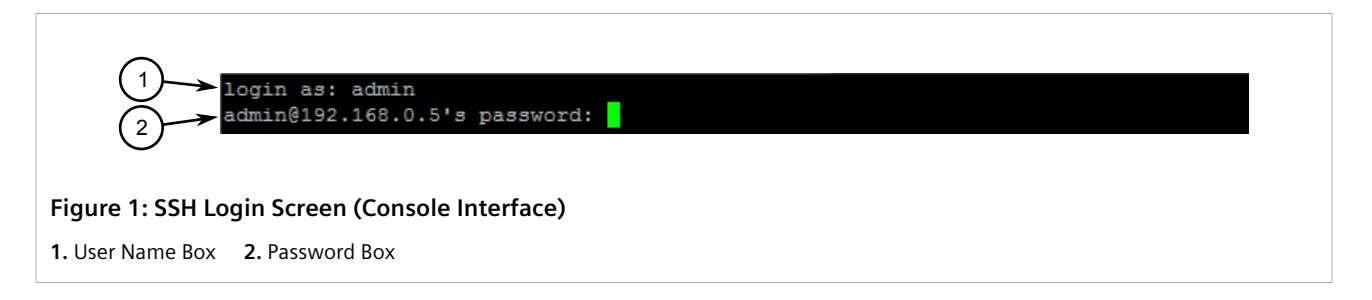

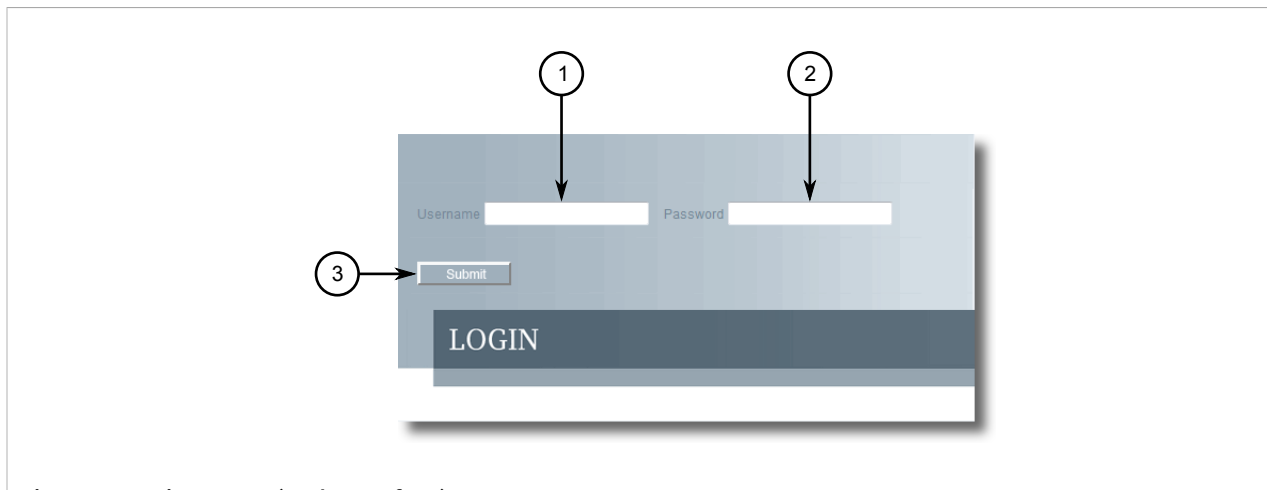

#### **Figure 2: Login Screen (Web Interface)**

**1.** Username Box **2.** Password Box **3.** Submit Button

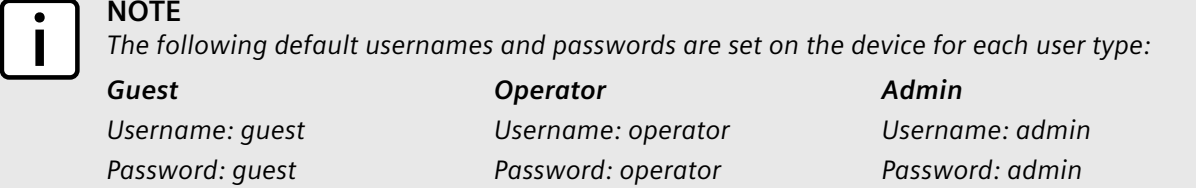

## **CAUTION!**

*To prevent unauthorized access to the device, make sure to change the default guest, operator, and admin passwords before commissioning the device.*

*For more information about changing passwords, refer to [Section 4.3, "Configuring Passwords"](#page-101-0) .*

- 2. In the **User Name** field, type the username for an account setup on the device.
- 3. In the **Password** field, typ the password for the account.
- 4. Click **Enter** or click **Submit** (Web interface only).

# <span id="page-45-0"></span>Section 2.3 **Logging Out**

To log out of the device, navigate to the main screen and do the following:

- To log out of the Console or secure shell interfaces, press **CTRL** + **X**.
- To log out of the Web interface, click **Logout**.

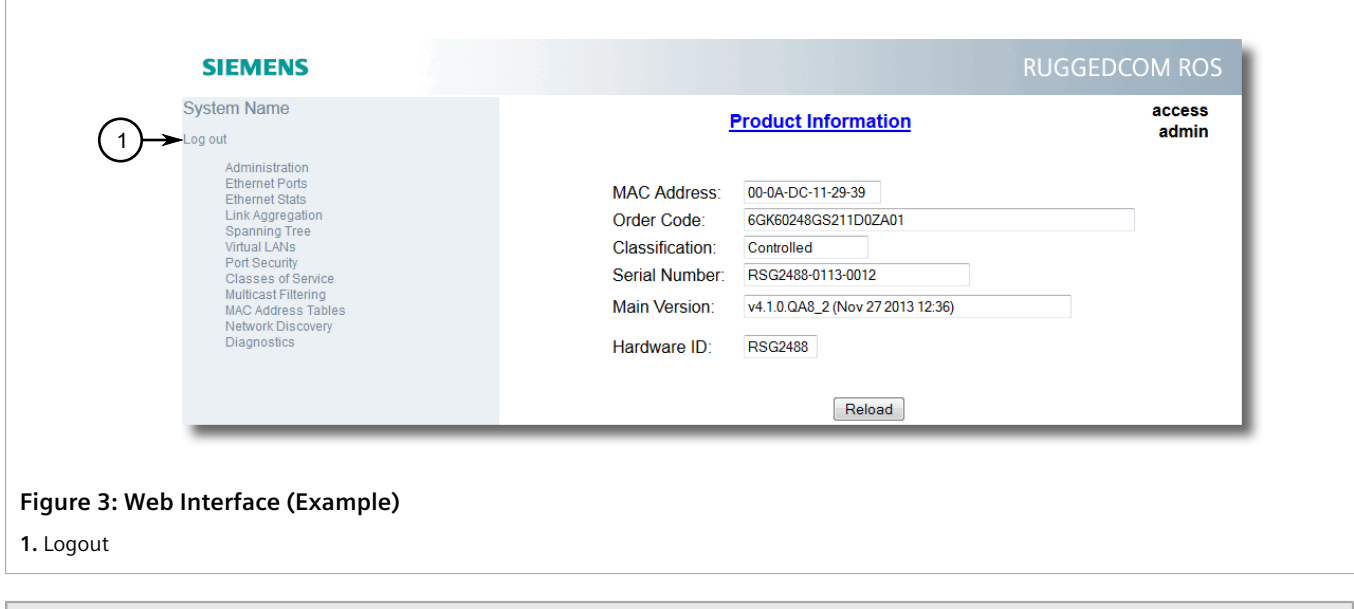

# **NOTE**

*If any pending configuration changes have not been committed, RUGGEDCOM ROS will request confirmation before discarding the changes and logging out of the device.*

# <span id="page-46-0"></span>Section 2.4 **Using the Web Interface**

The Web interface is a Web-based Graphical User Interface (GUI) for displaying important information and controls in a Web browser. The interface is divided into three frames: the banner, the menu and the main frame.

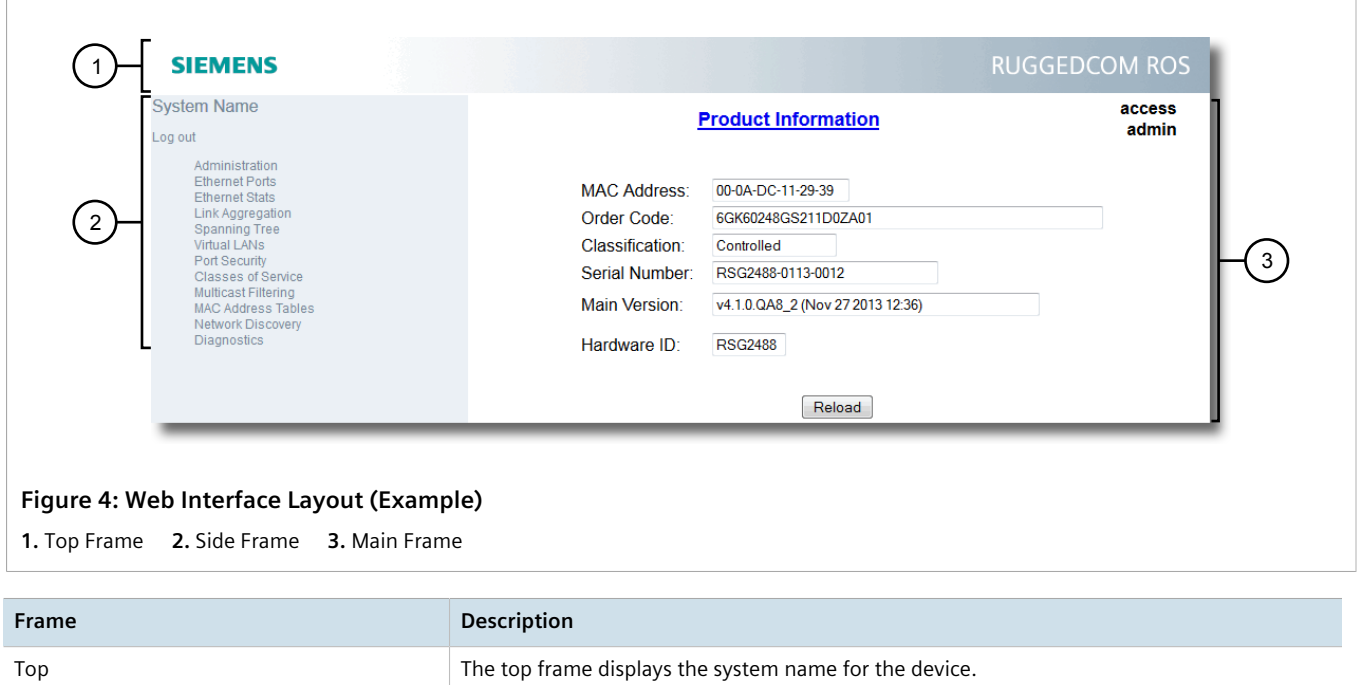

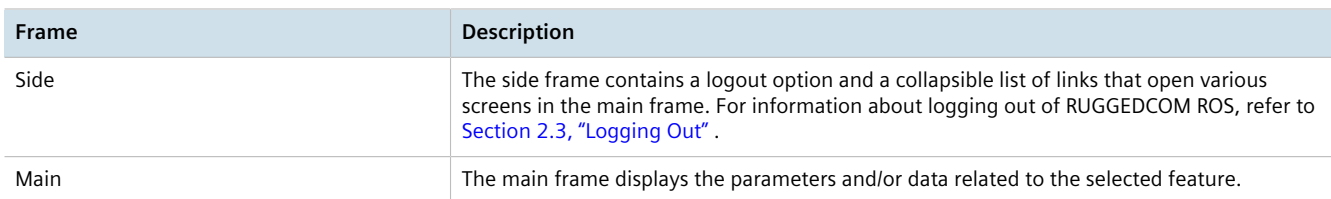

Each screen consists of a title, the current user's access level, parameters and/or data (in form or table format), and controls (e.g. add, delete, refresh, etc.). The title provides access to context-specific Help for the screen that provides important information about the available parameters and/or data. Click on the link to open the Help information in a new window.

When an alarm is generated, an alarm notification replaces the current user's access level on each screen until the alarm is cleared. The notification indicates how many alarms are currently active. For more information about alarms, refer to [Section 4.6, "Managing Alarms"](#page-105-0) .

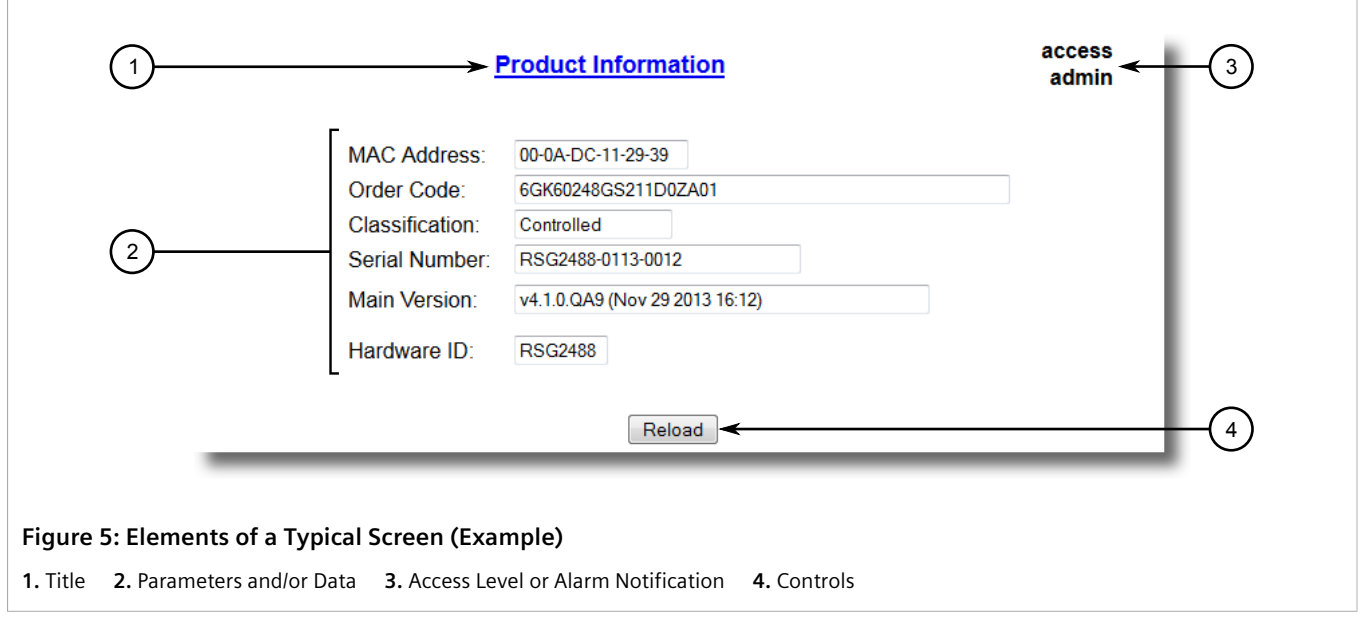

## **NOTE**

*If desired, the web interface can be disabled. For more information, refer to [Section 4.5, "Enabling/](#page-105-1) [Disabling the Web Interface"](#page-105-1) .*

# <span id="page-47-0"></span>Section 2.5 **Using the Console Interface**

The Console interface is a Graphical User Interface (GUI) organized as a series of menus. It is primarily accessible through a serial console connection, but can also be accessed through IP services, such as a Telnet, RSH (Remote Shell), SSH (Secure Shell) session, or SSH remote command execution.

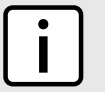

#### **NOTE**

*IP services can be restricted to control access to the device. For more information, refer to [Section 3.8,](#page-81-0) ["Configuring IP Services"](#page-81-0) .*

Each screen consists of a system identifier, the name of the current menu, and a command bar. Alarms are also indicated on each screen in the upper right corner.

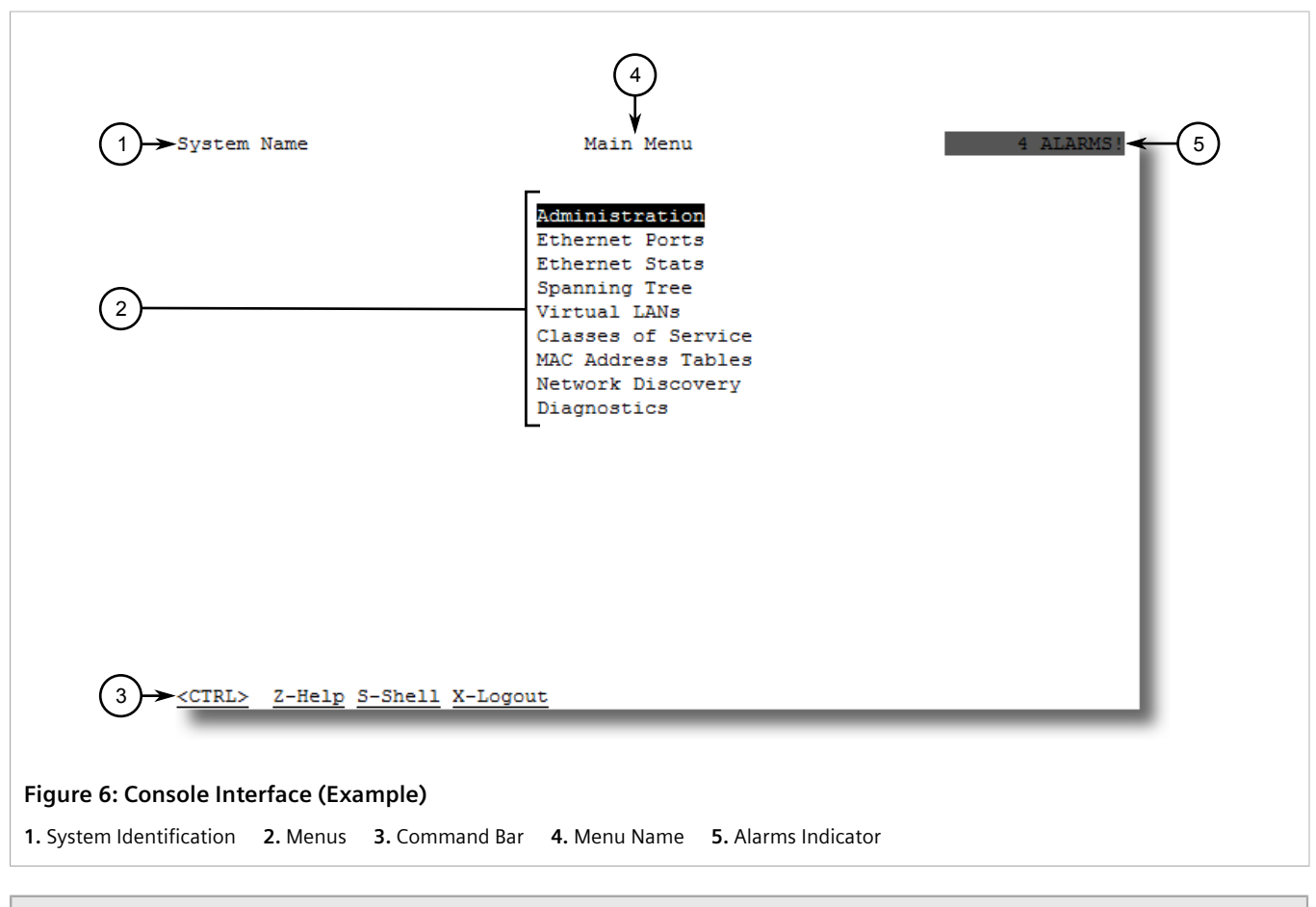

## **NOTE**

*The system identifier is user configurable. For more information about setting the system name, refer to [Section 4.1, "Configuring the System Information"](#page-100-0) .*

## **Navigating the Interface**

Use the following controls to navigate between screens in the Console interface:

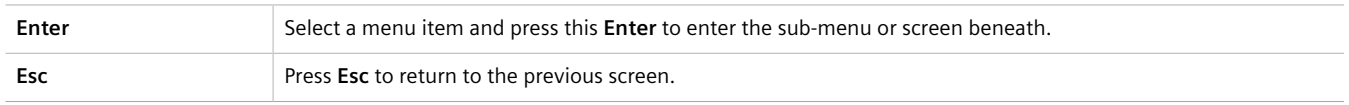

## **Configuring Parameters**

Use the following controls to select and configure parameters in the Console interface:

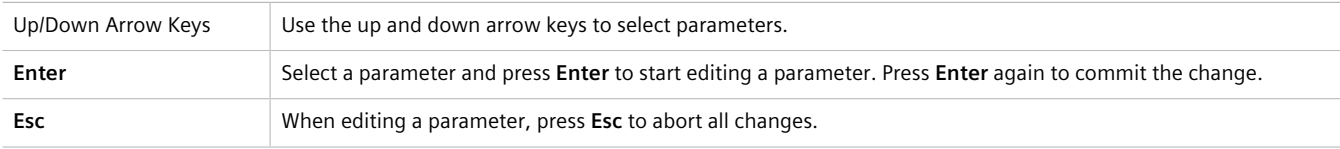

## **Commands**

The command bar lists the various commands that can be issued in the Console interface. Some commands are specific to select screens. The standard commands include the following:

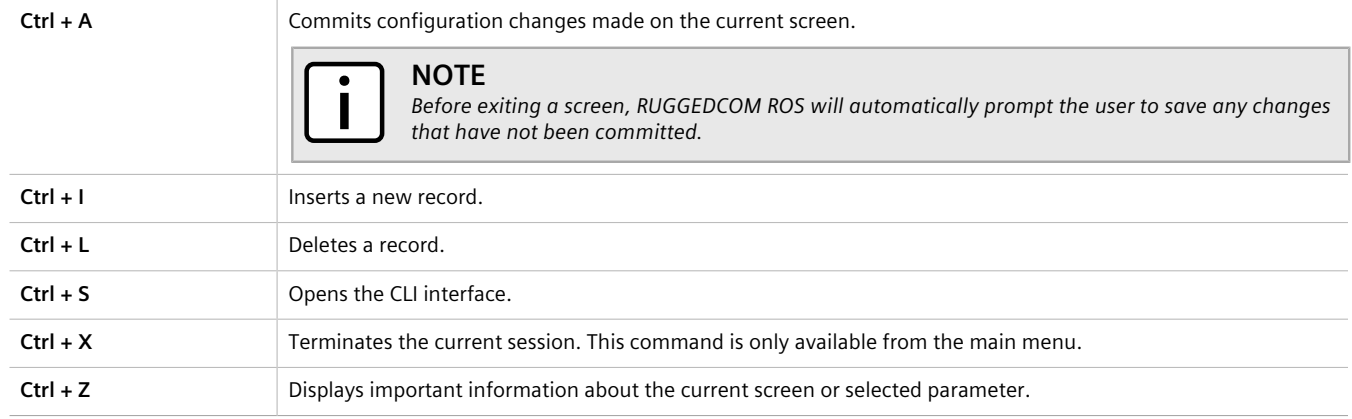

# <span id="page-49-0"></span>Section 2.6 **Using the Command Line Interface**

The Command Line Interface (CLI) offers a series of powerful commands for updating ROS, generating certificates/ keys, tracing events, troubleshooting and much more. It is accessed via the Console interface by pressing **Ctrl-S**.

#### **CONTENTS**

- [Section 2.6.1, "Available CLI Commands"](#page-49-1)
- [Section 2.6.2, "Tracing Events"](#page-52-0)
- [Section 2.6.3, "Executing Commands Remotely via RSH"](#page-53-0)
- [Section 2.6.4, "Using SQL Commands"](#page-53-1)

# <span id="page-49-1"></span>Section 2.6.1 **Available CLI Commands**

The following commands are available at the command line:

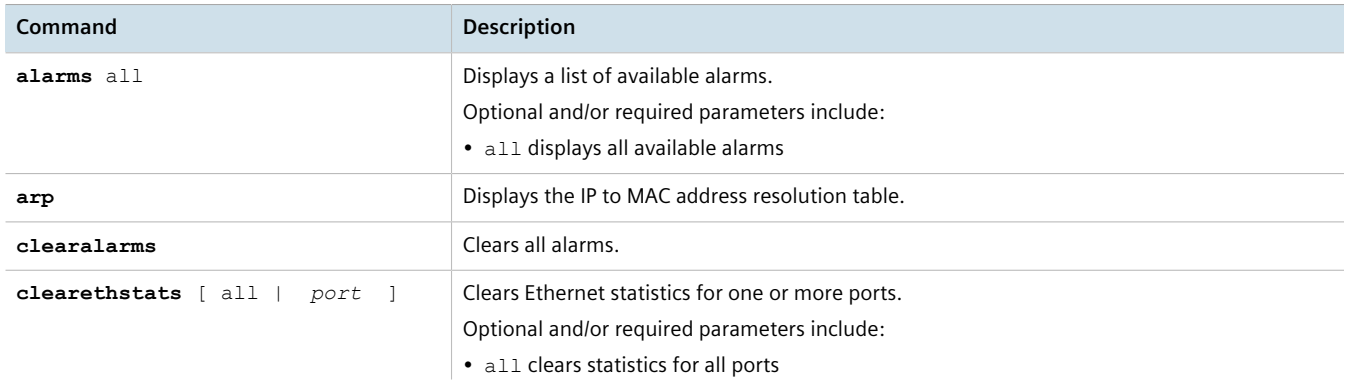

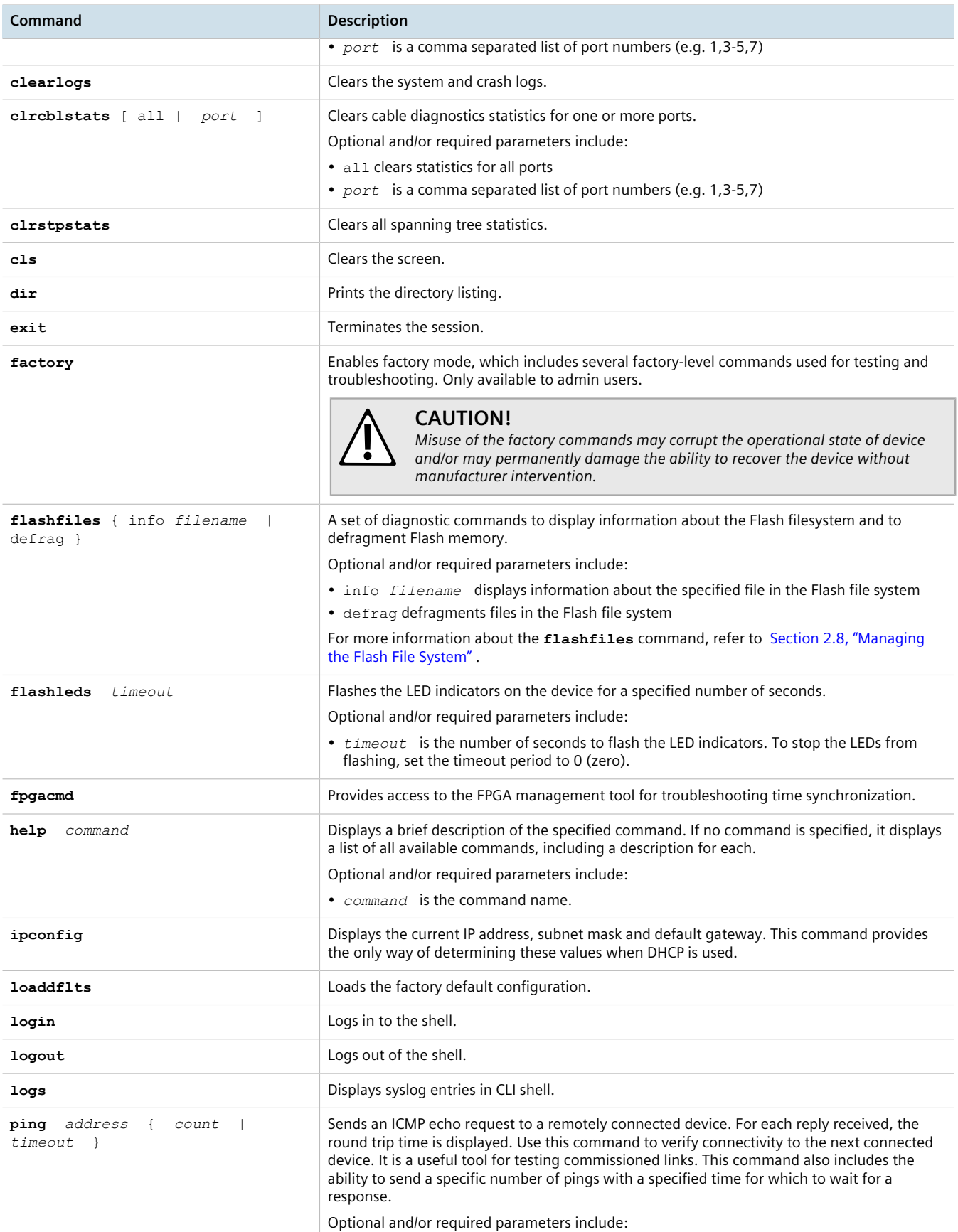

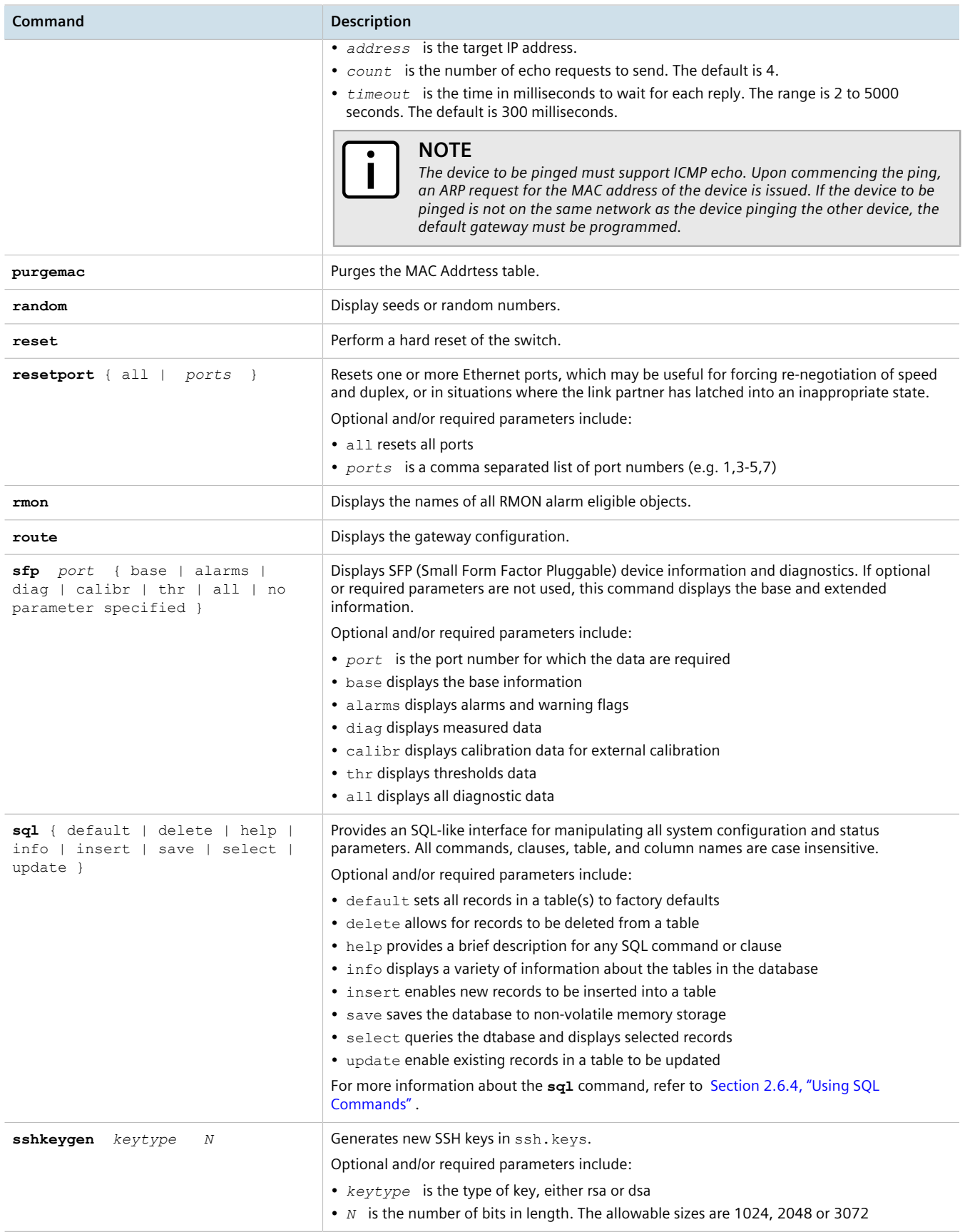

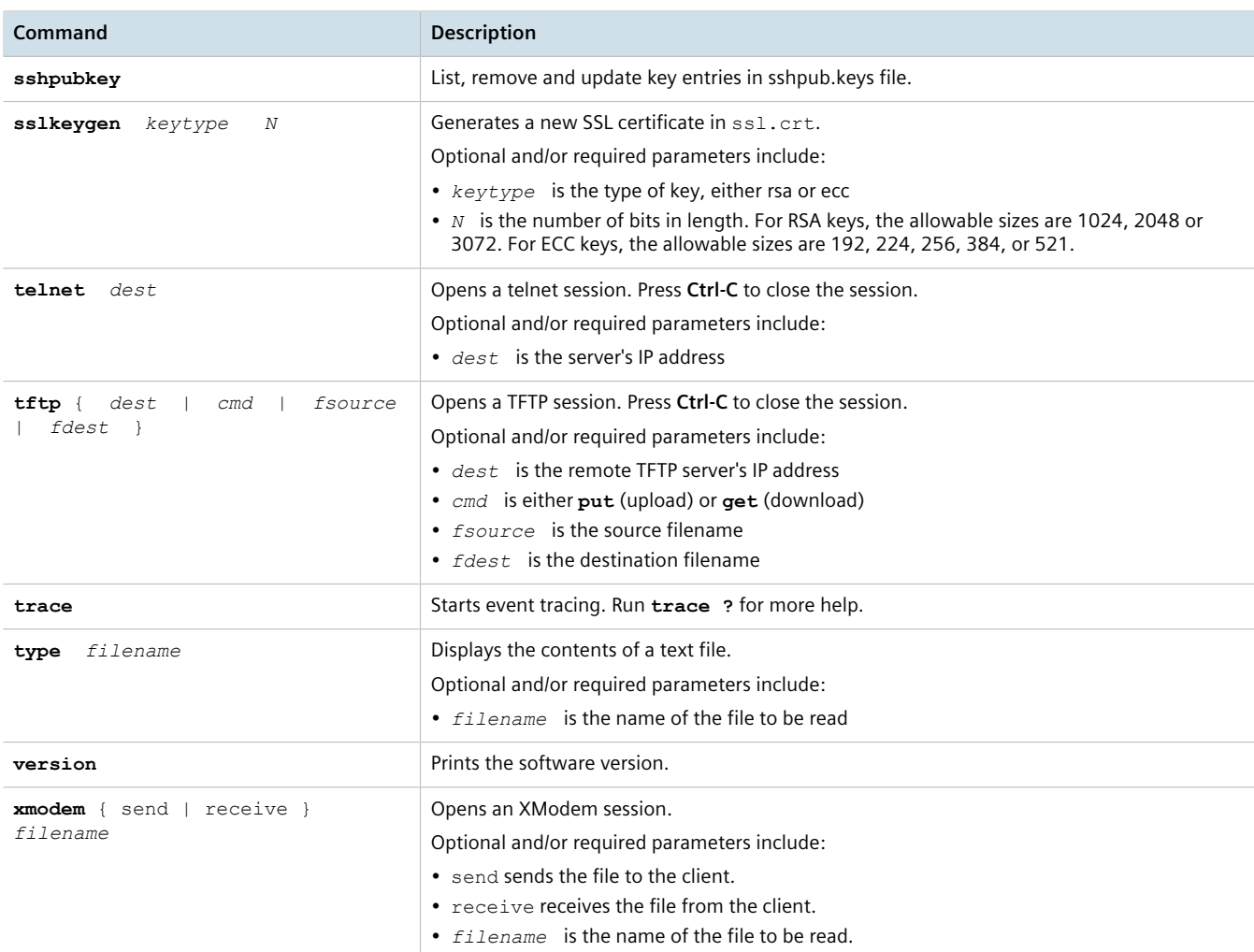

# <span id="page-52-0"></span>Section 2.6.2 **Tracing Events**

The CLI trace command provides a means to trace the operation of various protocols supported by the device. Trace provides detailed information, including STP packet decodes and MAC address displays.

**NOTE**

*Tracing has been designed to provide detailed information to expert users. Note that all tracing is disabled upon device startup.*

To trace an event, do the following:

- 1. Log in to the device as an admin user and access the CLI shell. For more information about accessing the CLI shell, refer to [Section 2.6, "Using the Command Line Interface"](#page-49-0) .
- 2. Determine the protocols and associated options available by typing:

**trace** ?

If an option such as allon or alloff is required, determine which options are available for the desired protocol by typing:

**trace** *protocol* ?

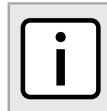

**NOTE** *If required, expand the trace scope by stringing protocols and their associated options together using a vertical bar (|).*

3. Select the type of trace to run by typing:

**trace** *protocol option*

Where:

- *protocol* is the protocol to trace
- *option* is the option to use during the trace

Example:

>trace transport allon TRANSPORT: Logging is enabled

4. Start the trace by typing:

**trace**

# <span id="page-53-0"></span>Section 2.6.3 **Executing Commands Remotely via RSH**

The Remote Shell (RSH) facility can be used from a workstation to cause the product to act upon commands as if they were entered at the CLI prompt. The syntax of the RSH command is usually of the form:

**rsh** *ipaddr* –l *auth\_token command\_string*

Where:

- *ipaddr* is the address or resolved name of the device.
- *auth* token is the user name (i.e. guest, operator or admin) and corresponding password separated by a comma. For example, *admin,secret*.
- *command\_string* is the RUGGEDCOM ROS CLI command to execute.

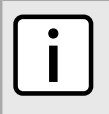

**NOTE**

**NOTE**

*Any output from the command will be returned to the workstation submitting the command. Commands that start interactive dialogs (such as* **trace***) cannot be used.*

*The access level (corresponding to the user name) selected must support the given command.*

# <span id="page-53-1"></span>Section 2.6.4 **Using SQL Commands**

RUGGEDCOM ROS provides an *SQL-like* command facility that allows expert users to perform several operations not possible under the traditional Web or CLI interface. For instance:

- Restoring the contents of a specific table, but not the whole configuration, to their factory defaults.
- Search tables in the database for specific configurations.
- Make changes to tables predicated upon existing configurations.

When combined with RSH, SQL commands provide a means to query and configure large numbers of devices from a central location.

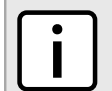

## **NOTE**

*For a list of parameters available under the* **sql** *command, refer to [Section 2.6.1, "Available CLI](#page-49-1) [Commands"](#page-49-1) .*

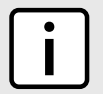

#### **NOTE**

*Read/write access to tables containing passwords or shared secrets is unavailable using SQL commands.*

#### **CONTENTS**

- [Section 2.6.4.1, "Finding the Correct Table"](#page-54-0)
- [Section 2.6.4.2, "Retrieving Information"](#page-54-1)
- [Section 2.6.4.3, "Changing Values in a Table"](#page-56-0)
- [Section 2.6.4.4, "Resetting a Table"](#page-57-1)
- [Section 2.6.4.5, "Using RSH and SQL"](#page-57-2)

## <span id="page-54-0"></span>Section 2.6.4.1 **Finding the Correct Table**

Many SQL commands operate upon specific tables in the database, and require the table name to be specified. Navigating the menu system in the console interface to the desired menu and pressing **Ctrl-Z** displays the name of the table. The menu name and the corresponding database table name will be cited.

Another way to find a table name is to type the following in the CLI:

```
sql info tables
```
This command also displays menu names and their corresponding database table names depending upon the features supported by the device. For example:

```
Table Description
-------------------------------------------------------------------------------
alarms Alarms
cpuDiags CPU Diagnostics
ethPortCfg Port Parameters
ethPortStats Ethernet Statistics
ethPortStatus Port Status
ipCfg IP Services
```
## <span id="page-54-1"></span>Section 2.6.4.2 **Retrieving Information**

The following describes various methods for retrieving information about tables and parameters.

## **Retrieving Information from a Table**

Use the following command to display a summary of the parameters within a table, as well as their values:

```
sql select from table
```
#### Where:

• *table* is the name of the table

#### Example:

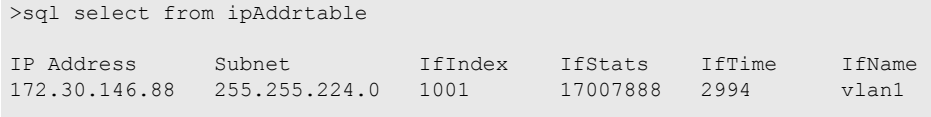

1 records selected

**NOTE**

## **Retrieving Information About a Parameter from a Table**

Use the following command to retrieve information about a specific parameter from a table:

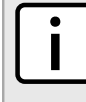

*The parameter name must be the same as it is displayed in the menu system, unless the name contains spaces (e.g. ip address). Spaces must be replaced with underscores (e.g. ip\_address) or the parameter name must be wrapped in double quotes (e.g. "ip address").*

**sql** select *parameter* from *table*

Where:

- *parameter* is the name of the parameter
- *table* is the name of the table

#### Example:

```
>sql select "ip address" from ipSwitchIfCfg
```

```
IP Address
192.168.0.1
```
1 records selected

## **Retrieving Information from a Table Using the** *Where* **Clause**

Use the following command to display specific parameters from a table that have a specific value:

```
sql select from table where parameter = value
```
Where:

- *table* is the name of the table
- *parameter* is the name of the parameter
- *value* is the value of the parameter

#### Example:

```
>sql select from ethportcfg where media = 1000T
```
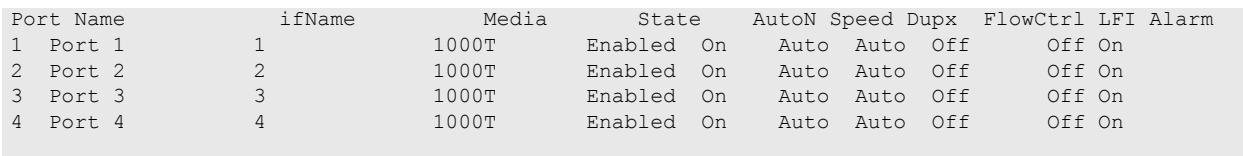

4 records selected

Further refine the results by using and or or operators:

**sql** select from *table* where *parameter* = *value* [ { and | or } | *parameter* | = | *value* ...]

Where:

- *table* is the name of the table
- *parameter* is the name of the parameter
- *value* is the value of the parameter

#### Example:

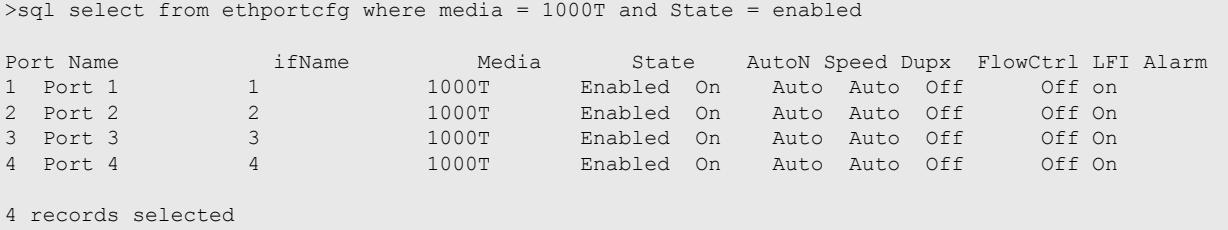

## <span id="page-56-0"></span>Section 2.6.4.3 **Changing Values in a Table**

Use the following command to change the value of parameters in a table:

**sql** update *table* set *parameter* = *value*

Where:

- *table* is the name of the table
- *parameter* is the name of the parameter
- *value* is the value of the parameter

Example:

```
>sql update iplcfg set IP_Address_Type = static
1 records updated
```
Conditions can also be included in the command to apply changes only to parameters that meet specific criteria. In the following example, flow control is enabled on ports that are operating in 100 Mbps full-duplex mode with flow control disabled:

```
>sql update ethportcfg set FlowCtrl = Off where ( Media = 100TX and FlowCtrl = On )
2 records updated
```
## <span id="page-57-1"></span>Section 2.6.4.4 **Resetting a Table**

Use the following command to reset a table back to its factory defaults:

**sql** default into *table*

#### Where:

• *table* is the name of the table

## <span id="page-57-2"></span>Section 2.6.4.5 **Using RSH and SQL**

The combination of remote shell scripting and SQL commands offers a means to interrogate and maintain a large number of devices. Consistency of configuration across sites may be verified by this method. The following presents a simple example where the devices to interrogate are drawn from the file Devices:

```
C:> type Devices
10.0.1.1
10.0.1.2
C:\ge for /F %i in (devices) do rsh %i -l admin, admin sql select from ipAddrtable
C:\>rsh 10.0.1.1 -1 admin, admin sql select from ipAddrtable
IP Address Subnet IfIndex IfStats IfTime IfName
              255.255.255.0 1001
1 records selected
C:\>rsh 10.0.1.2 -1 admin, admin sql select from ipAddrtable
0 records selected
C: \setminus
```
# <span id="page-57-0"></span>Section 2.7 **Selecting Ports in RUGGEDCOM ROS**

Many features in ROS can be configured for one or more ports on the device. The following describes how to specify a single port, a range of ports, or all ports .

Select a single port by specifying the port number:

2

Select a range of ports using a dash (-) between the first port and the last port in the list:

1-4

Select multiple ports by defining a comma-separated list:

1,4,6,9

Use the *All* option to select all ports in the device, or, if available, use the *None* option to select none of the ports.

# <span id="page-58-0"></span>Section 2.8 **Managing the Flash File System**

The following section describes how to manage the flash file system.

#### **CONTENTS**

- [Section 2.8.1, "Viewing a List of Flash Files"](#page-58-1)
- [Section 2.8.2, "Viewing Flash File Details"](#page-58-2)
- [Section 2.8.3, "Defragmenting the Flash File System"](#page-59-1)

# <span id="page-58-1"></span>Section 2.8.1 **Viewing a List of Flash Files**

To view a list of files currently stored in Flash memory, do the following:

- 1. Log in to the device as an admin user and access the CLI shell. For more information about accessing the CLI shell, refer to [Section 2.6, "Using the Command Line Interface"](#page-49-0) .
- 2. Type **flashfiles**. A list of files currently in Flash memory is displayed, along with their locations and the amount of memory they consume. For example:

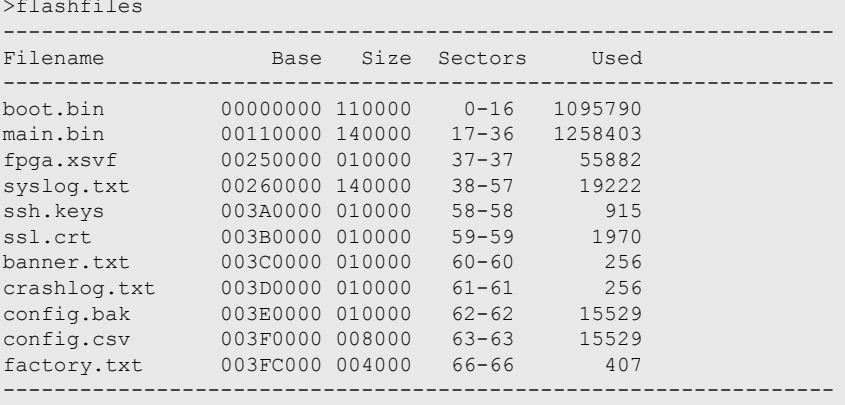

# <span id="page-58-2"></span>Section 2.8.2 **Viewing Flash File Details**

To view the details of a file currently stored in Flash memory, do the following:

- 1. Log in to the device as an admin user and access the CLI shell. For more information about accessing the CLI shell, refer to [Section 2.6, "Using the Command Line Interface"](#page-49-0) .
- 2. Display information about a file by typing:

**flashfiles** info *filename*

Where:

• *filename* is the name of the file stored in Flash memory

Details, similar to the following, are displayed.

```
>flashfiles info main.bin
```

```
Flash file information for main.bin:
Header version : 4<br>Platform : RO
                : ROS-CF52
File name : main.bin
Firmware version : v4.3.0
Build date : Sep 27 2014 15:50<br>File length : 2624659
File length
Board IDs : 3d
Header CRC : 73b4
Header CRC Calc : 73b4
Body CRC : b441
Body CRC Calc : b441
```
# <span id="page-59-1"></span>Section 2.8.3 **Defragmenting the Flash File System**

The flash memory is defragmented automatically whenever there is not enough memory available for a binary upgrade. However, fragmentation can occur whenever a new file is uploaded to the unit. Fragmentation causes sectors of available memory to become separated by ones allocated to files. In some cases, the total available memory might be sufficient for a binary upgrade, but that memory may not be available in one contiguous region.

To defragment the flash memory, do the following:

- 1. Log in to the device as an admin user and access the CLI shell. For more information about accessing the CLI shell, refer to [Section 2.6, "Using the Command Line Interface"](#page-49-0) .
- 2. Defragment the flash memory by typing:

**flashfiles** defrag

# <span id="page-59-0"></span>Section 2.9 **Accessing BIST Mode**

BIST (Built-In-Self-Test) mode is used by service technicians to test and configure internal functions of the device. It should only be accessed for troubleshooting purposes.

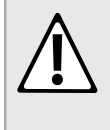

#### **CAUTION!**

*Mechanical hazard – risk of damage to the device. Excessive use of BIST functions may cause increase wear on the device, which may void the warranty. Avoid using BIST functions unless instructed by a Siemens Customer Support representative.*

To access BIST mode, do the following:

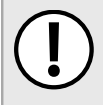

#### **IMPORTANT!**

*Do not connect the device to the network when it is in BIST mode. The device will generate excess multicast traffic in this mode.*

- 1. Disconnect the device from the network.
- 2. Connect to RUGGEDCOM ROS through the RS-232 console connection and a terminal application. For more information, refer to [Section 2.1.1, "Connecting Directly"](#page-42-1) .
- 3. Reset the device. For more information, refer to [Section 3.11, "Resetting the Device"](#page-97-0) .
- 4. During the boot up sequence, press **Ctrl-C** when prompted. The command prompt for BIST appears.
	- >
- 5. Type **help** to view a list of all available options under BIST.

# <span id="page-60-0"></span>Section 2.10 **Managing SSH Public Keys**

RUGGEDCOM ROS allows admin users to list, add and delete SSH public keys. Public keys are added as non-volatile storage (i.e. flash) files on RUGGEDCOM ROS devices, and are retrieved at the time of SSH client authentication.

#### **CONTENTS**

- [Section 2.10.1, "Adding a Public Key"](#page-60-1)
- [Section 2.10.2, "Viewing a List of Public Keys"](#page-62-0)
- [Section 2.10.3, "Updating a Public Key"](#page-62-1)
- [Section 2.10.4, "Deleting a Public Key"](#page-63-0)

# <span id="page-60-1"></span>Section 2.10.1 **Adding a Public Key**

Admin users can add one or more public keys to RUGGEDCOM ROS.

Public keys are stored in a flash file, called *sshpub.keys*. The *sshpub.keys* file consists of ssh user public key entries. Similar to the config.csv file, each entry must be separated by an empty line. An entry has two components. They are, in sequence:

- Header
- Key

The header contains the parameters of the entry, separated by comma. The parameters are, in sequence:

- ID: A number between 0 and 9999
- Entry type: UserKey
- Access Level: (Admin, Operator or Guest)
- Revocation Status: active/inactive (always active for keys)
- User Name: This is the client's user name (not the RUGGEDCOM ROS user name). This will be used by clients to later SSH into the RUGGEDCOM ROS device.

The key must be in RFC4716 or PEM format, with any of the following header and footer lines:

```
-----BEGIN PUBLIC KEY-----
-----END PUBLIC KEY-----
-----BEGIN SSH2 PUBLIC KEY---
-----END SSH2 PUBLIC KEY-----
-----BEGIN RSA PUBLIC KEY-----
-----END RSA PUBLIC KEY-----
```
The following is an example of a valid entry in the *sshpub.keys* file in PEM format:

```
1,userkey,admin,active,alice
---- BEGIN SSH2 PUBLIC KEY ----
AAAAB3NzaC1yc2EAAAABIwAAAQEA4mRrqfk+RKXnmGRvzMyWVDsbq5VwpGGrlLQYCrjVEa
NdbXsphqYKop8V5VUeXFRAUFzOy82yk8TF/5JxGPWq6wRNjhnYR7IY2AiMBq0+K8XeURl/
z5K2XNRjnqTZSFwkhaUVJeduvjGgOlNN4yvgUwF3n0idU9k3E1q/na+LmYIeGhOwzCqoAc
ipHAdR4fhD5u0jbmvjv+gDikTSZIbj9eFJfP09ekImMLHwbBry0SSBpqAKbwVdWEXIKQ47
zz7ao2/rs3rSV16IXSq3Qe8VZh2irah0Md6JFMOX2qm9fo1I62q1DDgheCOsOiGPf4xerH
rI2cs6FT31rAdx2JOjvw==
---- END SSH2 PUBLIC KEY -
```
The following is an example of a valid entry in the *sshpub.keys* file in in RFC4716 format:

```
2,userkey,admin,active,bob
ssh-rsa AAAAB3NzaC1yc2EAAAADAQABAAABAQDH0NivR8zzbTxlecvFPzR/
GR24NrRJa0Lc7scNsWRgi0XulHuGrRLRB5RoQ39+spdig88Y8CqhRI49XJx7uLJe0Su3RvyNYz1jkdSwHq2hSZCpukJxJ6CK95Po/
sVa5Gq2gMaHowiYDSkcx+AJywzK/eM6i/jc125lRxFPdfkj74u+ob3PCvmIWz5z3WAJBrQU1IDPHDets511WMu8O9/
mAPZRwjqrWhRsqmcXZuv5oo54wIopCAZSo20SPzM2VmXFuUsEwDkvYMXLJK1koJPbDjH7yFFC7mwK2eMU/
oMFFn934cbO5N6etsJSvplYQ4pMCw6Ok8Q/bB5cPSOa/rAt bob@work
```
## **IMPORTANT!**

*The content of the sshaddpub.keys file must follow the same syntax as the sshpub.keys file.*

RUGGEDCOM ROS allows only 16 user key entries to be stored. Each key entry must meet the following limits:

- Key type must be either RSA 2048 bits or RSA 3072 bits
- Key size must not exceed 4000 base64 encoded characters
- Entry Type in the header must not exceed 8 ASCII characters
- Access Level in the header must not exceed 8 ASCII characters (*operator* is maximum)
- Revocation status in the header must not exceed 8 ASCII characters (*inactive* is maximum)
- User Name must not exceed 12 ASCII characters

There are two ways to update *sshpub.keys*. Users can either upload a locally-created file directly to the *sshpub.keys* file, which will replace the content in flash with the uploaded content. Or, users can upload a locallycreated file to the *sshaddpub.keys* file, which will keep the existing entries in the *sshpub.keys* file and append the new entries.

To add keys, do the following:

- 1. Create a public key file via a host computer.
- 2. Transfer the public key file to the device using SFTP or Xmodem. For more information about transferring files, refer to [Section 3.5, "Uploading/Downloading Files"](#page-69-0) .
- 3. Log in to the device as an admin user and access the CLI shell. For more information about accessing the CLI shell, refer to [Section 2.6, "Using the Command Line Interface"](#page-49-0) .

4. Check the system log to make sure the files were properly transferred. For more information about viewing the system log, refer to [Section 3.6.1, "Viewing Local Logs"](#page-73-0) .

# <span id="page-62-0"></span>Section 2.10.2 **Viewing a List of Public Keys**

Admin users can view a list of existing public keys on the device.

To view public keys, do the following:

- 1. Log in to the device as an admin user and access the CLI shell. For more information about accessing the CLI shell, refer to [Section 2.6, "Using the Command Line Interface"](#page-49-0) .
- 2. At the CLI prompt, type:

**sshpubkey** list

A list of public keys will appear, including their key ID, access level, revocation status, user name and key fingerprint.

# <span id="page-62-1"></span>Section 2.10.3 **Updating a Public Key**

Admin users can update public keys.

To update public keys, do the following:

- 1. Log in to the device as an admin user and access the CLI shell. For more information about accessing the CLI shell, refer to [Section 2.6, "Using the Command Line Interface"](#page-49-0) .
- 2. At the CLI prompt, type:

```
sshpubkey list
```
A list of public keys will appear, including their key ID, access level, revocation status, user name and key fingerprint.

3. Type the following commands to update the public keys:

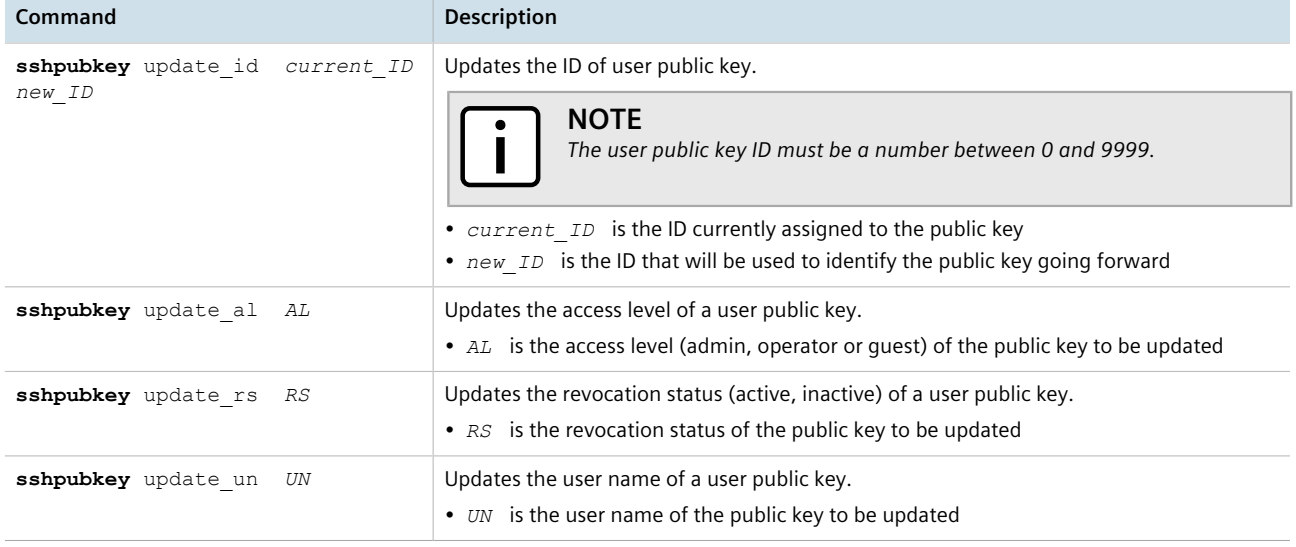

# <span id="page-63-0"></span>Section 2.10.4 **Deleting a Public Key**

Admin users can delete one or more public keys.

To delete a public key, do the following:

- 1. Log in to the device as an admin user and access the CLI shell. For more information about accessing the CLI shell, refer to [Section 2.6, "Using the Command Line Interface"](#page-49-0) .
- 2. At the CLI prompt, type:

#### **sshpubkey** list

A list of public keys will appear, including access level, revocation status, user name and key fingerprint.

3. Type the following commands to delete the public key(s):

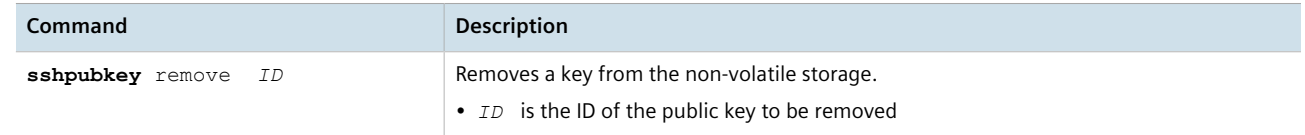

# **Device Management**

This chapter describes how to configure and manage the device and its components, such as module interfaces, logs and files.

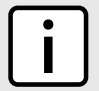

**NOTE** For information about how to configure the device to work with a network, refer to [Chapter 5, Setup](#page-122-0) *[and Configuration](#page-122-0) .*

## **CONTENTS**

- [Section 3.1, "Viewing Product Information"](#page-64-0)
- [Section 3.2, "Viewing CPU Diagnostics"](#page-66-0)
- [Section 3.3, "Restoring Factory Defaults"](#page-67-0)
- [Section 3.4, "Configuring an IP Interface"](#page-68-0)
- [Section 3.5, "Uploading/Downloading Files"](#page-69-0)
- [Section 3.6, "Managing Logs"](#page-72-0)
- [Section 3.7, "Managing IP Gateways"](#page-78-0)
- [Section 3.8, "Configuring IP Services"](#page-81-0)
- [Section 3.9, "Managing Remote Monitoring"](#page-83-0)
- [Section 3.10, "Upgrading/Downgrading Firmware"](#page-95-0)
- [Section 3.11, "Resetting the Device"](#page-97-0)
- [Section 3.12, "Decommissioning the Device"](#page-98-0)

# <span id="page-64-0"></span>Section 3.1 **Viewing Product Information**

During troubleshooting or when ordering new devices, Siemens personnel may request specific information about the device, such as the model, order code or serial number.

To view information about the device, navigate to *Diagnostics » View Product Information* . The **Product Information** form appears.

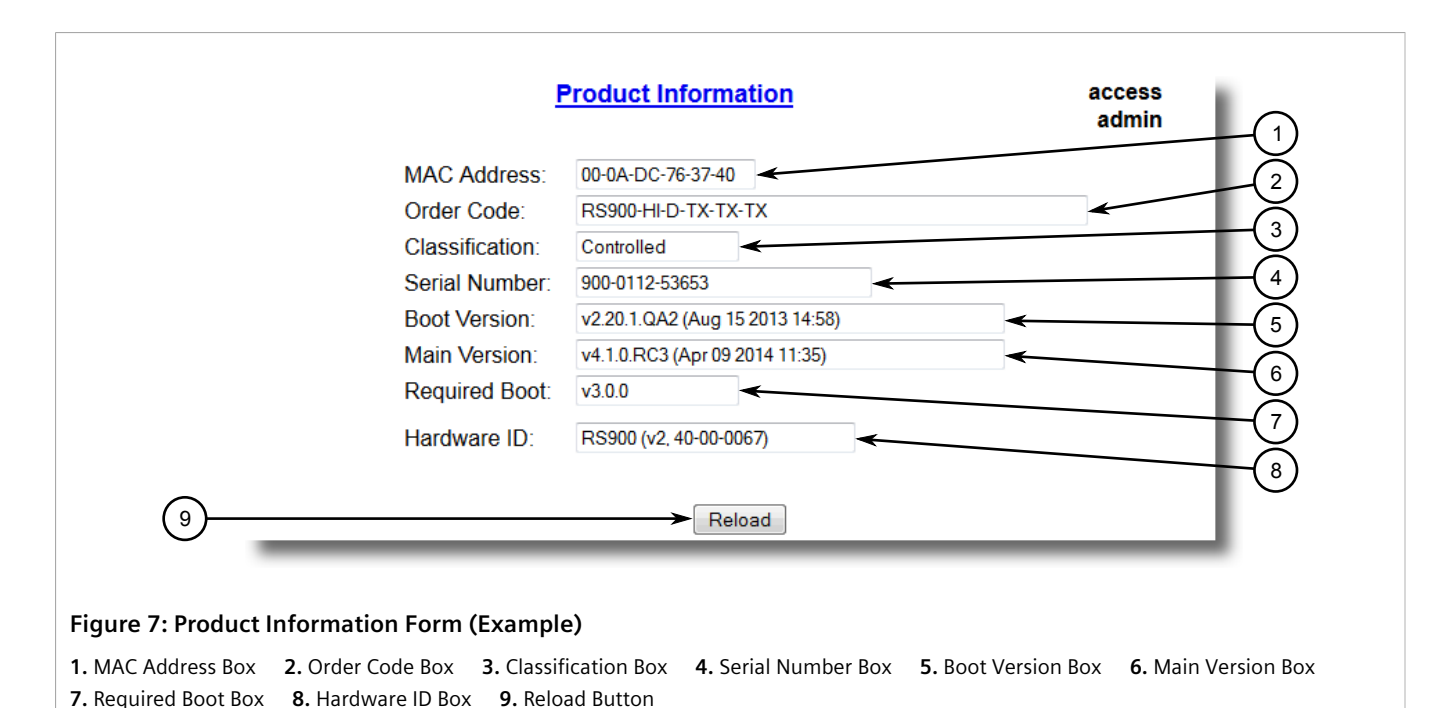

This screen displays the following information:

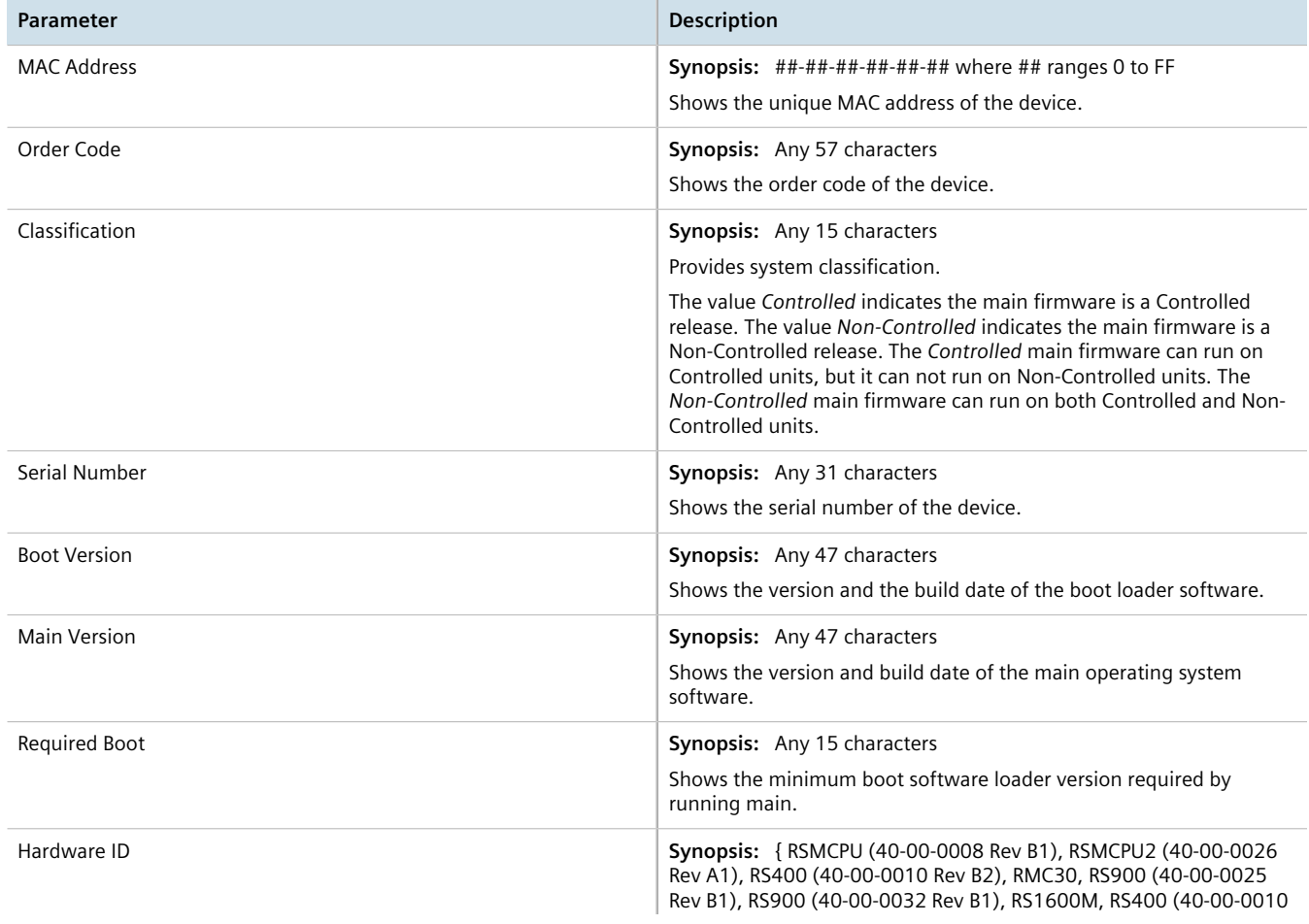

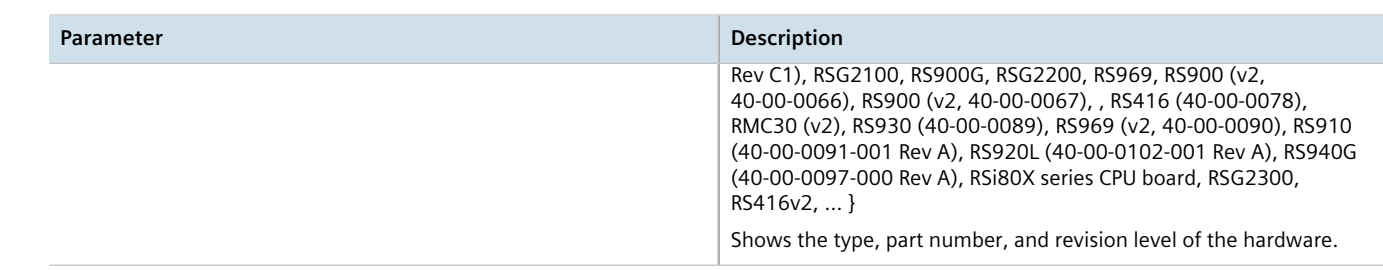

# <span id="page-66-0"></span>Section 3.2 **Viewing CPU Diagnostics**

To view CPU diagnostic information useful for troubleshooting hardware and software performance, navigate to *Diagnostics » View CPU Diagnostics* . The **CPU Diagnostics** form appears.

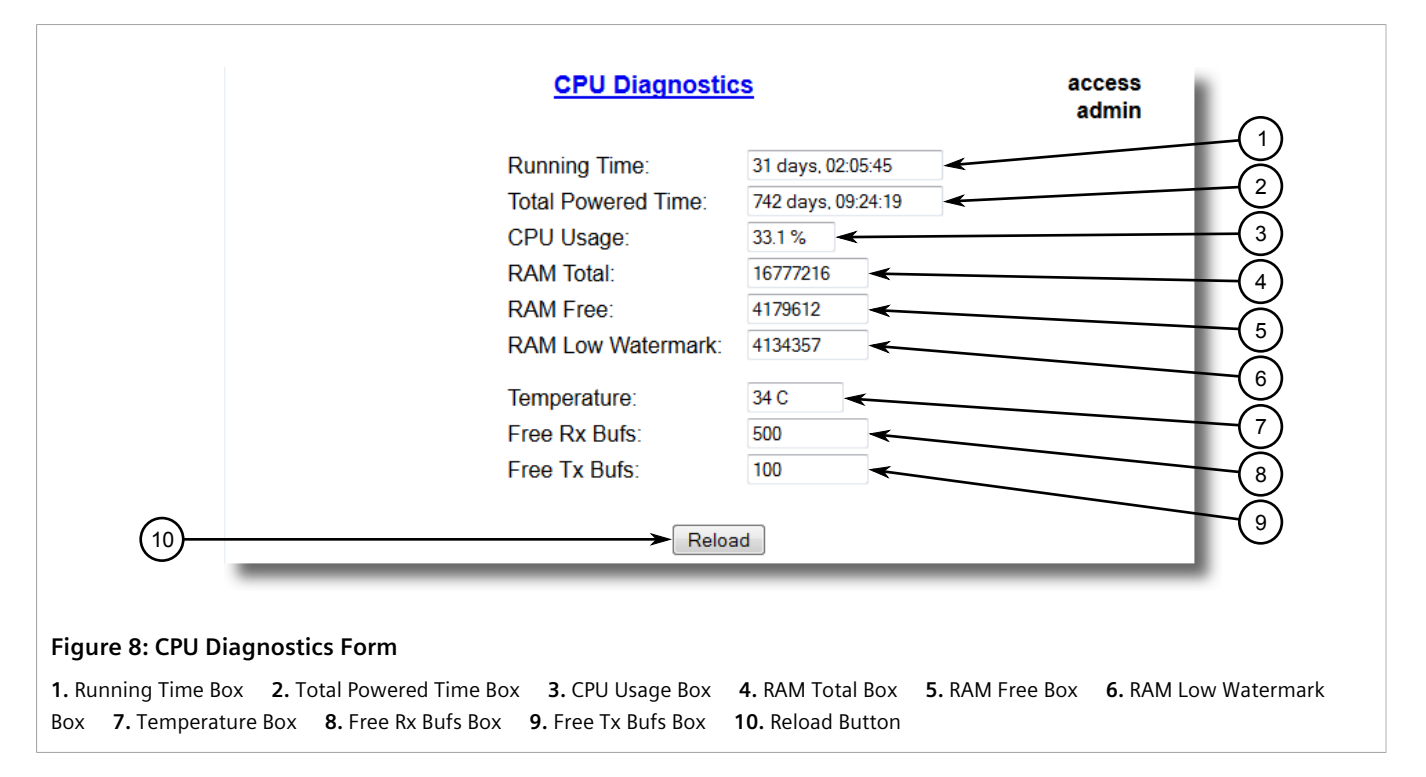

This screen displays the following information:

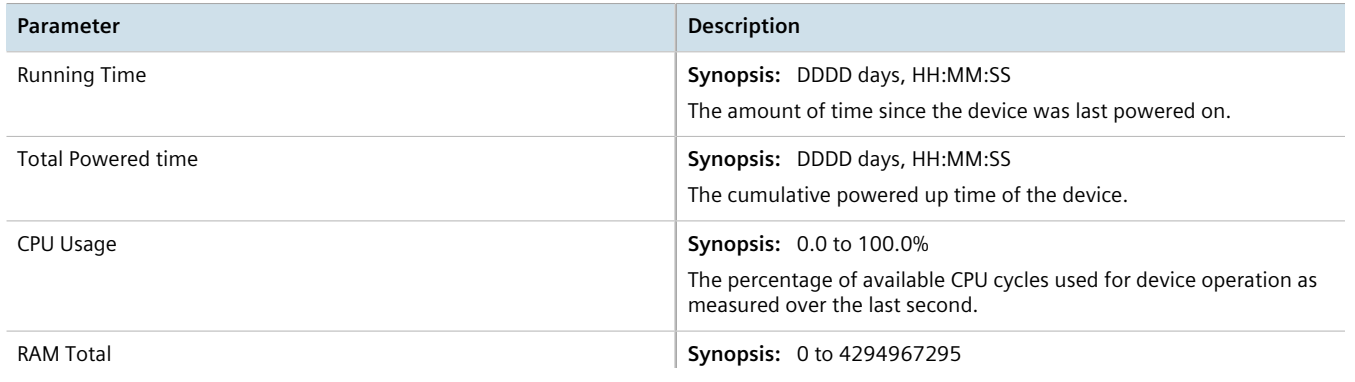

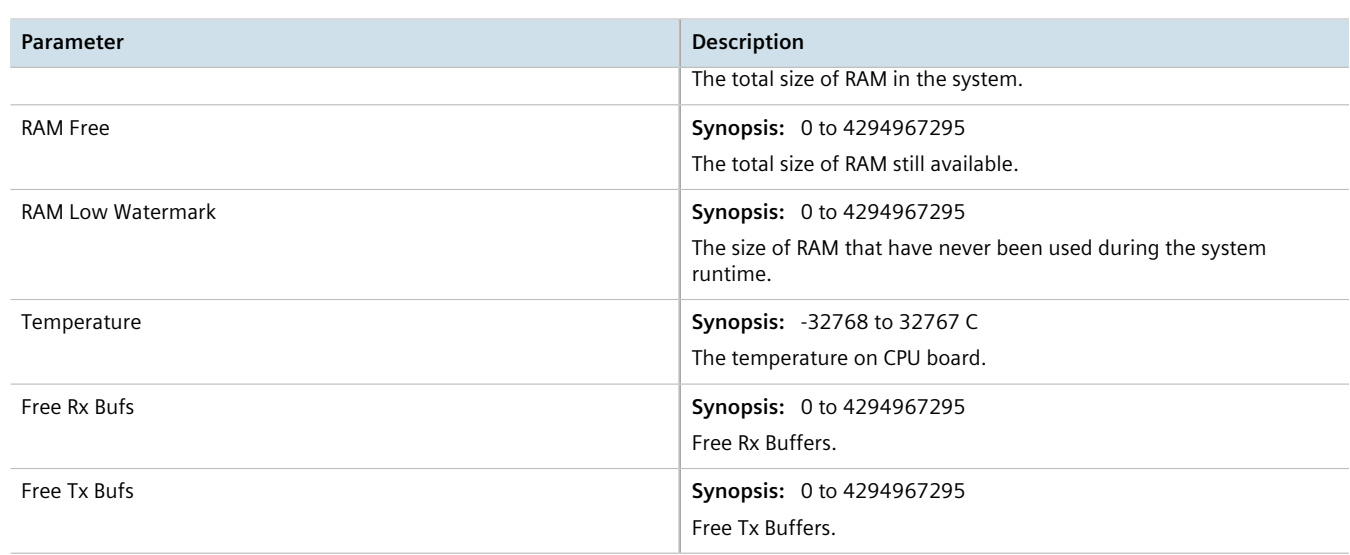

# <span id="page-67-0"></span>Section 3.3 **Restoring Factory Defaults**

The device can be completely or partially restored to its original factory default settings. Excluding groups of parameters from the factory reset, such as those that affect basic connectivity and SNMP management, is useful when communication with the device is still required during the reset.

The following categories are not affected by a selective configuration reset:

- IP Interfaces
- IP Gateways
- SNMP Users
- SNMP Security to Group Maps
- SNMP Access

In addition, the following categories are not affected by a full or selective configuration reset:

- Time Zone
- DST Offset
- DST Rule

To restore factory defaults, do the following:

1. Navigate to *Diagnostics » Load Factory Defaults* . The **Load Factory Defaults** form appears.

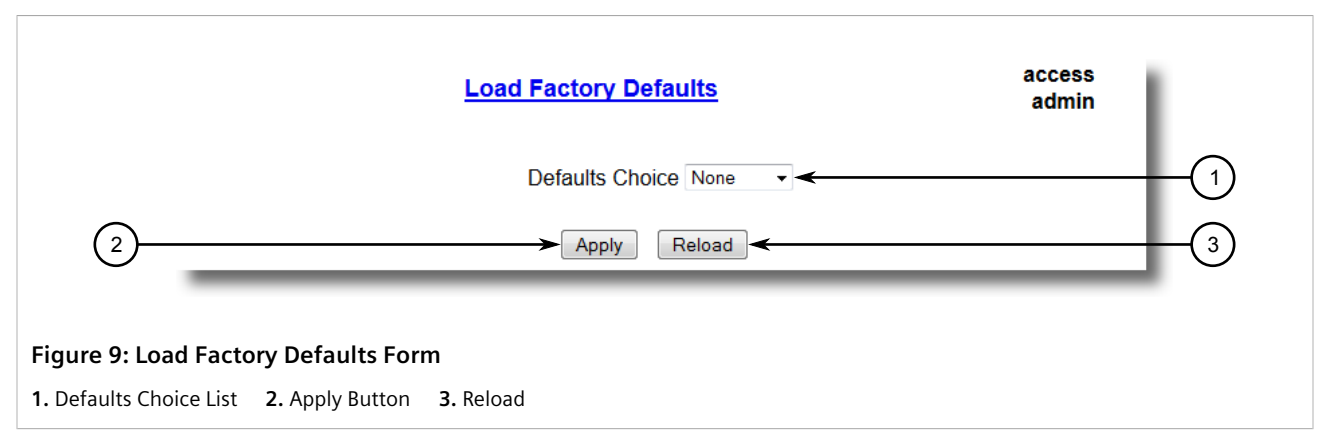

2. Configure the following parameter(s) as required:

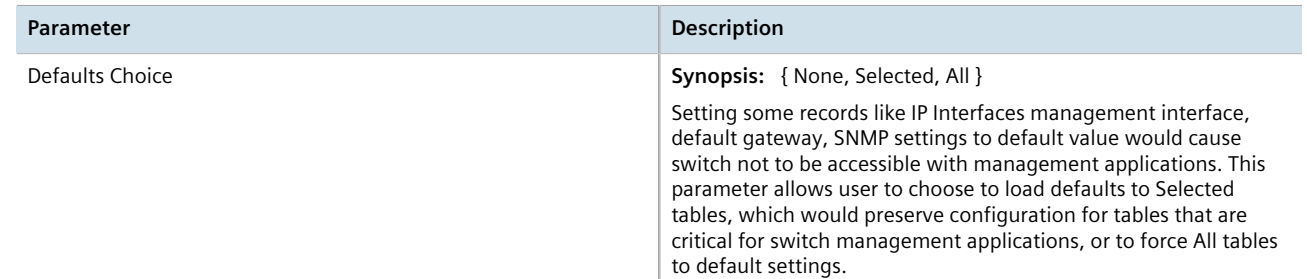

3. Click **Apply**.

# <span id="page-68-0"></span>Section 3.4 **Configuring an IP Interface**

To configure the IP interface, do the following:

1. Navigate to *Administration » Configure IP Interfaces* . The **IP Interfaces** form appears.

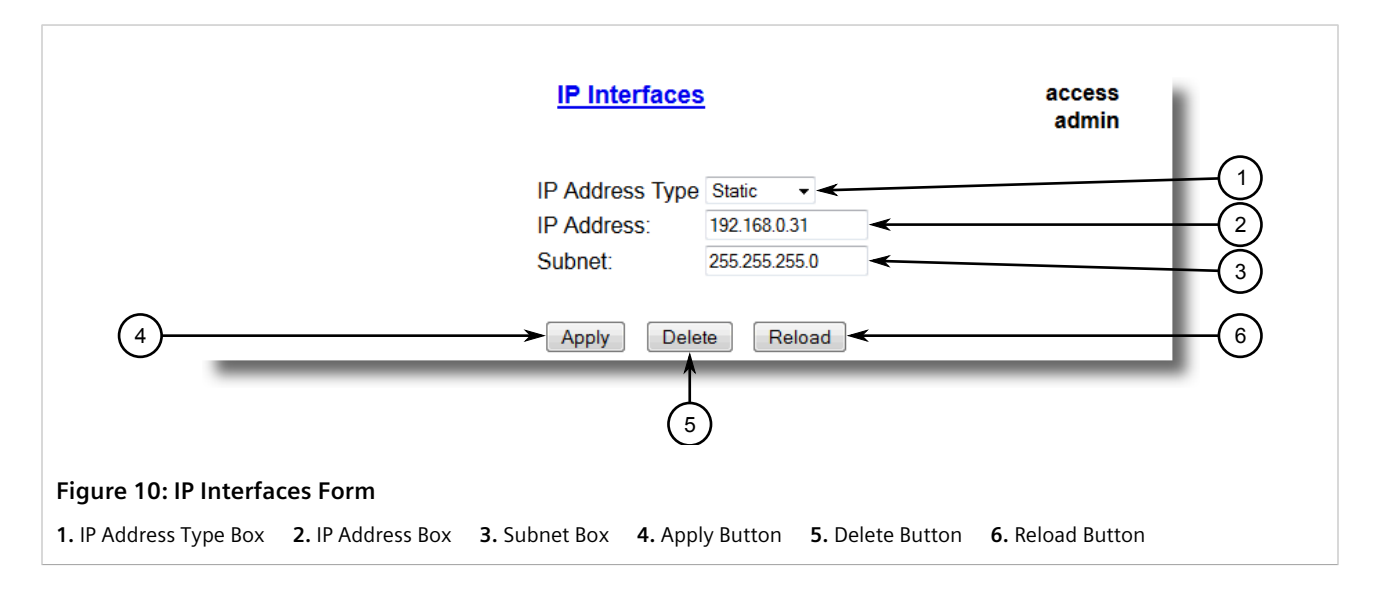

- 2. Configure the following parameter(s) as required:
- 3. Click **Apply**.

# <span id="page-69-0"></span>Section 3.5 **Uploading/Downloading Files**

Files can be transferred between the device and a host computer using any of the following methods:

- Xmodem using the CLI shell over a Telnet or RS-232 console session
- TFTP client using the CLI shell in a console session and a remote TFTP server
- TFTP server from a remote TFTP client
- SFTP (secure FTP over SSH) from a remote SFTP client

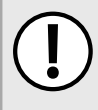

#### **IMPORTANT!**

*Scripts can be used to automate the management of files on the device. However, depending on the size of the target file(s), a delay between any concurrent write and read commands may be required, as the file may not have been fully saved before the read command is issued. A general delay of five seconds is recommended, but testing is encouraged to optimize the delay for the target file(s) and operating environment.*

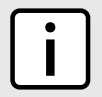

#### **NOTE**

*The contents of the internal file system are fixed. New files and directories cannot be created, and existing files cannot be deleted. Only the files that can be uploaded to the device can be overwritten.*

Files that may need to be uploaded or downloaded include:

- main.bin the main RUGGEDCOM ROS application firmware image
- boot.bin the boot loader firmware image
- $f_{\text{pga.xsvf}}$  the FPGA firmware binary image
- config.csv the complete configuration database, in the form of a comma-delimited ASCII text file
- factory.txt Contains the MAC address, order code and serial number. Factory data must be signed.
- banner.txt contains text that appears on the login screen

#### **CONTENTS**

- [Section 3.5.1, "Uploading/Downloading Files Using XMODEM"](#page-69-1)
- [Section 3.5.2, "Uploading/Downloading Files Using a TFTP Client"](#page-70-0)
- [Section 3.5.3, "Uploading/Downloading Files Using a TFTP Server"](#page-71-0)
- [Section 3.5.4, "Uploading/Downloading Files Using an SFTP Server"](#page-72-1)

# <span id="page-69-1"></span>Section 3.5.1 **Uploading/Downloading Files Using XMODEM**

To updload or download a file using XMODEM, do the following:

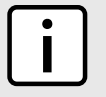

## **NOTE**

*This method requires a host computer that has terminal emulation or Telnet software installed and the ability to perform XMODEM transfers.*

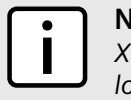

#### **NOTE**

*Xmodem transfers can only be performed through the serial console, which is authenticated during login.*

- 1. Establish a direct connection between the device and the host computer. For more information, refer to [Section 2.1.1, "Connecting Directly"](#page-42-1) .
- 2. Log in to the device as an admin user and access the CLI shell. For more information about accessing the CLI shell, refer to [Section 2.6, "Using the Command Line Interface"](#page-49-0) .

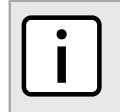

*The* send *option sends files to the host computer, while the* receive *option pulls files from the host computer.*

3. At the CLI prompt, type:

**NOTE**

```
xmodem [ send | receive ] filename
```
Where:

• *filename* is the name of the file (i.e. main.bin)

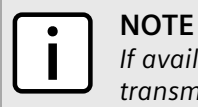

*If available in the terminal emulation or Telnet software, select the XModem 1K protocol for transmission over the standard XModem option.*

4. When the device responds with

```
Press Ctrl-X to cancel
```
, launch the XMODEM transfer from the host computer. The device will indicate when the transfer is complete.

The following is an example from the CLI shell of a successful XMODEM file transfer:

```
>xmodem receive main.bin
Press Ctrl-X to cancel
Receiving data now ...C
Received 1428480 bytes. Closing file main.bin ...
main.bin transferred successfully
```
# <span id="page-70-0"></span>Section 3.5.2 **Uploading/Downloading Files Using a TFTP Client**

To updload or download a file using a TFTP client, do the following:

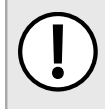

#### **IMPORTANT!**

*TFTP does not define an authentication scheme. Any use of the TFTP client or server is considered highly insecure.*

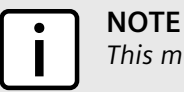

*This method requires a TFTP server that is accessible over the network.*

- 1. Identify the IP address of the computer running the TFTP server.
- 2. Establish a direct connection between the device and a host computer. For more information, refer to [Section 2.1.1, "Connecting Directly"](#page-42-1) .
- 3. Log in to the device as an admin user and access the CLI shell. For more information about accessing the CLI shell, refer to [Section 2.6, "Using the Command Line Interface"](#page-49-0) .
- 4. At the CLI prompt, type:

**tftp** *address* [ get | put ] *source-filename destination-filename*

Where:

- get copies files from the host computer to the device
- put copies files from the device to the host computer
- *address* is the IP address of the computer running the TFTP server
- *source-filename* is the name of the file to be transferred
- *destination-filename* is the name of the file (on the device or the TFTP server) that will be replaced during the transfer

The following is an example of a successful TFTP client file transfer:

```
>tftp 10.0.0.1 get ROS-CF52 Main v3.7.0.bin main.bin
TFTP CMD: main.bin transfer ok. Please wait, closing file ...
TFTP CMD: main.bin loading succesful.
```
# <span id="page-71-0"></span>Section 3.5.3 **Uploading/Downloading Files Using a TFTP Server**

To updload or download a file using a TFTP server, do the following:

## **IMPORTANT!**

*TFTP does not define an authentication scheme. Any use of the TFTP client or server is considered highly insecure.*

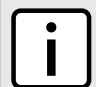

#### **NOTE**

*This method requires a host computer that has TFTP server software installed.*

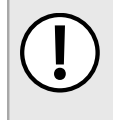

#### **IMPORTANT!**

*Interaction with TFTP servers is strictly controlled within the device to prevent unauthorized access. Make sure the device is configured to accept the TFTP connection. For more information, refer to [Section 3.8, "Configuring IP Services"](#page-81-0) .*

- 1. Establish a direct connection between the device and the host computer. For more information, refer to [Section 2.1.1, "Connecting Directly"](#page-42-1) .
- 2. Initialize the TFTP server on the host computer and launch the TFTP transfer. The server will indicate when the transfer is complete.
The following is an example of a successful TFTP server exchange:

```
C:\>tftp -i 10.1.0.1 put C:\files\ROD-CF52 Main v3.7.0.bin main.bin
Transfer successful: 1428480 bytes in 4 seconds, 375617 bytes/s
```
# Section 3.5.4 **Uploading/Downloading Files Using an SFTP Server**

SFTP (Secure File Transfer Protocol) is a file transfer mechanism that uses SSH to encrypt every aspect of file transfer between a networked client and server.

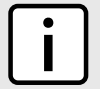

#### **NOTE**

*The device does not have an SFTP client and, therefore, can only receive SFTP files from an external source. SFTP requires authentication for the file transfer.*

To updload or download a file using an SFTP server, do the following:

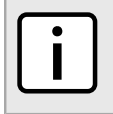

**NOTE**

*This method requires a host computer that has SFTP client software installed.*

- 1. Establish an SFTP connection between the device and the host computer.
- 2. Launch the SFTP transfer. The client will indicate when the transfer is complete.

The following is an example of a successful SFTP server exchange:

```
user@host$ sftp admin@ros ip
Connecting to ros_ip...
admin@ros_ip's password:
sftp> put ROS-CF52 Main v3-7-0.bin main.bin
Uploading ROS-CF52_Main_v3-7-0.bin to /main.bin
ROS-CF52_Main_v3-7-0.bin 100% 2139KB 48.6KB/s 00:44
sftp>
```
# Section 3.6 **Managing Logs**

The crash (crashlog.txt) and system (syslog.txt) log files contain historical information about events that have occurred during the operation of the device.

The crash log contains debugging information related to problems that might have resulted in unplanned restarts of the device or which may effect the operation of the device. A file size of 0 bytes indicates that no unexpected events have occurred.

The system log contains a record of significant events including startups, configuration changes, firmware upgrades and database re-initializations due to feature additions. The system log will accumulate information until it is full, holding approximately 2 MB of data.

#### **CONTENTS**

- [Section 3.6.1, "Viewing Local Logs"](#page-73-0)
- [Section 3.6.2, "Clearing Local Logs"](#page-73-1)
- [Section 3.6.3, "Configuring the Local System Log"](#page-74-0)
- [Section 3.6.4, "Managing Remote Logging"](#page-74-1)

# <span id="page-73-0"></span>Section 3.6.1 **Viewing Local Logs**

The local crash and system logs can both be downloaded from the device and viewed in a text editor. For more information about downloading log files, refer to [Section 3.5, "Uploading/Downloading Files"](#page-69-0) .

To view the system log through the Web interface, navigate to *Diagnostics » View System Log* . The **syslog.txt** form appears.

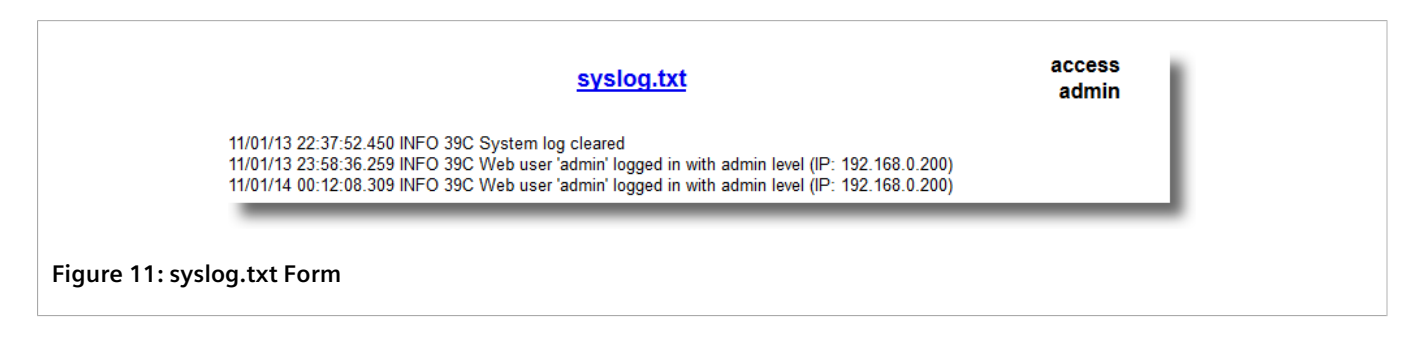

# <span id="page-73-1"></span>Section 3.6.2 **Clearing Local Logs**

To clear both the local crash and system logs, log in to the CLI shell and type:

**clearlogs**

To clear only the local system log, log in to the Web interface and do the following:

1. Navigate to *Diagnostics » Clear System Log* . The **Clear System Log** form appears.

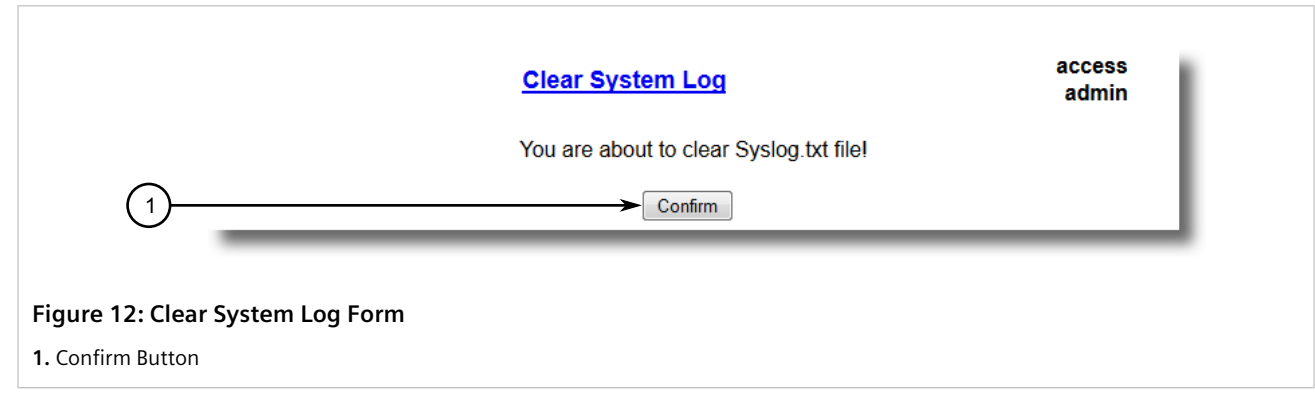

2. Click **Confirm**.

# <span id="page-74-0"></span>Section 3.6.3 **Configuring the Local System Log**

To configure the severity level for the local system log, do the following:

### **NOTE**

*For maximum reliability, use remote logging. For more information, refer to [Section 3.6.4, "Managing](#page-74-1) [Remote Logging"](#page-74-1) .*

1. Navigate to *Administration » Configure Syslog » Configure Local Syslog* . The **Local Syslog** form appears.

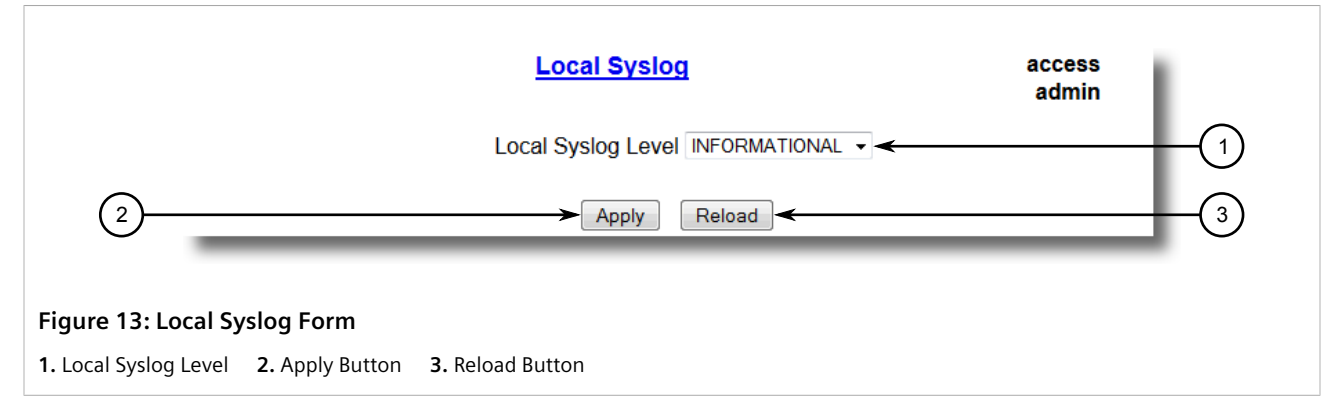

2. Configure the following parameter(s) as required:

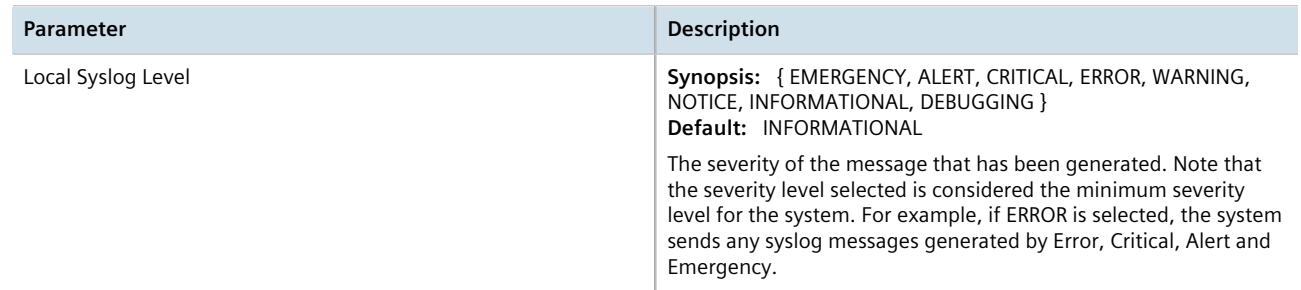

3. Click **Apply**.

# <span id="page-74-1"></span>Section 3.6.4 **Managing Remote Logging**

In addition to the local system log maintained on the device, a remote system log can be configured as well to collect important event messages. The syslog client resides on the device and supports up to 5 collectors (or syslog servers).

The remote syslog protocol, defined in RFC 3164, is a UDP/IP-based transport that enables the device to send event notification messages across IP networks to event message collectors, also known as syslog servers. The protocol is designed to simply transport these event messages from the generating device to the collector(s).

### **CONTENTS**

- [Section 3.6.4.1, "Configuring the Remote Syslog Client"](#page-75-0)
- [Section 3.6.4.2, "Viewing a List of Remote Syslog Servers"](#page-75-1)
- [Section 3.6.4.3, "Adding a Remote Syslog Server"](#page-76-0)
- [Section 3.6.4.4, "Deleting a Remote Syslog Server"](#page-77-0)

### <span id="page-75-0"></span>Section 3.6.4.1 **Configuring the Remote Syslog Client**

To configure the remote syslog client, do the following:

1. Navigate to *Administration » Configure Syslog » Configure Remote Syslog Client* . The **Remote Syslog Client** form appears.

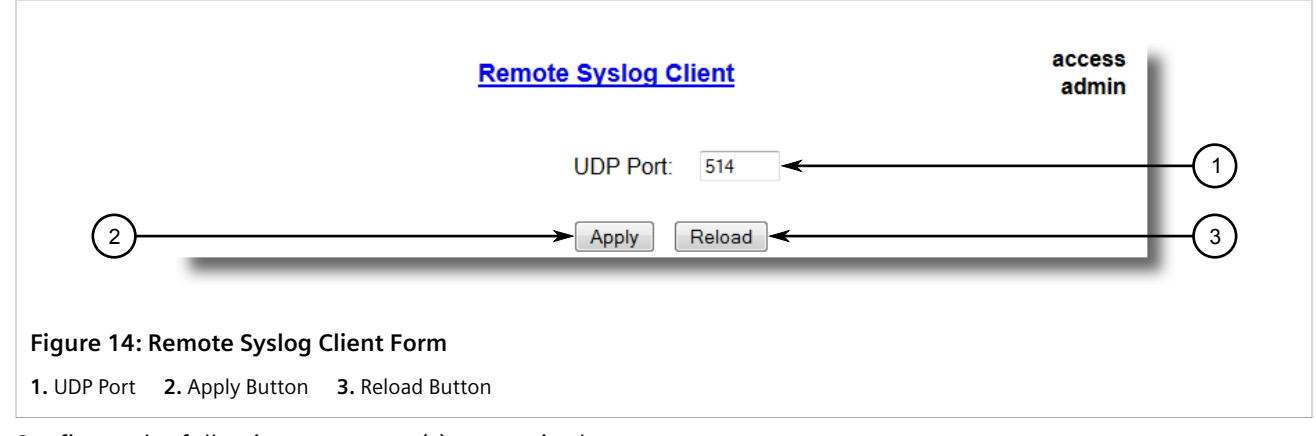

2. Configure the following parameter(s) as required:

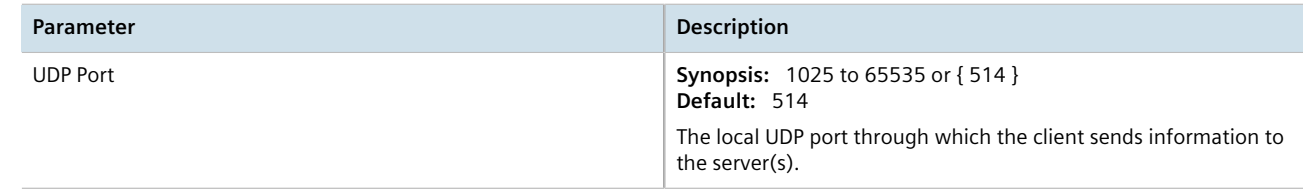

3. Click **Apply**.

### <span id="page-75-1"></span>Section 3.6.4.2 **Viewing a List of Remote Syslog Servers**

To view a list of known remote syslog servers, navigate to *Administration » Configure Syslog » Configure Remote Syslog Server* . The **Remote Syslog Server** table appears.

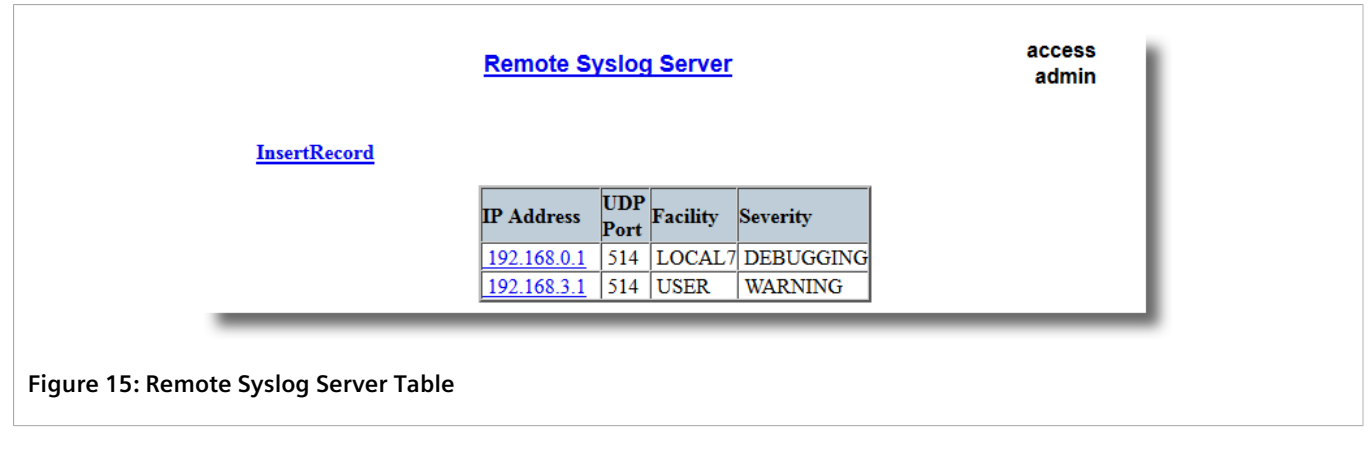

If remote syslog servers have not been configured, add the servers as needed. For more information, refer to [Section 3.6.4.3, "Adding a Remote Syslog Server"](#page-76-0) .

# <span id="page-76-0"></span>Section 3.6.4.3 **Adding a Remote Syslog Server**

RUGGEDCOM ROS supports up to 5 remote syslog servers (or collectors). Similar to the local system log, a remote system log server can be configured to log information at a specific severity level. Only messages of a severity level equal to or greater than the specified severity level are written to the log.

To add a remote syslog server to the list of known servers, do the following:

1. Navigate to *Administration » Configure Syslog » Configure Remote Syslog Server* . The **Remote Syslog Server** table appears.

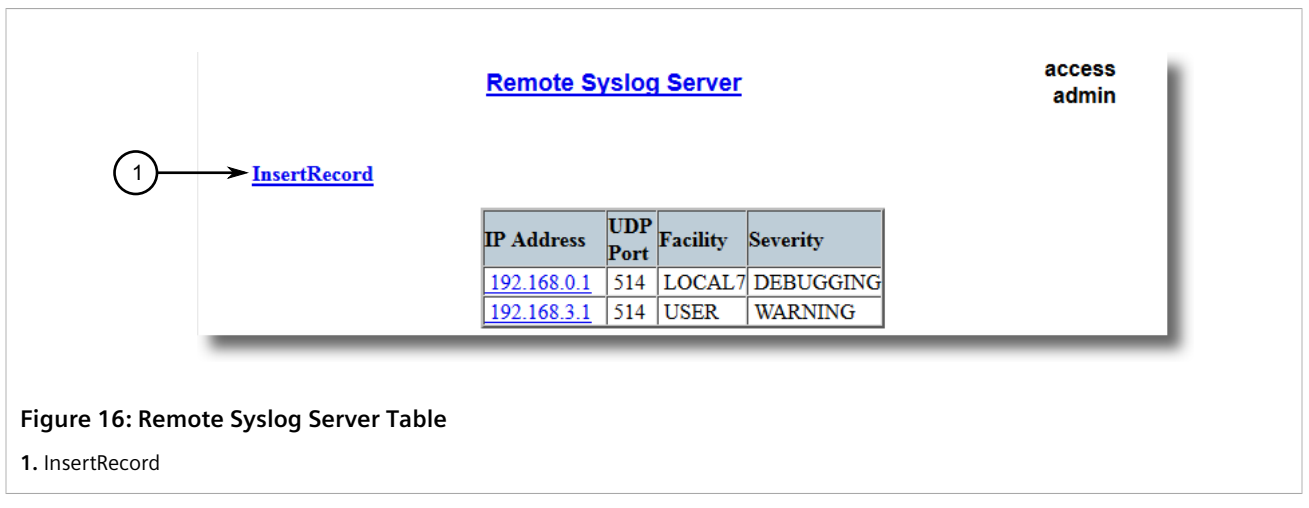

2. Click **InsertRecord**. The **Remote Syslog Server** form appears.

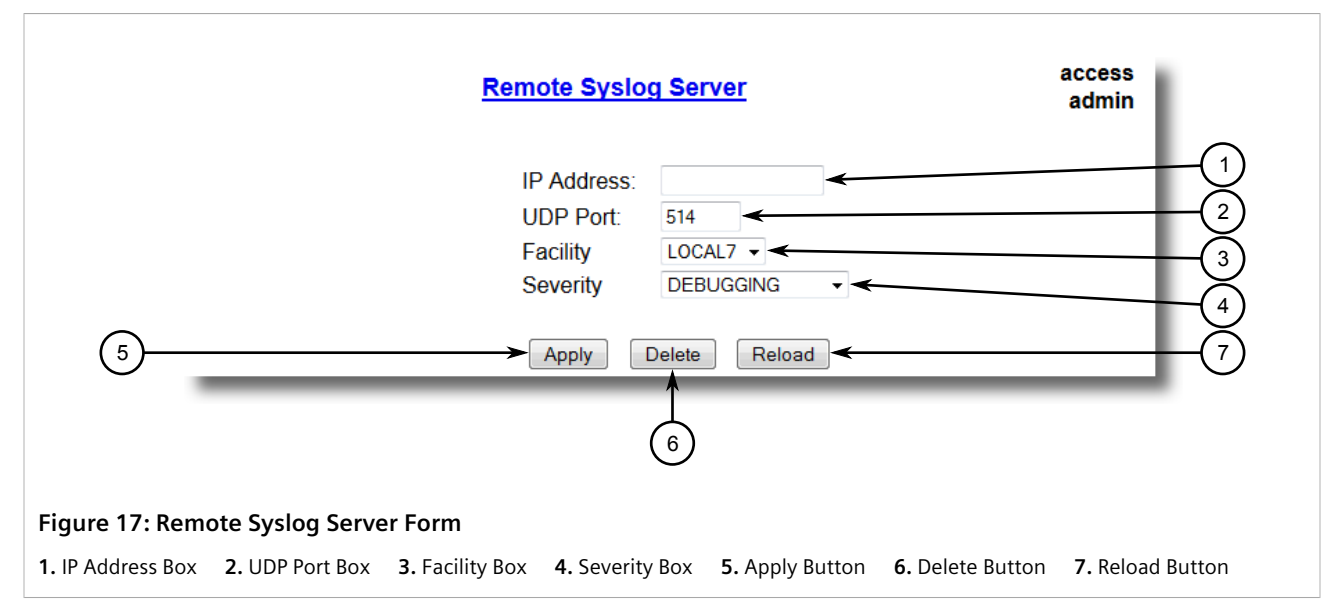

3. Configure the following parameter(s) as required:

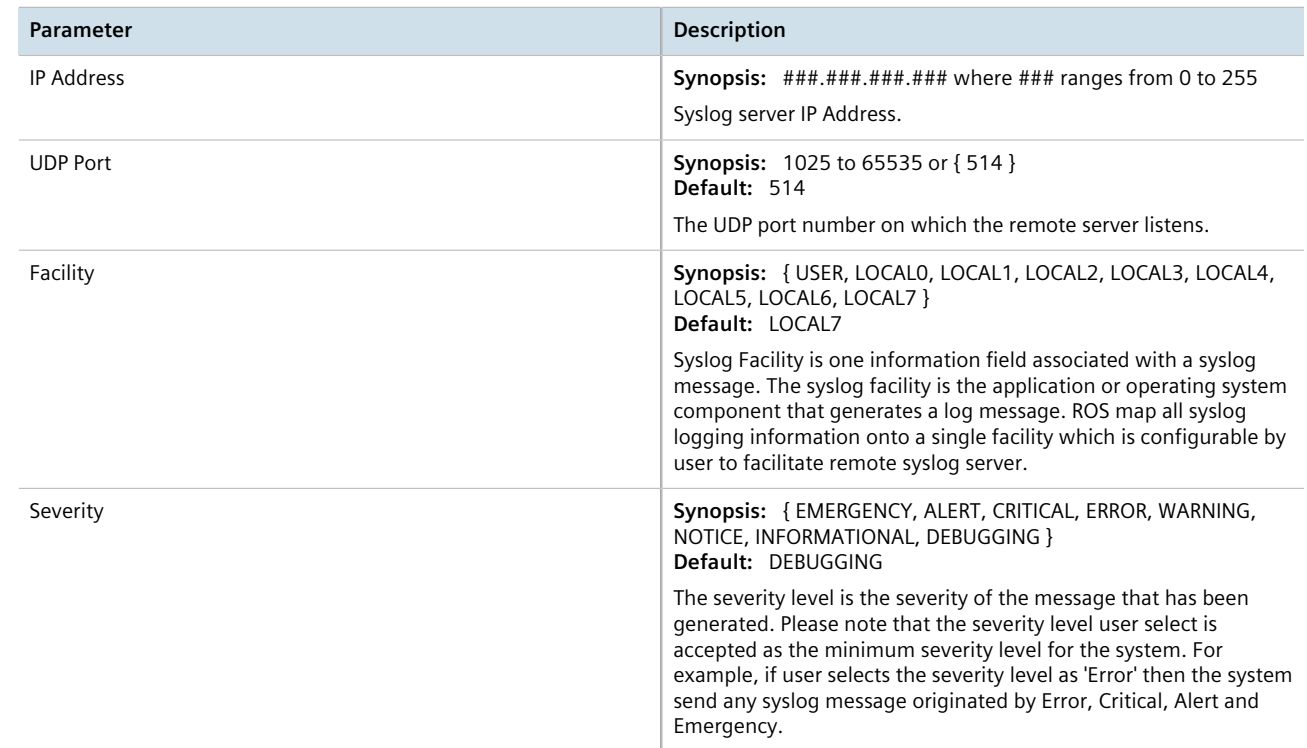

#### 4. Click **Apply**.

## <span id="page-77-0"></span>Section 3.6.4.4 **Deleting a Remote Syslog Server**

To delete a remote syslog server from the list of known servers, do the following:

1. Navigate to *Administration » Configure Syslog » Configure Remote Syslog Server* . The **Remote Syslog Server** table appears.

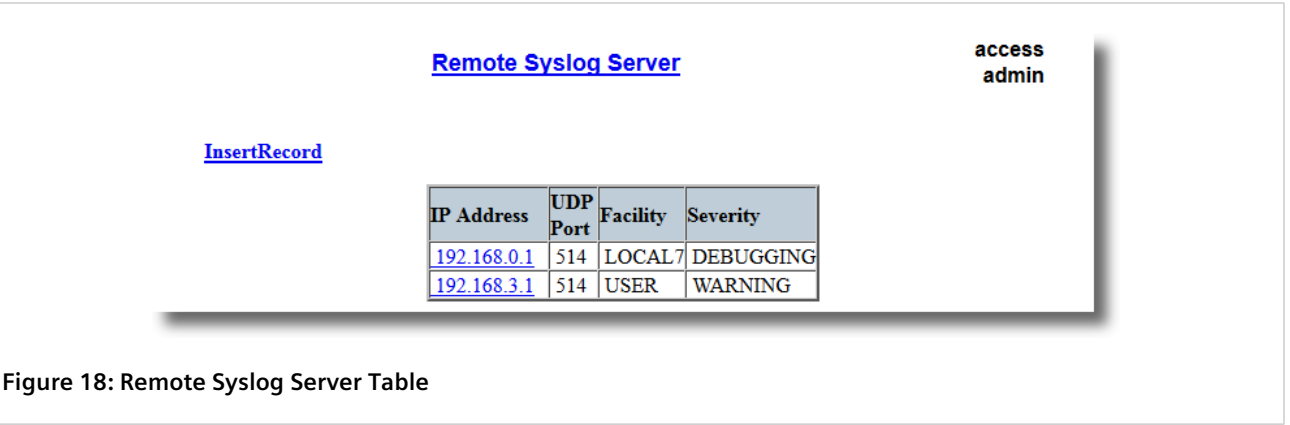

2. Select the server from the table. The **Remote Syslog Server** form appears.

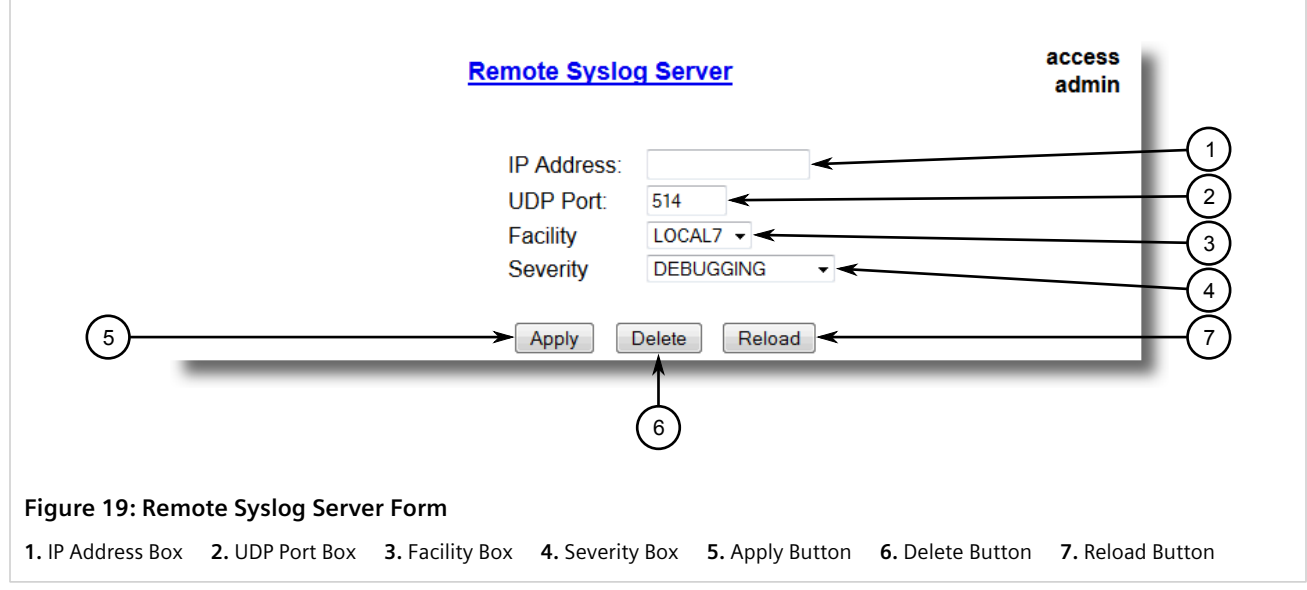

3. Click **Delete**.

# Section 3.7 **Managing IP Gateways**

RUGGEDCOM ROS allows up to ten IP gateways to be configured. When both the **Destination** and **Subnet** parameters are blank, the gateway is considered to be a default gateway.

**NOTE** *The default gateway configuration will not be changed when resetting all configuration parameters to their factory defaults.*

### **CONTENTS**

- [Section 3.7.1, "Viewing a List of IP Gateways"](#page-79-0)
- [Section 3.7.2, "Adding an IP Gateway"](#page-79-1)
- [Section 3.7.3, "Deleting an IP Gateway"](#page-81-0)

# <span id="page-79-0"></span>Section 3.7.1 **Viewing a List of IP Gateways**

To view a list of IP gateways configured on the device, navigate to *Administration » Configure IP Gateways* . The **IP Gateways** table appears.

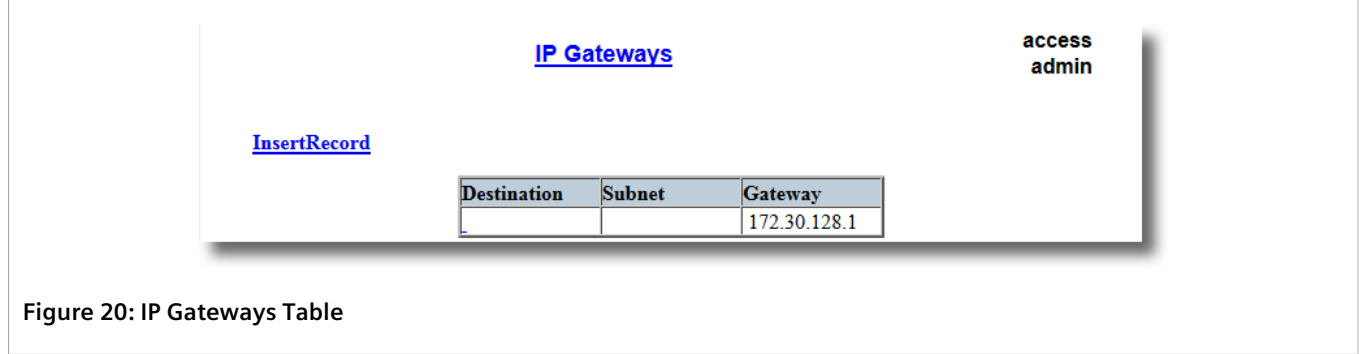

If IP gateways have not been configured, add IP gateways as needed. For more information, refer to [Section 3.7.2, "Adding an IP Gateway"](#page-79-1) .

# <span id="page-79-1"></span>Section 3.7.2 **Adding an IP Gateway**

To add an IP gateway, do the following:

1. Navigate to *Administration » Configure IP Gateways* . The **IP Gateways** table appears.

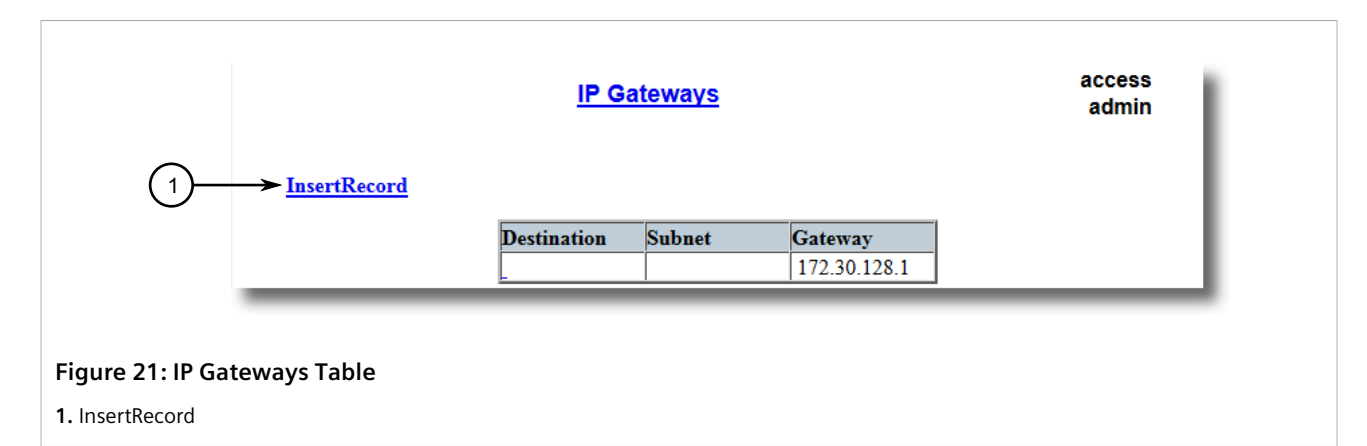

2. Click **InsertRecord**. The **IP Gateways** form appears.

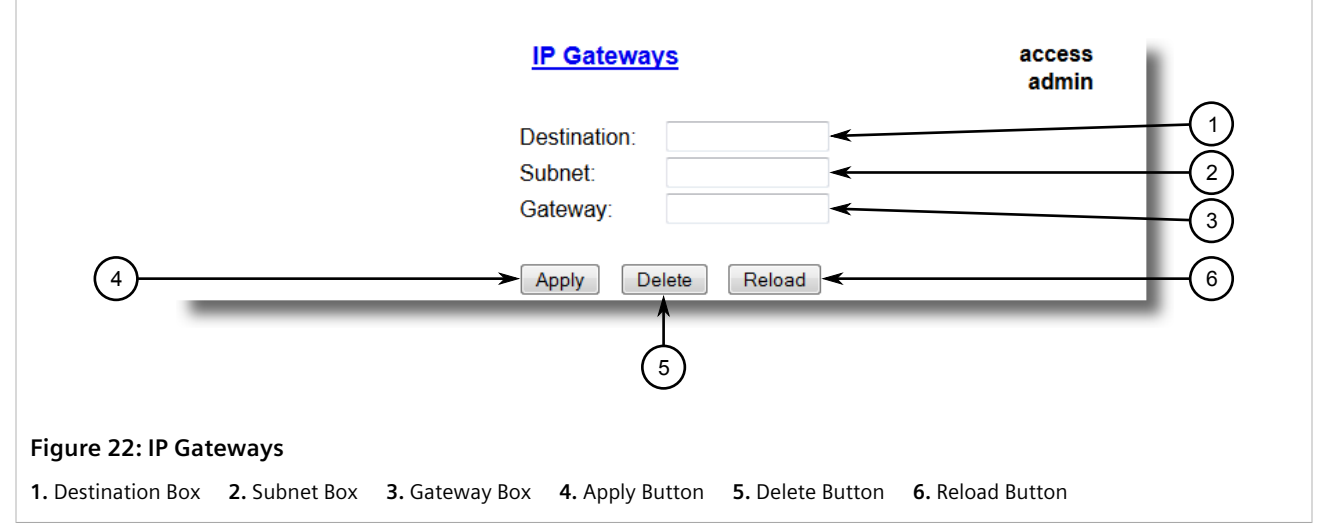

3. Configure the following parameter(s) as required:

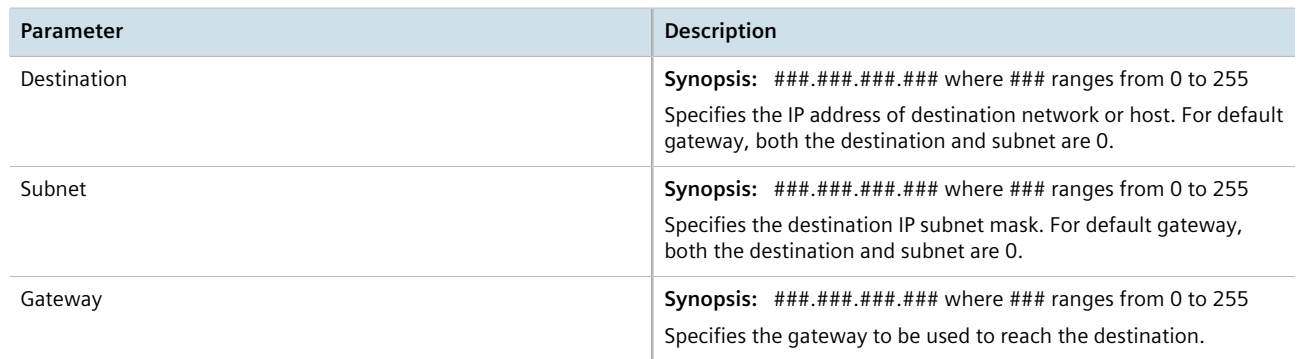

4. Click **Apply**.

# <span id="page-81-0"></span>Section 3.7.3 **Deleting an IP Gateway**

To delete an IP gateway configured on the device, do the following:

1. Navigate to *Administration » Configure IP Gateways* . The **IP Gateways** table appears.

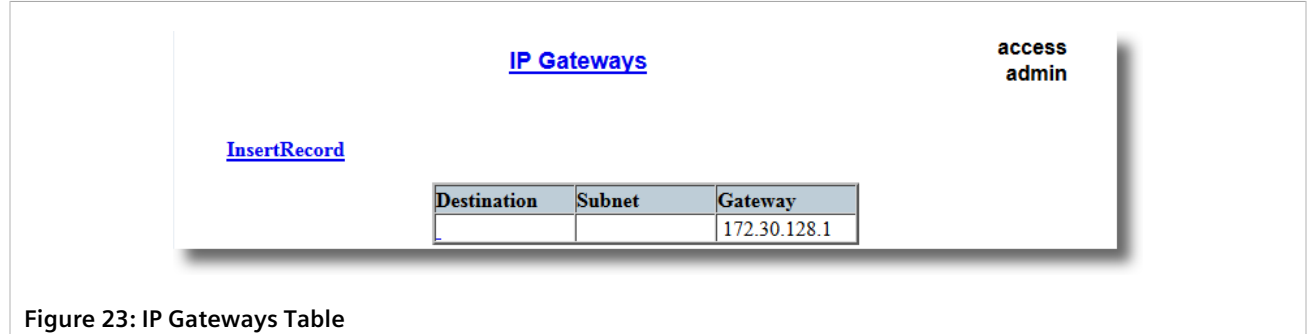

2. Select the IP gateway from the table. The **IP Gateways** form appears.

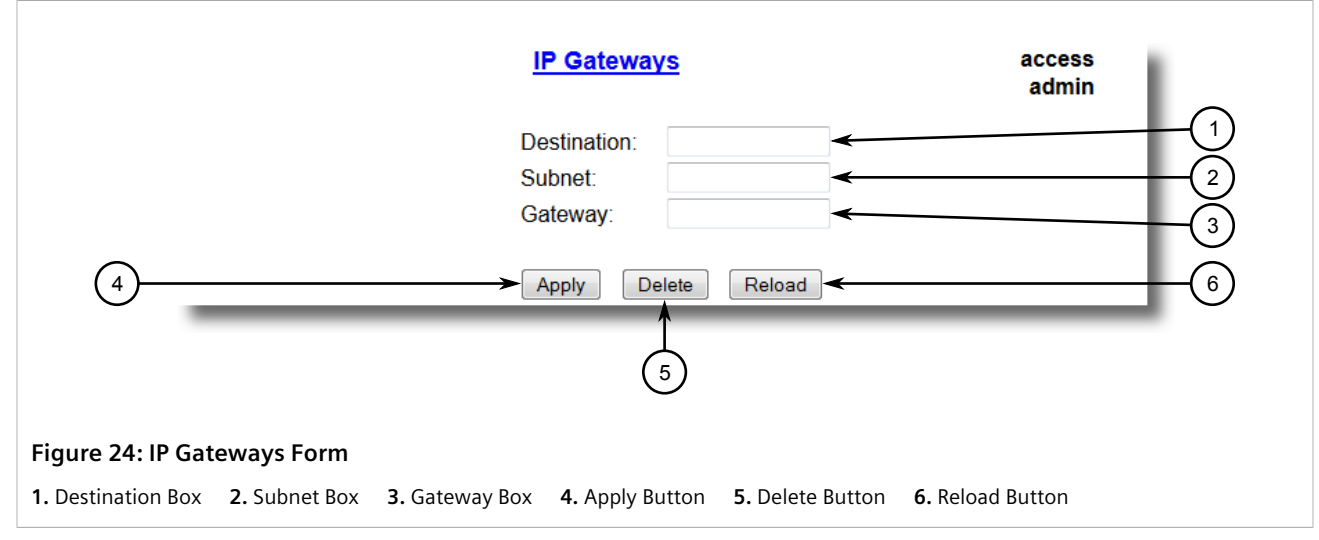

3. Click **Delete**.

# <span id="page-81-1"></span>Section 3.8 **Configuring IP Services**

To configure the IP services provided by the device, do the following:

1. Navigate to *Administration » Configure IP Services* . The **IP Services** form appears.

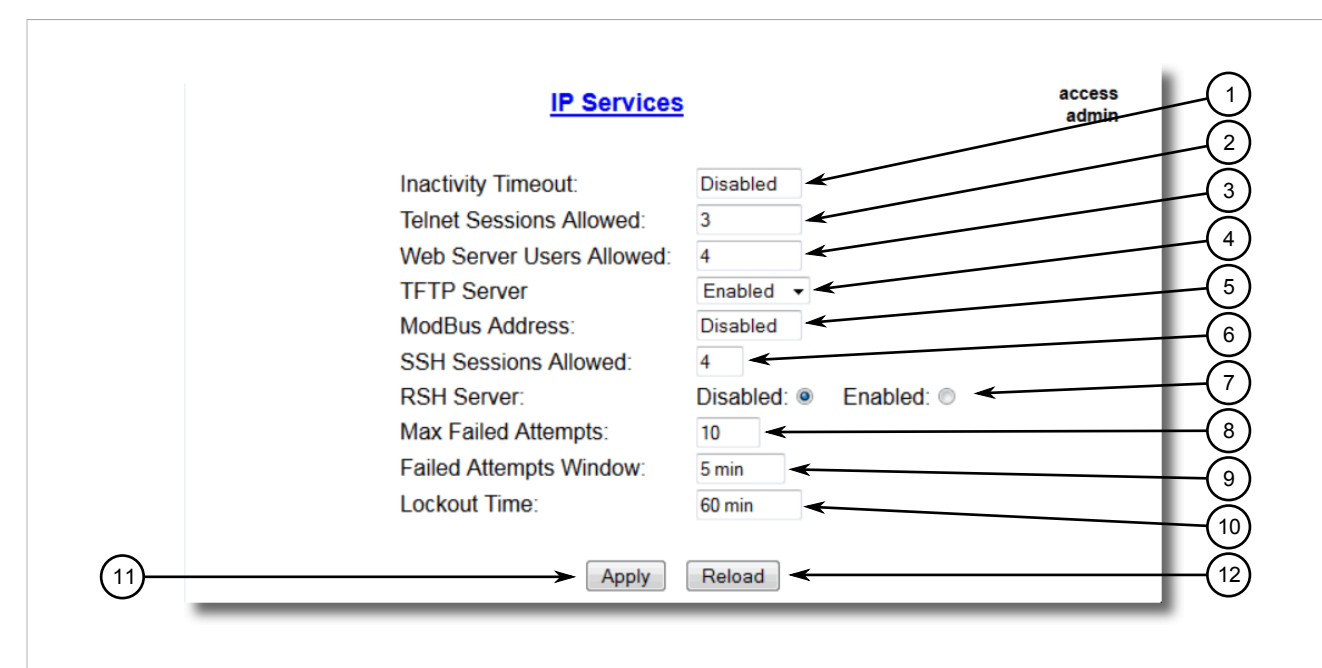

#### **Figure 25: IP Services Form**

**1.** Inactivity Timeout Box **2.** Telnet Sessions Allowed Box **3.** Web Server Users Allowed Box **4.** TFTP Server Box **5.** Modbus Address Box **6.** SSH Sessions Allowed Box **7.** RSH Server Options **8.** Max Failed Attempts Box **9.** Failed Attempts Window Box **10.** Lockout Time Box **11.** Apply Button **12.** Reload Button

2. Configure the following parameter(s) as required:

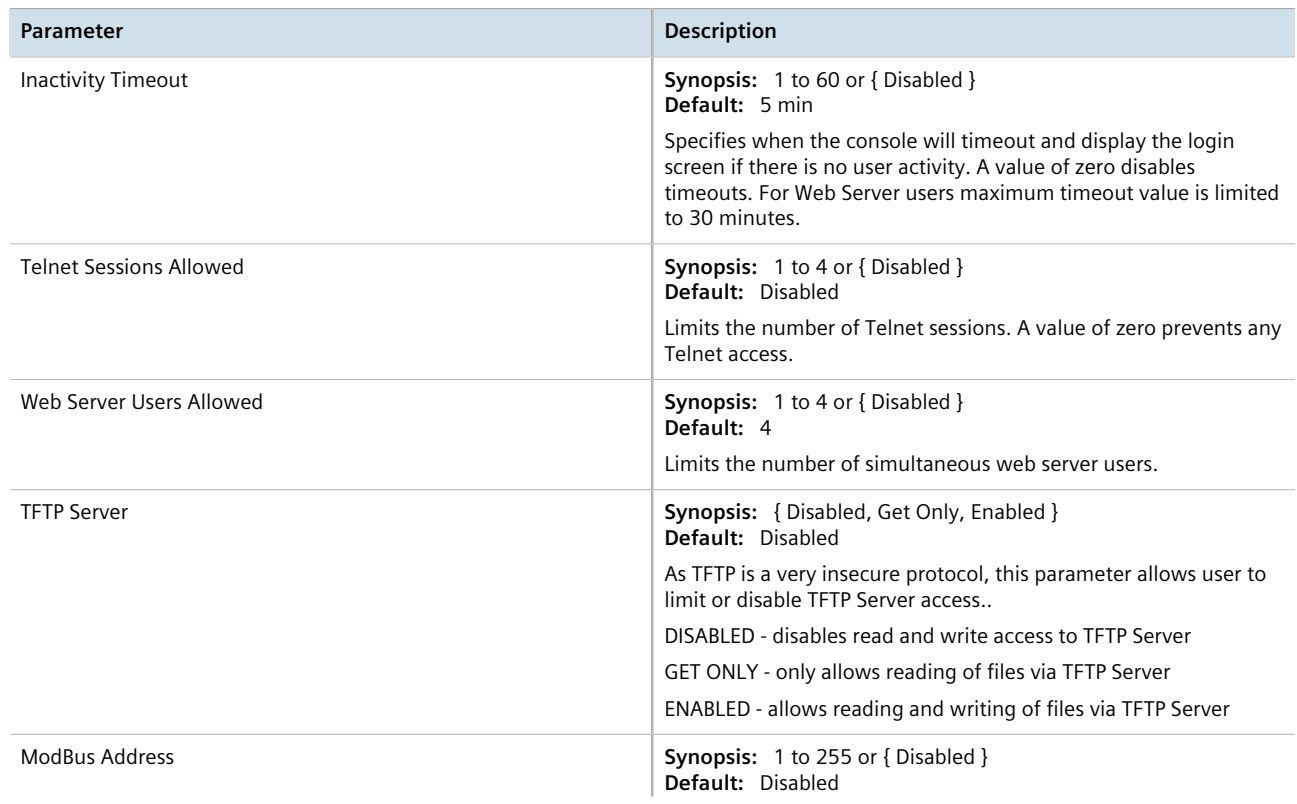

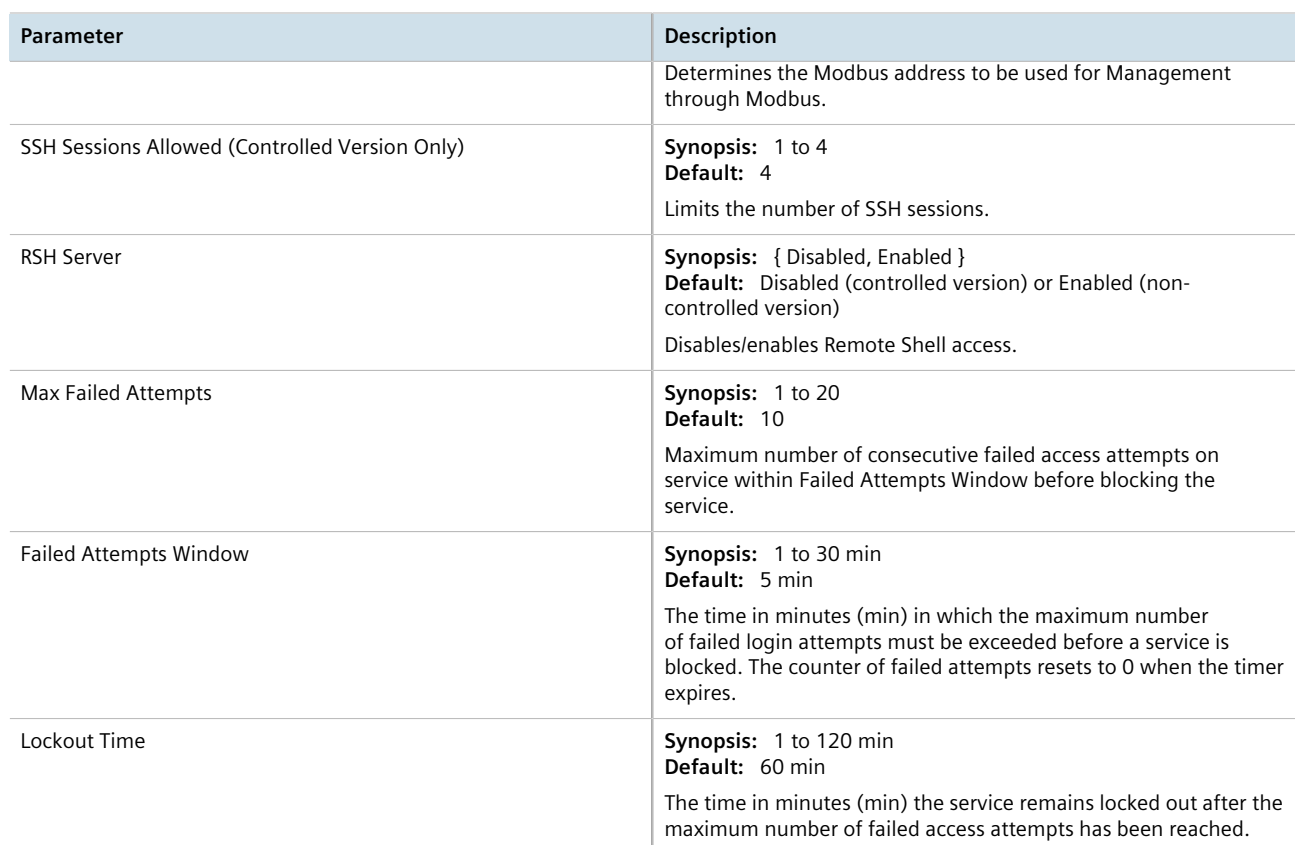

3. Click **Apply**.

# Section 3.9 **Managing Remote Monitoring**

Remote Monitoring (RMON) is used to collect and view historical statistics related to the performance and operation of Ethernet ports. It can also record a log entry and/or generate an SNMP trap when the rate of occurrence of a specified event is exceeded.

### **CONTENTS**

- [Section 3.9.1, "Managing RMON History Controls"](#page-84-0)
- [Section 3.9.2, "Managing RMON Alarms"](#page-87-0)

#### • [Section 3.9.3, "Managing RMON Events"](#page-92-0)

# <span id="page-84-0"></span>Section 3.9.1 **Managing RMON History Controls**

The history controls for Remote Monitoring take samples of the RMON-MIB history statistics of an Ethernet port at regular intervals.

### **CONTENTS**

- [Section 3.9.1.1, "Viewing a List of RMON History Controls"](#page-84-1)
- [Section 3.9.1.2, "Adding an RMON History Control"](#page-84-2)
- [Section 3.9.1.3, "Deleting an RMON History Control"](#page-86-0)

### <span id="page-84-1"></span>Section 3.9.1.1 **Viewing a List of RMON History Controls**

To view a list of RMON history controls, navigate to *Ethernet Stats » Configure RMON History Controls* . The **RMON History Controls** table appears.

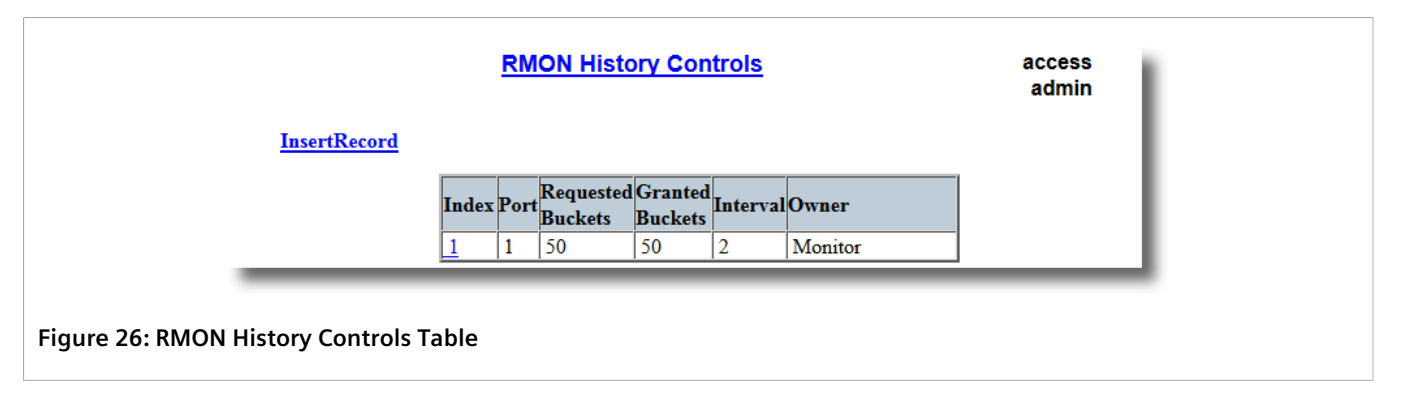

If history controls have not been configured, add controls as needed. For more information, refer to [Section 3.9.1.2, "Adding an RMON History Control"](#page-84-2) .

### <span id="page-84-2"></span>Section 3.9.1.2 **Adding an RMON History Control**

To add an RMON history control, do the following:

1. Navigate to *Ethernet Stats » Configure RMON History Controls* . The **RMON History Controls** table appears.

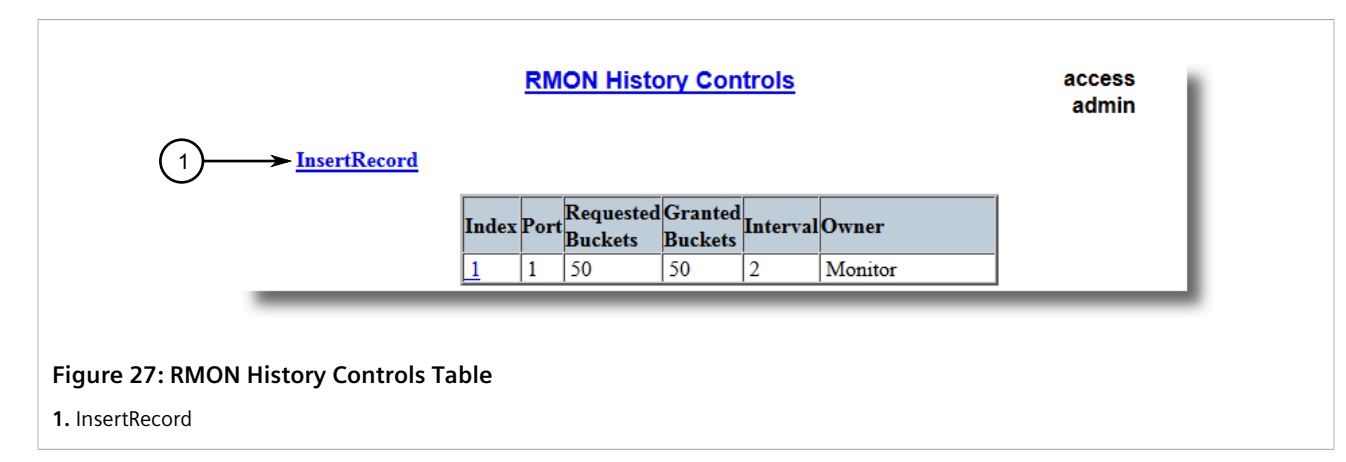

2. Click **InsertRecord**. The **RMON History Controls** form appears.

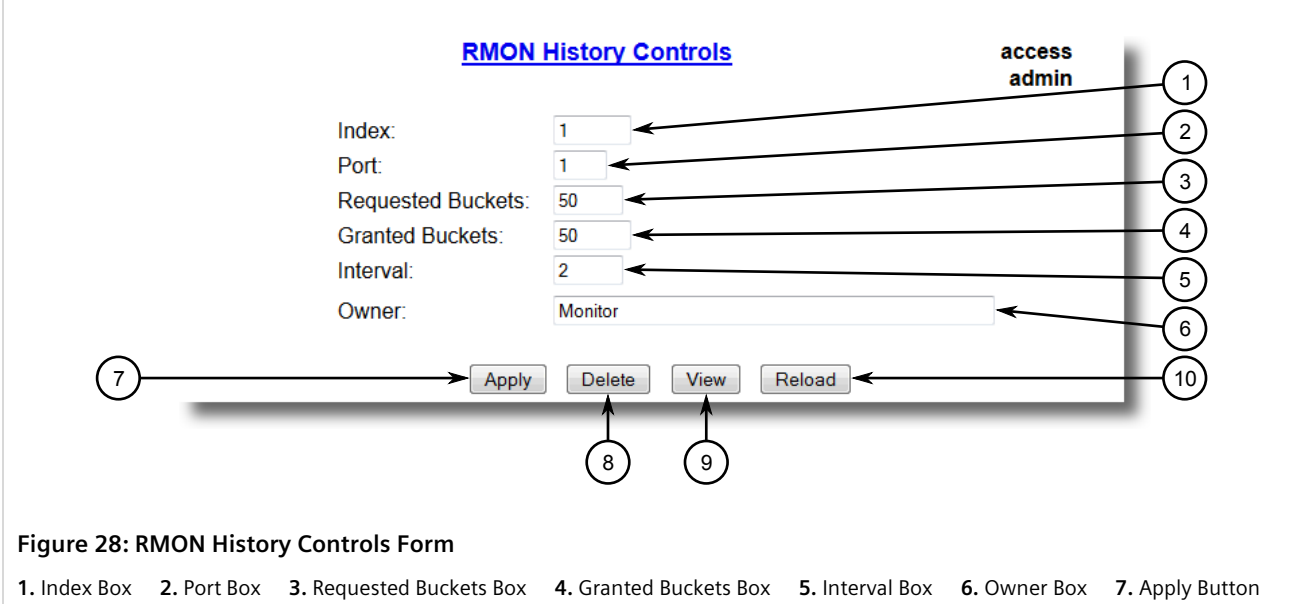

- **8.** Delete Button **9.** Reload Button
- 3. Configure the following parameter(s) as required:

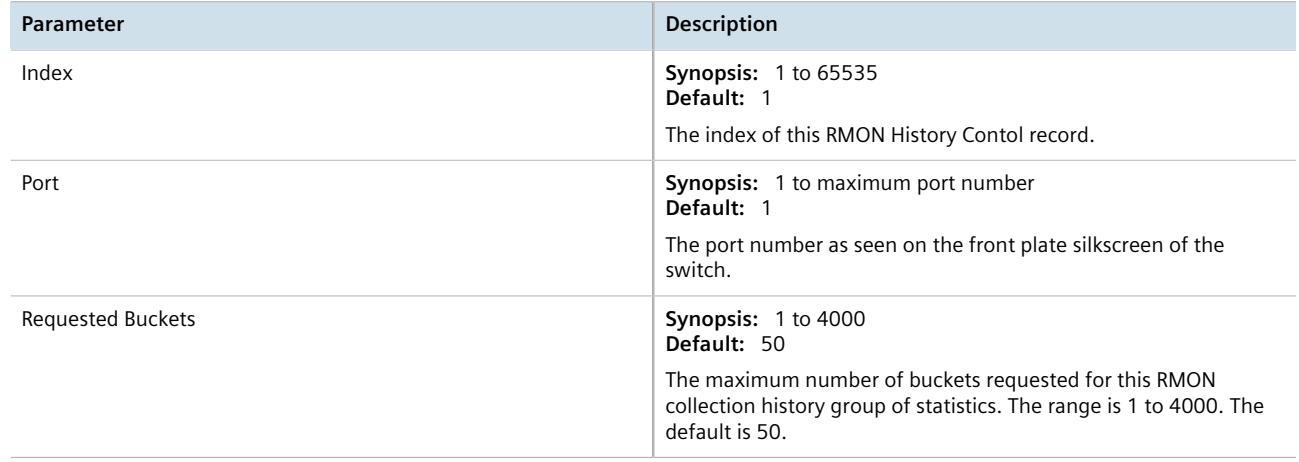

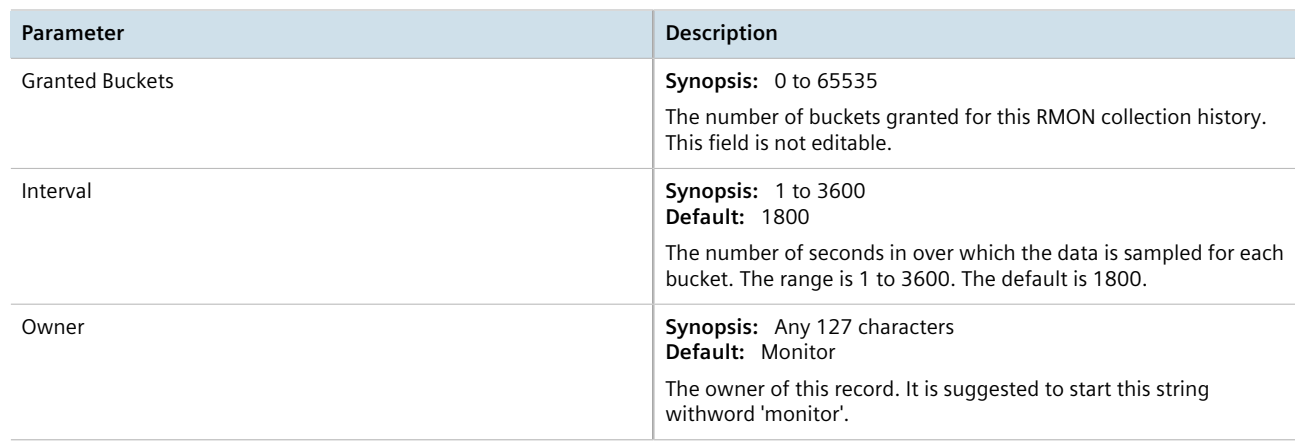

4. Click **Apply**.

## <span id="page-86-0"></span>Section 3.9.1.3 **Deleting an RMON History Control**

To delete an RMON history control, do the following:

1. Navigate to *Ethernet Stats » Configure RMON History Controls* . The **RMON History Controls** table appears.

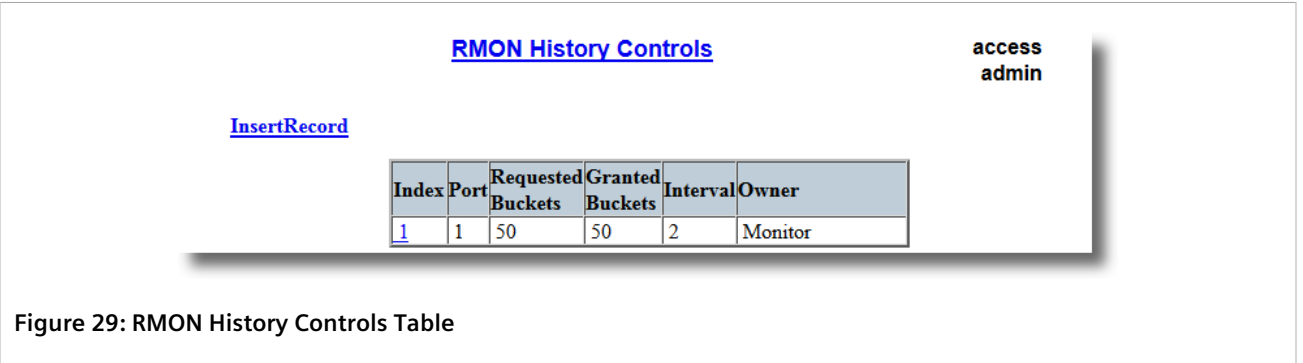

2. Select the history control from the table. The **RMON History Controls** form appears.

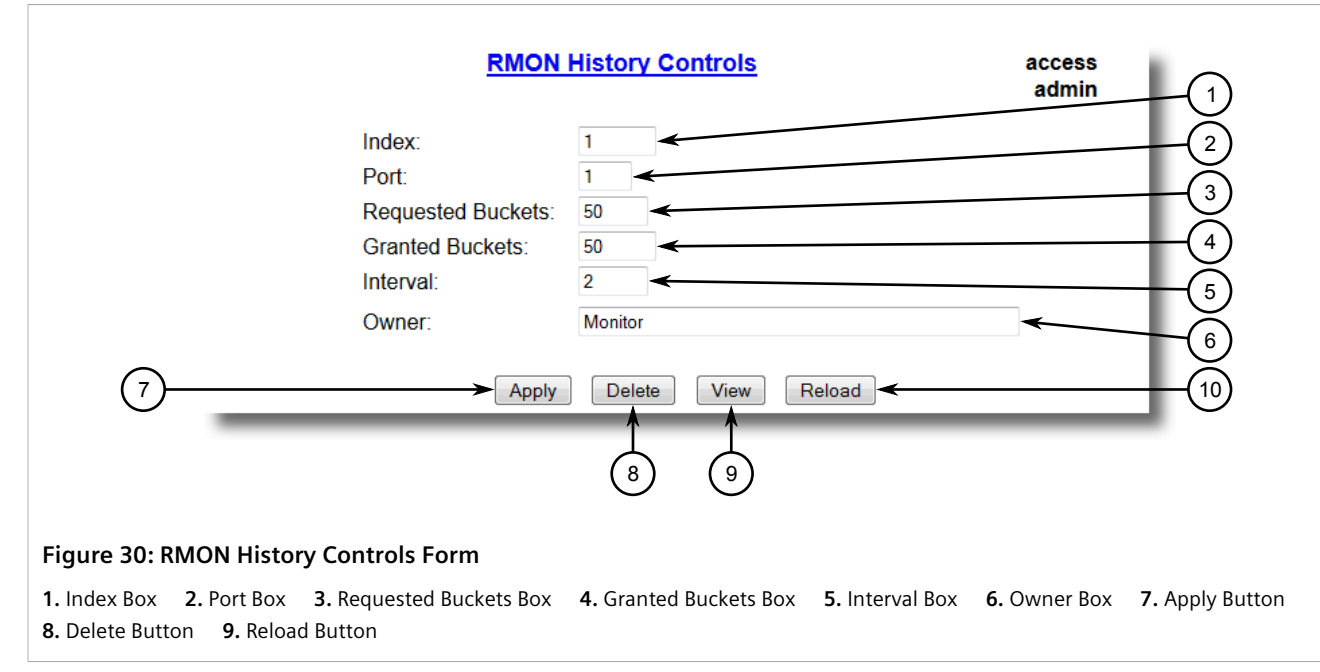

3. Click **Delete**.

# <span id="page-87-0"></span>Section 3.9.2 **Managing RMON Alarms**

When Remote Monitoring (RMON) alarms are configured, RUGGEDCOM ROS examines the state of a specific statistical variable.

Remote Monitoring (RMON) alarms define upper and lower thresholds for legal values of specific statistical variables in a given interval. This allows RUGGEDCOM ROS to detect events as they occur more quickly than a specified maximum rate or less quckly than a minimum rate.

When the rate of change for a statistics value exceeds its limits, an internal INFO alarm is always generated. For information about viewing alarms, refer to [Section 4.6.2, "Viewing and Clearing Latched Alarms"](#page-107-0) .

Additionally, a statistic threshold crossing can result in further activity. An RMON alarm can be configured to point to a particular RMON event, which can generate an SNMP trap, an entry in the event log, or both. The RMON event can also direct alarms towards different users defined for SNMP.

The alarm can point to a different event for each of the thresholds. Therefore, combinations such as *trap on rising threshold* or *trap on rising threshold, log and trap on falling threshold* are possible.

Each RMON alarm may be configured such that its first instance occurs only for rising, falling, or all thresholds that exceed their limits.

The ability to configure upper and lower thresholds on the value of a measured statistic provides for the ability to add hysteresis to the alarm generation process.

If the value of the measured statistic over time is compared to a single threshold, alarms will be generated each time the statistic crosses the threshold. If the statistic's value fluctuates around the threshold, an alarm can be generated every measurement period. Programming different upper and lower thresholds eliminates spurious alarms. The statistic value must *travel* between the thresholds before alarms can be generated. The following illustrates the very different patterns of alarm generation resulting from a statistic sample and the same sample with hysteresis applied.

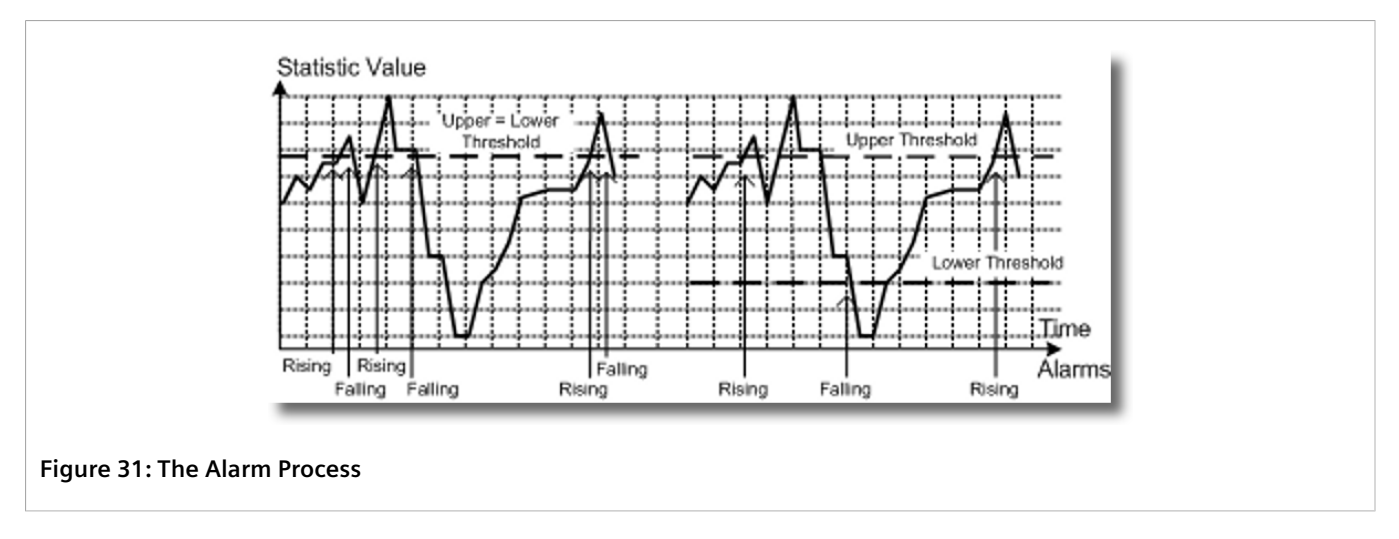

There are two methods to evaluate a statistic in order to determine when to generate an event: delta and absolute.

For most statistics, such as line errors, it is appropriate to generate an alarm when a rate is exceeded. The alarm defaults to the *delta* measurement method, which examines changes in a statistic at the end of each measurement period.

It may be desirable to alarm when the total, or absolute, number of events crosses a threshold. In this case, set the measurement period type to *absolute*.

#### **CONTENTS**

- [Section 3.9.2.1, "Viewing a List of RMON Alarms"](#page-88-0)
- [Section 3.9.2.2, "Adding an RMON Alarm"](#page-89-0)
- [Section 3.9.2.3, "Deleting an RMON Alarm"](#page-91-0)

## <span id="page-88-0"></span>Section 3.9.2.1 **Viewing a List of RMON Alarms**

To view a list of RMON alarms, navigate to *Ethernet Stats » Configure RMON Alarms* . The **RMON Alarms** table appears.

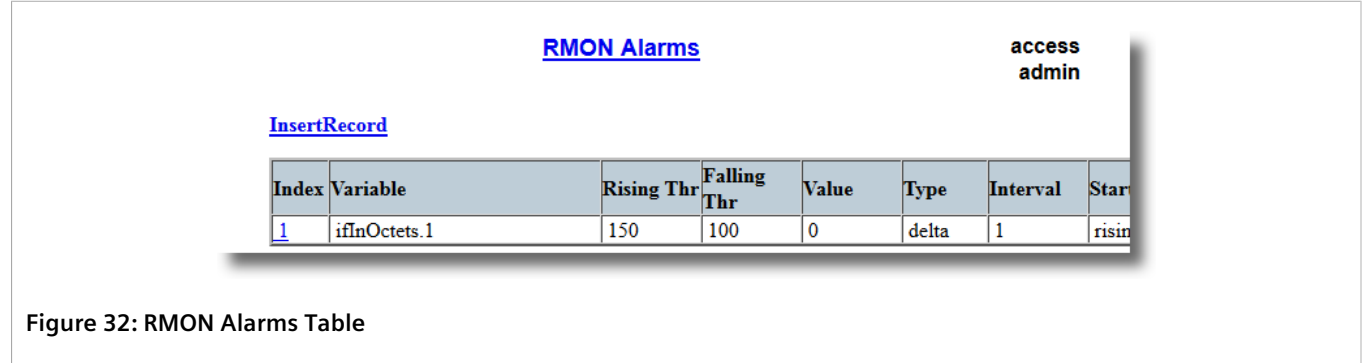

If alarms have not been configured, add alarms as needed. For more information, refer to [Section 3.9.2.2,](#page-89-0) ["Adding an RMON Alarm"](#page-89-0) .

# <span id="page-89-0"></span>Section 3.9.2.2 **Adding an RMON Alarm**

To add an RMON alarm, do the following:

1. Navigate to *Ethernet Stats » Configure RMON Alarms* . The **RMON Alarms** table appears.

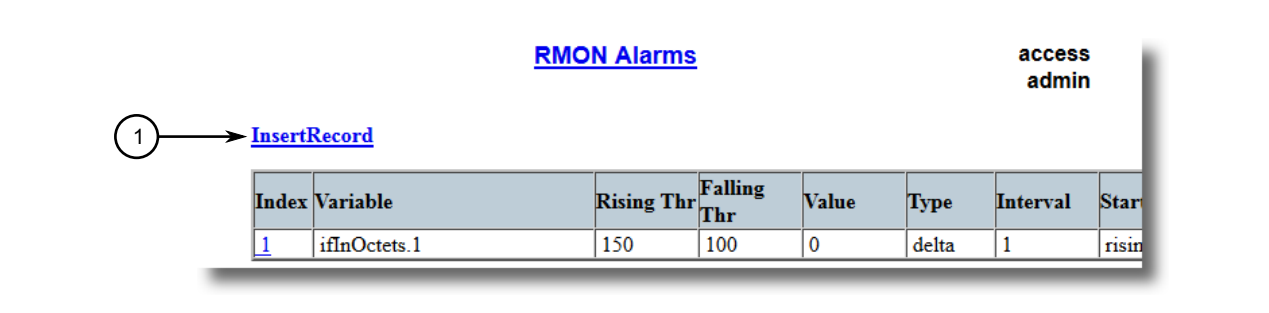

**Figure 33: RMON Alarms Table**

**1.** InsertRecord

2. Click **InsertRecord**. The **RMON Alarms** form appears.

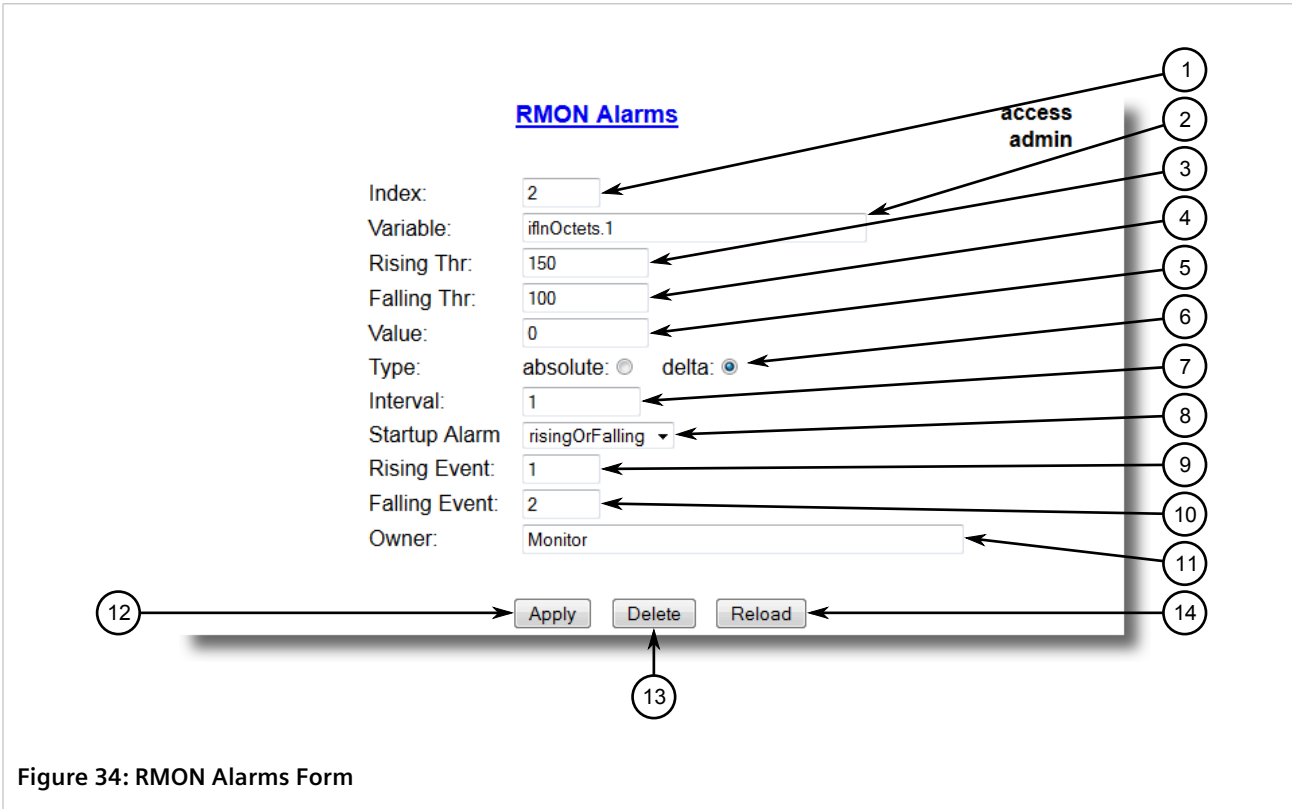

**1.** Index Box **2.** Variable Box **3.** Rising Thr Box **4.** Falling Thr Box **5.** Value Box **6.** Type Options **7.** Interval Box **8.** Startup Alarm List **9.** Rising Event Box **10.** Falling Event Box **11.** Owner Box **12.** Apply Button **13.** Delete Button **14.** Reload Button

3. Configure the following parameter(s) as required:

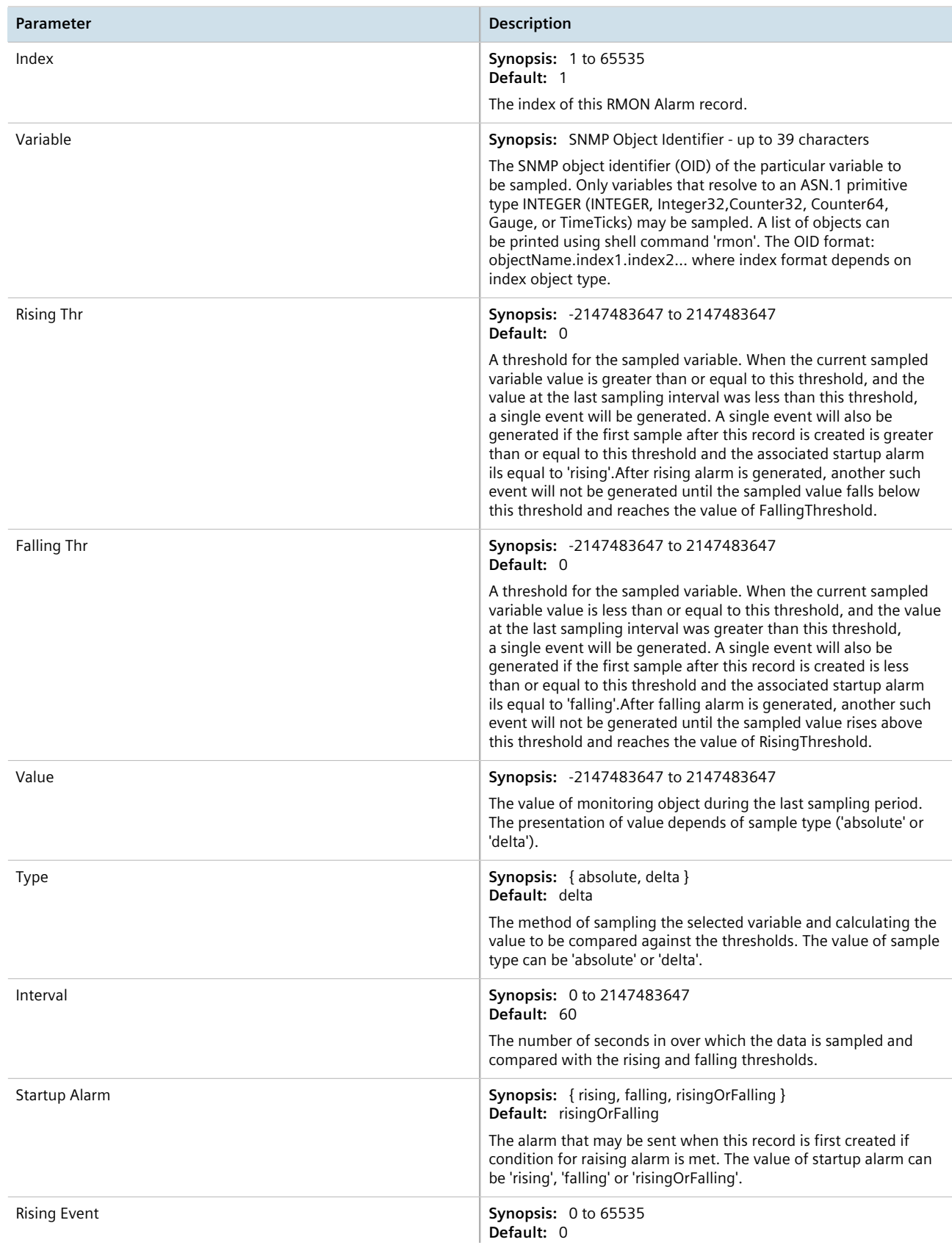

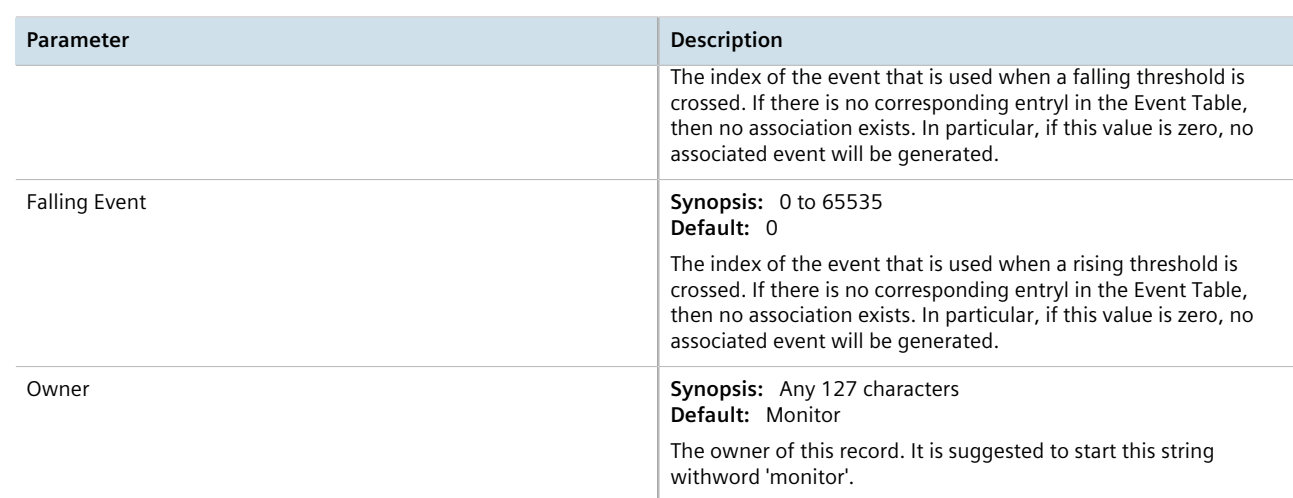

4. Click **Apply**.

# <span id="page-91-0"></span>Section 3.9.2.3 **Deleting an RMON Alarm**

To delete an RMON alarm, do the following:

1. Navigate to *Ethernet Stats » Configure RMON Alarms* . The **RMON Alarms** table appears.

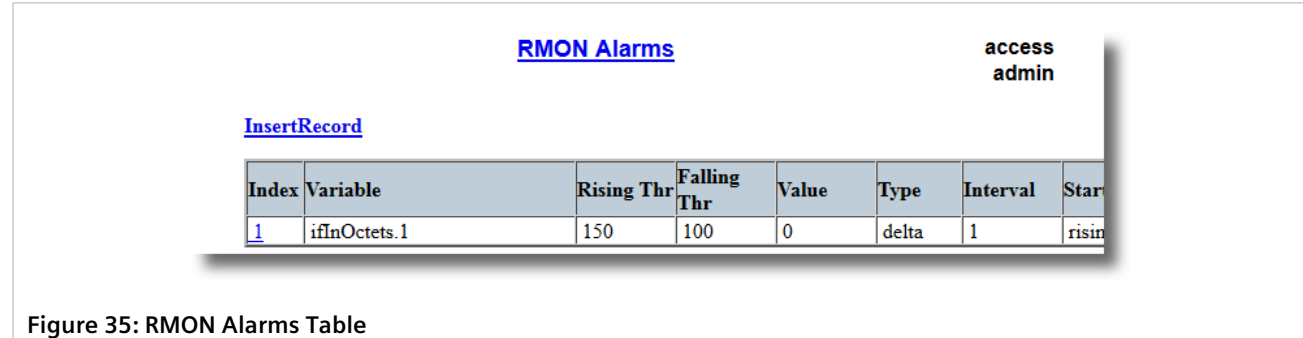

2. Select the alarm from the table. The **RMON Alarms** form appears.

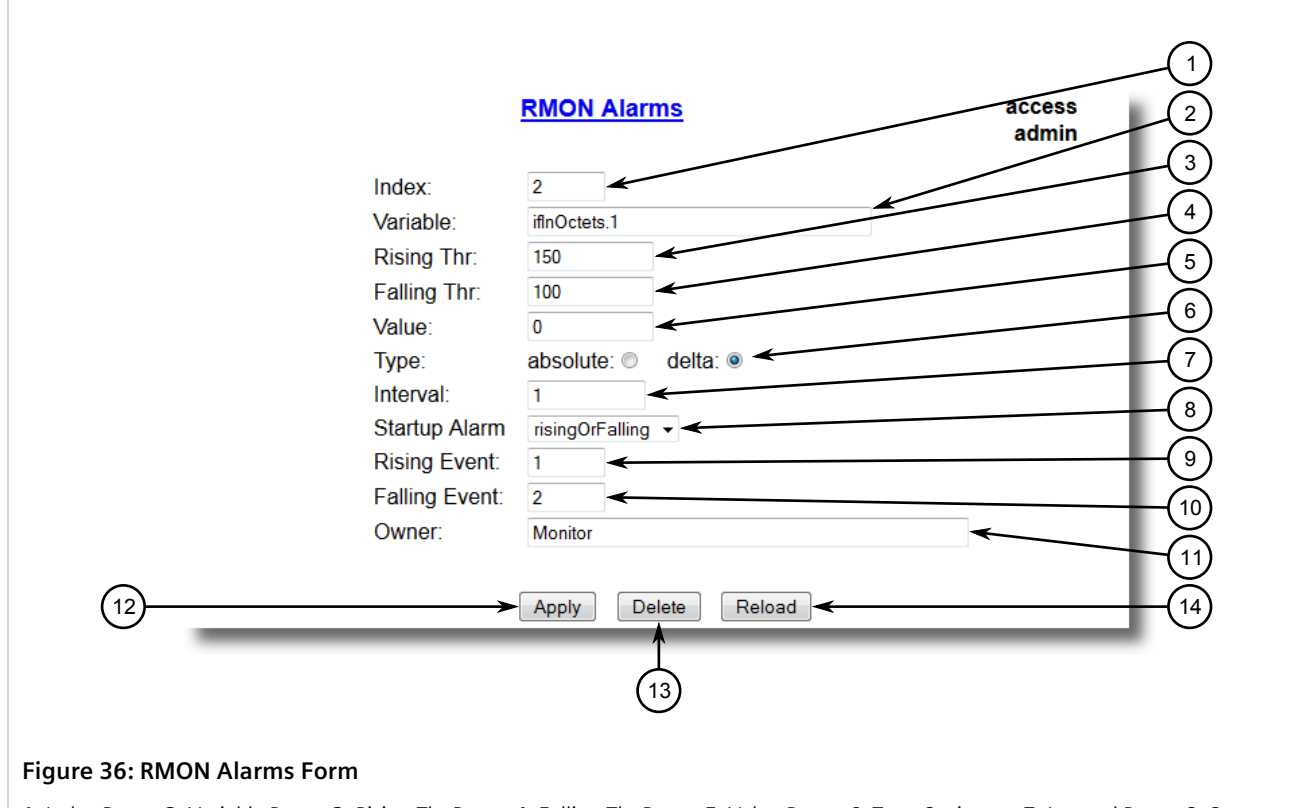

**1.** Index Box **2.** Variable Box **3.** Rising Thr Box **4.** Falling Thr Box **5.** Value Box **6.** Type Options **7.** Interval Box **8.** Startup Alarm List **9.** Rising Event Box **10.** Falling Event Box **11.** Owner Box **12.** Apply Button **13.** Delete Button **14.** Reload Button

3. Click **Delete**.

# <span id="page-92-0"></span>Section 3.9.3 **Managing RMON Events**

Remote Monitoring (RMON) events define behavior profiles used in event logging. These profiles are used by RMON alarms to send traps and log events.

Each alarm may specify that a log entry be created on its behalf whenever the event occurs. Each entry may also specify that a notification should occur by way of SNMP trap messages. In this case, the user for the trap message is specified as the *Community*.

Two traps are defined: risingAlarm and fallingAlarm.

#### **CONTENTS**

- [Section 3.9.3.1, "Viewing a List of RMON Events"](#page-93-0)
- [Section 3.9.3.2, "Adding an RMON Event"](#page-93-1)

• [Section 3.9.3.3, "Deleting an RMON Event"](#page-95-0)

# <span id="page-93-0"></span>Section 3.9.3.1 **Viewing a List of RMON Events**

To view a list of RMON events, navigate to *Ethernet Stats » Configure RMON Events* . The **RMON Events** table appears.

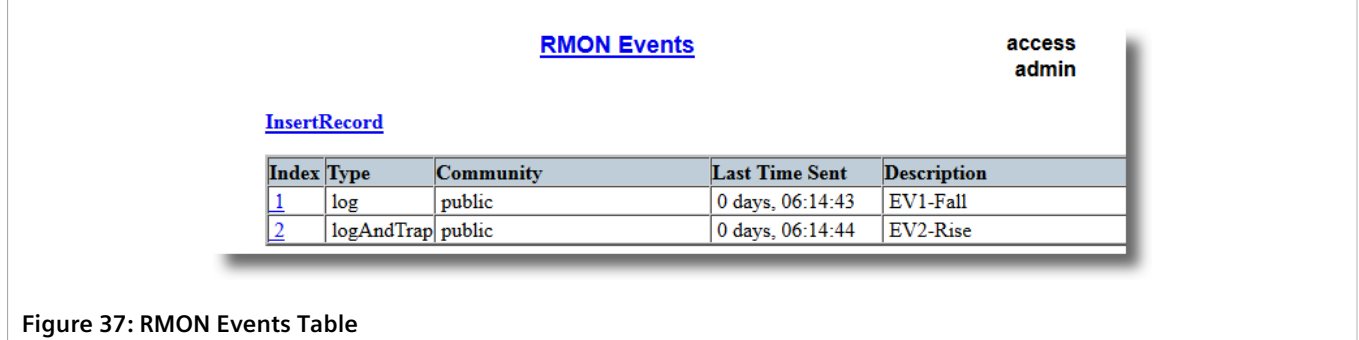

If events have not been configured, add events as needed. For more information, refer to [Section 3.9.3.2,](#page-93-1) ["Adding an RMON Event"](#page-93-1) .

# <span id="page-93-1"></span>Section 3.9.3.2 **Adding an RMON Event**

To add an RMON alarm, do the following:

1. Navigate to *Ethernet Stats » Configure RMON Events* . The **RMON Events** table appears.

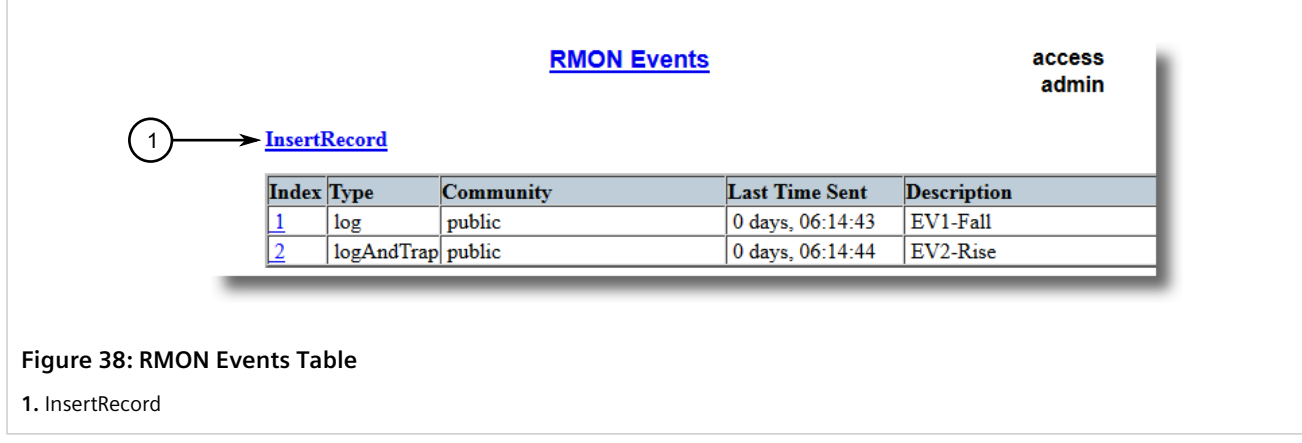

2. Click **InsertRecord**. The **RMON Events** form appears.

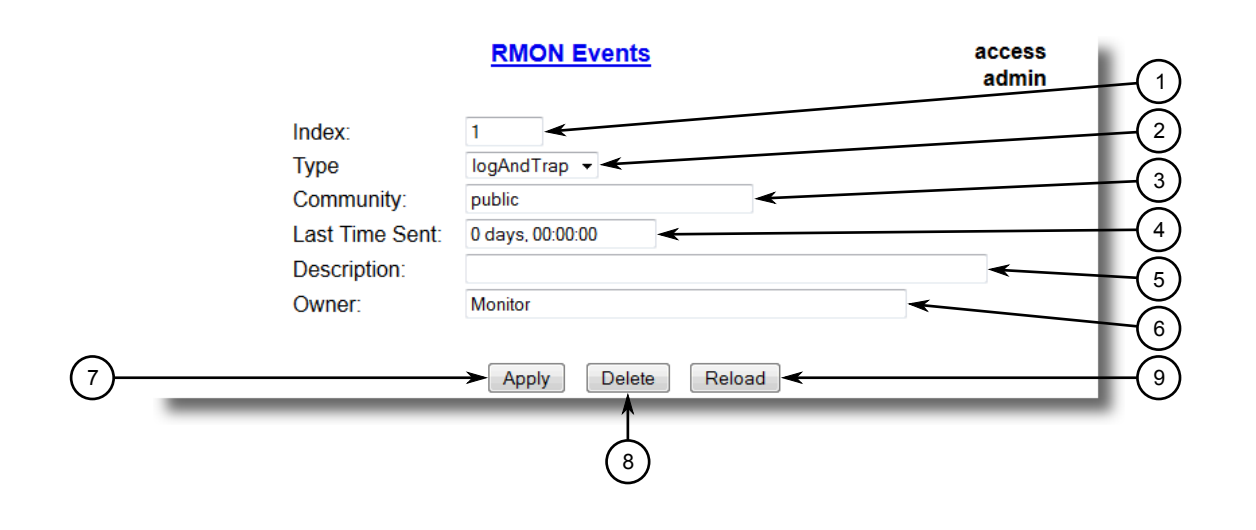

#### **Figure 39: RMON Events Form**

**1.** Index Box **2.** Type List **3.** Community Box **4.** Last Time Sent Box **5.** Description Box **6.** Owner Box **7.** Apply Button **8.** Delete Button **9.** View Button **10.** Reload Button

### 3. Configure the following parameter(s) as required:

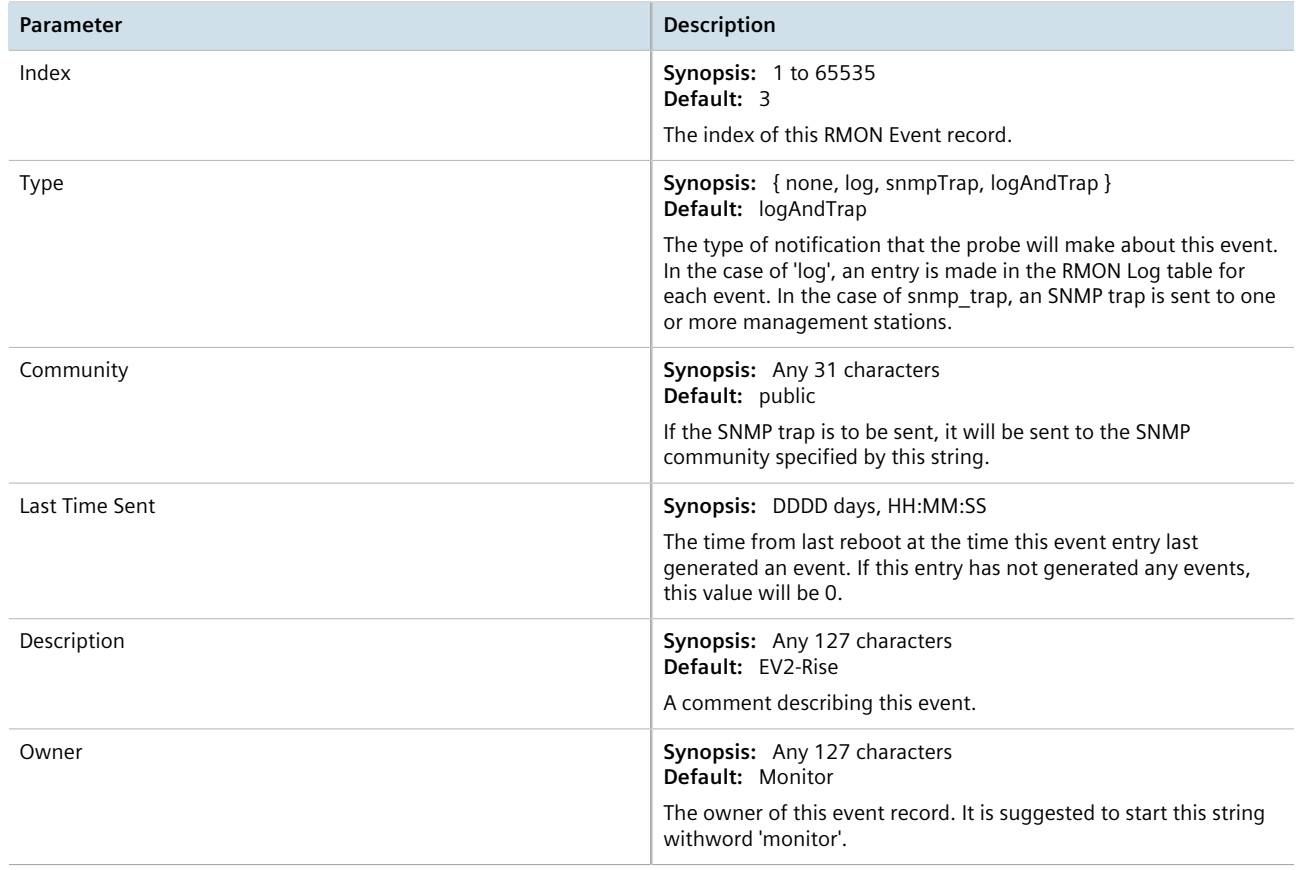

### 4. Click **Apply**.

# <span id="page-95-0"></span>Section 3.9.3.3 **Deleting an RMON Event**

To delete an RMON event, do the following:

1. Navigate to *Ethernet Stats » Configure RMON Events* . The **RMON Events** table appears.

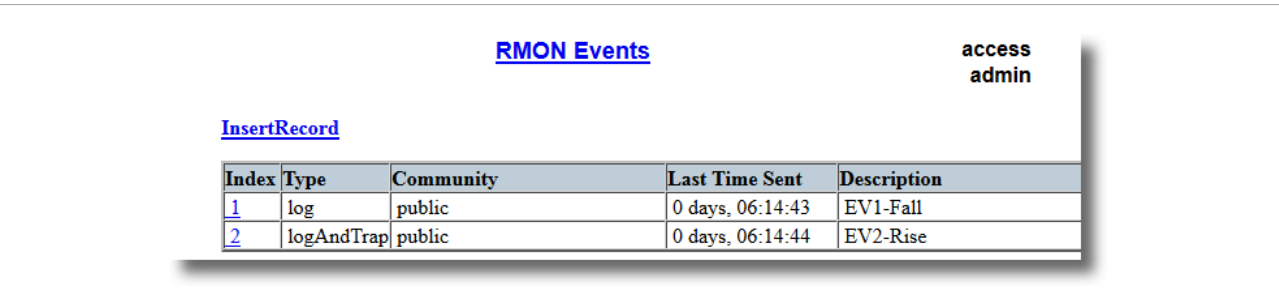

#### **Figure 40: RMON Events Table**

2. Select the event from the table. The **RMON Events** form appears.

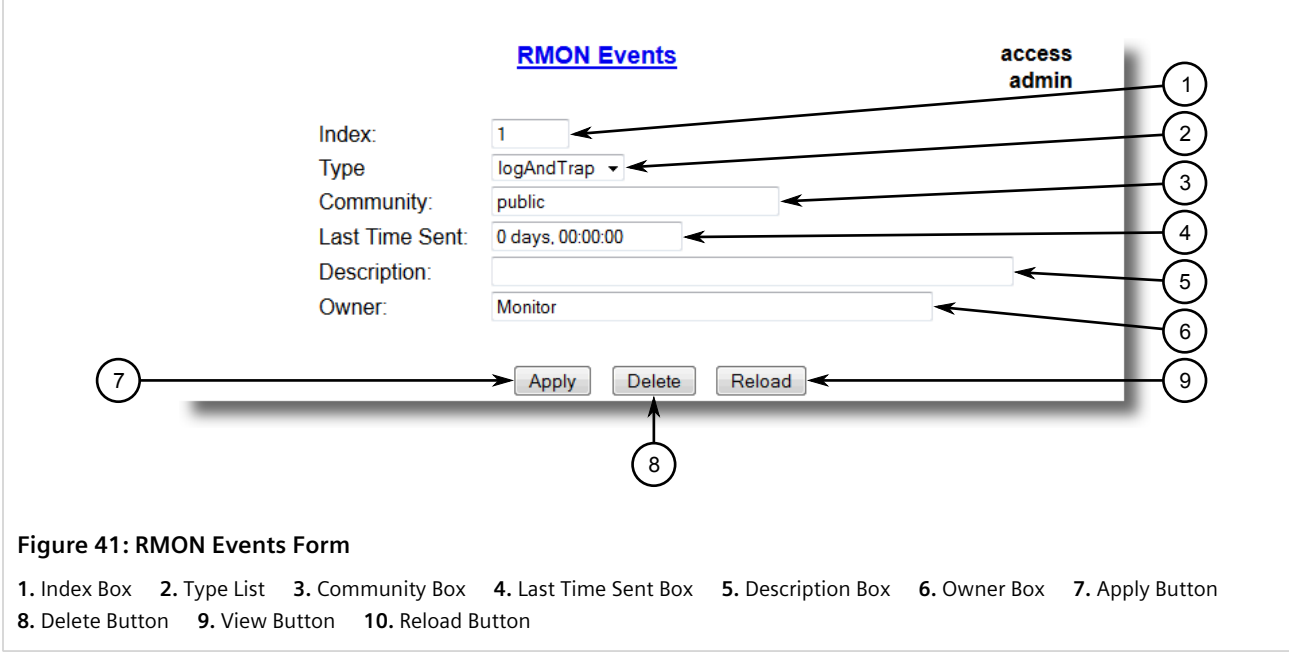

3. Click **Delete**.

# Section 3.10 **Upgrading/Downgrading Firmware**

The following section describes how to upgrade and downgrade the firmware.

#### **CONTENTS**

• [Section 3.10.1, "Upgrading Firmware"](#page-96-0)

#### • [Section 3.10.2, "Downgrading Firmware"](#page-96-1)

# <span id="page-96-0"></span>Section 3.10.1 **Upgrading Firmware**

Upgrading RUGGEDCOM ROS firmware, including the main, bootloader and FPGA firmware, may be necessary to take advantage of new features or bug fixes. Binary firmware images are available from Siemens. Visit [www.siemens.com/ruggedcom](http://www.siemens.com/ruggedcom) to determine which versions/updates are available or contact Siemens Customer Support.

Binary firmware images transferred to the device are stored in non-volatile Flash memory and require a device reset in order to take effect.

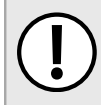

### **IMPORTANT!**

*Non-Controlled (NC) versions of RUGGEDCOM ROS can not be upgraded to Controlled firmware versions. However, Controlled firmware versions can be upgraded to an NC firmware version.*

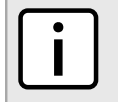

#### **NOTE**

*The IP address set for the device will not be changed following a firmware upgrade.*

To upgrade the RUGGEDCOM ROS firmware, do the following:

- 1. Upload a different version of the binary firmware image to the device. For more information, refer to [Section 3.5, "Uploading/Downloading Files"](#page-69-0) .
- 2. Reset the device to complete the installation. For more information, refer to [Section 3.11, "Resetting the](#page-97-0) [Device"](#page-97-0) .
- 3. Access the CLI shell and verify the new software version has been installed by typing **version**. The currently installed versions of the main and boot firmware are displayed.

# <span id="page-96-1"></span>Section 3.10.2 **Downgrading Firmware**

Downgrading the RUGGEDCOM ROS firmware is generally not recommended, as it may have unpredictable effects. However, if a downgrade is required, do the following:

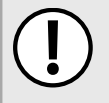

#### **IMPORTANT!**

*Before downgrading the firmware, make sure the hardware and FPGA code types installed in the device are supported by the older firmware version. Refer to the Release Notes for the older firmware version to confirm.*

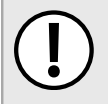

### **IMPORTANT!**

*Non-Controlled (NC) versions of RUGGEDCOM ROS can not be downgraded to Controlled firmware versions. However, Controlled firmware versions can be downgraded to an NC firmware version.*

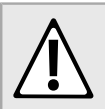

#### **CAUTION!**

*Do not downgrade the RUGGEDCOM ROS boot version.*

1. Disconnect the device from the network.

- 2. Log in to the device as an admin user. For more information, refer to [Section 2.2, "Logging In"](#page-44-0) .
- 3. Make a local copy of the current configuration file. For more information, refer to [Section 3.5, "Uploading/](#page-69-0) [Downloading Files"](#page-69-0) .

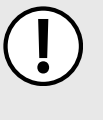

#### **IMPORTANT!**

*Never downgrade the RUGGEDCOM ROS software version beyond RUGGEDCOM ROS v4.3 when encryption is enabled. Make sure the device has been restored to factory defaults before downgrading.*

- 4. Restore the device to its factory defaults. For more information, refer to [Section 3.3, "Restoring Factory](#page-67-0) [Defaults"](#page-67-0) .
- 5. Upload and apply the older firmware version and its associated FPGA files using the same methods used to install newer firmware versions. For more information, refer to [Section 3.10.1, "Upgrading Firmware"](#page-96-0).
- 6. Press **Ctrl-S** to access the CLI.
- 7. Clear all logs by typing:

**clearlogs**

8. Clear all alarms by typing:

**clearalarms**

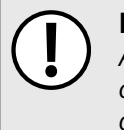

#### **IMPORTANT!**

*After downgrading the firmware and FPGA files, be aware that some settings from the previous configuration may be lost or reverted back to the factory defaults (including user passwords if downgrading from a security related version), as those particular tables or fields may not exist in the older firmware version. Because of this, the unit must be configured after the downgrade.*

9. Configure the device as required.

# <span id="page-97-0"></span>Section 3.11 **Resetting the Device**

To reset the device, do the following:

1. Navigate to *Diagnostics » Reset Device* . The **Reset Device** form appears.

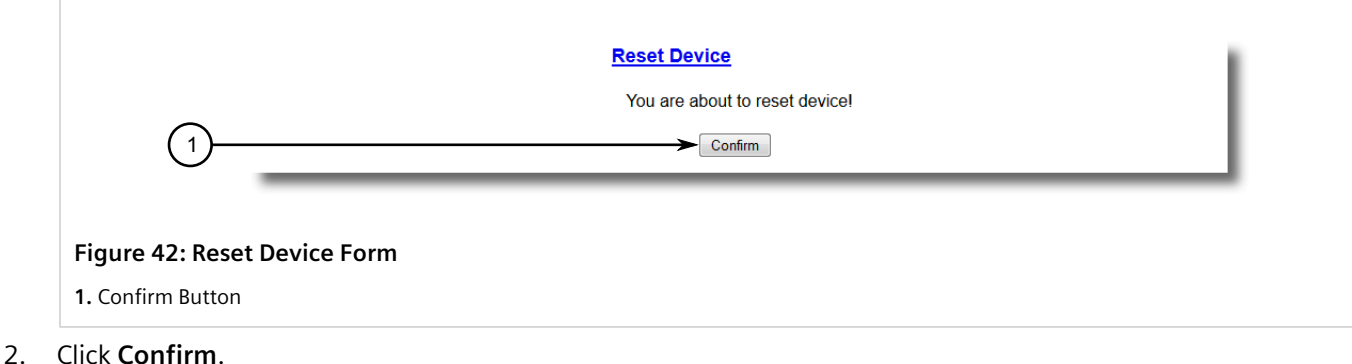

84 **84 Resetting the Device Resetting the Device Resetting the Device Resetting the Device** 

#### Section 3.12

# **Decommissioning the Device**

Before taking the device out of service, either permanently or for maintenance by a third-party, make sure the device has been fully decommissioned. This includes removing any sensitive, proprietary information.

To decommission the device, do the following:

- 1. Disconnect all network cables from the device.
- 2. Connect to the device via the RS-232 serial console port. For more information, refer to [Section 2.1.1,](#page-42-0) ["Connecting Directly"](#page-42-0) .
- 3. Restore all factory default settings for the device. For more information, refer to [Section 3.3, "Restoring](#page-67-0) [Factory Defaults"](#page-67-0) .
- 4. Access the CLI. For more information, refer to [Section 2.6, "Using the Command Line Interface"](#page-49-0) .
- 5. Upload a blank version of the banner.txt file to the device to replace the existing file. For more information about uploading a file, refer to [Section 3.5, "Uploading/Downloading Files"](#page-69-0) .
- 6. Confirm the upload was successful by typing:

```
type banner.txt
```
7. Clear the system and crash logs by typing:

#### **clearlog**

8. Generate a random SSL certificate by typing:

#### **sslkeygen**

This may take several minutes to complete. To verify the certificate has been generated, type:

**type** syslog.txt

When the phrase Generated ssl.crt was saved appears in the log, the SSL certificate has been generated.

9. Generate random SSH keys by typing:

#### **sshkeygen**

This may take several minutes to complete. To verify the keys have been generated, type:

**type** syslog.txt

#### When the phrase

Generated ssh.keys was saved

appears in the log, the SSH keys have been generated.

10. De-fragment and erase all free flash memory by typing:

**flashfile** defrag

This may take several minutes to complete.

# **System Administration**

This chapter describes how to perform various administrative tasks related to device identification, user permissions, alarm configuration, certificates and keys, and more.

### **CONTENTS**

- [Section 4.1, "Configuring the System Information"](#page-100-0)
- [Section 4.2, "Customizing the Login Screen"](#page-101-0)
- [Section 4.3, "Configuring Passwords"](#page-101-1)
- [Section 4.4, "Clearing Private Data"](#page-104-0)
- [Section 4.5, "Enabling/Disabling the Web Interface"](#page-105-0)
- [Section 4.6, "Managing Alarms"](#page-105-1)
- [Section 4.7, "Managing the Configuration File"](#page-113-0)
- [Section 4.8, "Managing an Authentication Server"](#page-115-0)

# <span id="page-100-0"></span>Section 4.1 **Configuring the System Information**

To configure basic information that can be used to identify the device, its location, and/or its owner, do the following:

1. Navigate to *Administration » Configure System Identification* . The **System Identification** form appears.

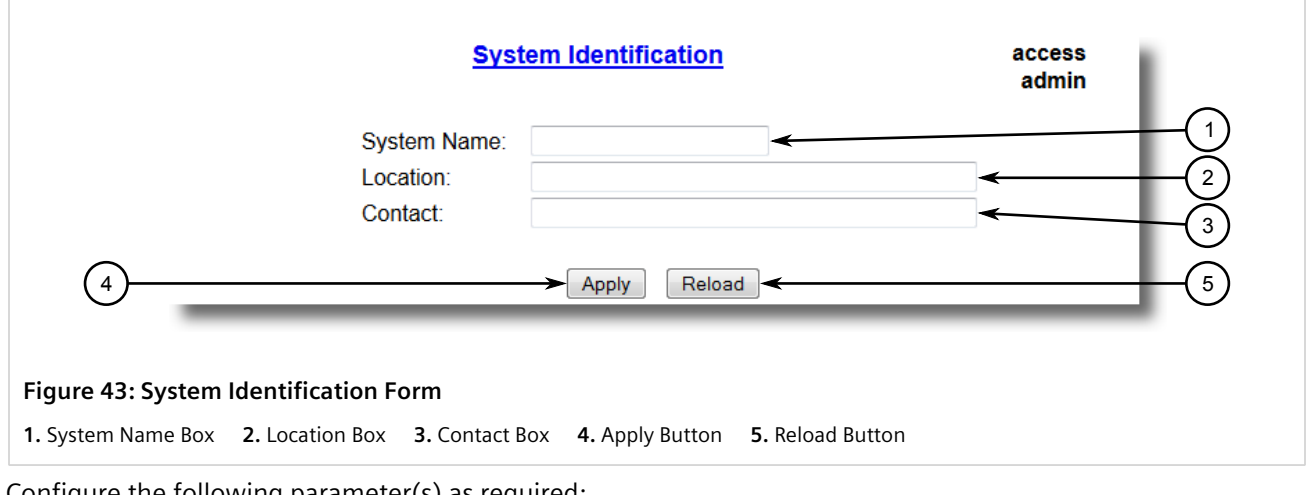

2. Configure the following parameter(s) as required:

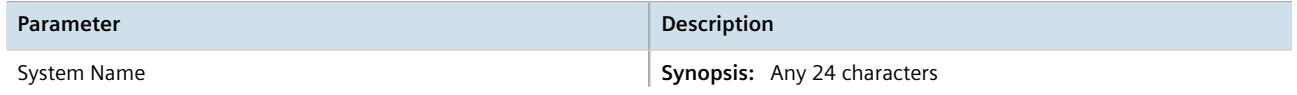

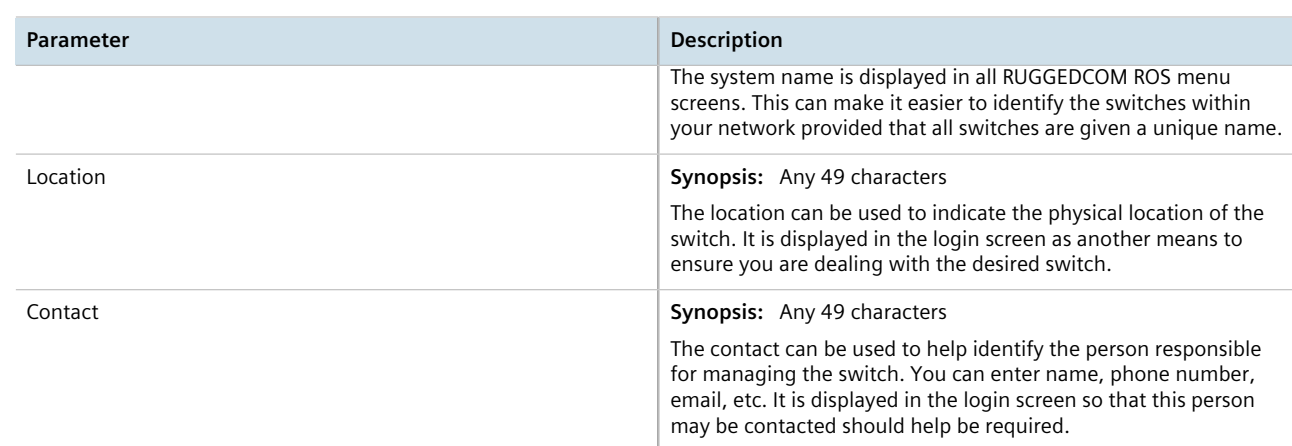

### 3. Click **Apply**.

# <span id="page-101-0"></span>Section 4.2 **Customizing the Login Screen**

To display a custom welcome message, device information or any other information on the login screen for the Web and console interfaces, add text to the  $b$ anner.txt file stored on the device.

If the banner.txt file is empty, only the **Username** and **Password** fields appear on the login screen.

To update the banner.txt file, download the file from the device, modify it and then load it back on to the device. For information about uploading and downloading files, refer to [Section 3.5, "Uploading/Downloading](#page-69-0) [Files"](#page-69-0) .

# <span id="page-101-1"></span>Section 4.3 **Configuring Passwords**

RUGGEDCOM ROS allows for up to three user profiles to be configured locally on the device. Each profile corresponds to one of the following access levels:

- Guest
- Operator
- Admin

The access levels provide or restrict the user's ability to change settings and execute various commands.

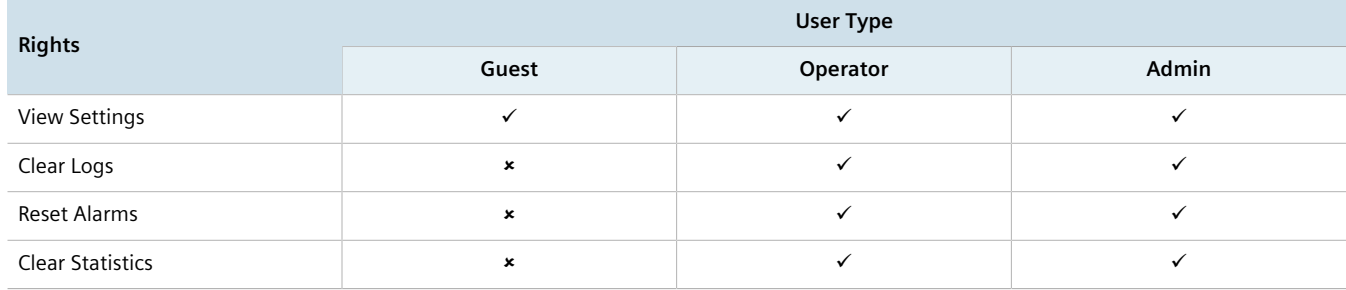

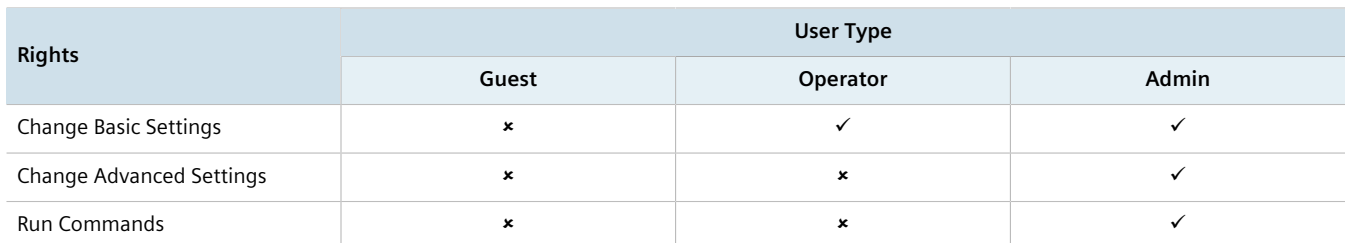

Default passwords are configured for each user type initially. It is strongly recommended that these be changed before the device is commissioned.

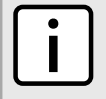

### **NOTE**

*Users can also be verified through a RADIUS or TACACS+ server. When enabled for authentication and authorization, the RADIUS or TACACS+ server will be used in the absence of any local settings. For more information about configuring a RADIUS or TACACS+ server, refer to [Section 4.8, "Managing an](#page-115-0) [Authentication Server"](#page-115-0) .*

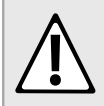

### **CAUTION!**

*To prevent unauthorized access to the device, make sure to change the default passwords for each profile before commissioning the device.*

To configure passwords for one or more of the user profiles, do the following:

1. Navigate to *Administration » Configure Passwords* . The **Configure Passwords** form appears.

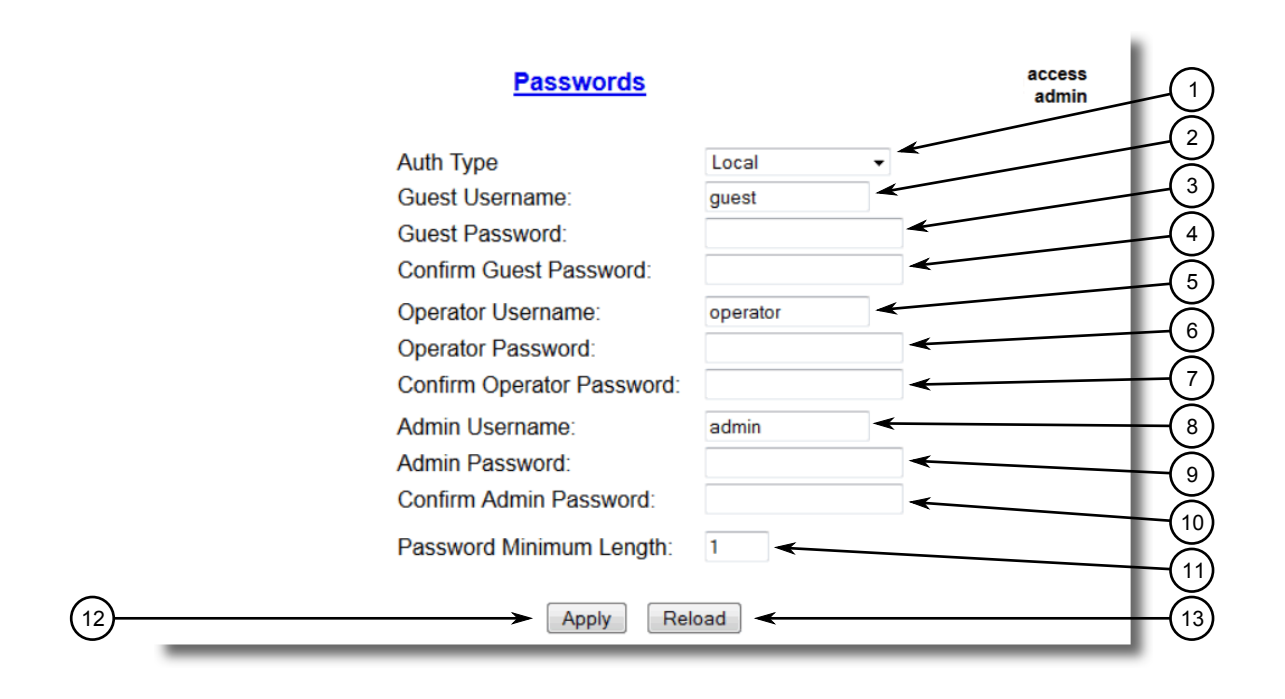

#### **Figure 44: Configure Passwords Form**

**1.** Auth Type Box **2.** Guest Username Box **3.** Guest Password Box **4.** Confirm Guest Password Box **5.** Operator Username Box **6.** Operator Password Box **7.** Confirm Operator Password Box **8.** Admin Username Box **9.** Admin Password Box **10.** Confirm Admin Password Box **11.** Password Minimum Length box **12.** Apply Button **13.** Reload Button

# **NOTE** *RUGGEDCOM ROS requires that all user passwords meet strict guidelines to prevent the use of weak passwords. When creating a new password, make sure it adheres to the following rules: • Must not be less than 8 characters in length. • Must not include the username or any 4 continous characters found in the username. For example, if the username is Subnet25, the password may not be subnet25admin, subnetadmin or net25admin. However, net-25admin or Sub25admin is permitted. • Must have at least one alphabetic character and one number. Special characters are permitted. • Must not have more than 3 continuously incrementing or decrementing numbers. For example, Sub123 and Sub19826 are permitted, but Sub12345 is not. An alarm will generate if a weak password is configured. The weak password alarm can be disabled by the user. For more information about disabling alarms, refer to [Section 4.6,](#page-105-1) ["Managing Alarms"](#page-105-1) .*

2. Configure the following parameter(s) as required:

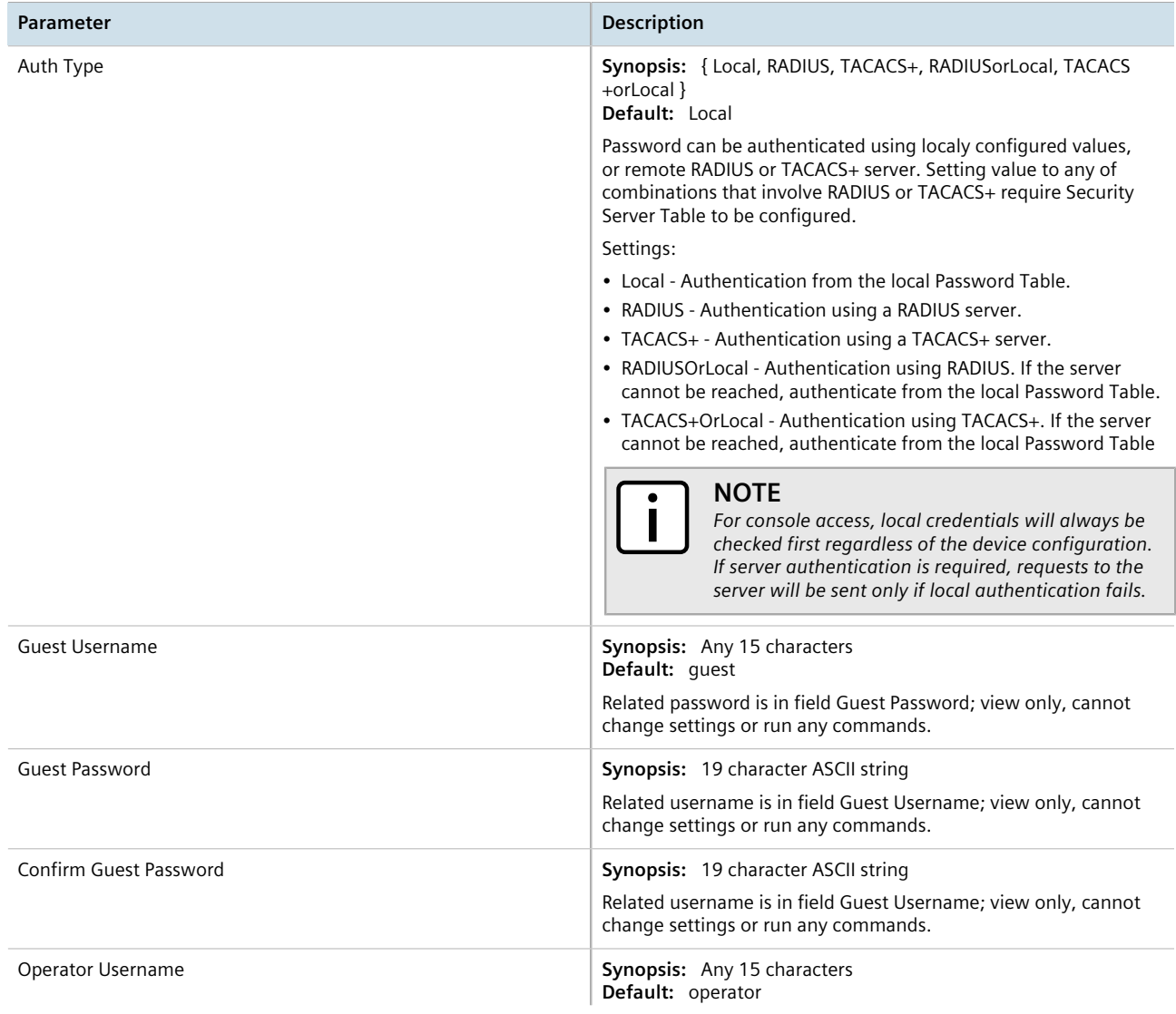

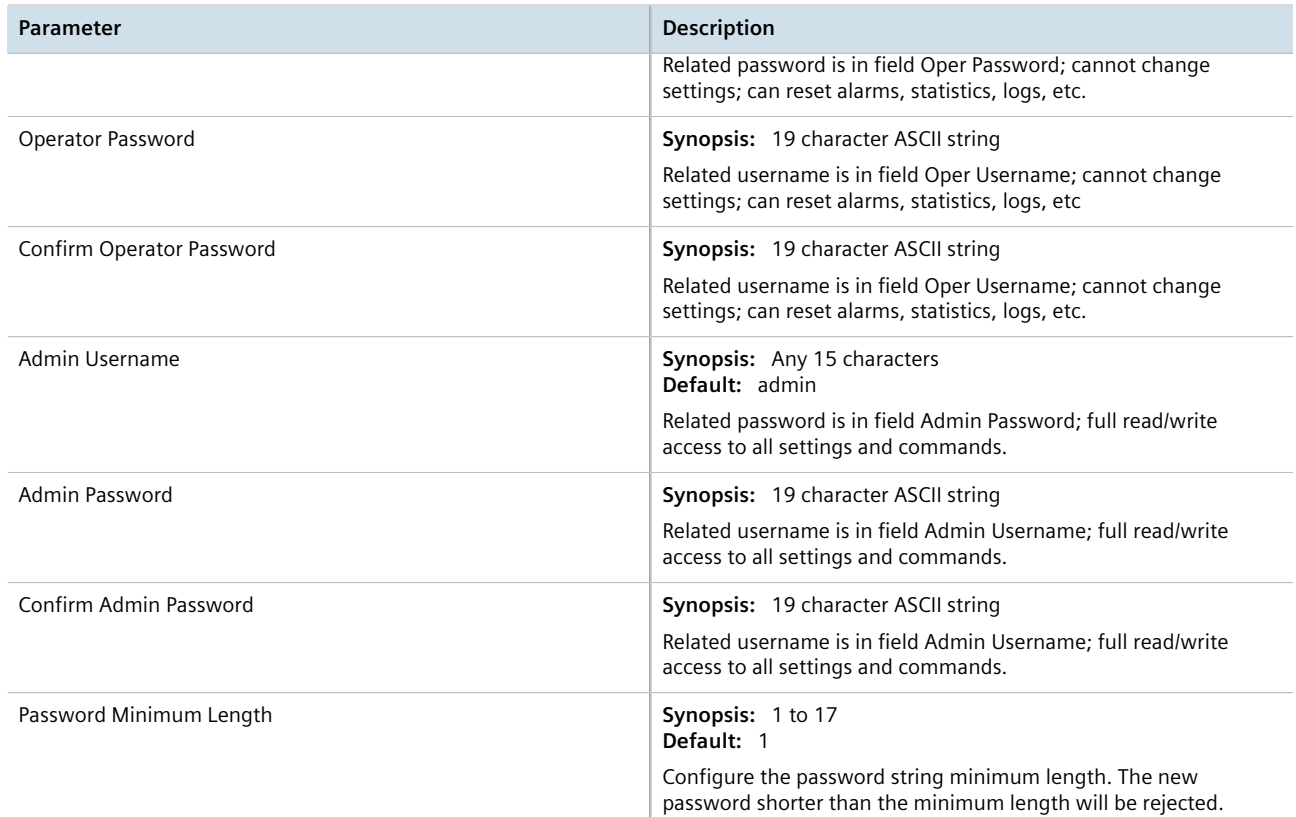

3. Click **Apply**.

# <span id="page-104-0"></span>Section 4.4 **Clearing Private Data**

When enabled, during system boot up, a user with serial console access can clear all configuration data and keys stored on the device, and restore all user names and passwords to factory default settings.

To clear private data, do the following:

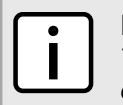

**NOTE**

*The commands used in the following procedure are time-sensitive. If the specified time limits are exceeded before providing the appropriate response, the device will continue normal boot up.*

- 1. Connect to the device via the RS-232 serial console port. For more information, refer to [Section 2.1.1,](#page-42-0) ["Connecting Directly"](#page-42-0) .
- 2. Cycle power to the device. As the device is booting up, the following prompt will appear:

Press any key to start

3. Within four seconds, press **CTRL** + **r**. The access banner will appear, followed by the command prompt:

>

4. Type the following command, then press **Enter** within 30 seconds:

**clear** private data

**NOTE**

*.*

5. When prompted "Do you want to clear private data (Yes/No)?", answer *yes* and press **Enter** within five seconds. All configuration and keys in flash will be zeroized. An entry in the event log will be created. Crashlog.txt files (if existing) and syslog.txt files will be preserved. The device will reboot automatically.

# <span id="page-105-0"></span>Section 4.5 **Enabling/Disabling the Web Interface**

In some cases, users may want to disable the web interface to increase cyber security.

To disable or enable the web interface, do the following:

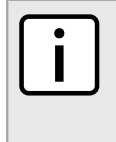

*The web interface can be disabled via the web UI by configuring the Web Server Users Allowed parameter in the IP Services form. For more information, refer to [Section 3.8, "Configuring IP Services"](#page-81-1)*

- 1. Log in to the device as an admin user and access the CLI shell. For more information about accessing the CLI shell, refer to [Section 2.6, "Using the Command Line Interface"](#page-49-0) .
- 2. Navigate to *Administration » Configure IP Services » Web Server Users Allowed* .
- 3. Select **Disabled** to disable the web interface, or select the desired number of web server users allowed to enable the interface.

# <span id="page-105-1"></span>Section 4.6 **Managing Alarms**

Alarms indicate the occurrence of events of either importance or interest that are logged by the device.

There are two types of alarms:

**NOTE**

- **Active alarms** signify states of operation that are not in accordance with normal operation. Examples include links that should be up, but are not, or error rates that repeatedly exceed a certain threshold. These alarms are continuously active and are only cleared when the problem that triggered the alarms is resolved.
- **Passive alarms** are a record of abnormal conditions that occurred in the past and do not affect th current operation state of the device. Examples include authentication failures, Remote Network MONitoring (RMON) MIB generated alarms, or error states that temporarily exceeded a certain threshold . These alarms can be cleared from the list of alarms.

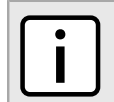

*For more information about RMON alarms, refer to [Section 3.9.2, "Managing RMON Alarms"](#page-87-0) .*

When either type of alarm occurs, a message appears in the top right corner of the user interface. If more than one alarm has occurred, the message will indicate the number of alarms. Active alarms also trip the Critical Failure Relay LED on the device. The message and the LED will remain active until the alarm is cleared.

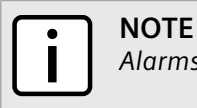

*Alarms are volatile in nature. All alarms (active and passive) are cleared at startup.*

### **CONTENTS**

- [Section 4.6.1, "Viewing a List of Pre-Configured Alarms"](#page-106-0)
- [Section 4.6.2, "Viewing and Clearing Latched Alarms"](#page-107-0)
- [Section 4.6.3, "Configuring an Alarm"](#page-107-1)
- [Section 4.6.4, "Authentication Related Security Alarms"](#page-110-0)

# <span id="page-106-0"></span>Section 4.6.1 **Viewing a List of Pre-Configured Alarms**

To view a list of alarms pre-configured for the device, navigate to *Diagnostic » Configure Alarms* . The **Alarms** table appears.

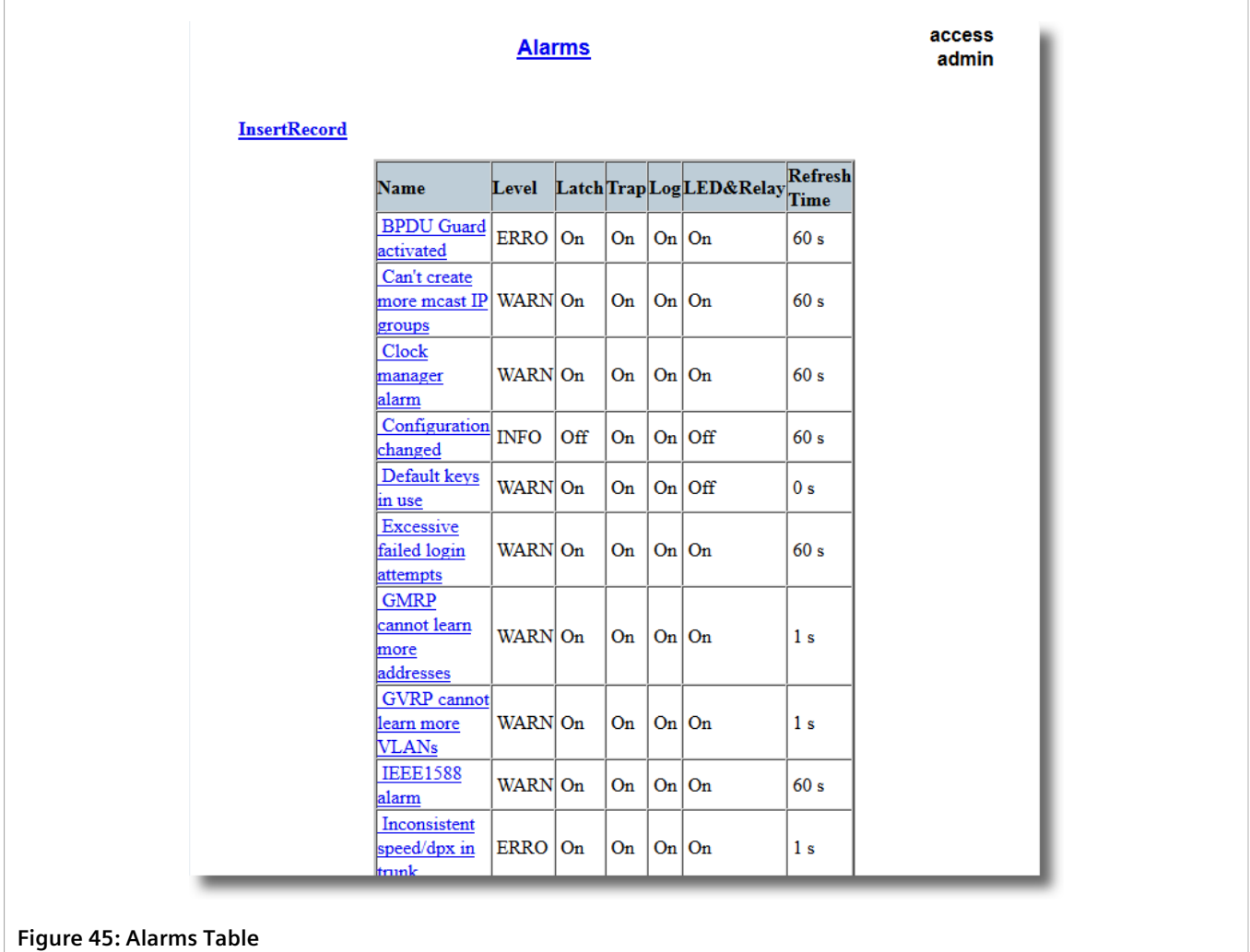

### **NOTE**

*This list of alarms (configurable and non-configurable) is accessible through the Command Line Interface (CLI) using the* **alarms***. For more information, refer to [Section 2.6.1, "Available CLI](#page-49-1) [Commands"](#page-49-1) .*

For information about modifying a pre-configured alarm, refer to [Section 4.6.3, "Configuring an Alarm"](#page-107-1) .

# <span id="page-107-0"></span>Section 4.6.2 **Viewing and Clearing Latched Alarms**

To view a list of alarms that are configured to latch, navigate to *Diagnostics » View Latched Alarms* . The **Latched Alarms** table appears.

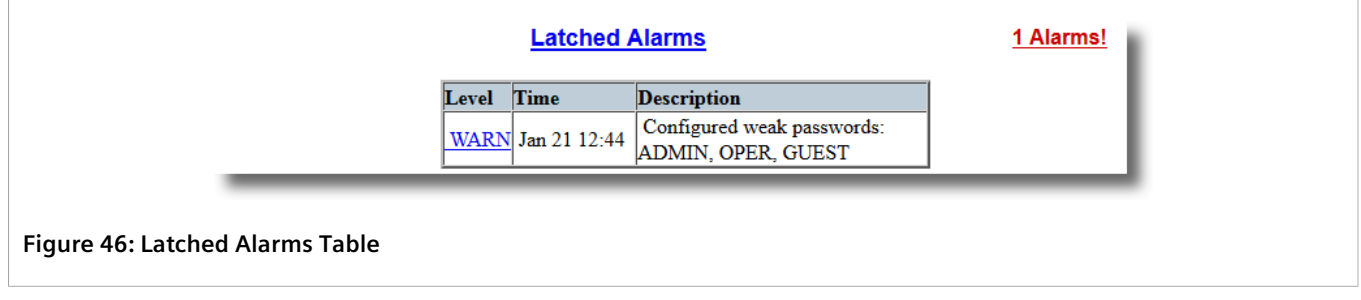

To clear the passive alarms from the list, do the following:

1. Navigate to *Diagnostics » Clear Latched Alarms* . The **Clear Latched Alarms** form appears.

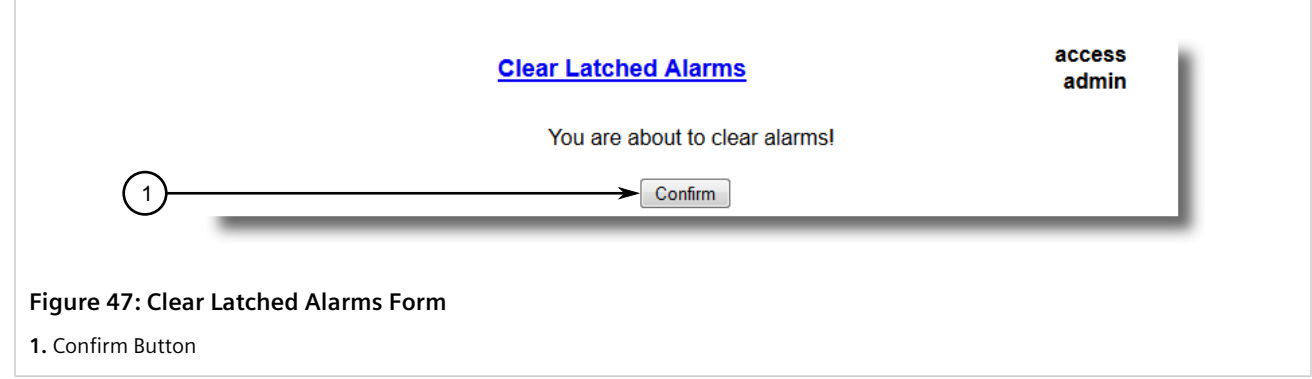

2. Click **Confirm**.

# <span id="page-107-1"></span>Section 4.6.3 **Configuring an Alarm**

While all alarms are pre-configured on the device, some alarms can be modified to suit the application. This includes enabling/disabling certain features and changing the refresh time.

To configuring an alarm, do the following:
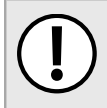

## **IMPORTANT!**

*Critical and Alert level alarms are not configurable and cannot be disabled.*

1. Navigate to *Diagnostic » Configure Alarms* . The **Alarms** table appears.

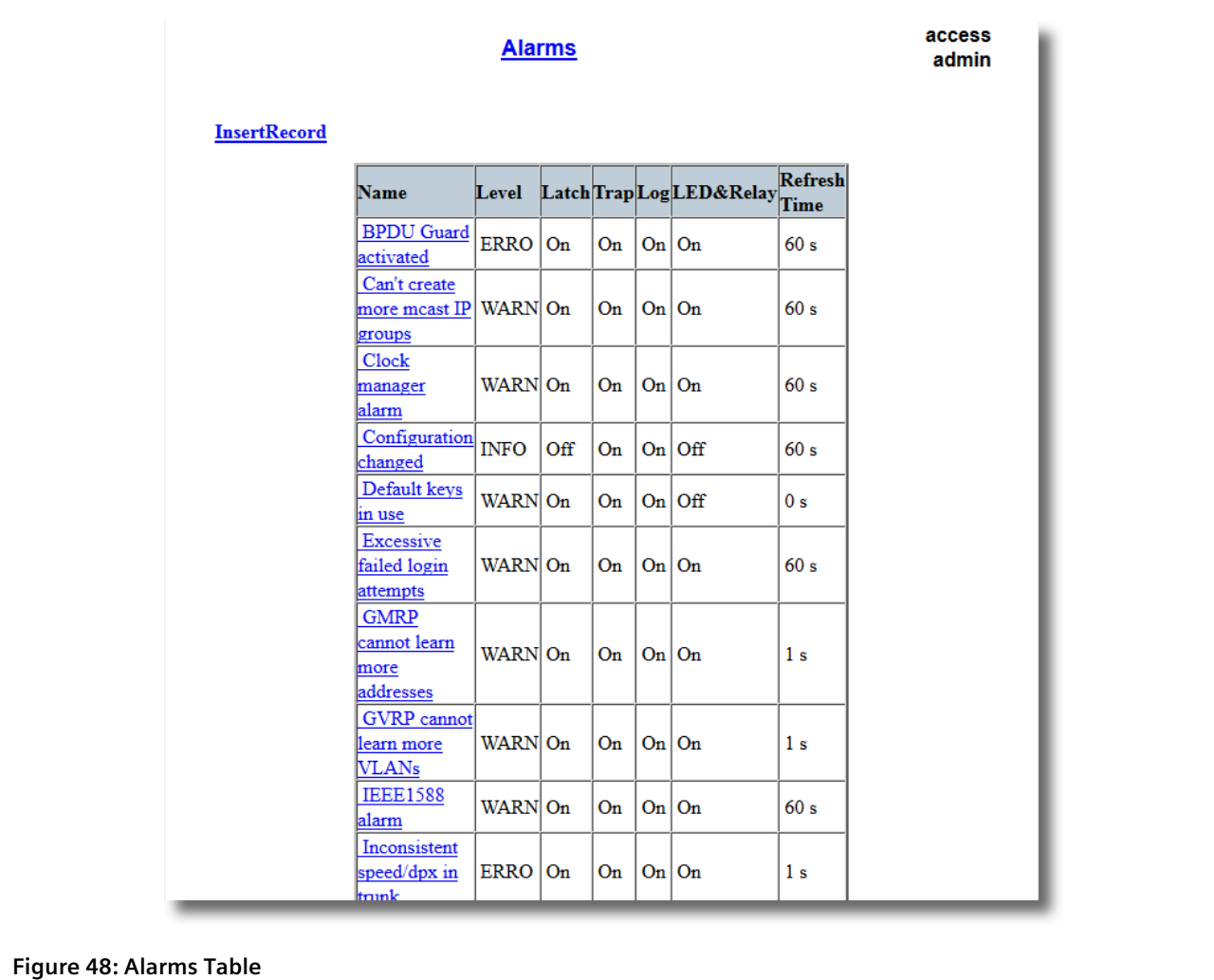

2. Select an alarm. The **Alarms** form appears.

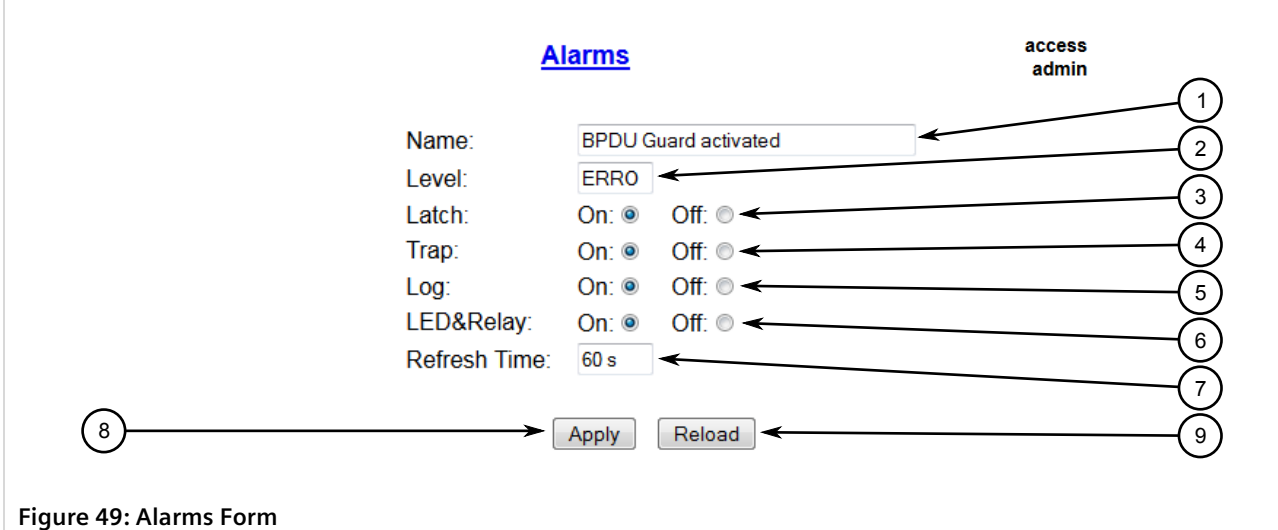

#### **1.** Name Box **2.** Level Box **3.** Latch Box **4.** Trap Box **5.** Log Box **6.** LED & Relay Box **7.** Refresh Time Box **8.** Apply Button **9.** Reload Button

3. Configure the following parameter(s) as required:

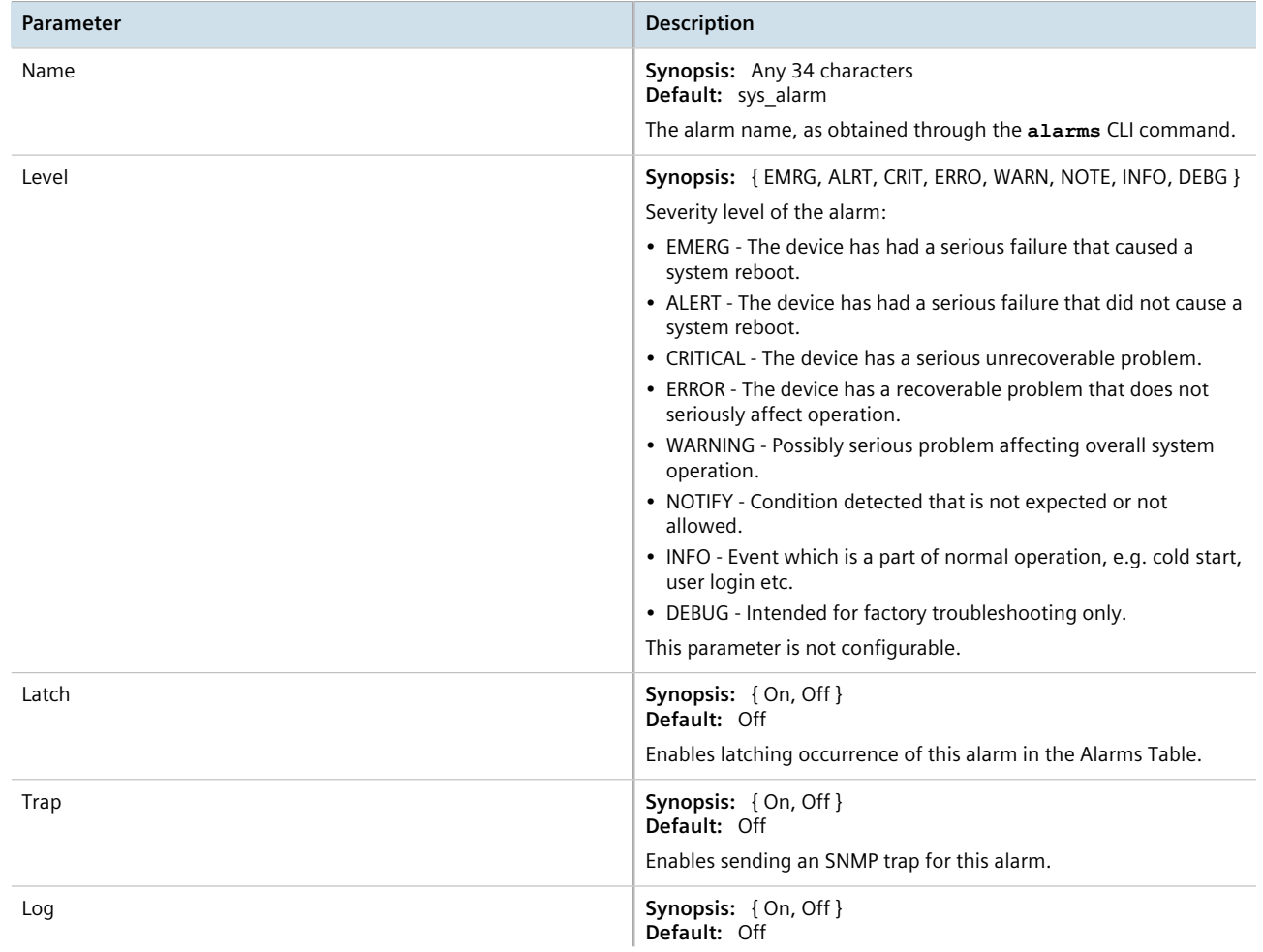

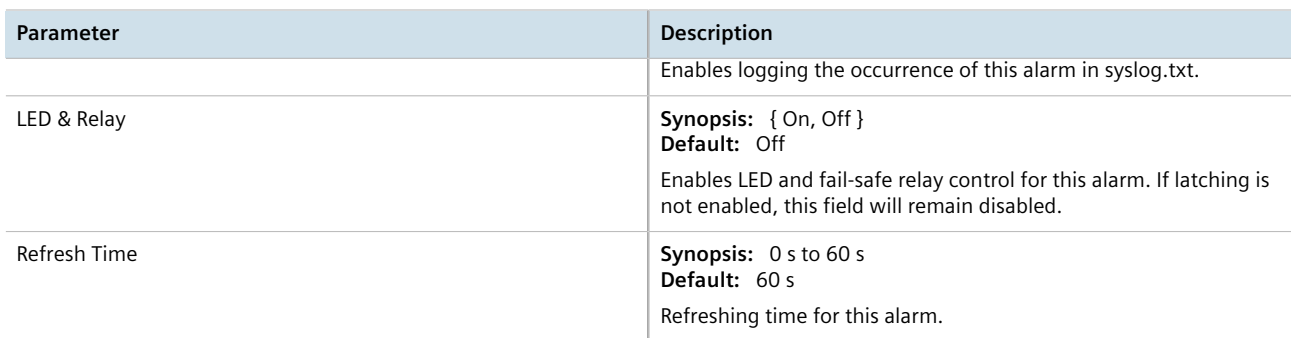

4. Click **Apply**.

## Section 4.6.4 **Authentication Related Security Alarms**

This section describes the authentication-related security messages that can be generated by RUGGEDCOM ROS.

#### **CONTENTS**

- [Section 4.6.4.1, "Security Alarms for Login Authentication"](#page-110-0)
- [Section 4.6.4.2, "Security Messages for Port Authentication"](#page-112-0)

#### <span id="page-110-0"></span>Section 4.6.4.1 **Security Alarms for Login Authentication**

RUGGEDCOM ROS provides various logging options related to login authentication. A user can log into a RUGGEDCOM ROS device in three different ways: Console, SSH or Telnet. RUGGEDCOM ROS can log messages in the syslog, send a trap to notify an SNMP manager, and/or raise an alarm when a successful and unsuccessful login event occurs. In addition, when a weak password is configured on a unit or when the primary authentication server for TACACS+ or RADIUS is not reachable, RUGGEDCOM ROS will raise alarms, send SNMP traps and log messages in the syslog.

The following is a list of log and alarm messages related to user authentication:

- Weak Password Configured
- Login and Logout Information
- Excessive Failed Login Attempts
- RADIUS Server Unreachable
- TACACS Server Unreachable
- TACACS Response Invalid

**NOTE**

• SNMP Authentication Failure

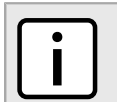

*All alarms and log messages related to login authentication are configurable. For more information about configuring alarms, refer to [Section 4.6.3, "Configuring an Alarm"](#page-107-0) .*

#### **Weak Password Configured**

RUGGEDCOM ROS generates this alarm and logs a message in the syslog when a weak password is configured in the **Passwords** table.

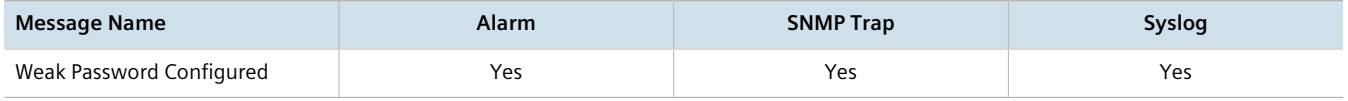

#### **Default Keys In Use**

П

RUGGEDCOM ROS generates this alarm and logs a message in the syslog when default keys are in use. For more information about default keys, refer to [Section 1.8, "SSH and SSL Keys and Certificates"](#page-38-0) .

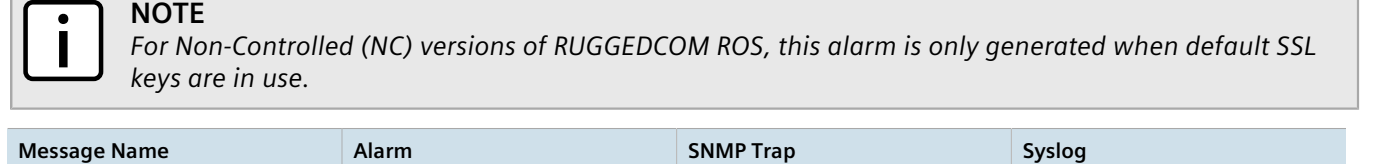

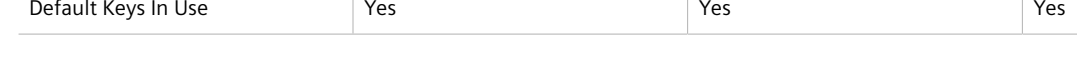

#### **Login and Logout Information**

RUGGEDCOM ROS generates this alarm and logs a message in the syslog when a successful and unsuccessful login attempt occurs. A message is also logged in the syslog when a user with a certain privilege level is logged out from the device.

Login attempts are logged regardless of how the user accesses the device (i.e. SSH, Web, Console, Telnet or RSH). However, when a user logs out, a message is only logged when the user is accessing the device through SSH, Telnet or Console.

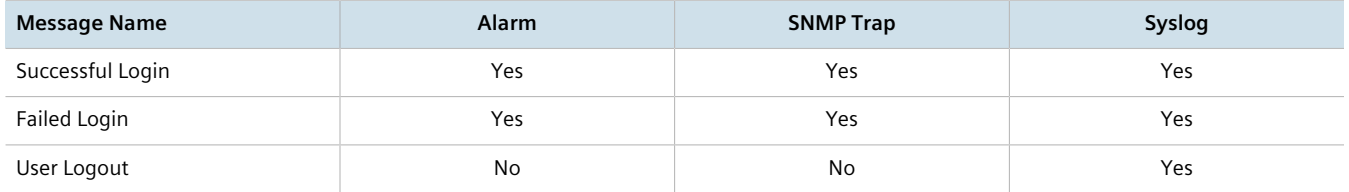

#### **Excessive Failed Login Attempts**

RUGGEDCOM ROS generates this alarm and logs a message in the syslog after 10 failed login attempts by a user occur within a span of five minutes. Furthermore, the service the user attempted to access will be blocked for one hour to prevent further attempts.

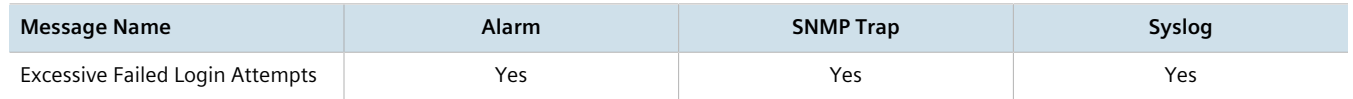

#### **RADIUS Server Unreachable**

RUGGEDCOM ROS generates this alarm and logs a message in the syslog when the primary RADIUS server is unreachable.

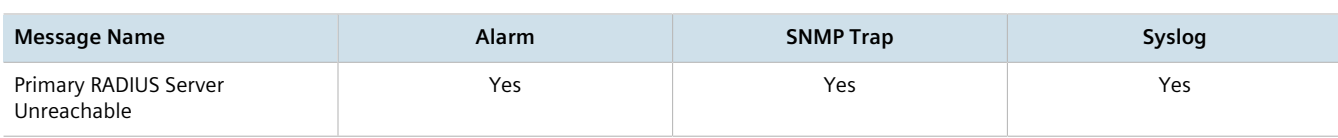

### **TACACS+ Server Unreachable**

RUGGEDCOM ROS generates this alarm and logs a message in the syslog when the primary TACACS+ server is unreachable.

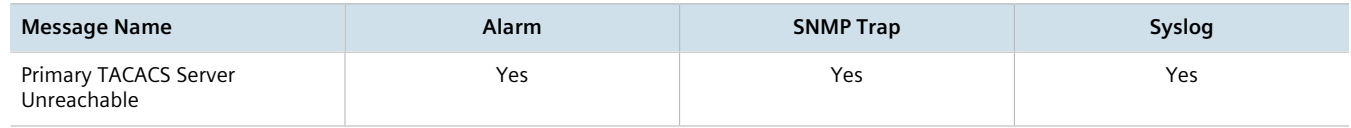

#### **TACACS+ Response Invalid**

RUGGEDCOM ROS generate this alarm and logs a message in the syslog when the response from the TACACS+ server is received with an invalid CRC.

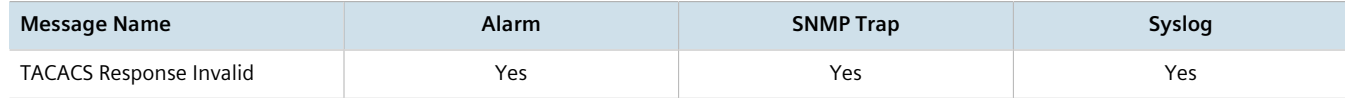

#### **SNMP Authentication Failure**

RUGGEDCOM ROS generates this alarm, sends an authentication failure trap, and logs a message in the syslog when an SNMP manager with incorrect credentials communicates with the SNMP agent in RUGGEDCOM ROS.

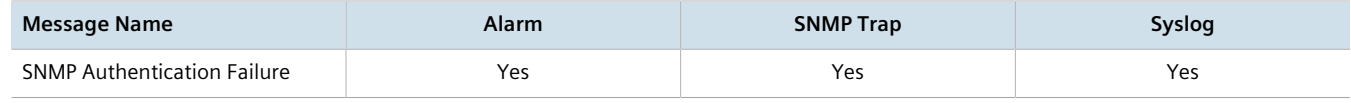

#### <span id="page-112-0"></span>Section 4.6.4.2 **Security Messages for Port Authentication**

The following is the list of log and alarm messages related to port access control in RUGGEDCOM ROS:

- MAC Address Authorization Failure
- Secure Port X Learned MAC Addr on VLAN X
- Port Security Violated

#### **MAC Address Authorization Failure**

RUGGEDCOM ROS generates this alarm and logs a message in the syslog when a host connected to a secure port on the device is communicating using a source MAC address which has not been authorized by RUGGEDCOM ROS, or the dynamically learned MAC address has exceeded the total number of MAC addresses configured to be learned dynamically on the secured port. This message is only applicable when the port security mode is set to *Static MAC*.

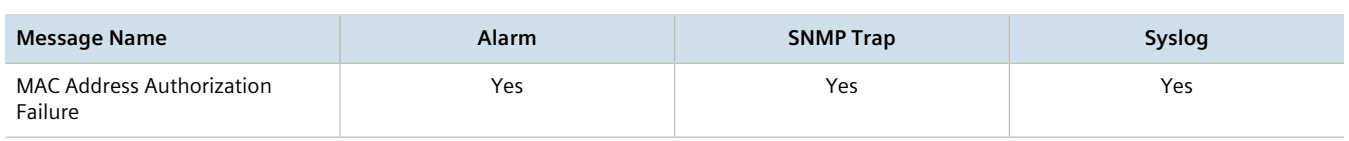

## **Secure Port X Learned MAC Addr on VLAN X**

RUGGEDCOM ROS logs a message in the syslog and sends a configuration change trap when a MAC address is learned on a secure port. Port X indicates the secured port number and VLAN number on that port. This message is not configurable in RUGGEDCOM ROS.

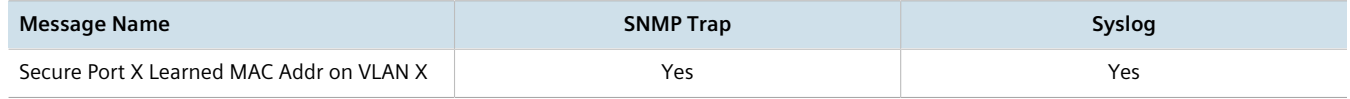

#### **Port Security Violated**

This message is only applicable when the security mode for a port is set to "802.1X or 802.1X/MAC-Auth"

RUGGEDCOM ROS this alarm and logs a message in the syslog when the host connected to a secure port tries to communicate using incorrect login credentials.

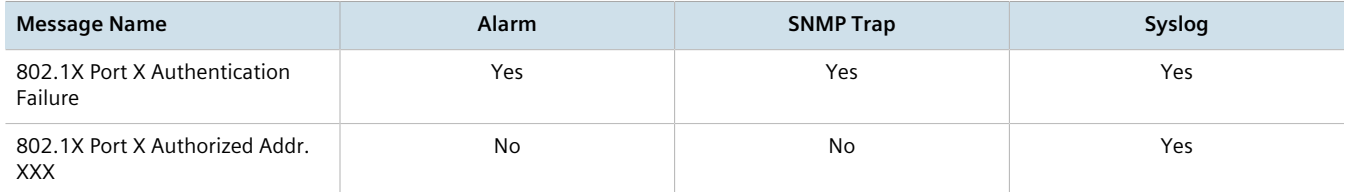

## Section 4.7 **Managing the Configuration File**

The device configuration file for RUGGEDCOM ROS is a single CSV (Comma-Separate Value) formatted ASCII text file, named config.csv. It can be downloaded from the device to view, compare against other configuration files, or store for backup purposes. It can also be overwritten by a complete or partial configuration file uploaded to the device.

To prevent unauthorized access to the contents of the configuration file, the file can be encrypted and given a password/passphrase key.

#### **CONTENTS**

- [Section 4.7.1, "Configuring Data Encryption"](#page-113-0)
- [Section 4.7.2, "Updating the Configuration File"](#page-115-0)

## <span id="page-113-0"></span>Section 4.7.1 **Configuring Data Encryption**

To encrypt the configuration file and protect it with a password/passphrase, do the following:

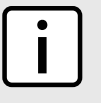

## **NOTE**

*Data encryption is not available in Non-Controlled (NC) versions of RUGGEDCOM ROS. When switching between Controlled and Non-Controlled (NC) versions of RUGGEDCOM ROS, make sure data encryption is disabled. Otherwise, the NC version of RUGGEDCOM ROS will ignore the encrypted configuration file and load the factory defaults.*

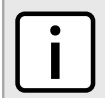

#### **NOTE**

*Only configuration data is encrypted. All comments and table names in the configuration file are saved as clear text.*

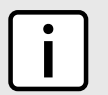

#### **NOTE**

*When sharing a configuration file between devices, make sure both devices have the same passphrase configured. Otherwise, the configuration file will be rejected.*

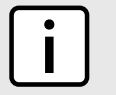

#### **NOTE**

*Encryption must be disabled before the device is returned to Siemens or the configuration file is shared with Customer Support.*

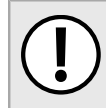

#### **IMPORTANT!**

*Never downgrade the RUGGEDCOM ROS software version beyond RUGGEDCOM ROS v4.3 when encryption is enabled. Make sure the device has been restored to factory defaults before downgrading.*

#### 1. Navigate to *Administration » Configure Data Storage* . The **Data Storage** form appears.

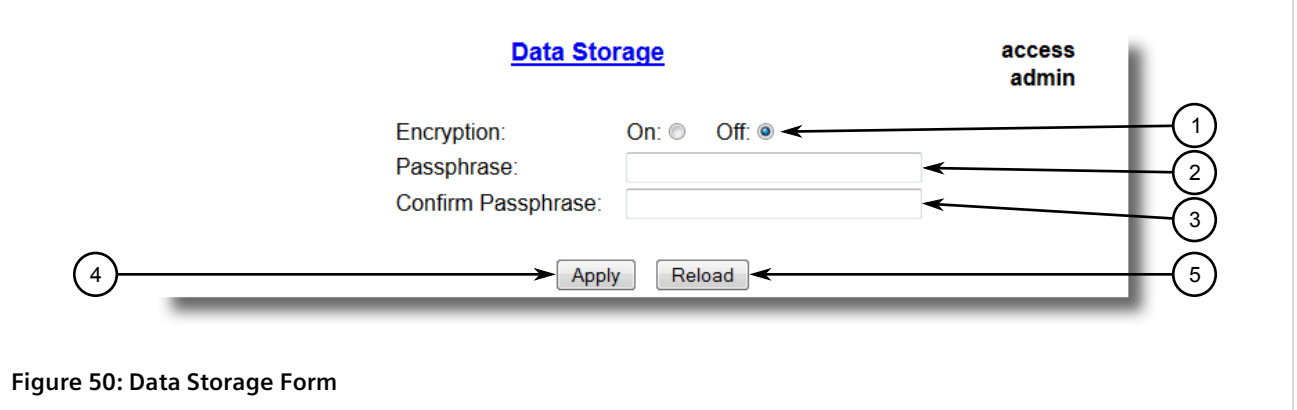

**1.** Encryption Options **2.** Passphrase Box **3.** Confirm Passphrase Box **4.** Apply Button **5.** Reload Button

2. Configure the following parameter(s) as required:

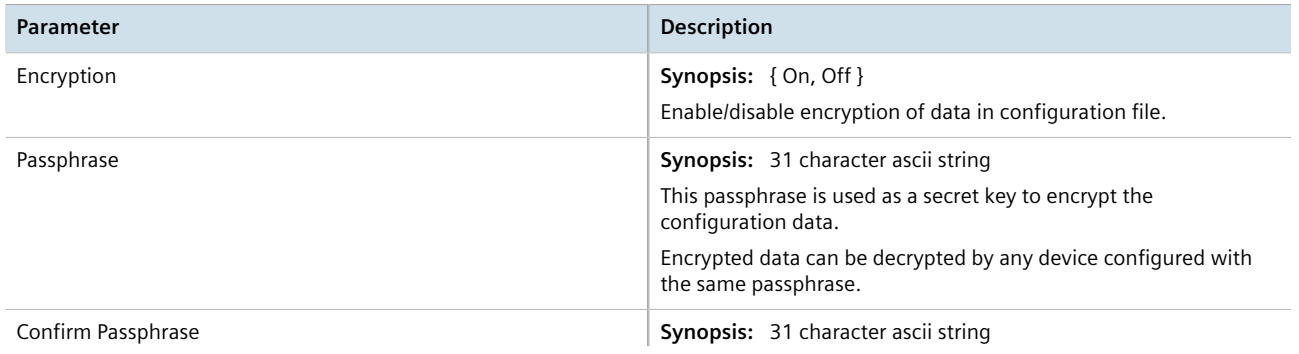

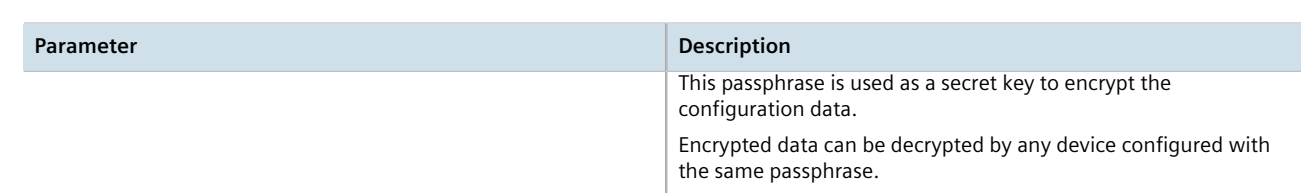

3. Click **Apply**.

## <span id="page-115-0"></span>Section 4.7.2 **Updating the Configuration File**

Once downloaded from the device, the configuration file can be updated using a variety of different tools:

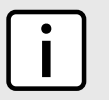

*For information about uploading/downloading files, refer to [Section 3.5, "Uploading/Downloading](#page-69-0) [Files"](#page-69-0) .*

- Any text editing program capable of reading and writing ASCII files
- Difference/patching tools (e.g. the UNIX *diff* and *patch* command line utilities)
- Source Code Control systems (e.g. CVS, SVN)

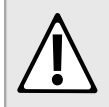

#### **CAUTION!**

**NOTE**

*Configuration hazard – risk of data loss. Do not edit an encrypted configuration file. Any line that has been modified manually will be ignored.*

RUGGEDCOM ROS also has the ability to accept partial configuration updates. For example, to update only the parameters for Ethernet port 1 and leave all other parameters unchanged, transfer a file containing only the following lines to the device:

```
# Port Parameters
ethPortCfg
Port, Name, Media, State, AutoN, Speed, Dupx, FlowCtrl, LFI, Alarm,
1,Port 1,100TX,Enabled,On,Auto,Auto,Off,Off,On,
```
## Section 4.8 **Managing an Authentication Server**

The following section describes how to setup and configure an authentication server.

#### **CONTENTS**

• [Section 4.8.1, "Managing RADIUS Authentication"](#page-116-0)

#### • [Section 4.8.2, "Managing TACACS+ Authentication"](#page-119-0)

## <span id="page-116-0"></span>Section 4.8.1 **Managing RADIUS Authentication**

RUGGEDCOM ROS can be configured to act as a RADIUS client and forward user credentials to a RADIUS (Remote Authentication Dial In User Service) server for remote authentication and authorization.

RADIUS is a UDP-based protocol used for carrying authentication, authorization and configuration information between a Network Access Server (NAS) that desires to authenticate its links and a shared authentication server. It provides centralized authentication and authorization for network access.

RADIUS is also widely used in conjunction with the IEEE 802.1X standard for port security using the Extensible Authentication Protocol (EAP).

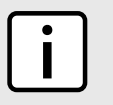

#### **NOTE**

*For more information about the RADIUS protocol, refer to RFC 2865.*

*For more information about the Extensible Authentication Protocol (EAP), refer to RFC 3748.*

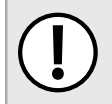

#### **IMPORTANT!**

*RADIUS messages are sent as UDP messages. The switch and the RADIUS server must use the same authentication and encryption key.*

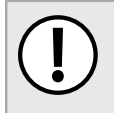

#### **IMPORTANT!**

*RUGGEDCOM ROS supports both Protected Extensible Authentication Protocol (PEAP) and EAP-MD5. PEAP is more secure and is recommended if available in the supplicant.*

In a RADIUS access request, the following attributes and values are typically sent by the RADIUS client to the RADIUS server:

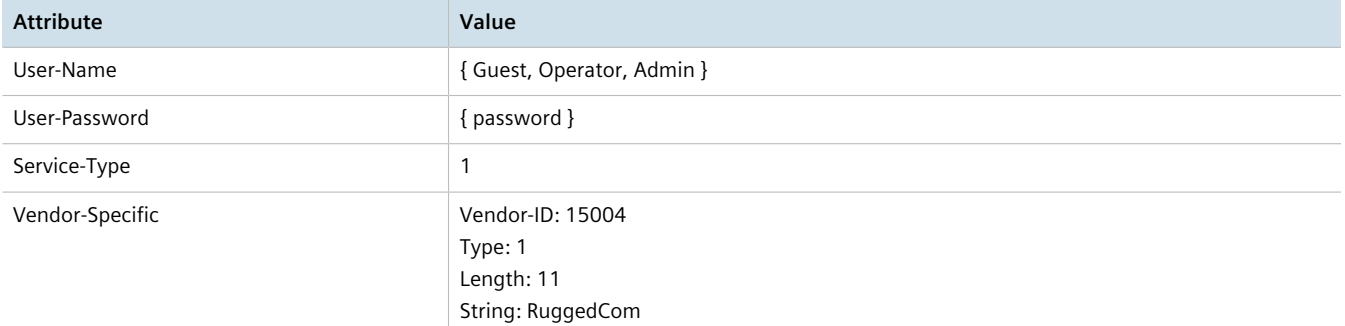

A RADIUS server may also be used to authenticate access on ports with 802.1X security support. When this is required, the following attributes are sent by the RADIUS client to the RADIUS server:

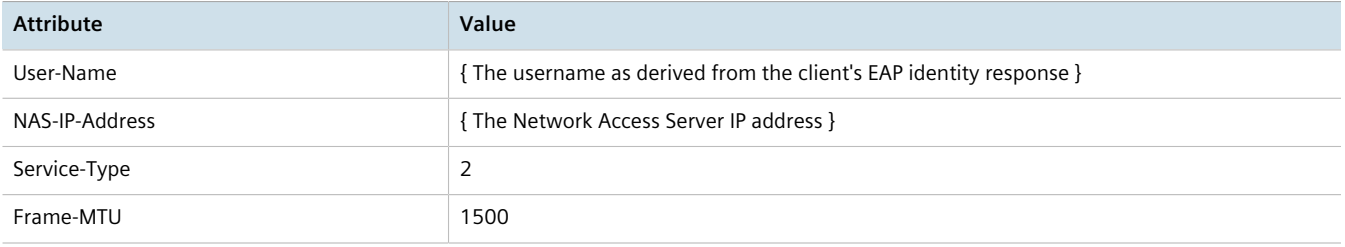

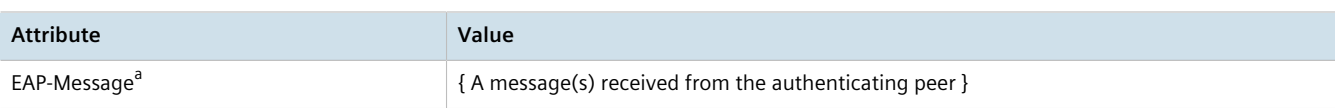

a *EAP-Message is an extension attribute for RADIUS, as defined by RFC 2869.*

#### **CONTENTS**

- [Section 4.8.1.1, "Configuring the RADIUS Server"](#page-117-0)
- [Section 4.8.1.2, "Configuring the RADIUS Client"](#page-117-1)

#### <span id="page-117-0"></span>Section 4.8.1.1 **Configuring the RADIUS Server**

The Vendor-Specific attribute (or VSA) sent to the RADIUS server as part of the RADIUS request is used to determine the access level from the RADIUS server. This attribute may be configured within the RADIUS server with the following information:

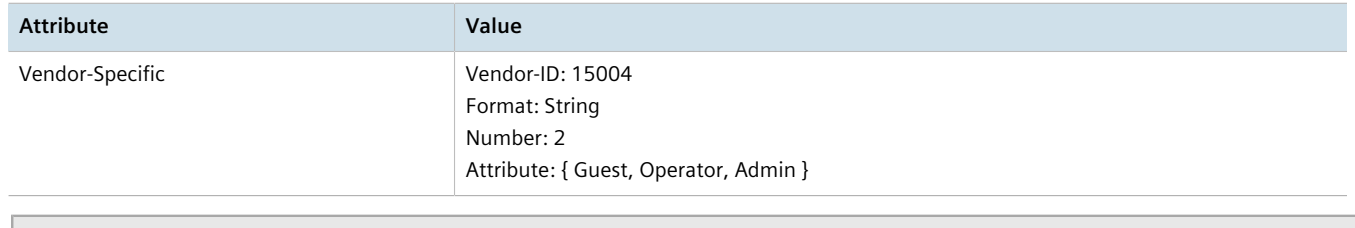

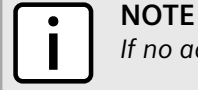

*If no access level is received in the response packet from the RADIUS server, access is denied.*

#### <span id="page-117-1"></span>Section 4.8.1.2 **Configuring the RADIUS Client**

**NOTE**

The RADIUS client can be configured to use two RADIUS servers: a primary server and a backup server. If the primary server is unavailable, the device will automatically attempt to connect with the backup server.

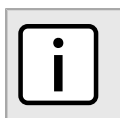

*The RADIUS client uses the Password Authentication Protocol (PAP) to verify access.*

To configure access to either the primary or backup RADIUS servers, do the following:

1. Navigate to *Administration » Configure Security Server » Configure RADIUS Server* . The **RADIUS Server** table appears.

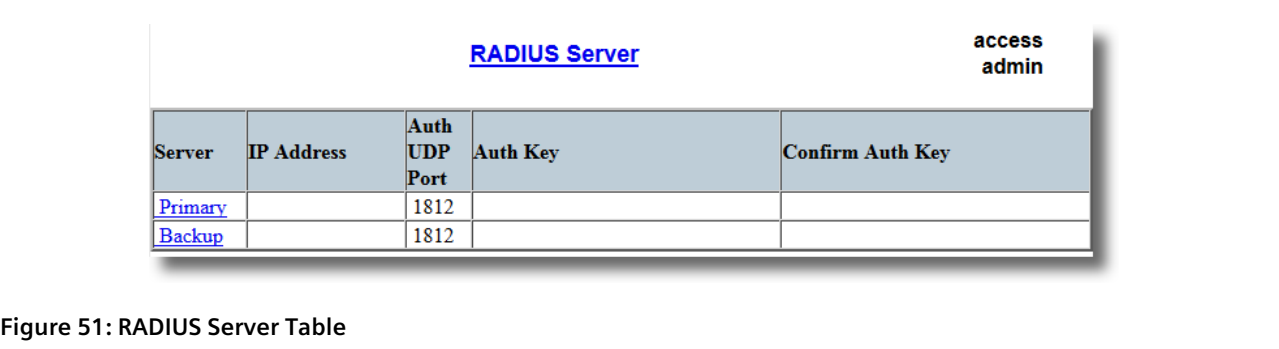

2. Select either **Primary** or **Backup** from the table. The **RADIUS Server** form appears.

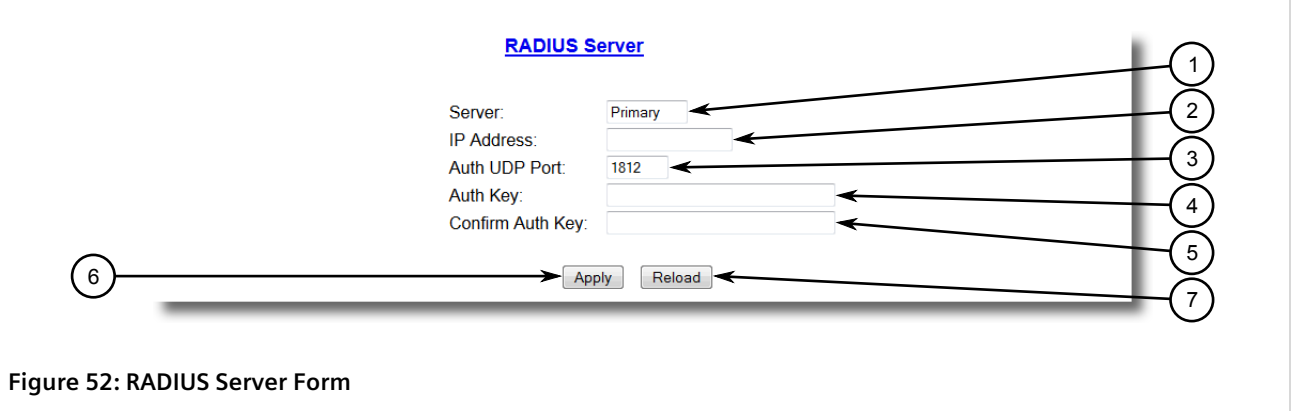

**1.** Server Box **2.** IP Address Box **3.** Auth UDP Port Box **4.** Auth Key Box **5.** Confirm Auth Key Box **6.** Apply Button **7.** Reload Button

3. Configure the following parameter(s) as required:

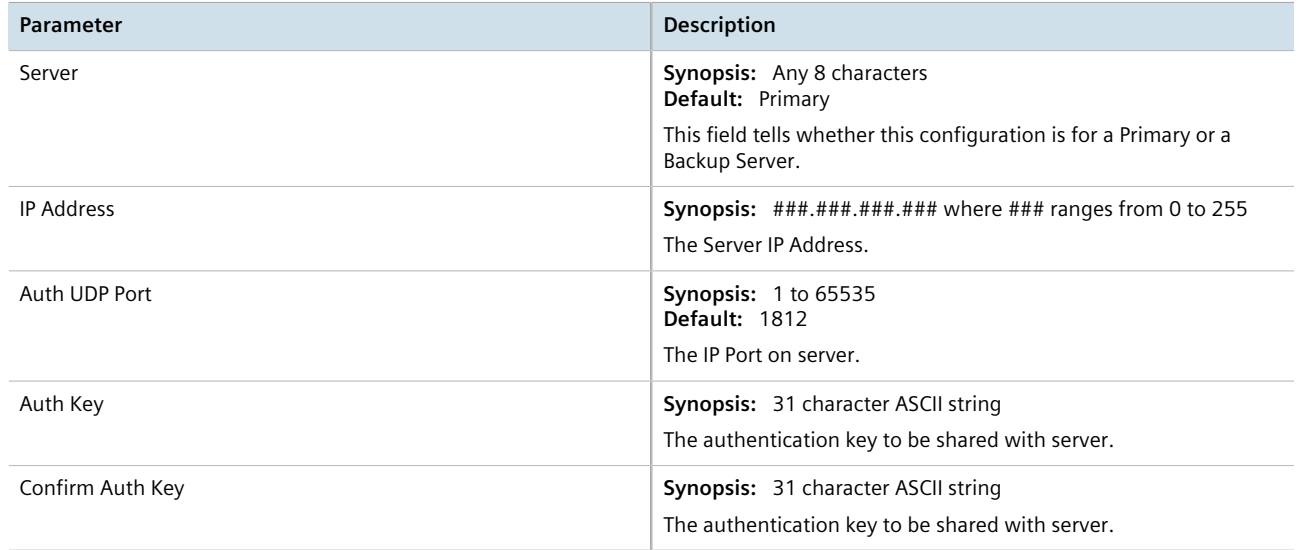

#### 4. Click **Apply**.

## <span id="page-119-0"></span>Section 4.8.2 **Managing TACACS+ Authentication**

TACACS+ (Terminal Access Controller Access-Control System Plus) is a TCP-based access control protocol that provides authentication, authorization and accounting services to routers, Network Access Servers (NAS) and other networked computing devices via one or more centralized servers.

The following section describes how to configure TACACs+ authentication.

#### **CONTENTS**

- [Section 4.8.2.1, "Configuring TACACS+"](#page-119-1)
- [Section 4.8.2.2, "Configuring User Privileges"](#page-120-0)

#### <span id="page-119-1"></span>Section 4.8.2.1 **Configuring TACACS+**

RUGGEDCOM ROS can be configured to use two TACACS+ servers: a primary server and a backup server. If the primary server is unavailable, the device will automatically attempt to connect with the backup server.

To configure access to either the primary or backup TACACS+ servers, do the following:

1. Navigate to *Administration » Configure Security Server » Configure TacPlus Server » Configure TACACS Plus Server* . The **TACACS Plus Server** table appears.

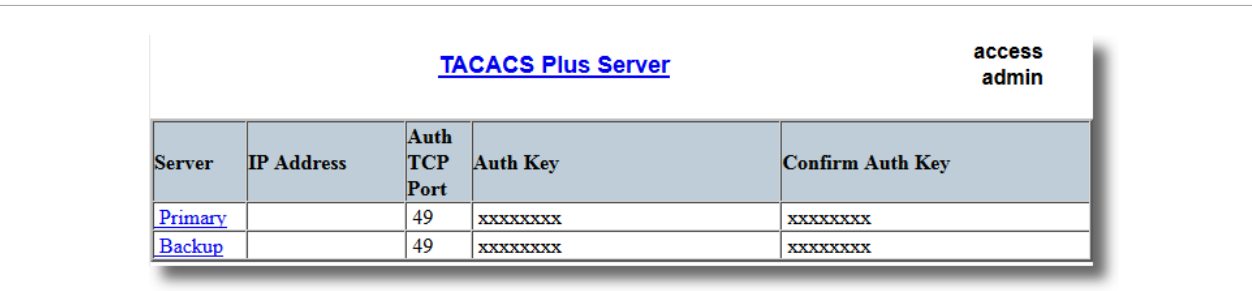

**Figure 53: TACACS Plus Server Table**

2. Select either **Primary** or **Backup** from the table. The **TACACS Plus Server** form appears.

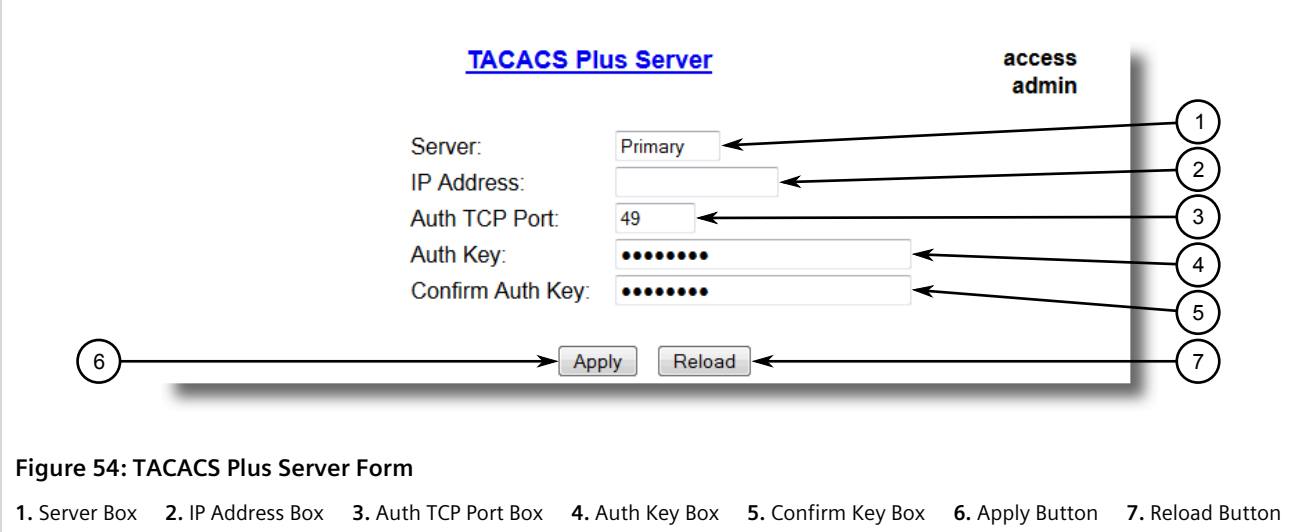

3. Configure the following parameter(s) as required:

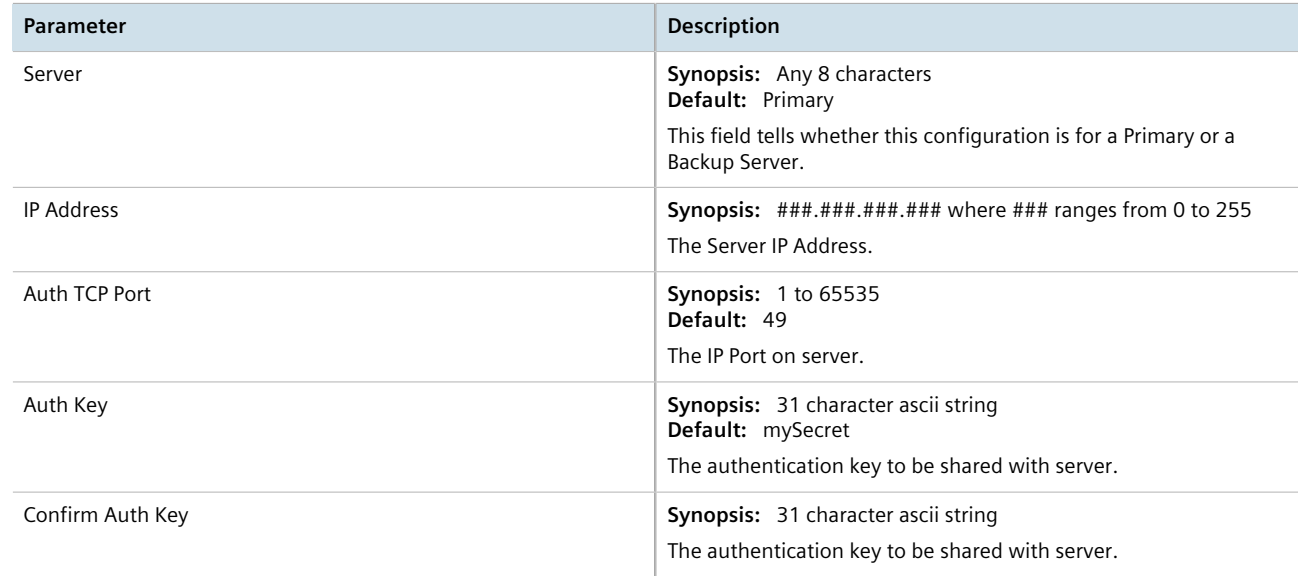

- 4. Set the privilege levels for each user type (i.e. admin, operator and guest). For more information, refer to [Section 4.8.2.2, "Configuring User Privileges"](#page-120-0) .
- 5. Click **Apply**.

### <span id="page-120-0"></span>Section 4.8.2.2 **Configuring User Privileges**

Each TACACS+ authentication request includes a *priv\_lvl* attribute that is used to grant access to the device. By default, the attribute uses the following ranges:

- *15* represents the *admin* access level
- *2-14* represents the *operator* access level
- *1* represents the *guest* access level

To configure the privilege levels for each user type, do the following:

1. Navigate to *Administration » Configure Security Server » Configure TacPlus Server » Configure TACPLUS Serv Privilege Config* . The **TACPLUS Serv Privilege Config** form appears.

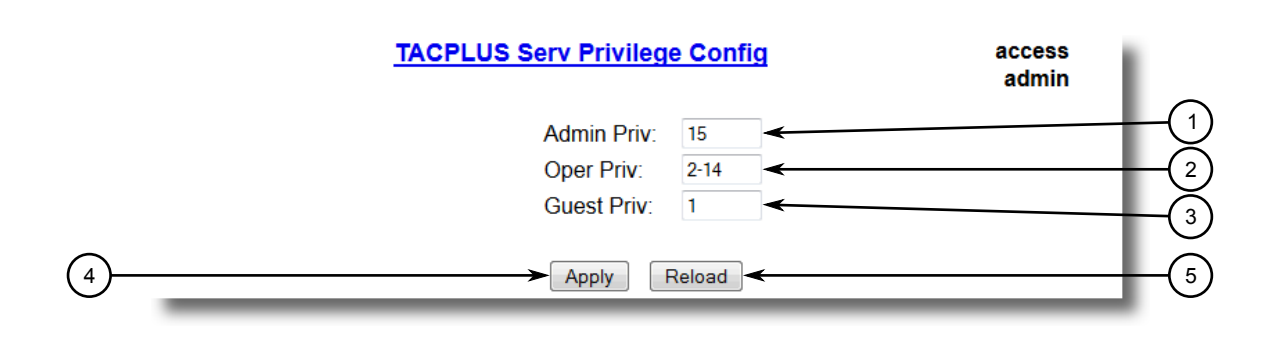

#### **Figure 55: TACPLUS Serv Privilege Config Form**

**1.** Admin Priv Box **2.** Oper Priv Box **3.** Guest Priv Box **4.** Apply Button **5.** Reload Button

2. Configure the following parameter(s) as required:

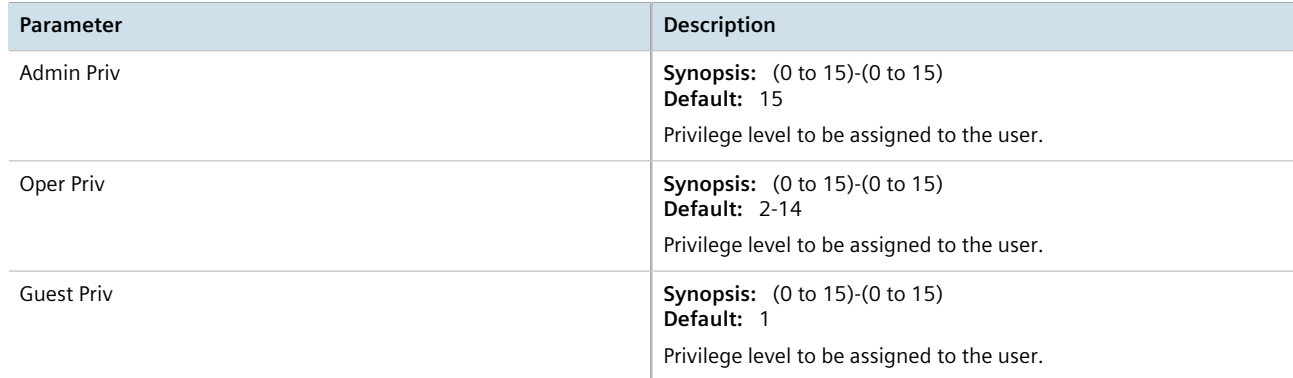

#### 3. Click **Apply**.

# **Setup and Configuration**

This chapter describes how to setup and configure the device for use on a network using the various features available in RUGGEDCOM ROS.

#### **CONTENTS**

- [Section 5.1, "Managing Time Services"](#page-122-0)
- [Section 5.2, "Managing SNMP"](#page-126-0)
- [Section 5.3, "Managing Network Discovery"](#page-137-0)
- [Section 5.4, "Managing Serial Protocols"](#page-138-0)

## <span id="page-122-0"></span>Section 5.1 **Managing Time Services**

The System Time Manager offers the following time-keeping and time synchronization features:

- Local hardware time keeping and time zone management
- SNTP (Simple Network Time Protocol) client and server

#### **CONTENTS**

- [Section 5.1.1, "Configuring the Time and Date"](#page-122-1)
- [Section 5.1.2, "Managing NTP"](#page-124-0)

## <span id="page-122-1"></span>Section 5.1.1 **Configuring the Time and Date**

To set the time, date and other time-keeping related parameters, do the following:

1. Navigate to *Administration » System Time Manager » Configure Time and Date* . The **Time and Date** form appears.

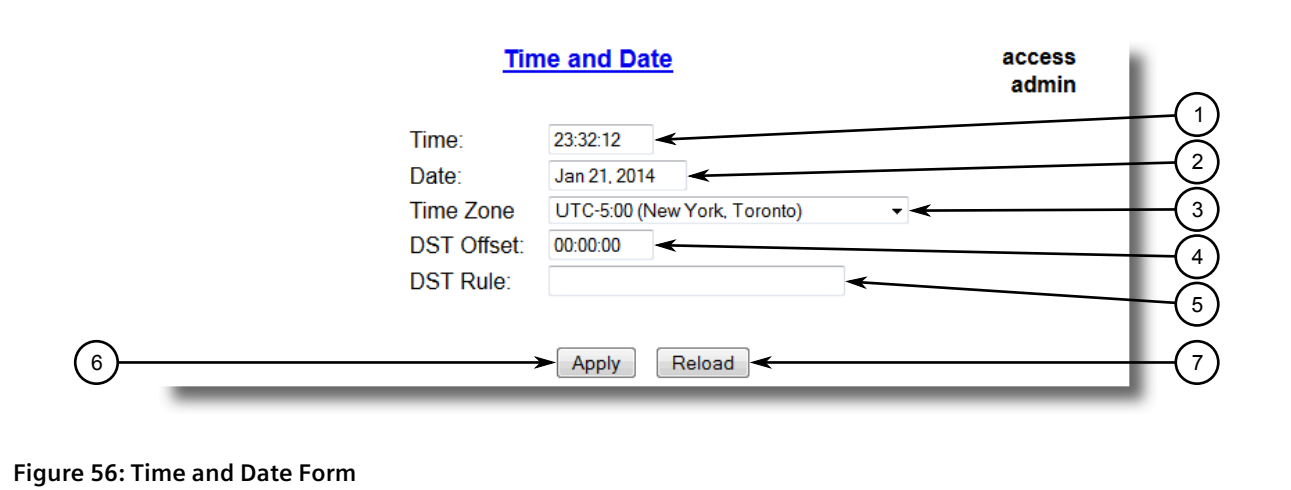

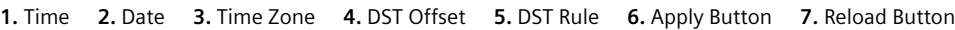

### 2. Configure the following parameter(s) as required:

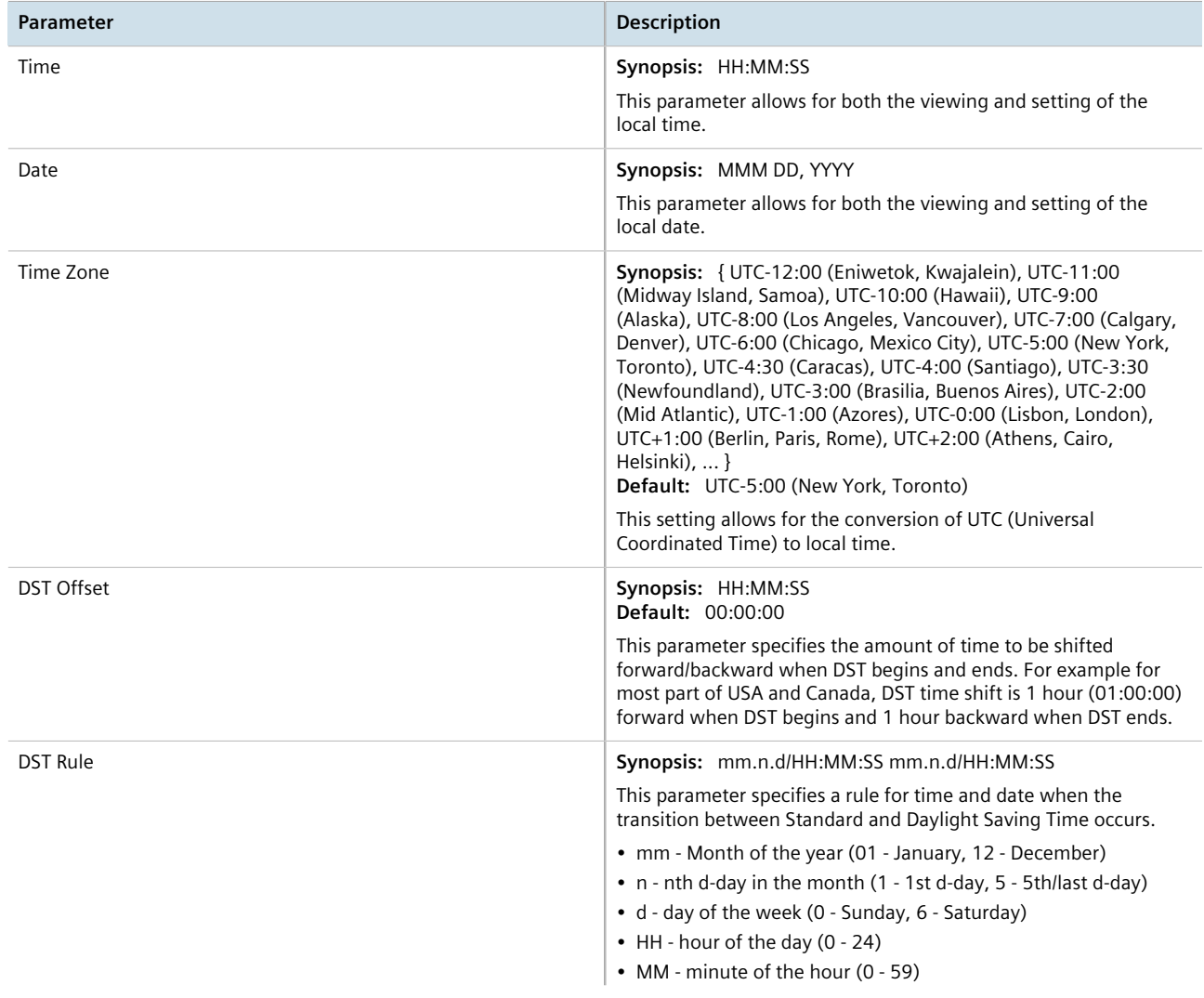

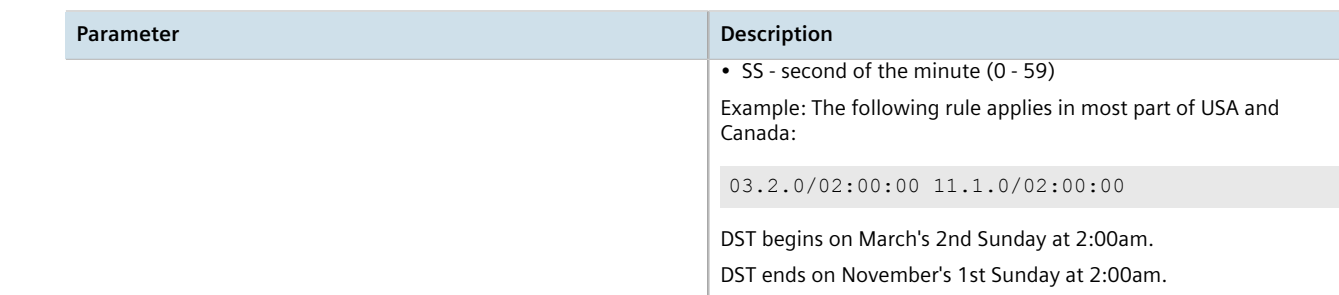

## <span id="page-124-0"></span>Section 5.1.2 **Managing NTP**

RUGGEDCOM ROS may be configured to refer periodically to a specified NTP server to correct any accumulated drift in the on-board clock. RUGGEDCOM ROS will also serve time via the Simple Network Time Protocol (SNTP) to hosts that request it.

Two NTP servers (primary and backup) may be configured for the device. The primary server is contacted first for each attempt to update the system time. If the primary server fails to respond, the backup server is contacted. If either the primary or backup server fails to respond, an alarm is raised.

#### **CONTENTS**

- [Section 5.1.2.1, "Enabling/Disabling NTP Service"](#page-124-1)
- [Section 5.1.2.2, "Configuring NTP Servers"](#page-125-0)

#### <span id="page-124-1"></span>Section 5.1.2.1 **Enabling/Disabling NTP Service**

To enable or disable NTP Service, do the following:

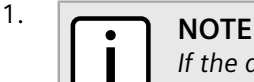

*If the device is running as an NTP server, NTP service must be enabled.*

Navigate to *Administration » System Time Manager » Configure NTP » Configure NTP Service* . The **SNTP Parameters** form appears.

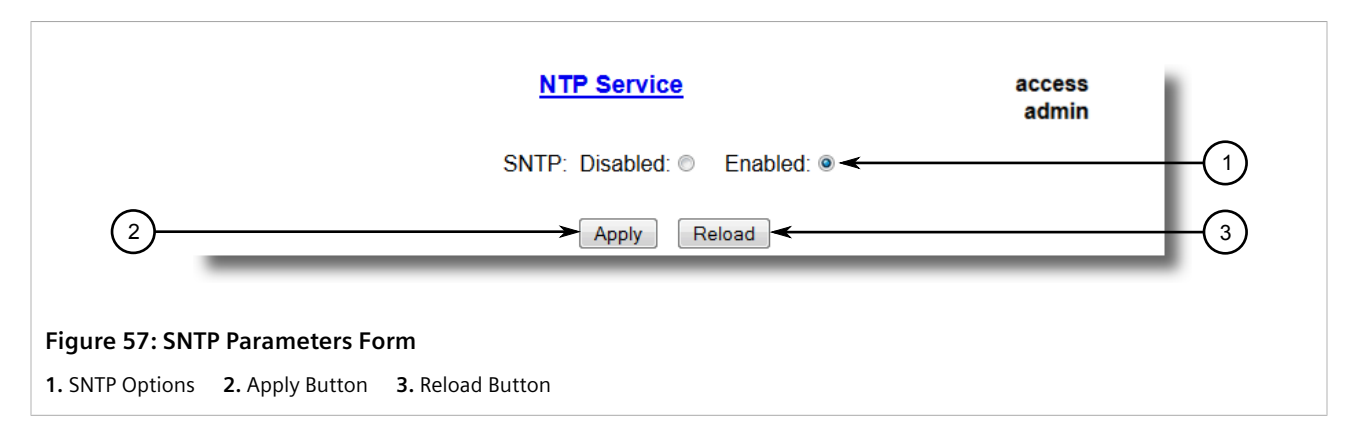

- 2. Select **Enabled** to enable SNTP, or select **Disabled** to disable SNTP.
- 3. Click **Apply**.

#### <span id="page-125-0"></span>Section 5.1.2.2 **Configuring NTP Servers**

To configure either the primary or backup NTP server, do the following:

1. Navigate to *Administration » System Time Manager » Configure NTP » Configure NTP Servers* . The **NTP Servers** table appears.

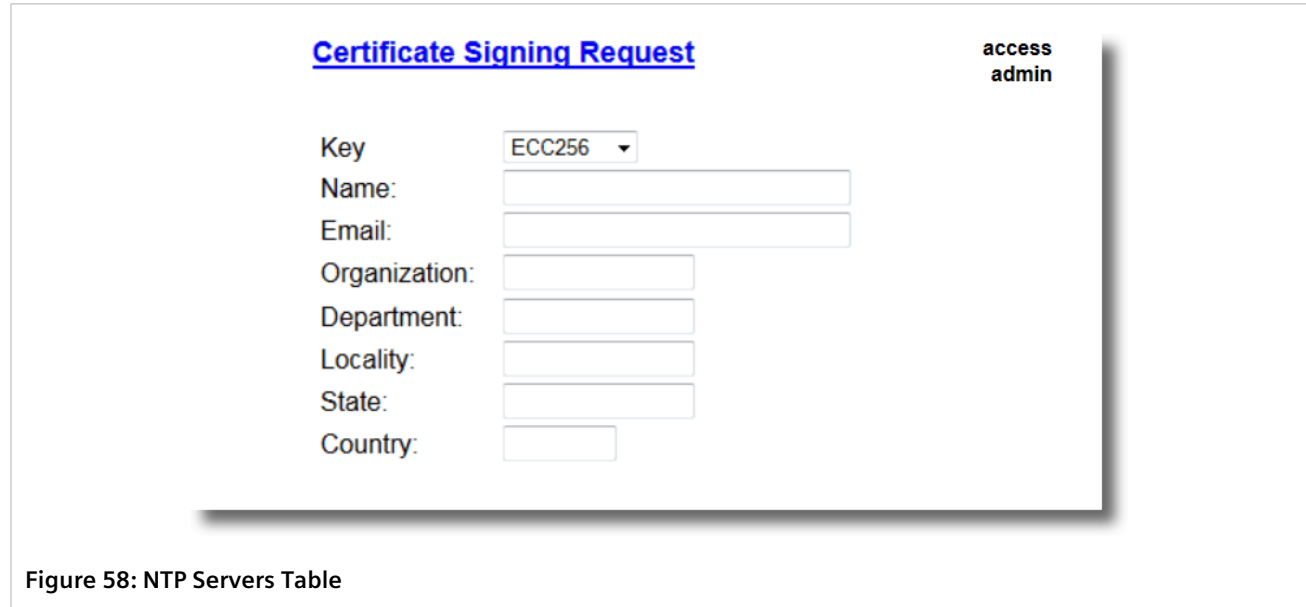

2. Select either **Primary** or **Backup**. The **NTP Servers** form appears.

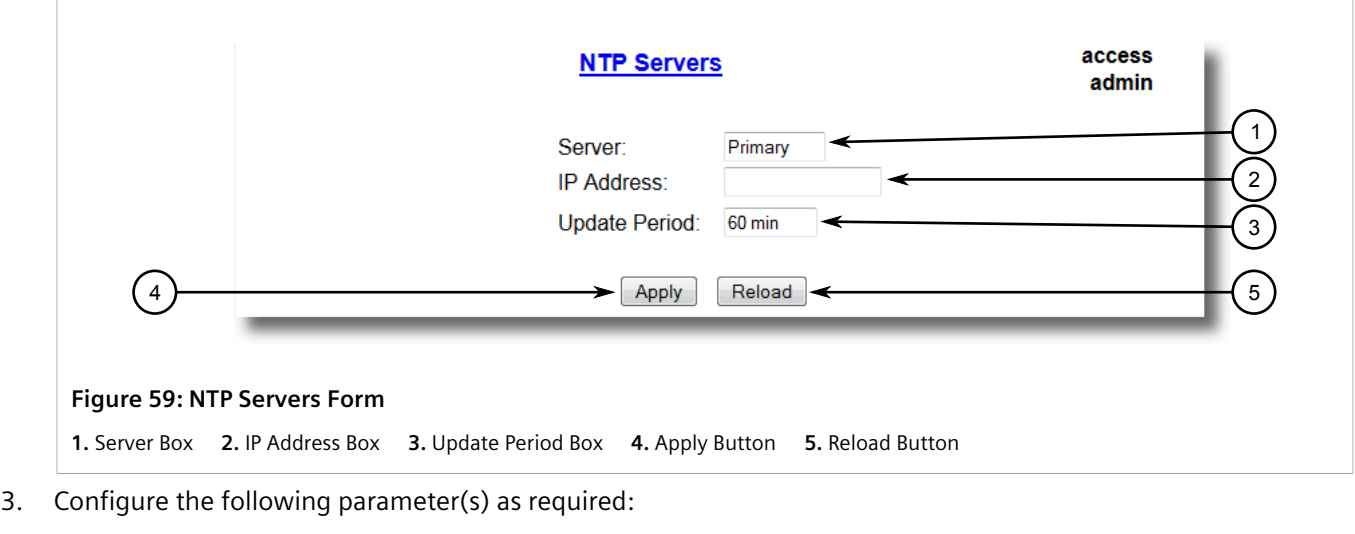

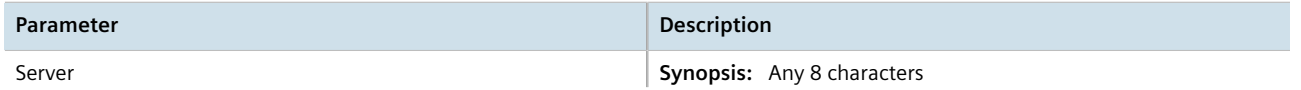

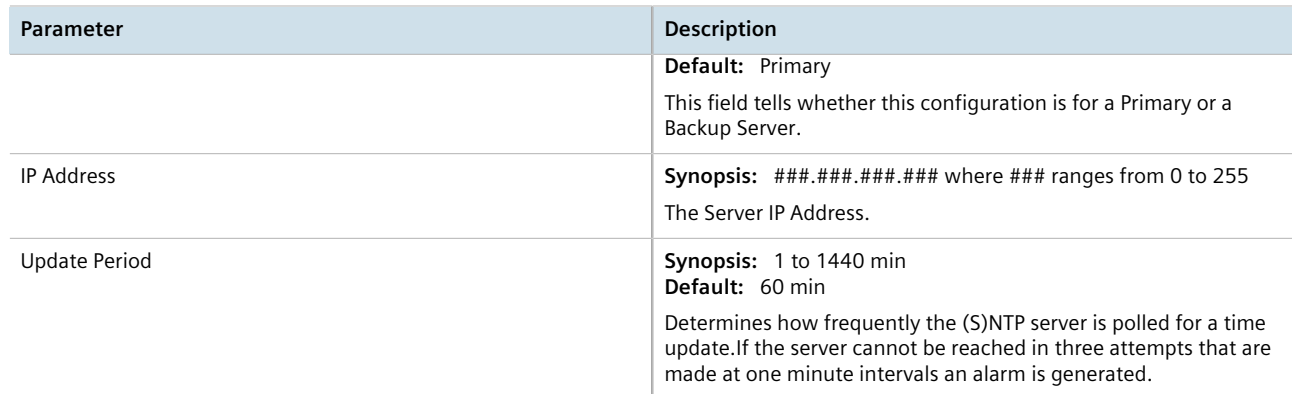

#### 4. Click **Apply**.

## <span id="page-126-0"></span>Section 5.2 **Managing SNMP**

RUGGEDCOM ROS supports versions 1, 2 and 3 of the Simple Network Management Protocol (SNMP), otherwise referred to as SNMPv1, SNMPv2c and SNMPv3 respectively. SNMPv3 provides secure access to the devices through a combination of authentication and packet encryption over the network. Security features for this protocol include:

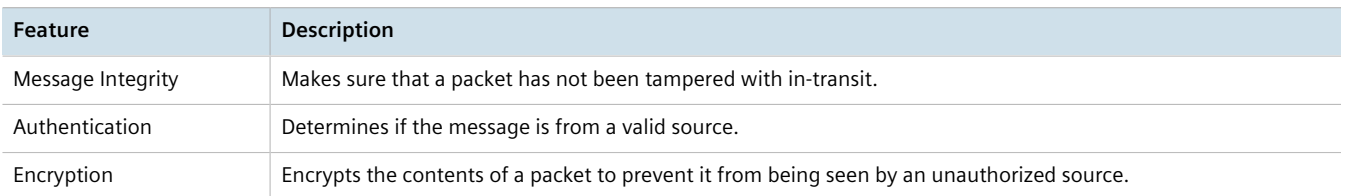

SNMPv3 provides security models and security levels. A security model is an authentication strategy setup for a user and the group in which the user resides. A security level is a permitted level of security within a security model. A combination of a security model and level will determine which security mechanism is employed when handling an SNMP packet.

Before configuring SNMPv3, note the following:

- Each user belongs to a group
- A group defines the access policy for a set of users
- An access policy defines what SNMP objects can be accessed for (i.e. reading, writing and creating notifications)
- A group determines the list of notifications its users can receive
- A group also defines the security model and security level for its users

For SNMPv1 and SNMPv2c, a community string can be configured. The string is mapped to the group and access level with a security name, which is configured as **User Name**.

#### **CONTENTS**

- [Section 5.2.1, "Managing SNMP Users"](#page-127-0)
- [Section 5.2.2, "Managing Security-to-Group Mapping"](#page-131-0)

• [Section 5.2.3, "Managing SNMP Groups"](#page-134-0)

## <span id="page-127-0"></span>Section 5.2.1 **Managing SNMP Users**

The following section describes how to configure and manage SNMP users.

#### **CONTENTS**

- [Section 5.2.1.1, "Viewing a List of SNMP Users"](#page-127-1)
- [Section 5.2.1.2, "Adding an SNMP User"](#page-127-2)
- [Section 5.2.1.3, "Deleting an SNMP User"](#page-130-0)

#### <span id="page-127-1"></span>Section 5.2.1.1 **Viewing a List of SNMP Users**

To view a list of SNMP users configured on the device, navigate to *Administration » Configure SNMP » Configure SNMP Users* . The **SNMP Users** table appears.

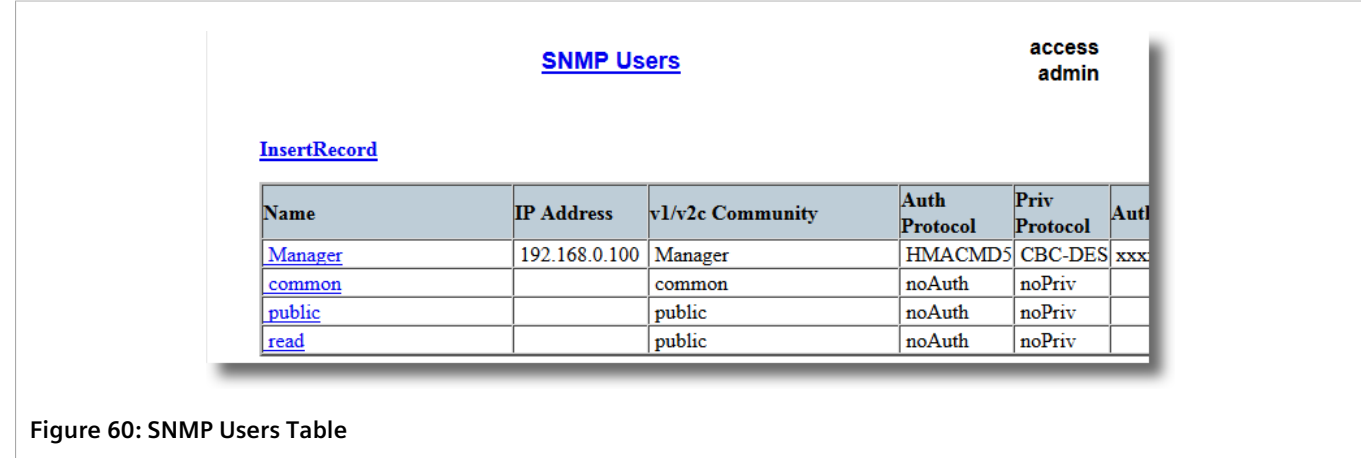

If users have not been configured, add users as needed. For more information, refer to [Section 5.2.1.2, "Adding](#page-127-2) [an SNMP User"](#page-127-2) .

#### <span id="page-127-2"></span>Section 5.2.1.2 **Adding an SNMP User**

**NOTE**

Multiple users (up to a maximum of 32) can be configured for the local SNMPv3 engine, as well as SNMPv1 and SNMPv2c communities.

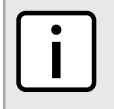

*When employing the SNMPv1 or SNMPv2c security level, the User Name parameter maps the community name with the security group and access level.*

To add a new SNMP user, do the following:

#### 1. Navigate to *Administration » Configure SNMP » Configure SNMP Users* . The **SNMP Users** table appears.

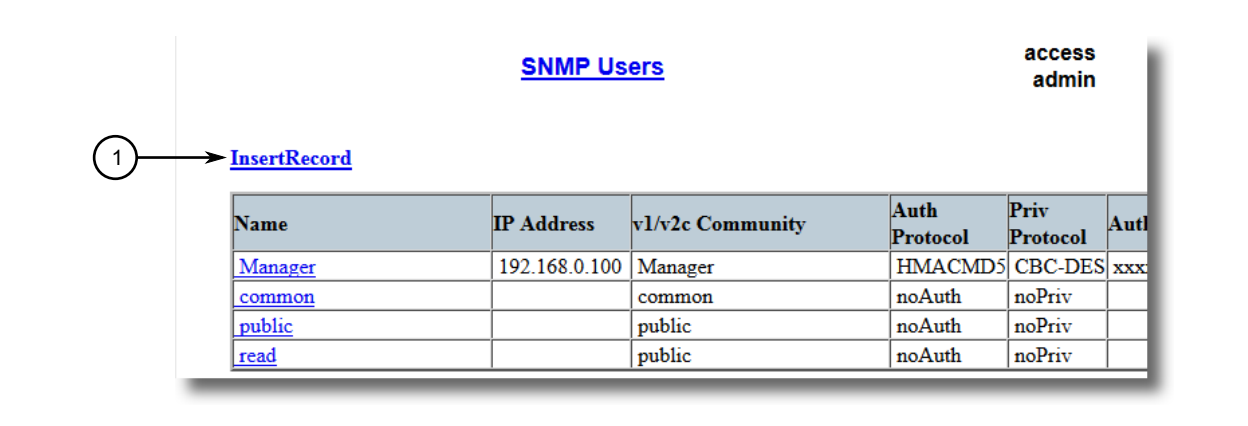

#### **Figure 61: SNMP Users Table**

**1.** InsertRecord

2. Click **InsertRecord**. The **SNMP Users** form appears.

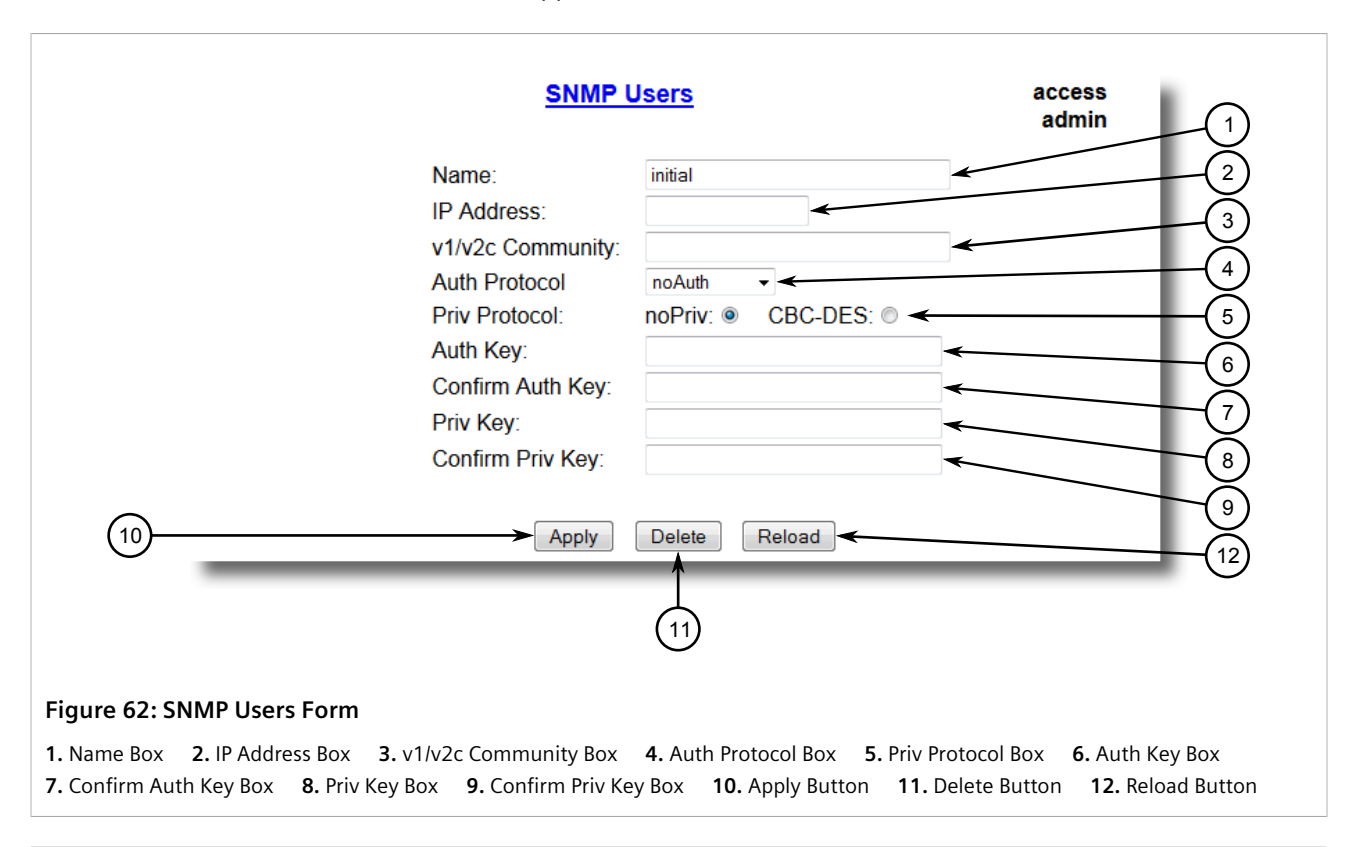

#### **NOTE**

*RUGGEDCOM ROS requires that all user passwords meet strict guidelines to prevent the use of weak passwords. When creating a new password, make sure it adheres to the following rules:*

*• Must not be less than 6 characters in length.*

- *• Must not include the username or any 4 continuous alphanumeric characters found in the username. For example, if the username is Subnet25, the password may not be subnet25admin or subnetadmin. However, net25admin or Sub25admin is permitted.*
- *• Must have at least one alphabetic character and one number. Special characters are permitted.*
- *• Must not have more than 3 continuously incrementing or decrementing numbers. For example, Sub123 and Sub19826 are permitted, but Sub12345 is not.*

*An alarm will generate if a weak password is configured. The weak password alarm can be disabled by the user. For more information about disabling alarms, refer to [Section 4.6,](#page-105-0) ["Managing Alarms"](#page-105-0) .*

3. Configure the following parameter(s) as required:

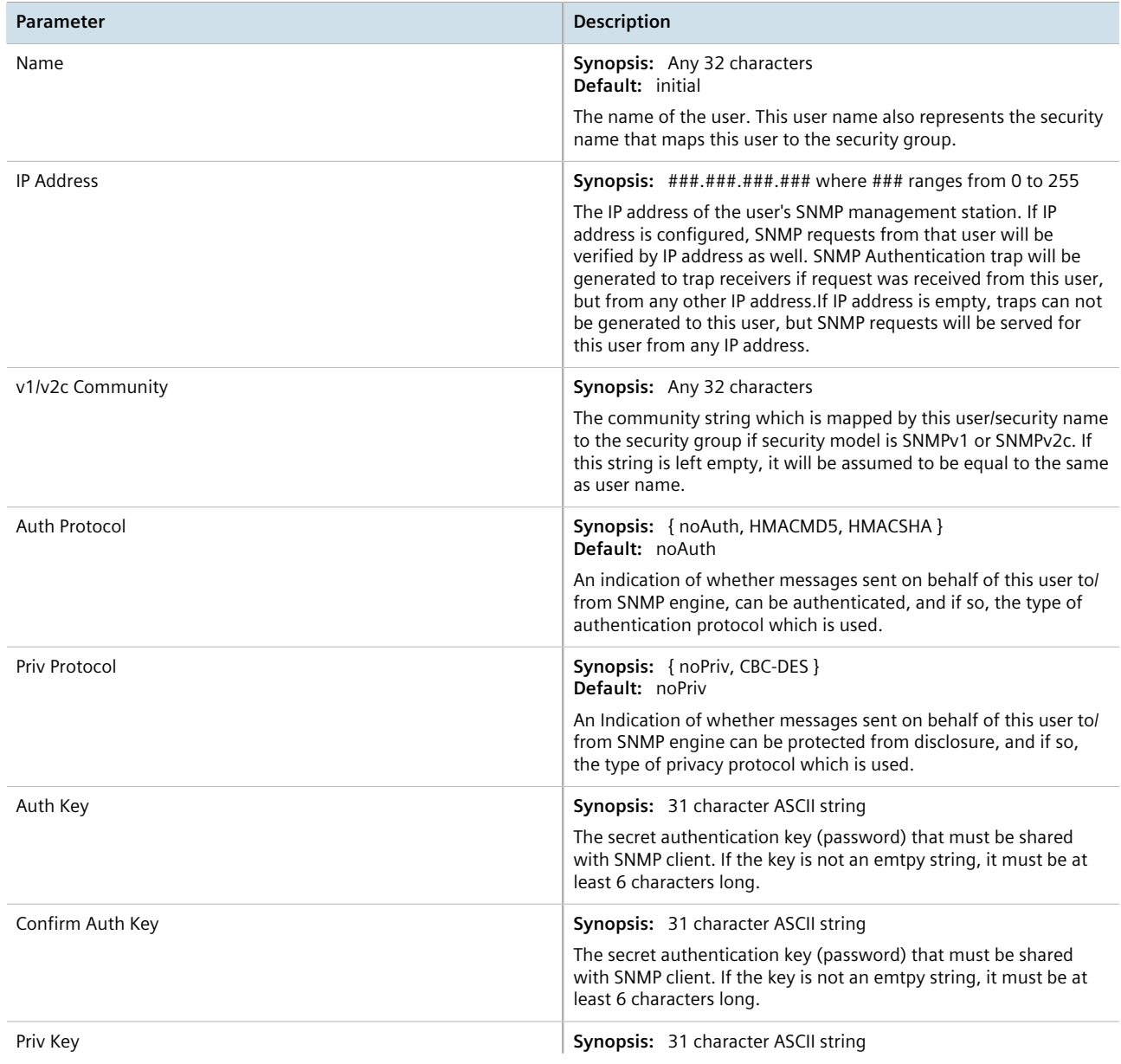

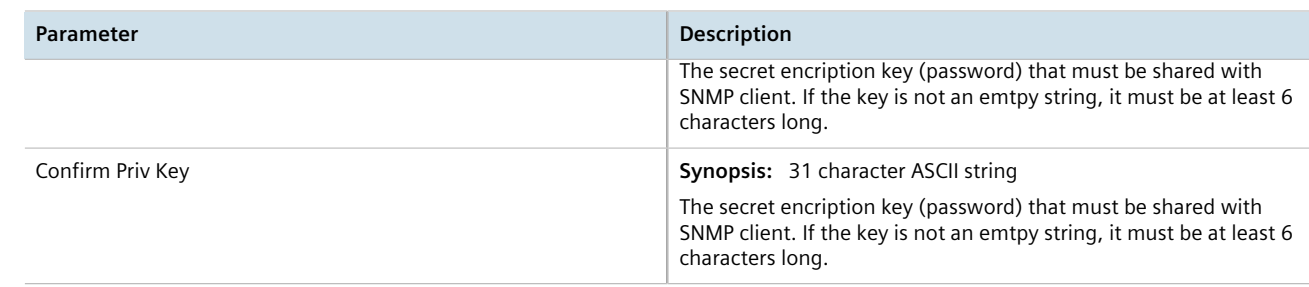

4. Click **Apply**.

#### <span id="page-130-0"></span>Section 5.2.1.3 **Deleting an SNMP User**

To delete an SNMP user, do the following:

1. Navigate to *Administration » Configure SNMP » Configure SNMP Users* . The **SNMP Users** table appears.

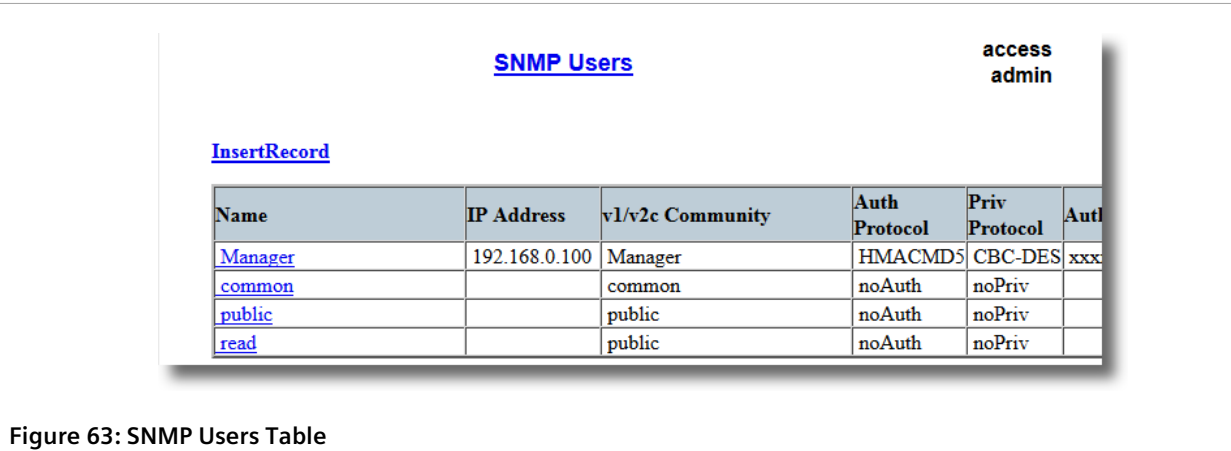

2. Select the user from the table. The **SNMP Users** form appears.

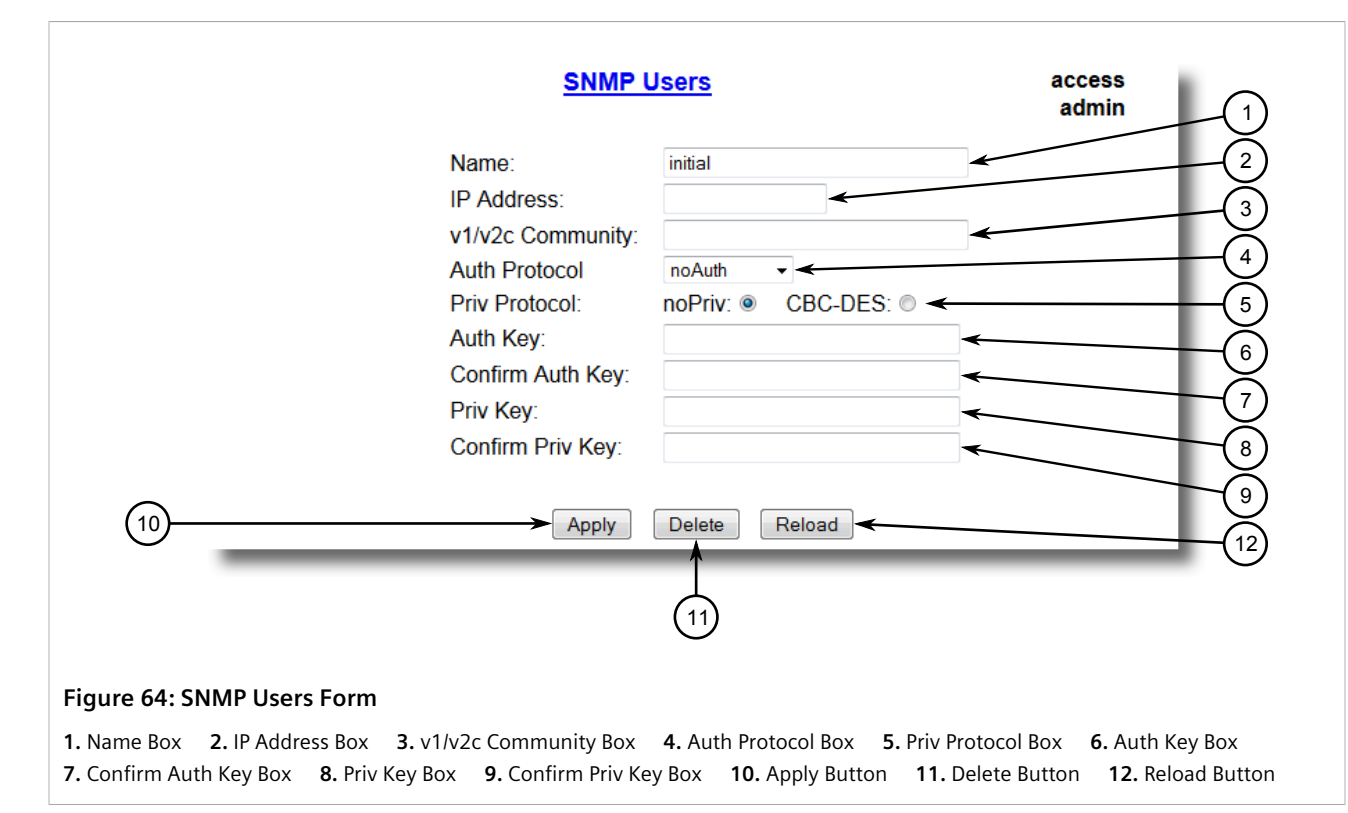

3. Click **Delete**.

## <span id="page-131-0"></span>Section 5.2.2 **Managing Security-to-Group Mapping**

The following section describes how to configure and manage security-to-group maps.

#### **CONTENTS**

- [Section 5.2.2.1, "Viewing a List of Security-to-Group Maps"](#page-131-1)
- [Section 5.2.2.2, "Adding a Security-to-Group Map"](#page-132-0)
- [Section 5.2.2.3, "Deleting a Security-to-Group Map"](#page-133-0)

#### <span id="page-131-1"></span>Section 5.2.2.1 **Viewing a List of Security-to-Group Maps**

To view a list of security-to-group maps configured on the device, navigate to *Administration » Configure SNMP » Configure SNMP Security to Group Maps* . The **SNMP Security to Group Maps** table appears.

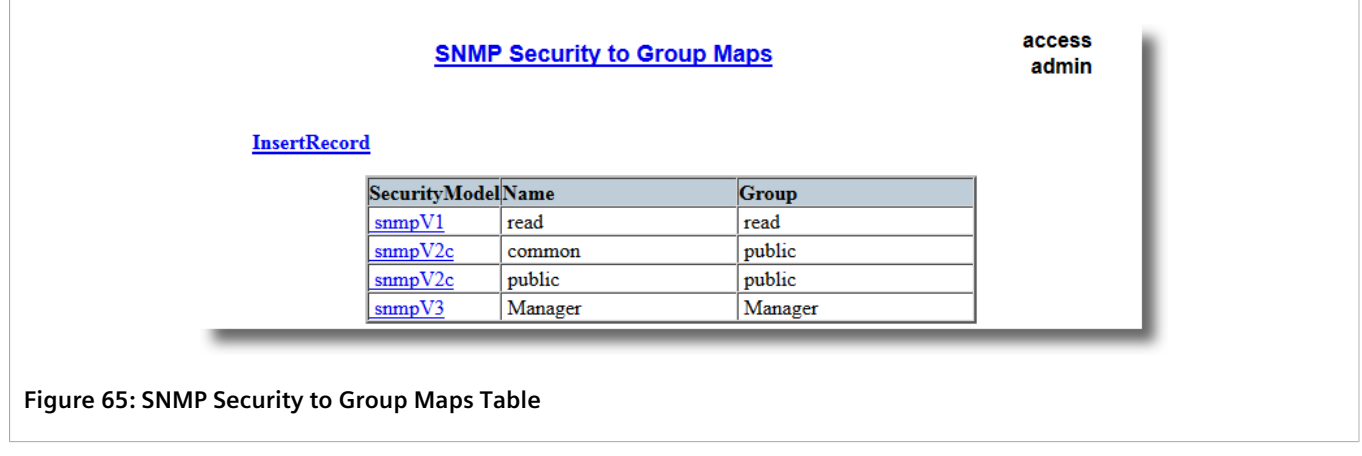

If security-to-group maps have not been configured, add maps as needed. For more information, refer to [Section 5.2.2.2, "Adding a Security-to-Group Map"](#page-132-0) .

#### <span id="page-132-0"></span>Section 5.2.2.2 **Adding a Security-to-Group Map**

Multiple combinations of security models and groups can be mapped (up to a maximum of 32) for SNMP.

To add a security-to-group map, do the following:

1. Navigate to *Administration » Configure SNMP » Configure SNMP Security to Group Maps* . The **SNMP Security to Group Maps** table appears.

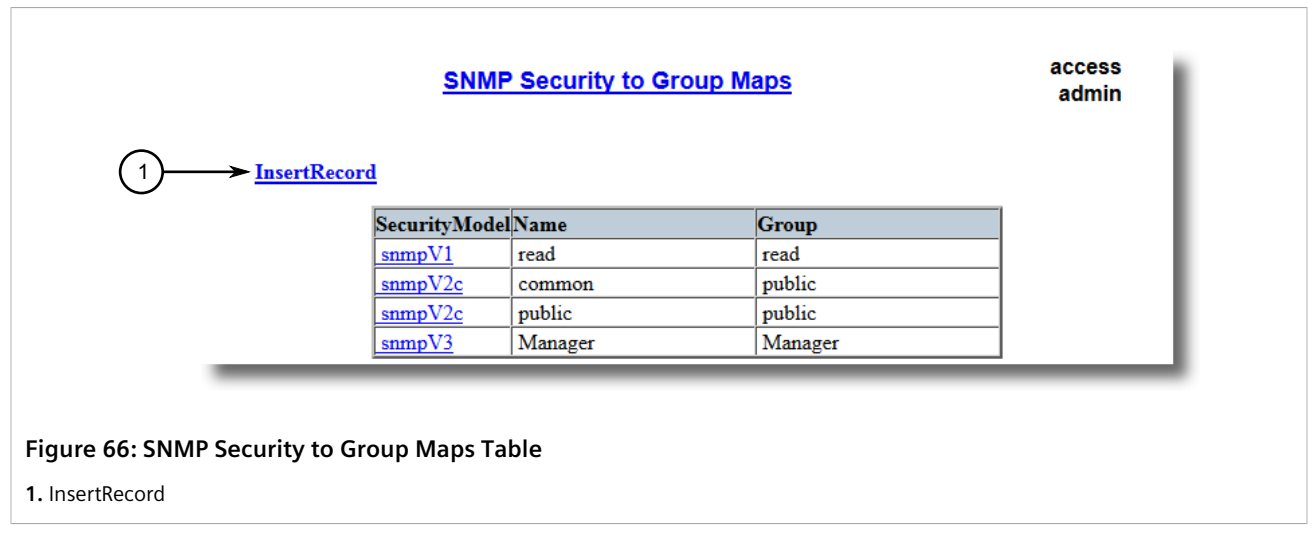

2. Click **InsertRecord**. The **SNMP Security to Group Maps** form appears.

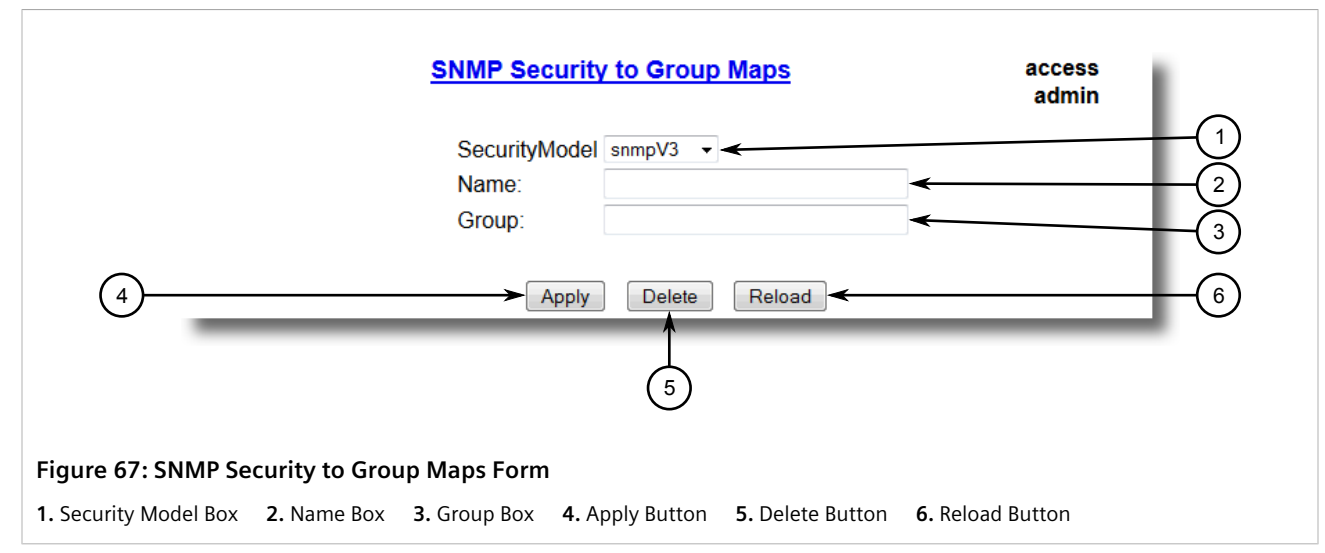

3. Configure the following parameter(s) as required:

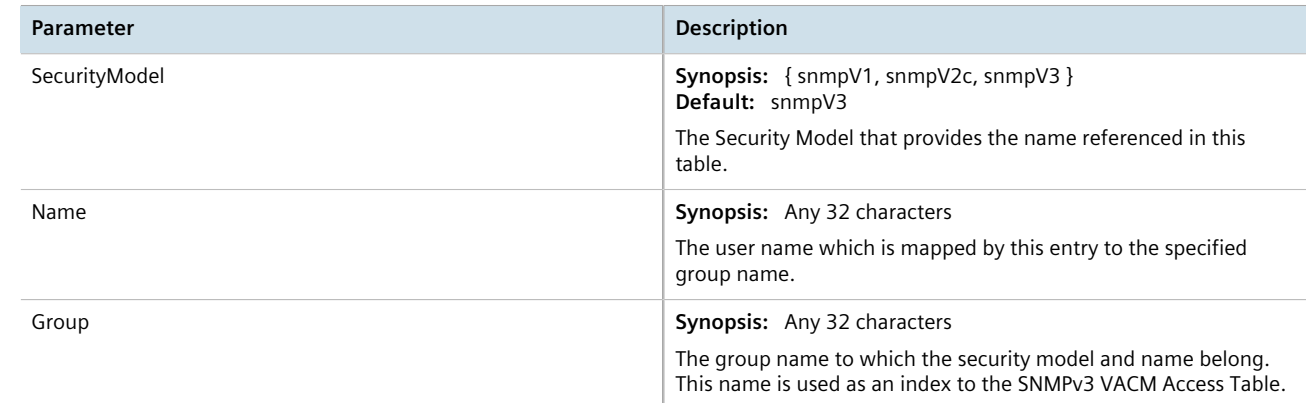

4. Click **Apply**.

#### <span id="page-133-0"></span>Section 5.2.2.3 **Deleting a Security-to-Group Map**

To delete a security-to-group map, do the following:

1. Navigate to *Administration » Configure SNMP » Configure SNMP Security to Group Maps* . The **SNMP Security to Group Maps** table appears.

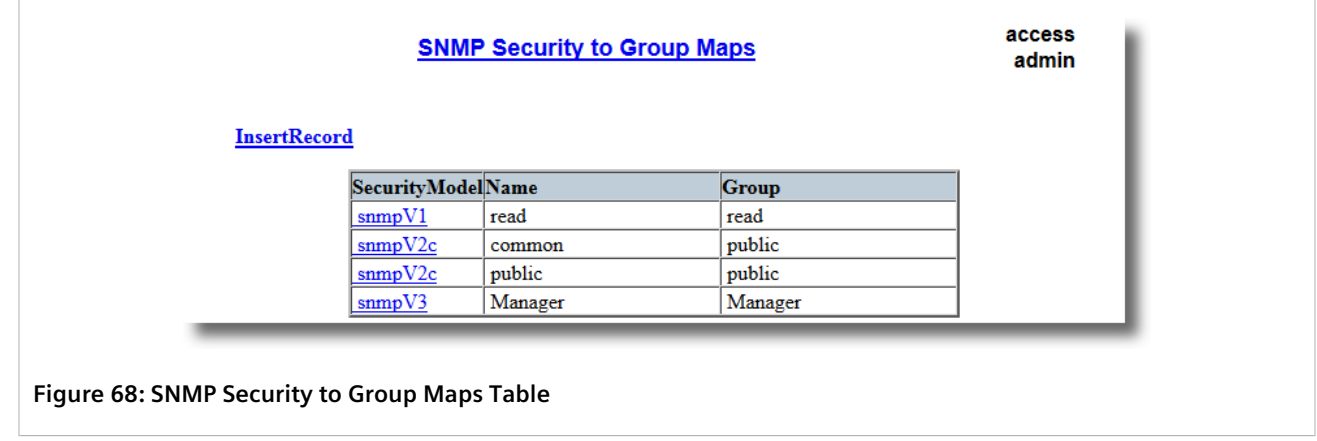

2. Select the map from the table. The **SNMP Security to Group Maps** form appears.

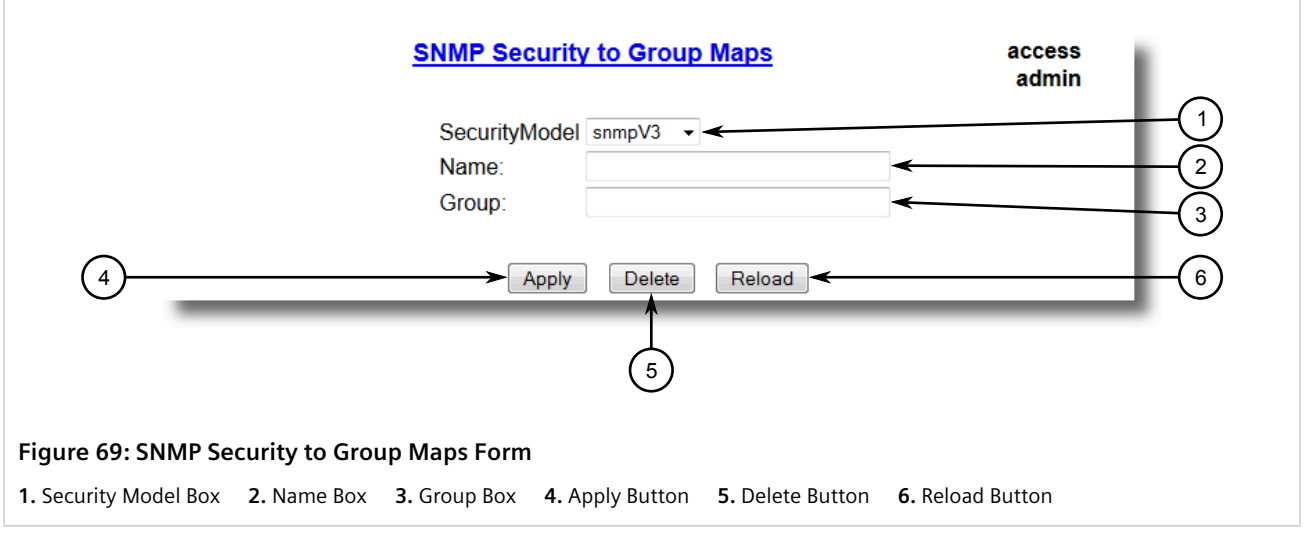

3. Click **Delete**.

## <span id="page-134-0"></span>Section 5.2.3 **Managing SNMP Groups**

Multiple SNMP groups (up to a maximum of 32) can be configured to have access to SNMP.

#### **CONTENTS**

- [Section 5.2.3.1, "Viewing a List of SNMP Groups"](#page-135-0)
- [Section 5.2.3.2, "Adding an SNMP Group"](#page-135-1)

• [Section 5.2.3.3, "Deleting an SNMP Group"](#page-137-1)

#### <span id="page-135-0"></span>Section 5.2.3.1 **Viewing a List of SNMP Groups**

To view a list of SNMP groups configured on the device, navigate to *Administration » Configure SNMP » Configure SNMP Access* . The **SNMP Access** table appears.

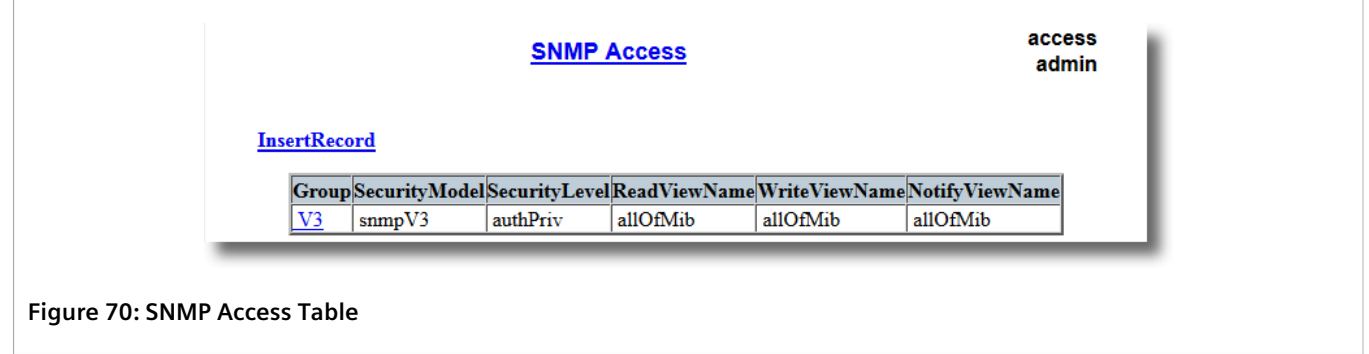

If SNMP groups have not been configured, add groups as needed. For more information, refer to [Section 5.2.3.2,](#page-135-1) ["Adding an SNMP Group"](#page-135-1) .

#### <span id="page-135-1"></span>Section 5.2.3.2 **Adding an SNMP Group**

To add an SNMP group, do the following:

1. Navigate to *Administration » Configure SNMP » Configure SNMP Access* . The **SNMP Access** table appears.

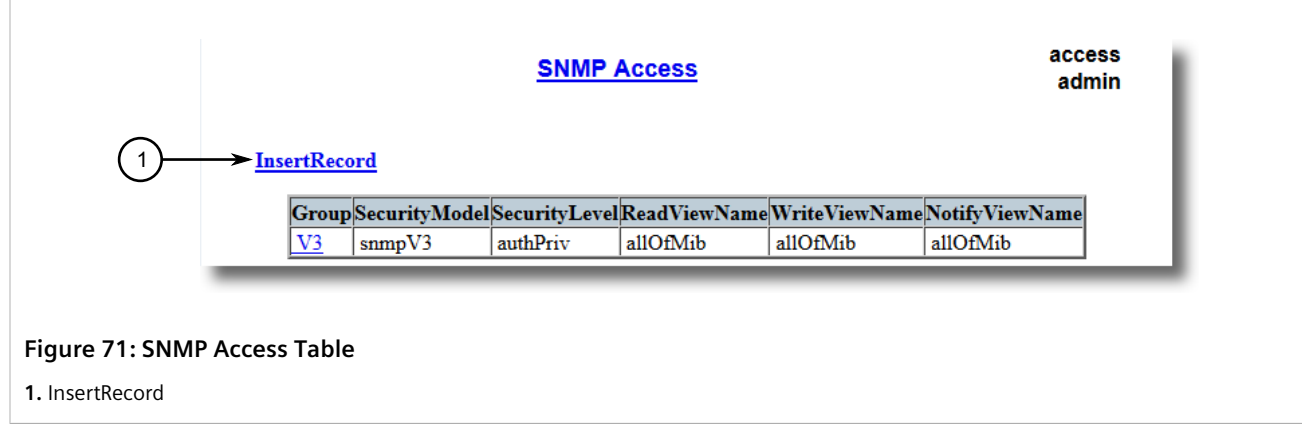

2. Click **InsertRecord**. The **SNMP Access** form appears.

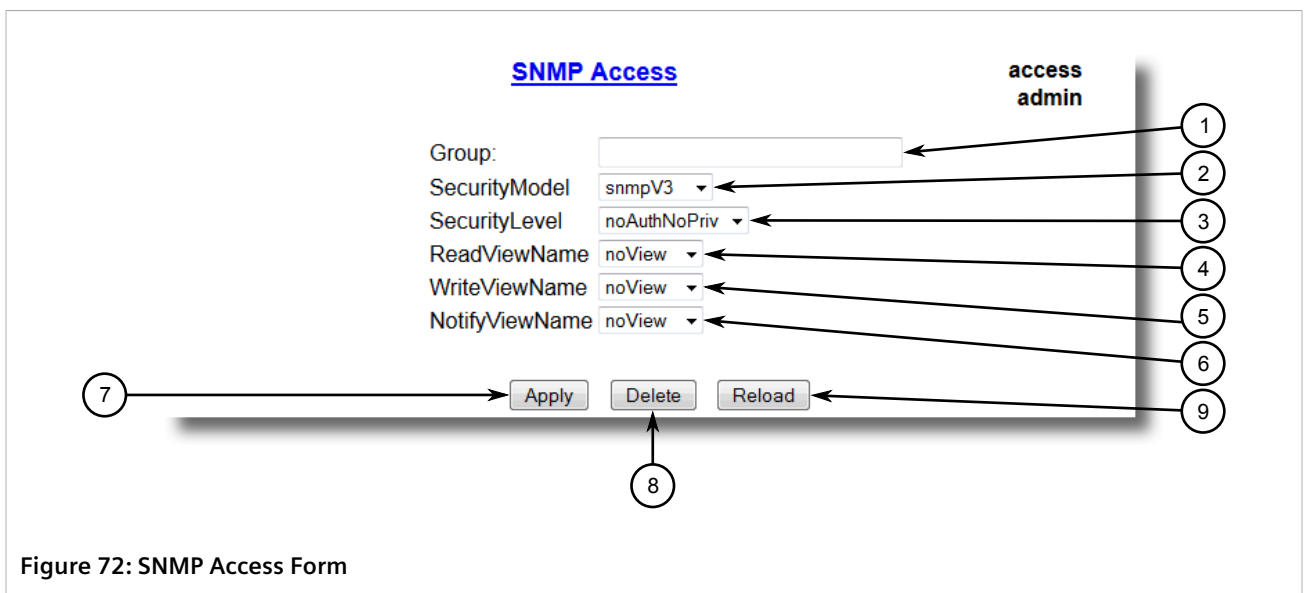

Box **7.** Apply Button **8.** Delete Button **9.** Reload Button

**1.** Group Box **2.** Security Model Box **3.** Security Level Box **4.** ReadViewName Box **5.** WriteViewName Box **6.** NotifyViewName

#### 3. Configure the following parameter(s) as required:

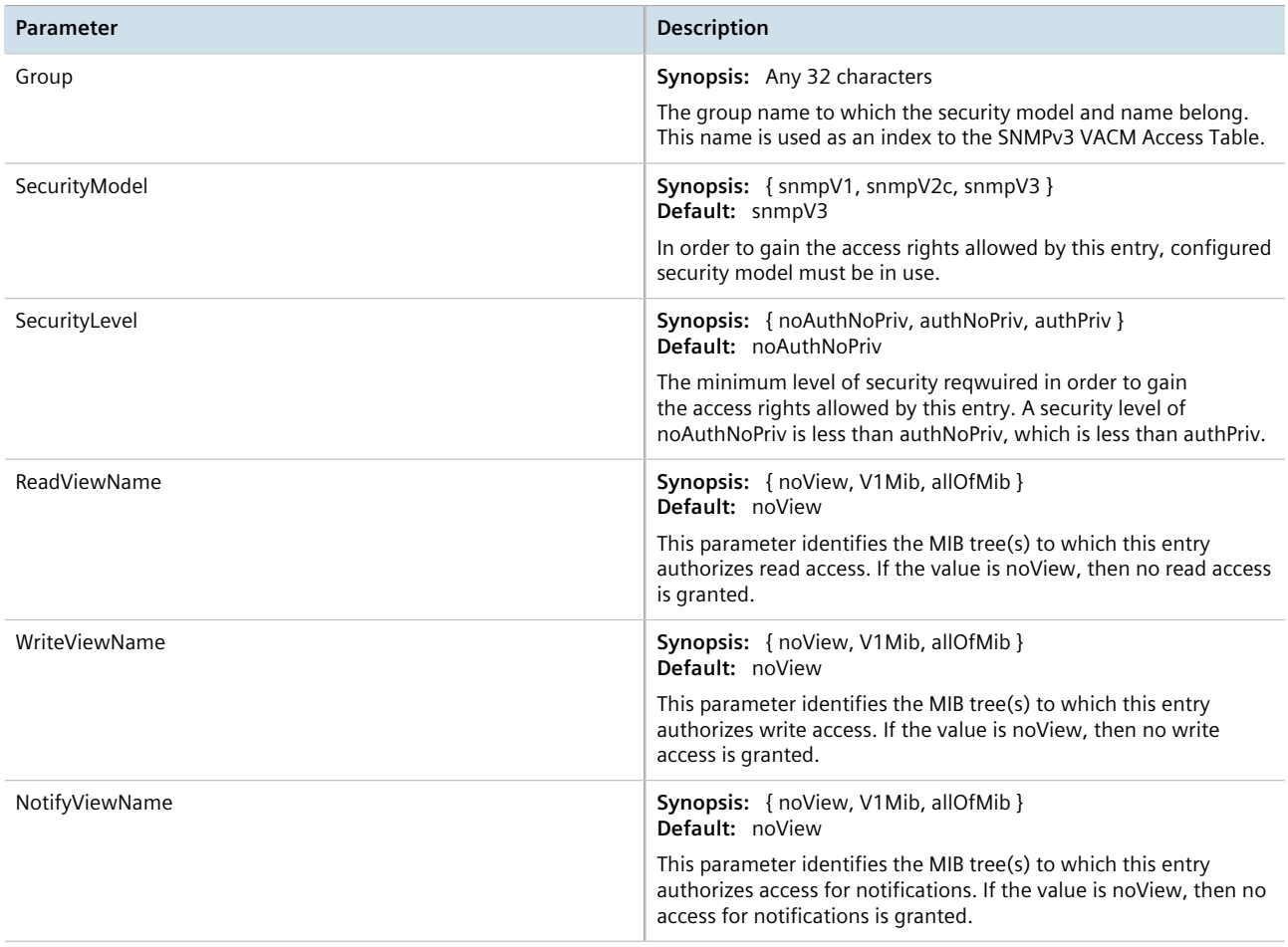

4. Click **Apply**.

#### <span id="page-137-1"></span>Section 5.2.3.3 **Deleting an SNMP Group**

To delete an SNMP group, do the following:

1. Navigate to *Administration » Configure SNMP » Configure SNMP Access* . The **SNMP Access** table appears.

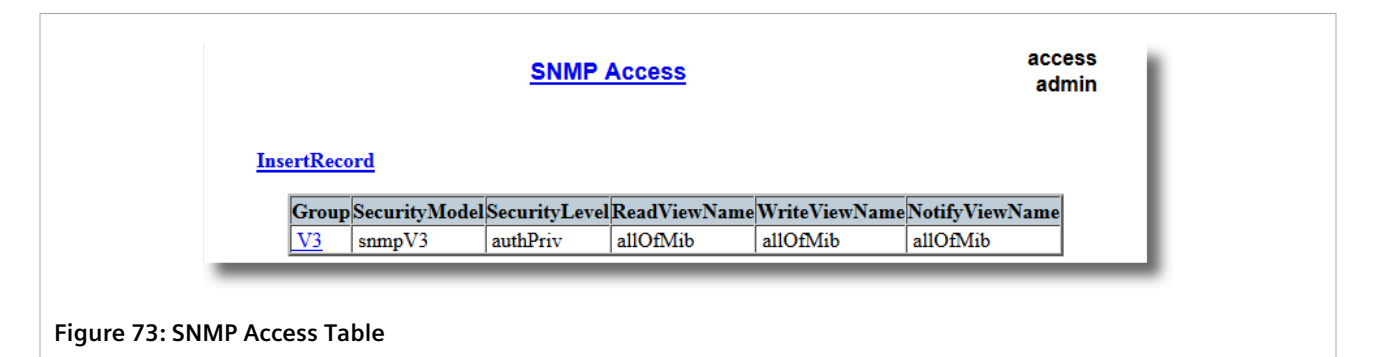

2. Select the group from the table. The **SNMP Access** form appears.

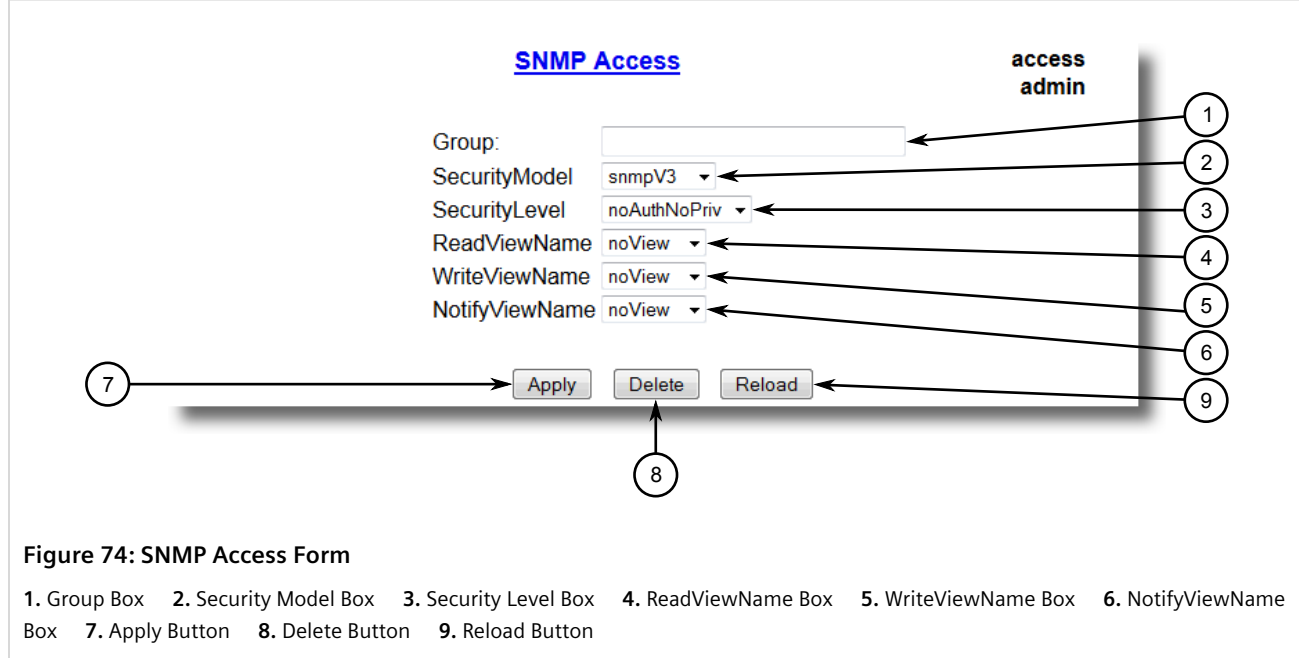

3. Click **Delete**.

## <span id="page-137-0"></span>Section 5.3 **Managing Network Discovery**

RUGGEDCOM ROS supports the RUGGEDCOM Discovery Protocol (RCDP), a Layer 2 protocol for automated network discovery.

RUGGEDCOM Discovery Protocol (RCDP) supports the deployment of RUGGEDCOM ROS-based devices that have not been configured since leaving the factory. RUGGEDCOM ROS devices that have not been configured all have the default IP (Layer 3) address. Connecting more than one of them on a Layer 2 network means that one cannot use standard IP-based configuration tools to configure them. The behavior of IP-based mechanisms such as the web interface, SSH, telnet, or SNMP will all be undefined.

Since RCDP operates at Layer 2, it can be used to reliably and unambiguously address multiple devices even though they may share the same IP configuration.

Siemens's RUGGEDCOM Explorer is a lightweight, standalone Windows application that supports RCDP. It is capable of discovering, identifying and performing basic configuration of RUGGEDCOM ROS-based devices via RCDP. The features supported by RCDP include:

- Discovery of RUGGEDCOM ROS-based devices over a Layer 2 network.
- Retrieval of basic network configuration, RUGGEDCOM ROS version, order code, and serial number.
- Control of device LEDs for easy physical identification.
- Configuration of basic identification, networking, and authentication parameters.

For security reasons, RUGGEDCOM Explorer will attempt to disable RCDP on all devices when Explorer is shut down. If RUGGEDCOM Explorer is unable to disable RCDP on a device, RUGGEDCOM ROS will automatically disable RCDP after approximately one hour of inactivity.

#### **NOTE**

*RCDP is not compatible with VLAN-based network configurations. For correct operation of RUGGEDCOM Explorer, no VLANs (tagged or untagged) must be configured. All VLAN configuration items must be at their default settings.*

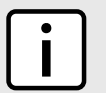

#### **NOTE**

*RUGGEDCOM ROS responds to RCDP requests only. It does not under any circumstances initiate any RCDP-based communication.*

## <span id="page-138-0"></span>Section 5.4 **Managing Serial Protocols**

RUGGEDCOM ROS supports the use of numerous serial protocols to control serial port communication.

Serial interface bit rates can be configured in the range of 100 to 230400 bps. A *turnaround* time is supported to enforce minimum times between successive messages transmitted via a serial port.

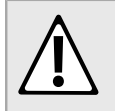

#### **CAUTION!**

*Configuration hazard – risk of communication disruption. Changing the ID for the management VLAN will break any active Raw Socket TCP connections. If this occurs, reset all serial ports.*

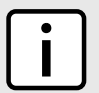

#### **NOTE**

*Ports 1025 through 5000 are used by the internal IP stack and should not be configured as listening ports for any serial protocol.*

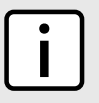

#### **NOTE**

*To transport protocol messages through the network, either TCP/IP or UDP/IP transport can be used. The exception is the TCPModbus protocol, which cannot be employed over UDP.*

### **NOTE**

*The setting of Differentiated Services Code Point (DSCP) in the IP header is provided for TCP/IP and UDP/ IP transport in the egress direction only.*

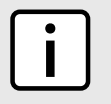

#### **NOTE**

*Debugging facilities include statistics and tracing information on a serial port and/or network transport.*

#### ROS supports the following serial protocols:

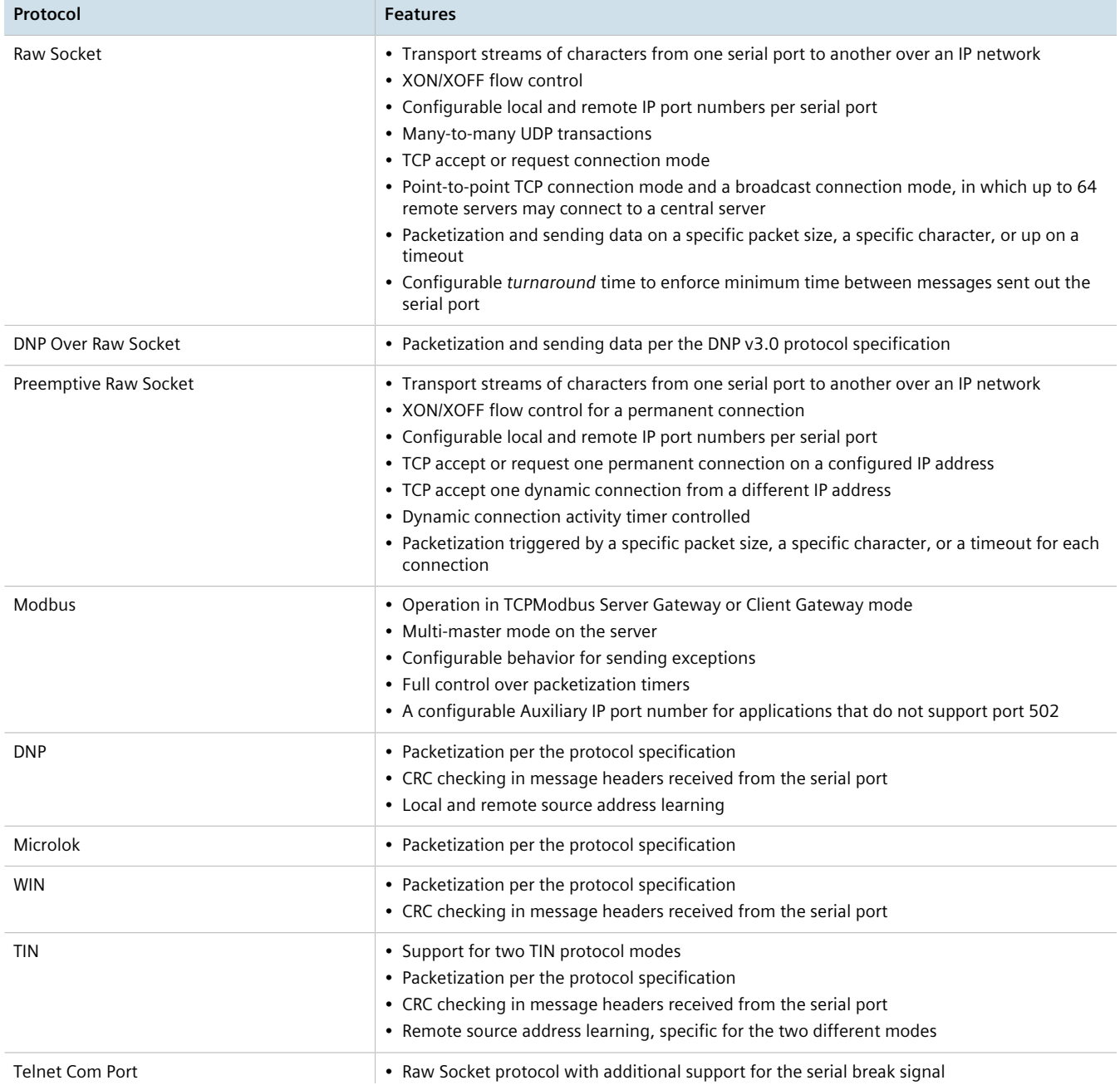

#### **Protocol Features**

• Compliant with [RFC2217](http://tools.ietf.org/html/rfc2217) [<http://tools.ietf.org/html/rfc2217>]

#### **CONTENTS**

- [Section 5.4.1, "Encapsulation Concepts"](#page-140-0)
- [Section 5.4.2, "Modbus Concepts"](#page-145-0)
- [Section 5.4.3, "DNP, Microlok, TIN and WIN Concepts"](#page-148-0)
- [Section 5.4.4, "Force Half-Duplex \(HD\) Operation Mode"](#page-152-0)
- [Section 5.4.5, "Configuring a Serial Port"](#page-153-0)
- [Section 5.4.6, "Configuring the Raw Socket Protocol"](#page-156-0)
- [Section 5.4.7, "Configuring the Preemptive Raw Socket Protocol"](#page-159-0)
- [Section 5.4.8, "Configuring a TCP Modbus Server"](#page-161-0)
- [Section 5.4.9, "Configuring a TCP Modbus Client"](#page-163-0)
- [Section 5.4.10, "Configuring the WIN and TIN Protocols"](#page-164-0)
- [Section 5.4.11, "Configuring the MicroLok Protocol"](#page-166-0)
- [Section 5.4.12, "Configuring the DNP Protocol"](#page-167-0)
- [Section 5.4.13, "Configuring the DNP Over Raw Socket Protocol"](#page-168-0)
- [Section 5.4.14, "Configuring the Mirrored Bits Protocol"](#page-170-0)
- [Section 5.4.15, "Configuring the Telnet Com Port Protocol"](#page-172-0)
- [Section 5.4.16, "Managing Raw Socket Remote Hosts"](#page-174-0)
- [Section 5.4.17, "Managing Device Addresses"](#page-177-0)
- [Section 5.4.18, "Viewing the TIN Dynamic Address Table"](#page-181-0)
- [Section 5.4.19, "Viewing Statistics for Serial Protocol Links"](#page-182-0)
- [Section 5.4.20, "Viewing Statistics for Serial Protocol Connections"](#page-183-0)
- [Section 5.4.21, "Viewing Serial Port Statistics"](#page-183-1)
- [Section 5.4.22, "Clearing Statistics for Specific Serial Ports"](#page-184-0)
- [Section 5.4.23, "Resetting Serial Ports"](#page-185-0)

## <span id="page-140-0"></span>Section 5.4.1 **Encapsulation Concepts**

The following section describes some of the concepts related to encapsulation and the implementation of serial protocols in ROS.

#### **CONTENTS**

- [Section 5.4.1.1, "Raw Socket Character Encapsulation"](#page-141-0)
- [Section 5.4.1.2, "RTU Polling"](#page-141-1)
- [Section 5.4.1.3, "Broadcast RTU Polling"](#page-142-0)
- [Section 5.4.1.4, "Preemptive Raw Socket"](#page-143-0)
- [Section 5.4.1.5, "Port Redirectors"](#page-144-0)
- [Section 5.4.1.6, "Message Packetization"](#page-145-1)

#### <span id="page-141-0"></span>Section 5.4.1.1 **Raw Socket Character Encapsulation**

Character encapsulation is used any time a stream of characters must be reliably transported across a network.

Character streams can be created by any type of device. The baud rates supported at either server need not be the same. If configured, the server will obey XON/XOFF flow control from the end devices.

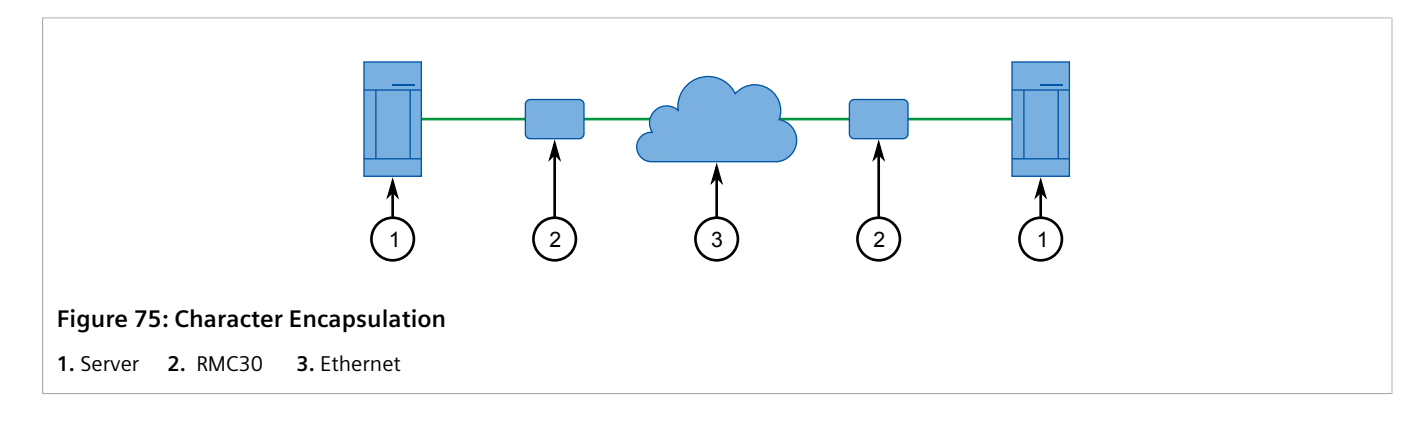

#### <span id="page-141-1"></span>Section 5.4.1.2 **RTU Polling**

Remote Terminal Unit (RTU) polling applies to a variety of RTU protocols, including Modbus ASCII and DNP.

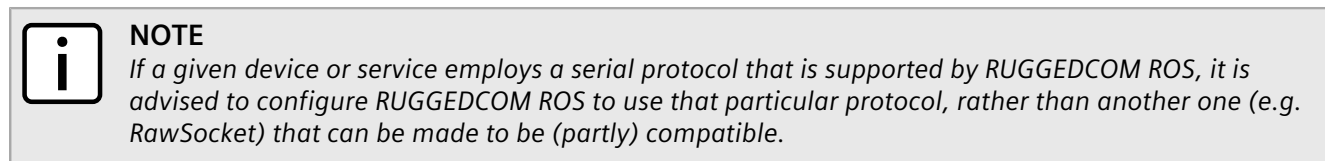

Host equipment may connect directly to a server via a serial port, may use a port redirection package, or may connect natively to the (Ethernet/IP) network.

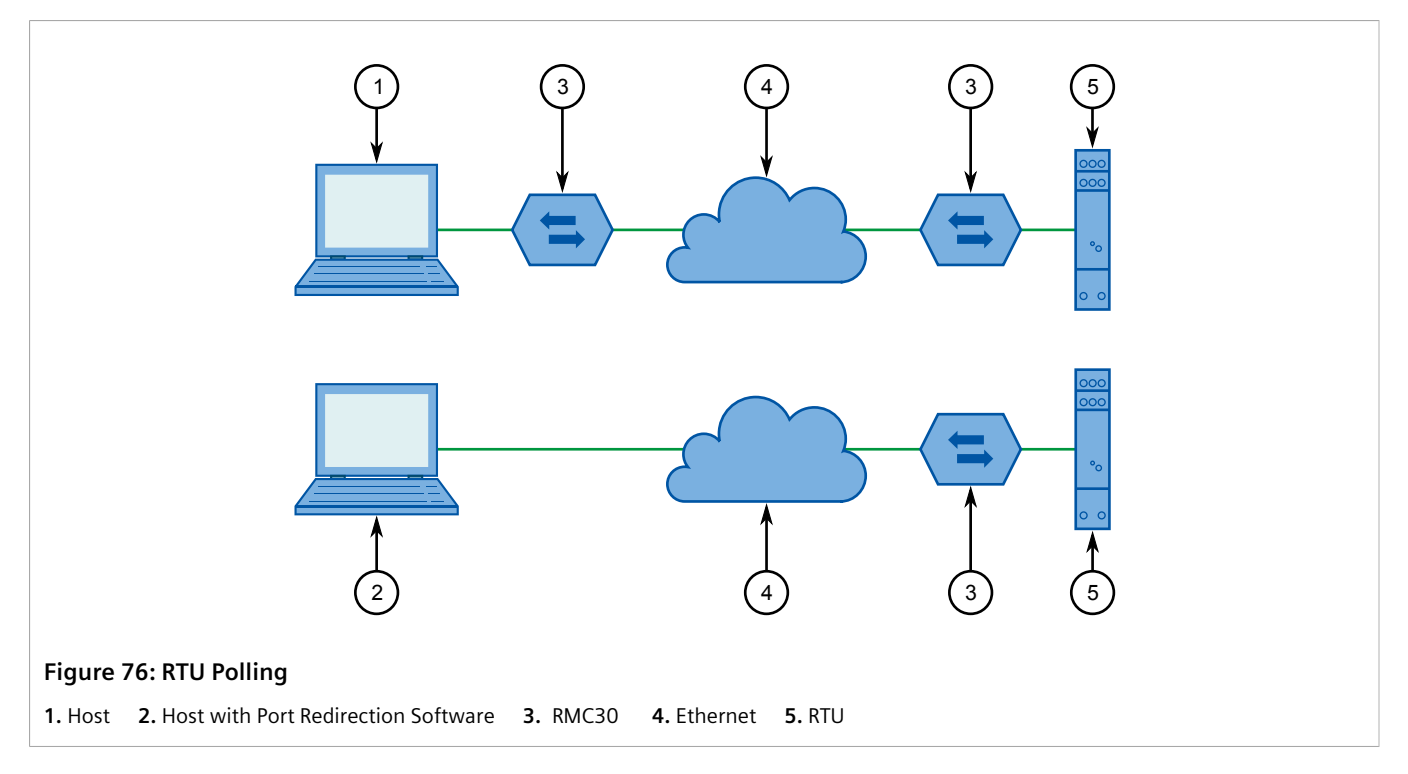

If a server is used at the host end, it will wait for a request from the host, encapsulate it in an IP Datagram and send it to the remote side. There, the remote server will forward the original request to the RTU. When the RTU replies, the server will forward the encapsulated reply back to the host end.

The server maintains configurable timers to help decide if replies and requests are complete.

The server also handles the process of line-turnaround when used with RS485. It is important to note that unsolicited messages from RTUs in half-duplex mode cannot be supported reliably. Message processing time includes sending a message over RS485, a packtimer and a turnaround time. To handle half-duplex mode reliably, the turnaround time must be configured long enough to allow an expected response to be received. Any other messages will not be sent to the RS485 line within the processing time. If such a message is received from the network, it will be delayed. It is up to the application to handle polling times on ports properly.

#### <span id="page-142-0"></span>Section 5.4.1.3 **Broadcast RTU Polling**

Broadcast polling allows a single host-connected server to distribute a polling stream to a number of remote Remote Terminal Units (RTUs).

The host equipment connects via a serial port to a server. Up to 64 remote servers may connect to the host server via the network.

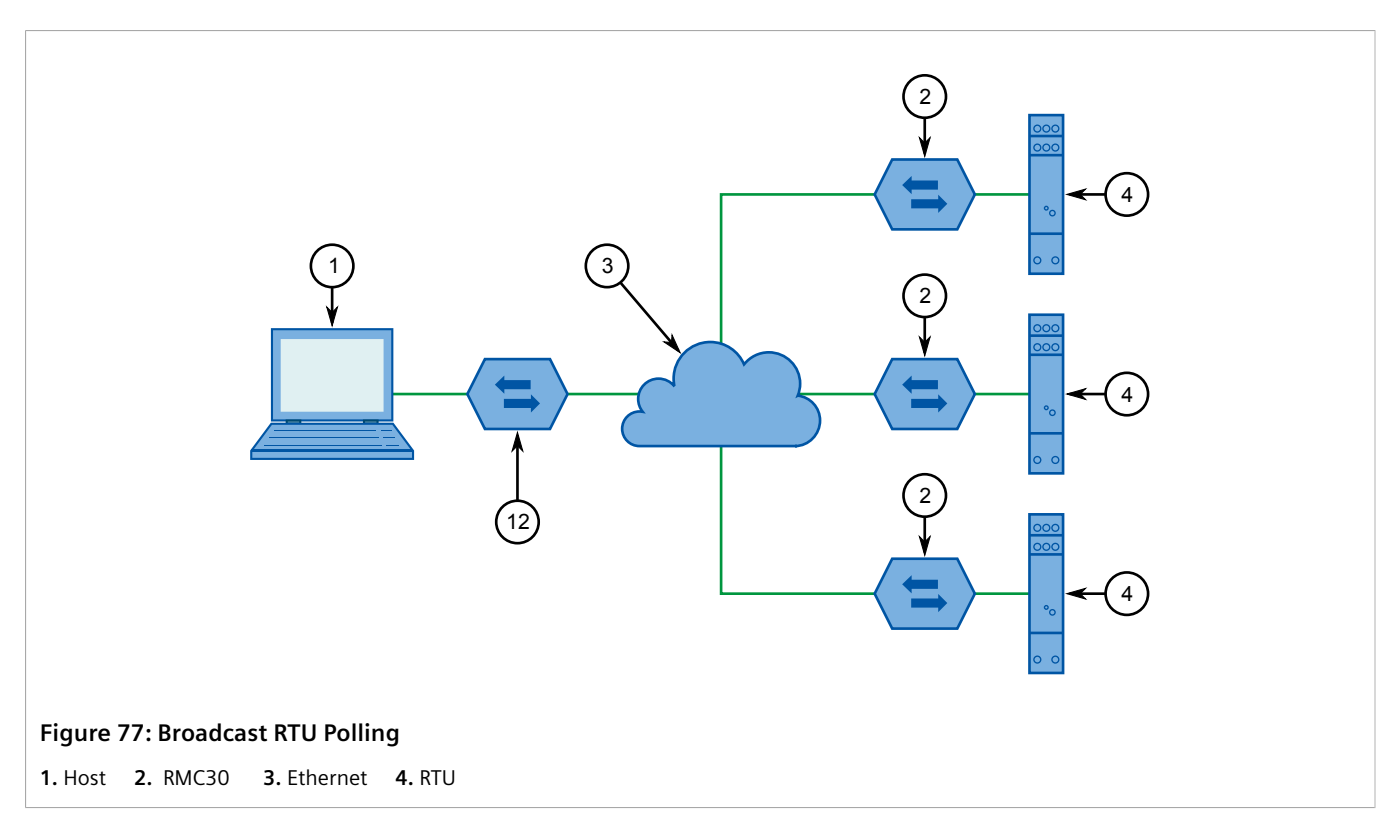

Initially, the remote servers establish connections with the host server. The host server is configured to accept a maximum of three incoming connections.

The host sequentially polls each RTU. Each poll received by the host server is forwarded (i.e. broadcast) to all of the remote servers. All RTUs receive the request and the appropriate RTU issues a reply. The reply is returned to the host server, where it is forwarded to the host.

#### <span id="page-143-0"></span>Section 5.4.1.4 **Preemptive Raw Socket**

Most SCADA protocols are master/slave and support only a single master device. Preemptive Raw Socket offers the ability to have multiple masters communicate to Remote Terminal Units (RTUs) or Intelligent Electronic Devices (IEDs) in a protocol-independent manner. For example, the SCADA master polling device is the normal background process collecting data from the RTUs/IEDs on a permanent TCP connection. Occasionally, RTU/IED maintenance configuration or control may be required from a different master (on a dynamic TCP connection).

This feature allows a dynamic master to automatically preempt a permanent master. A connection request from the dynamic master would cause the permanent master to be suspended. Either closing the dynamic connection or timing out on data packets causes the permanent master session to be resumed.

The illustrates the scenario where all RTUs are connected to Preemptive Raw Socket ports of RMC30 devices.
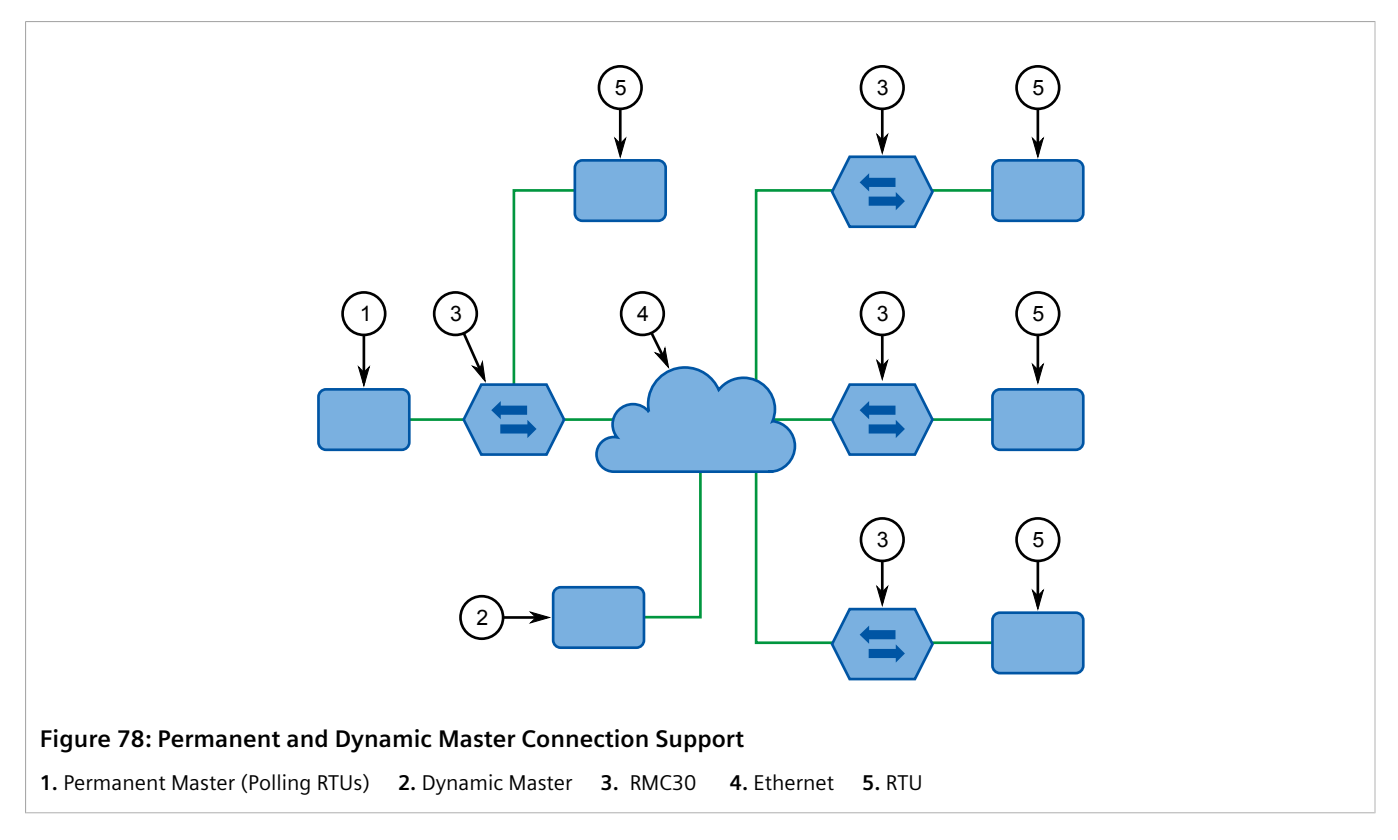

The permanent master is connected to the Raw Socket port of the RMC30. Raw Socket is configured to be connected to all Preemptive Raw Socket ports where polled RTUs are connected (multiple incoming connection). Preemptive Raw Socket configuration on all ports connected to RTUs will point to that Raw Socket as a permanent master (IP address and Remote IP port).

A dynamic master can establish a connection to any Preemptive Raw Socket port at any time and temporarily suspend the polling process (until the dynamic connection is cleared or times out).

### Section 5.4.1.5 **Port Redirectors**

Port redirectors refer to software packages that emulate the existence of serial communications ports. The redirector software creates and makes these *virtual* serial ports available, providing access to the network via a TCP connection.

When a software package uses one of the virtual serial ports, a TCP connection request is sent to a remote IP address and IP port that have been programmed in to the redirector. Some redirectors also offer the ability to accept connection requests.

The Raw Socket protocol is the one most frequently used on the RMC30 for connection to serial port redirection software. The Telnet Com Port protocol may be used in place of Raw Socket if the redirection software on the other end of the connection also supports the serial break command, as defined in RFC 2217. In Telnet Com Port mode, a serial break received from the remote RFC 2217 compatible client will be transmitted as a serial break on the configured serial port, and a break signal received on the serial port will be transmitted as an RFC 2217 compatible break signal to the remote client. Note that a break signal on a serial port is defined as a condition where the serial data signal is in *space* or logic zero state for longer than the time needed to transmit one whole character, including start and stop bits.

## Section 5.4.1.6 **Message Packetization**

The serial server buffers received characters into packets to improve network efficiency and demarcate messages.

The server uses three methods to decide when to packetize and forward the buffered characters to the network:

- Packetize on a specific character
- Packetize on timeout
- Packetize on a specific packet size

If configured to packetize on a specific character, the server will examine each received character and will packetize and forward upon receiving the configured character. The character is usually a <CR> or an <LF> character, but may be any 8 bit (0 to 255) value.

If configured to packetize on a timeout, the server will wait for a configurable time after receiving a character before packetizing and forwarding. If another character arrives during the waiting interval, the timer is restarted. This method allows characters transmitted as part of an entire message to be forwarded to the network in a single packet, when the timer expires after receiving the very last character of the message.

## **NOTE**

*Some polling software packages that perform well under DOS have been known to experience problems when used with Windows-based software or port redirection software. If the operating system does not expedite the transmission of characters in a timely fashion, pauses in transmission can be interpreted as the end of a message. Messages can be split into separate TCP packets. A locally attached server or a port redirector could packetize and forward the message incorrectly. Solutions include tuning the operating system to prevent the problem or increasing the packetizing timer.*

Finally, the server will always packetize and forward on a specific packet size, specifically when the number of characters received from the serial port reaches a configured value.

# Section 5.4.2 **Modbus Concepts**

The following section describes some of the concepts related to Modbus and the implementation of serial protocols in ROS.

#### **CONTENTS**

- [Section 5.4.2.1, "Modbus Server Client Applications"](#page-145-0)
- [Section 5.4.2.2, "Modbus TCP Performance Determinants"](#page-146-0)
- [Section 5.4.2.3, "Turnaround Delay"](#page-148-0)

### <span id="page-145-0"></span>Section 5.4.2.1 **Modbus Server Client Applications**

Modbus Server and Client applications are used to transport Modbus requests and responses across IP networks.

The Modbus Client application accepts Modbus polls from a master and determines the IP address of the corresponding Remote Terminal Unit (RTU). The client then encapsulates the message in Transmission Control

Protocol (TCP), respecting the Modbus TCP protocol, and forwards the frame to a Server Gateway or native Modbus TCP RTU. Returning responses are stripped of their TCP headers and issued to the master.

The Modbus Server application accepts TCP encapsulated Modbus TCP messages from Client Gateways and native masters. After removing the TCP headers, the messages are issued to the RTU. Responses are TCP encapsulated and returned to the originator.

The following illustrates a complex network of Client Gateways, Server Gateways and native TCPModbus devices.

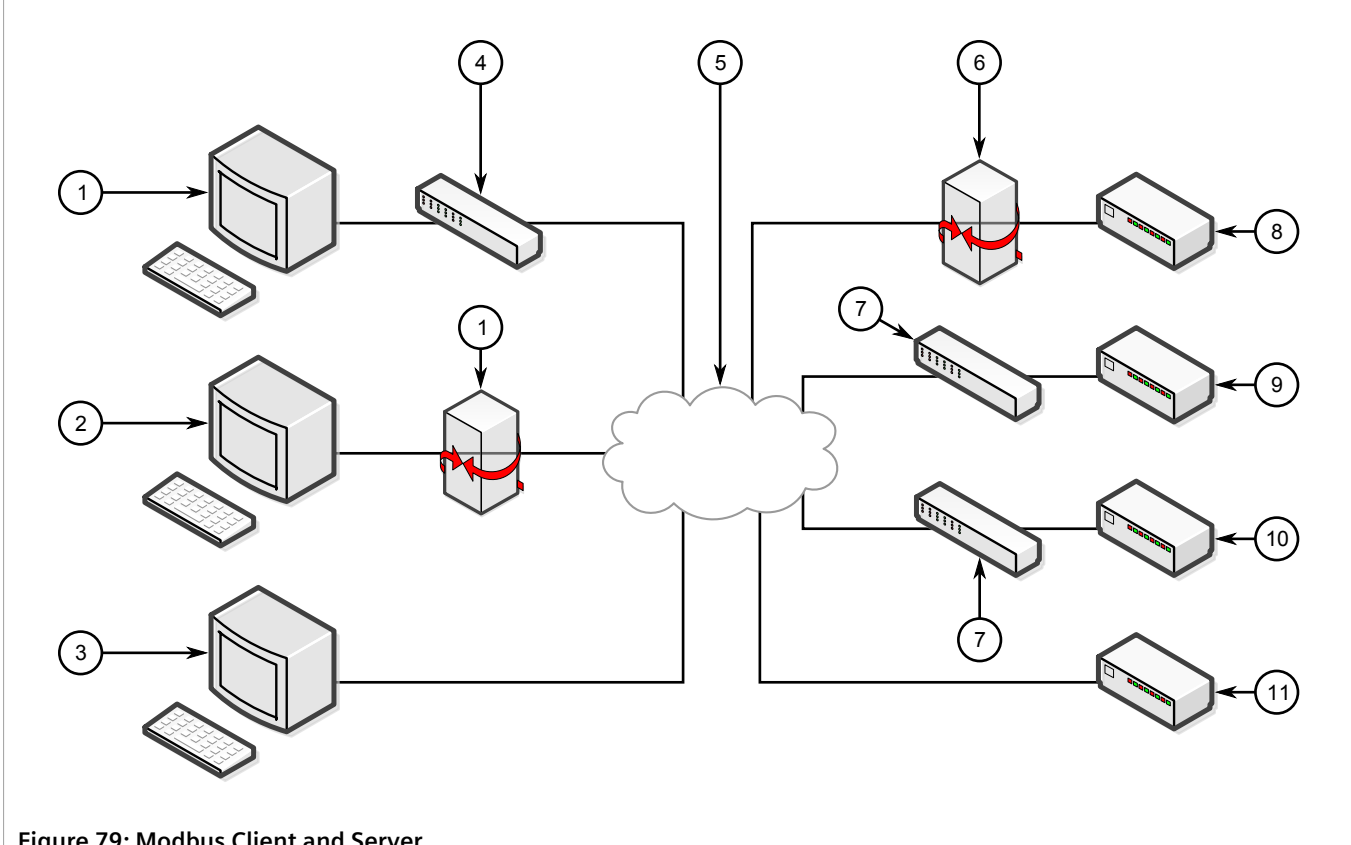

**Figure 79: Modbus Client and Server**

**1.** Master (Polling RTUs 1 and 2) **2.** Master (Polling RTUs 1, 2 and 4) **3.** Native Modbus TCP Master (Polling All RTUs) **4.** RMC30 Client Gateway **5.** RUGGEDCOM Media Converter Client Gateway **6.** Ethernet **7.** RUGGEDCOM Media Converter Server Gateway **8.** RMC30 Server Gateway **9.** RTU 1 **10.** RTU 2 **11.** RTU 3 **12.** RTU 4

## <span id="page-146-0"></span>Section 5.4.2.2 **Modbus TCP Performance Determinants**

The following illustrates the possible sources of delay and error in an end-to-end Modbus TCP exchange.

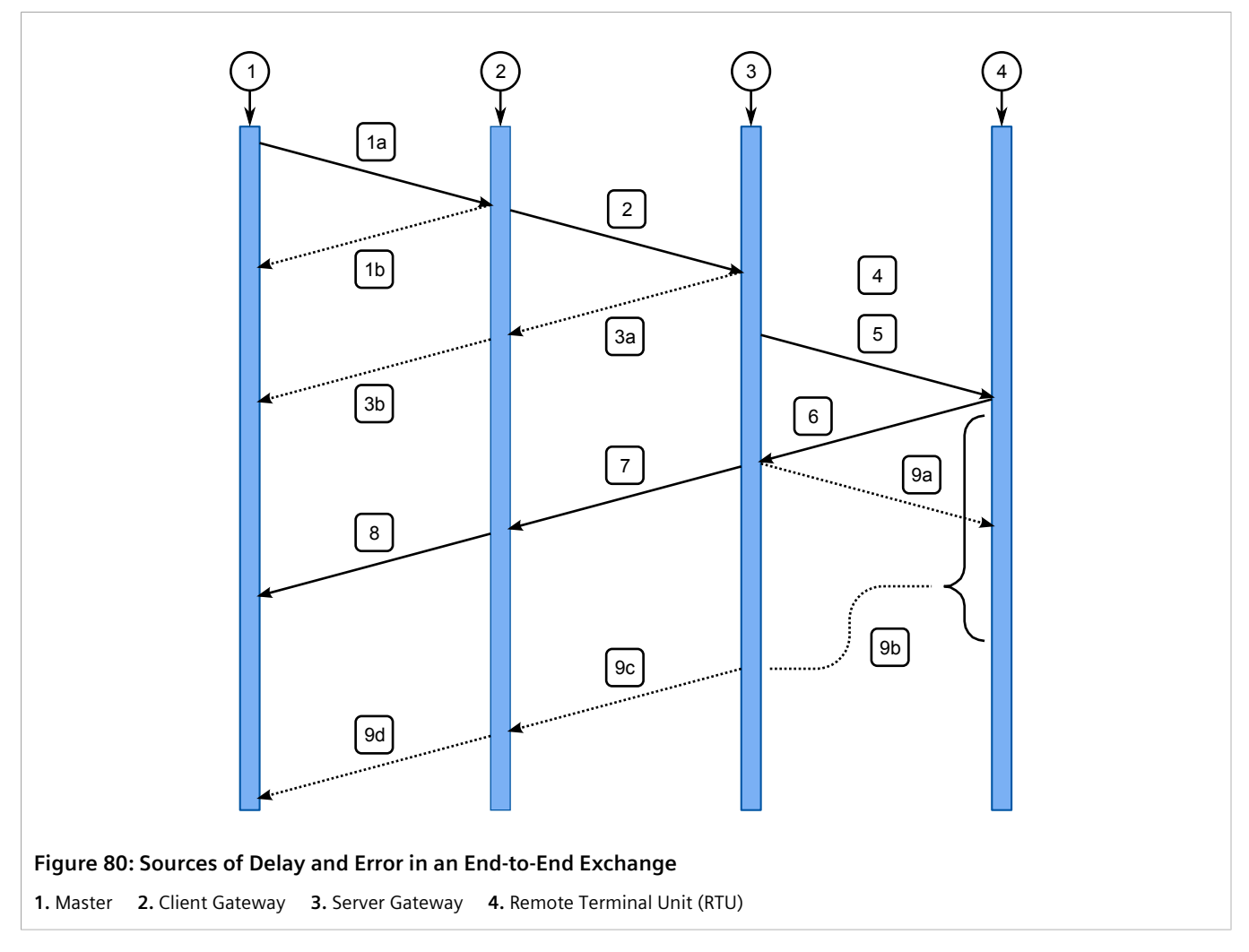

In step 1a, the master issues a request to the Client Gateway. If the Client Gateway validates the message, it will forward it to the network as step 2.

The Client Gateway can respond immediately in certain circumstances, as shown in step 1b. When the Client Gateway does not have a configuration for the specified RTU, it will respond to the master with an exception using Modbus TCP exception code 11 ("No Path"). When the Client Gateway has a configured RTU but the connection is not yet active, it will respond to the master with an exception using Modbus TCP exception code 10 ("No Response"). If the forwarding of Modbus TCP exceptions is disabled, the client will not issue any responses.

Steps 3a and 3b represent the possibility that the Server Gateway does not have a configuration for the specified RTU. The Server Gateway will always respond with a type 10 ("No Path") in step 3a, which the client will forward in step 3b.

Step 4 represents the possibility of a queuing delay. The Server Gateway may have to queue the request while it awaits the response to a previous request. The worst case occurs when a number of requests are queued for an RTU that has gone off-line, especially when the server is programmed to retry the request upon failure.

Steps 5-8 represent the case where the request is responded to by the RTU and is forwarded successfully to the master. It includes the "think time" for the RTU to process the request and build the response.

Step 9a represents the possibility the RTU is off-line, the RTU receives the request in error or that the Server Gateway receives the RTU response in error. The Server Gateway will issue an exception to the originator. If sending exceptions has not been enabled, the Server Gateway will not send any responses.

## <span id="page-148-0"></span>Section 5.4.2.3 **Turnaround Delay**

The Modbus protocol uses the concept of a *turnaround delay* in conjunction with broadcast messages. When the host sends a broadcast message (that does not invoke an RTU response), it waits for a turnaround delay time. This delay makes sure the RTU has enough time to process the broadcast message before it receives the next poll.

When polling is performed over TCP, network delays may cause the broadcast and next poll to arrive at the remote server at the same time. Configuring a turnaround delay at the server will enforce a minimum separation time between each message transmitted via the serial port.

Note that turnaround delays do not need to be configured at the host computer side and may be disabled there.

# Section 5.4.3 **DNP, Microlok, TIN and WIN Concepts**

The following section describes some of the concepts related to Distributed Network Protocol (DNP), Microlok, TIN and Wireless Intelligent Network (WIN) as they relate to the implementation of serial protocols in ROS.

#### **CONTENTS**

- [Section 5.4.3.1, "DNP, Microlok, TIN and WIN Applications"](#page-148-1)
- [Section 5.4.3.2, "The Concept of Links"](#page-149-0)
- [Section 5.4.3.3, "Address Learning for TIN"](#page-149-1)
- [Section 5.4.3.4, "Address Learning for DNP"](#page-150-0)
- [Section 5.4.3.5, "Broadcast Messages"](#page-151-0)
- [Section 5.4.3.6, "Transport Protocols"](#page-151-1)

## <span id="page-148-1"></span>Section 5.4.3.1 **DNP, Microlok, TIN and WIN Applications**

RMC30 supports a variety of protocols that specify source and destination addresses. A destination address specifies which device should process the data, and the source address specifies which device sent the message. Having both destination and source addresses satisfies at least one requirement for peer-to-peer communication because the receiver knows where to direct responses. Each device supporting one of these protocols must have a unique address within the collection of devices sending and receiving messages to and from each other.

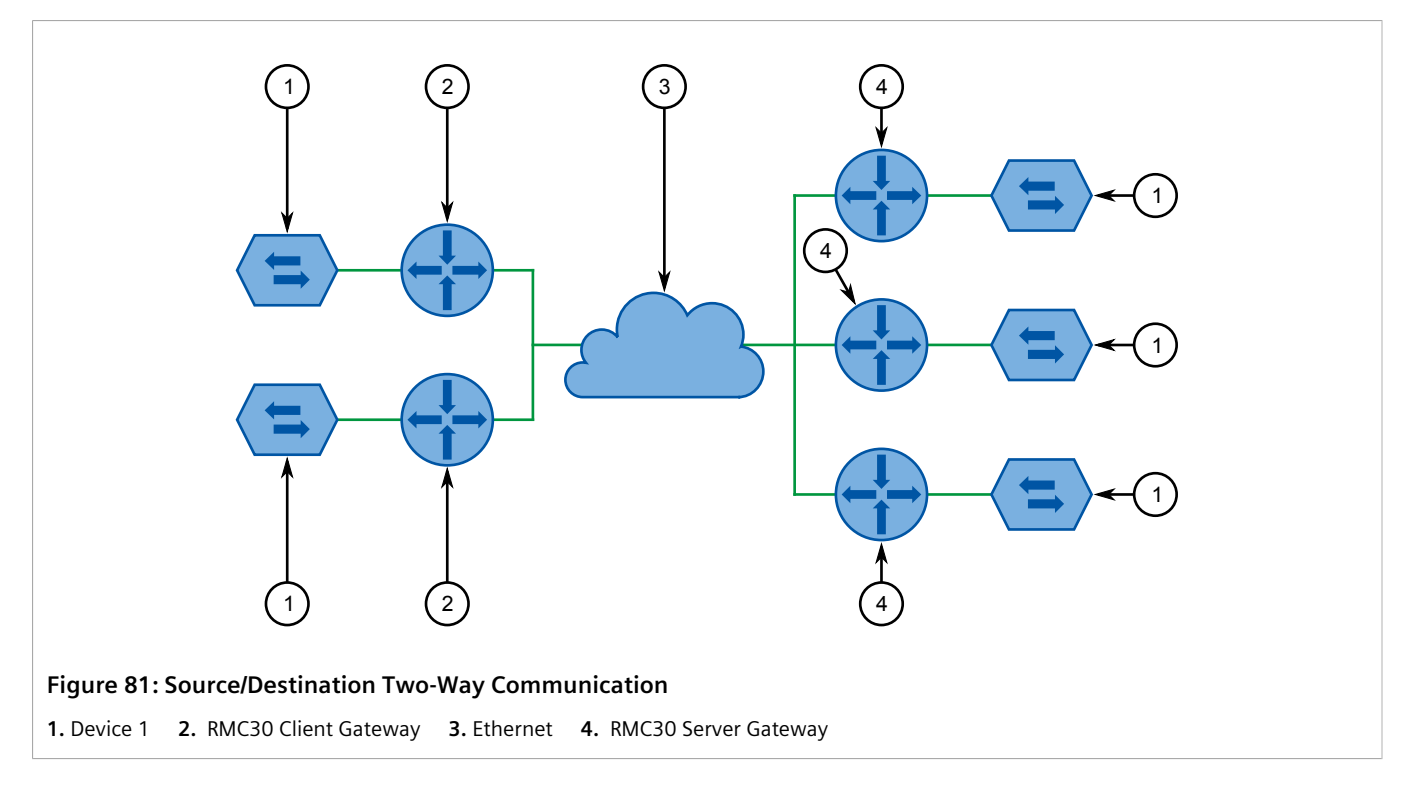

Even if the protocol can distinguish between the server and client sides, ROS does not. Both sides need to know where on the network a given destination device is. If a message is received from the network, the destination address must point to the serial port on the receiving server. If a message is received from the local serial port, the destination address must point to the IP address of the server where the addressed device is connected.

## <span id="page-149-0"></span>Section 5.4.3.2 **The Concept of Links**

A communication link is established between two IP addresses. The addressing is described below:

- The *remote address* is the source IP address in a message received over the network, and also the destination address of a message received from a serial port and transmitted on the network.
- The *local address* is the destination IP address in a message received over the network, and also the source address of a message received from a serial port and transmitted on the network.

For each link, a statistical record will be available to the user if link statistics collection is enabled in the protocol configuration.

## <span id="page-149-1"></span>Section 5.4.3.3 **Address Learning for TIN**

Address learning is implemented for the TIN protocol and learned entries are viewable in the TIN Dynamic Device Address Table. For more information about viewing the Dynamic Device Address Table [Section 5.4.18, "Viewing](#page-181-0) [the TIN Dynamic Address Table"](#page-181-0) .

## **Address Learning for TIN Mode 1**

When a message with an unknown source address is received from the IP network, it is learned on the IP address and IP port. If a message with the same source address is received from another IP address and/or IP port, the address will be relearned.

The aging time will be reset whenever a unicast TIN message is received from a particular source address.

The address will be removed from the table when the aging time expires.

## **Address Learning for TIN Mode 2**

When a message with an unknown source address is received from the IP network, it is learned on the IP address. If a message with the same source address is received from another IP address and/or IP port, it will be learned again, and another entry will be created in the Dynamic Device Address Table (TIN addresses will be duplicated).

Aging time will be reset whenever a unicast TIN message is received from a particular source address.

The address will be removed from the table when the aging time expires.

#### <span id="page-150-0"></span>Section 5.4.3.4 **Address Learning for DNP**

For the DNP protocol, both the local and remote concepts of address learning are implemented. Source addresses are learned from messages received from the network for specific IP Addresses. Source addresses from messages received from the serial ports are learned for specific local serial ports.

Although the DNP protocol can be configured for TCP or UDP transport, UDP transport is used during the address learning phase as it supports all types of IP addresses: unicast, multicast and broadcast.

When a message with an unknown source address is received from the local serial port, the address is learned on that port and the local IP address.

When a message with an unknown source address is received from the IP network, on IP interface that is configured as learning interface, it is learned on the IP address of the sender and serial port is unknown.

When a message with an unknown destination address is received from a serial port, a UDP broadcast datagram is transmitted on the UDP port configured for the DNP protocol. The IP interface that transmits this broadcast is the one configured as the learning interface.

When a message with an unknown destination address is received from the IP network, it is sent to all DNP serial ports.

All learned addresses will be kept in the Device Address Table until they are active. They will also be saved in non-volatile memory and recovered if the device reboots, so the learning process does not have to be repeated because of, for example, an accidental power interruption.

The aging timer is reset whenever a message is received or sent to the specified address.

This concept makes the DNP protocol configurable with the minimum number of parameters: an IP port, a learning IP interface and an aging timer.

## <span id="page-151-0"></span>Section 5.4.3.5 **Broadcast Messages**

### **DNP Broadcast Messages**

Addresses 65521 through 65535 are DNP 3.0 broadcast addresses. ROS supports broadcasts sending messages with those destination addresses received from serial ports to all IP Addresses found in the Device Address Table (either learned or statically configured). When a DNP broadcast message is received from the IP network, it will be distributed to all ports configured to support the DNP protocol.

## **TIN Broadcast Messages**

TIN broadcast messages can be received only from devices connected to the serial ports.

### **TIN Mode 1 Broadcast Messages**

These messages will be sent to all TIN Address/Ports found in the Dynamic Address Table.

### **TIN Mode 2 Broadcast Messages**

These messages will be sent according to the configuration: to all TIN addresses on every IP address found in the Dynamic Address Table and/or to all Wayside Data Radio IP addresses found in the Static Device Address Table.

#### <span id="page-151-1"></span>Section 5.4.3.6 **Transport Protocols**

For supported protocols, with exception of Modbus, either UDP datagram or TCP connection packets can be used to transport protocol data over the IP network. The Modbus data can be transported only using TCP connection, following Modbus TCP protocol. UDP supports all the addressing modes of IP – unicast, multicast and broadcast. Therefore, if address learning is enabled, UDP broadcasts will be sent across the network.

## **Transport for Raw Socket**

The TCP transport for RawSocket requires configuration of connection request direction, remote IP address, and IP port for listening or requesting outgoing TCP connections. Only one outgoing connection can be requested, but up to 64 connections can be accepted if the port is configured to listen to incoming connection requests. For ports configured to request connections and to listen to incoming connection requests, only one connection can become active.

ROS will attempt to connect periodically if the first attempt fails and after a connection is broken.

ROS can be used to connect to any device supporting TCP (e.g. a host computer's TCP stack or a serial application on a host using port redirection software).

If Raw Socket ports are configured to use UDP for transport, up to 64 remote hosts can communicate with devices connected to local serial ports. Data in UDP packets from remote hosts configured to communicate with a particular serial port will be forwarded to that port, as long as the serial port is configured to listen on the UDP port to which the remote hosts are transmitting. Data received from the serial port will be forwarded to all remote hosts configured to communicate with that serial port.

RUGGEDCOM ROS User Guide The Raw Socket mechanism transparently passes data. It does not attempt to determine where to demarcate packets in the data received from connected devices. Given this transparency, any protocol can be encapsulated within Raw Socket.

## **Transport for Protocols with Defined Links**

All protocols with defined links (source and destination addresses are part of protocol) can use either TCP or UDP to transport data.

The Device Address Table contains addresses and locations of devices configured (or learned) for specific protocols.

If a protocol is configured to use TCP to transport data, the server will start listening to the IP Port configured for the protocol. At the same time, TCP connections will be placed to all IP addresses where devices for that protocol are attached. ROS will keep only one connection open to one IP Address on one IP Port.

## **Use of Differentiated Services Code Point (DSCP)**

ROS has the ability to set the DS byte in the IP header of outbound IP packets. The value can be configured on an ingress serial port, and/or for a protocol. Which value will be used depends on the protocol configured on a port and the transport configured for the particular protocol.

UDP/IP transport supports a DSCP setting per serial port or per protocol. If a configuration contains a DSCP setting per serial port as well as per protocol then the system will use whichever setting has a higher DSCP value.

TCP/IP transport supports per protocol DSCP setting. RawSocket and Modbus Server protocol properties are configured per port as well, so they always support DSCP setting per serial port.

# Section 5.4.4 **Force Half-Duplex (HD) Operation Mode**

A *force half-duplex* mode of operation allows use of extensions to create echo loops, similar for example to an optical loop topology that utilizes the RUGGEDCOM RMC20 repeat mode function.

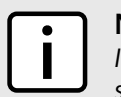

**NOTE**

*If a port is set to force half-duplex mode, all data received while data is being sent will be discarded. To set this mode, the port must work natively in full-duplex mode.*

The following illustrates a topology that utilizes the RMC20 repeat mode function.

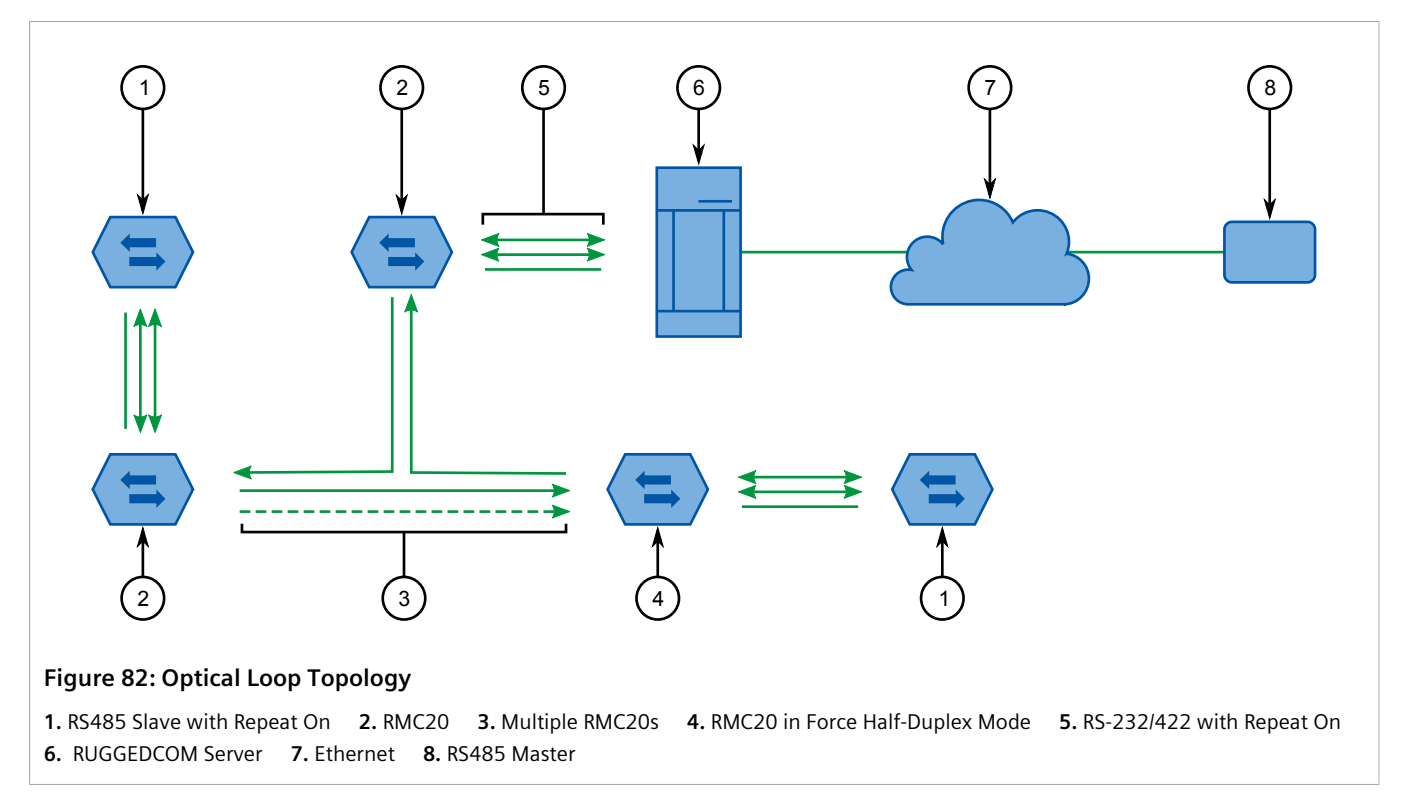

The repeat function will optically retransmit any data received on the optical receiver, in addition to any connected serial devices. As a result, any data transmitted from the master will be retransmitted optically to all the slaves.

This topology can be used for RS-232, RS485, or RS422 multi-drop networks. In all cases, all slaves have the repeat function (DIP position 4) ON, while the one connected to the RUGGEDCOM RMC30 is configured with the repeat function OFF. The port used on the RMC30 must be in full-duplex mode, while the *ForceHD* (Force Half-Duplex) parameter must be turned ON.

# <span id="page-153-0"></span>Section 5.4.5 **Configuring a Serial Port**

To configure a serial port, do the following:

1. Navigate to *Serial Protocols » Configure Serial Ports* . The **Serial Ports** table appears.

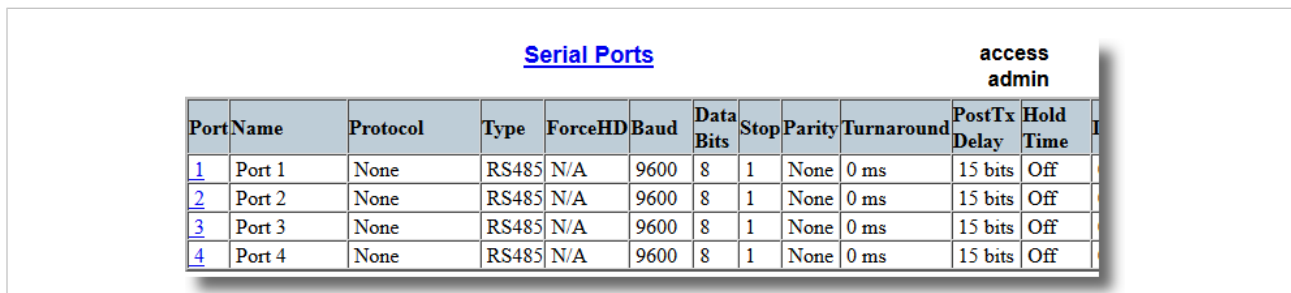

#### **Figure 83: Serial Ports Table**

2. Select a serial port. The **Serial Ports** form appears.

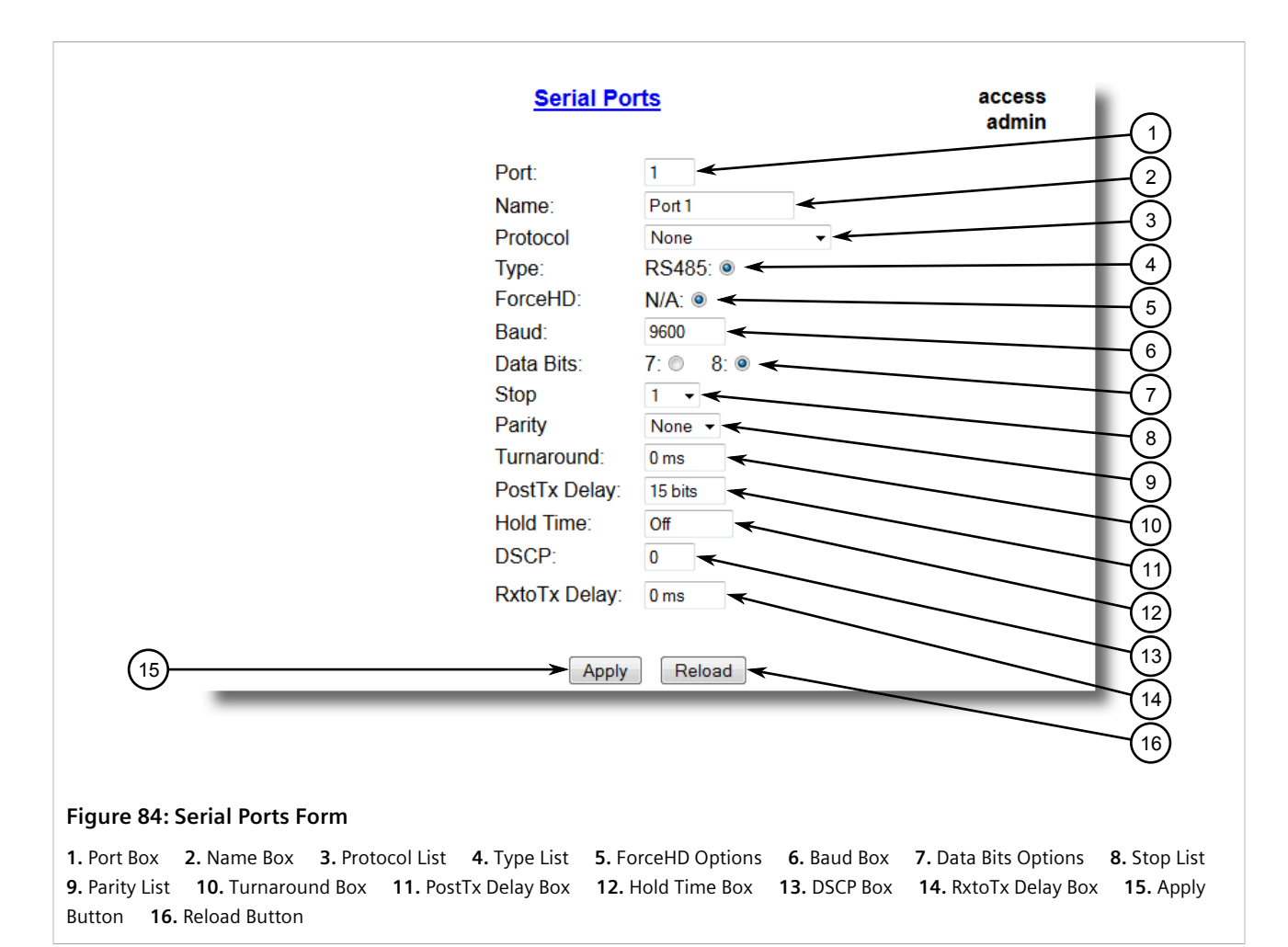

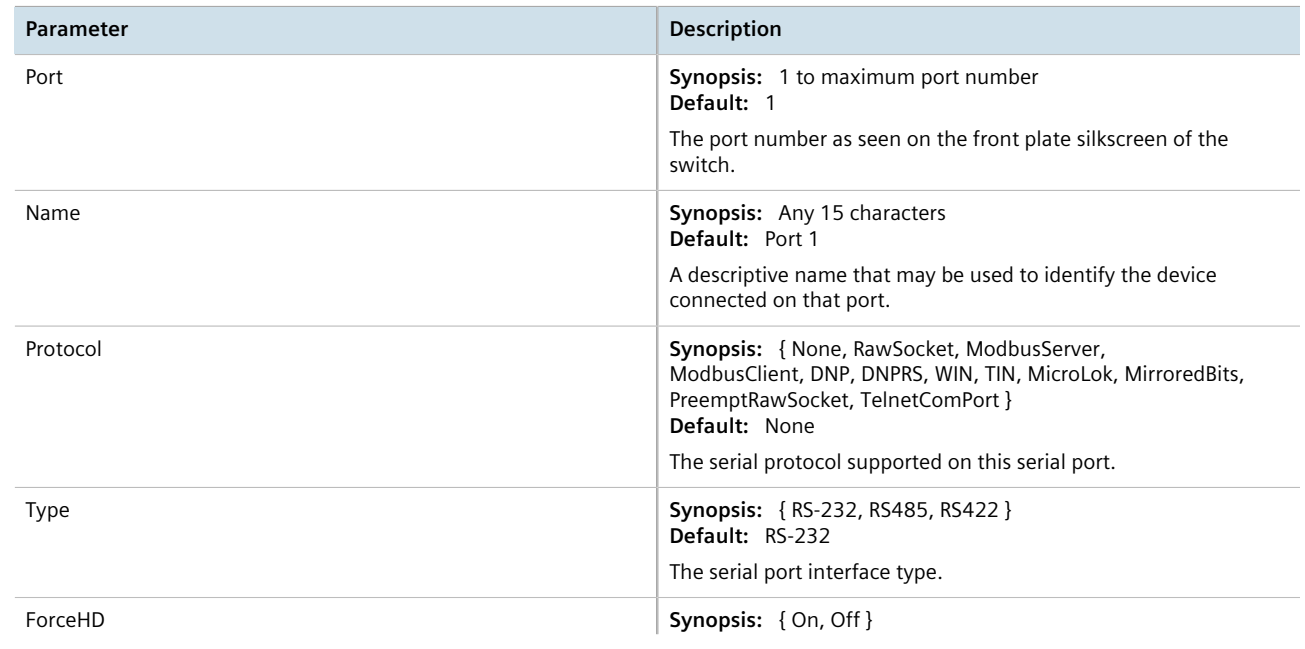

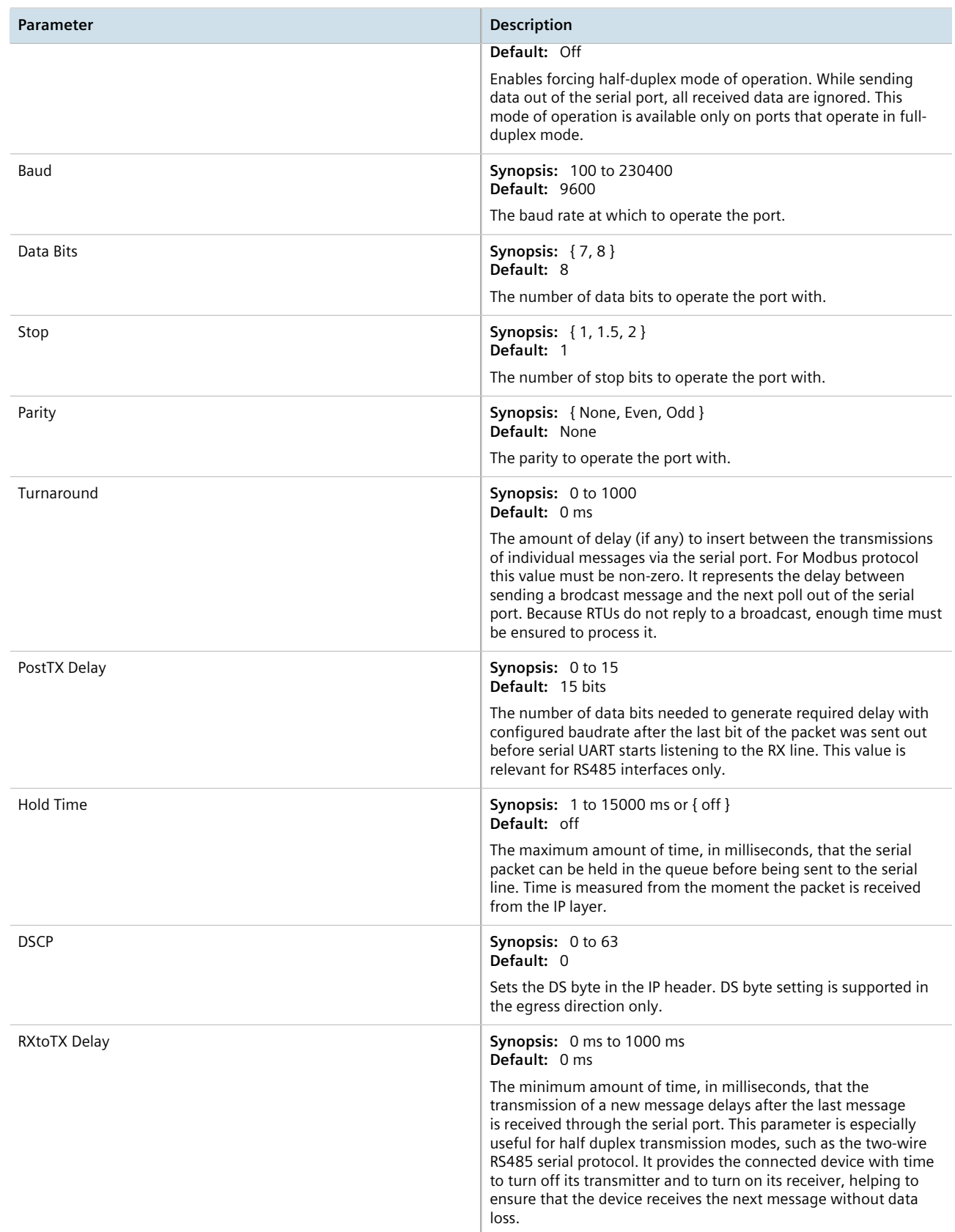

# Section 5.4.6 **Configuring the Raw Socket Protocol**

To configure the Raw Socket protocol for a serial port, do the following:

- 1. Make sure the serial port is configured to use the Raw Socket protocol. For more information, refer to [Section 5.4.5, "Configuring a Serial Port"](#page-153-0) .
- 2. Navigate to *Serial Protocols » Configure Protocols » Configure Raw Socket » Configure Protocol* . The **Protocol** table appears.

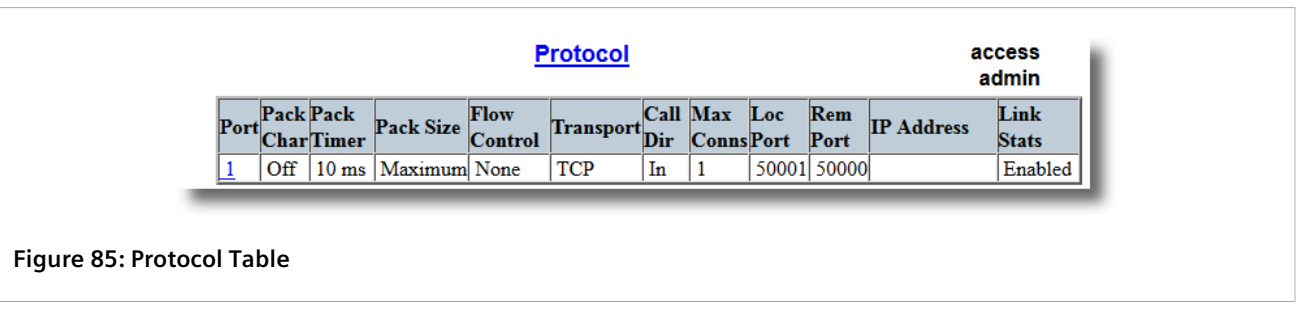

3. Select a serial port. The **Protocol** form appears.

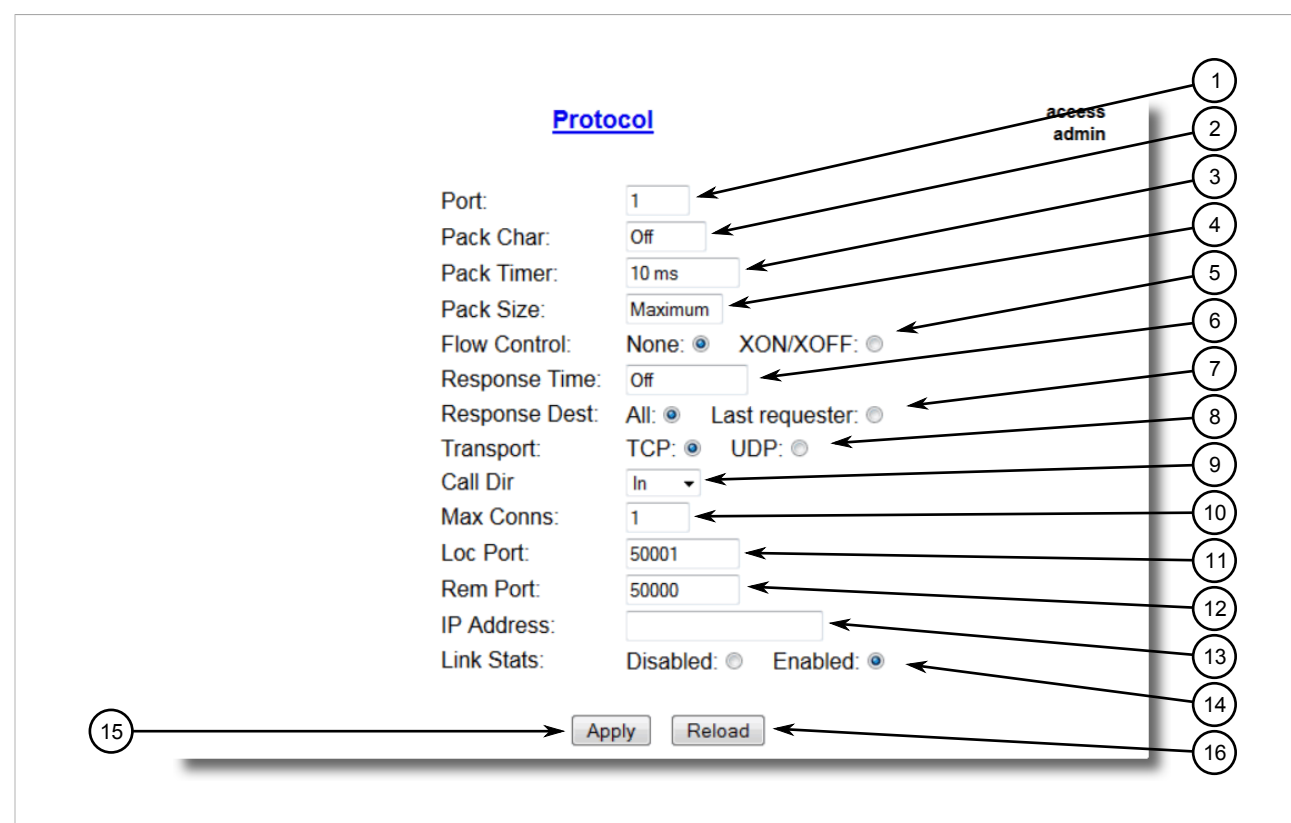

#### **Figure 86: Protocol Form**

**1.** Port Box **2.** Pack Char Box **3.** Pack Timer Box **4.** Pack Size Box **5.** Flow Control Options **6.** Response Time Box **7.** Response Dest Options **8.** Transport Options **9.** Call Dir List **10.** Max Conns Box **11.** Loc Port Box **12.** Rem Port Box **13.** IP Address Box **14.** Link Stats Options **15.** Apply Button **16.** Reload Button

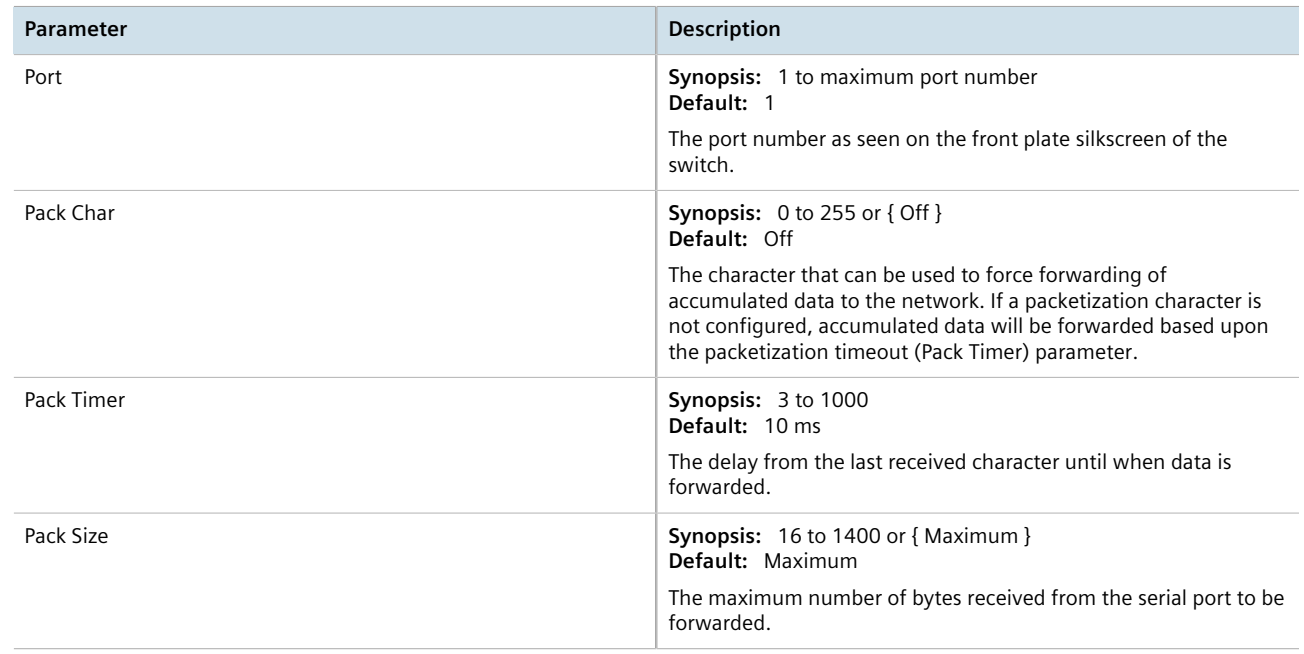

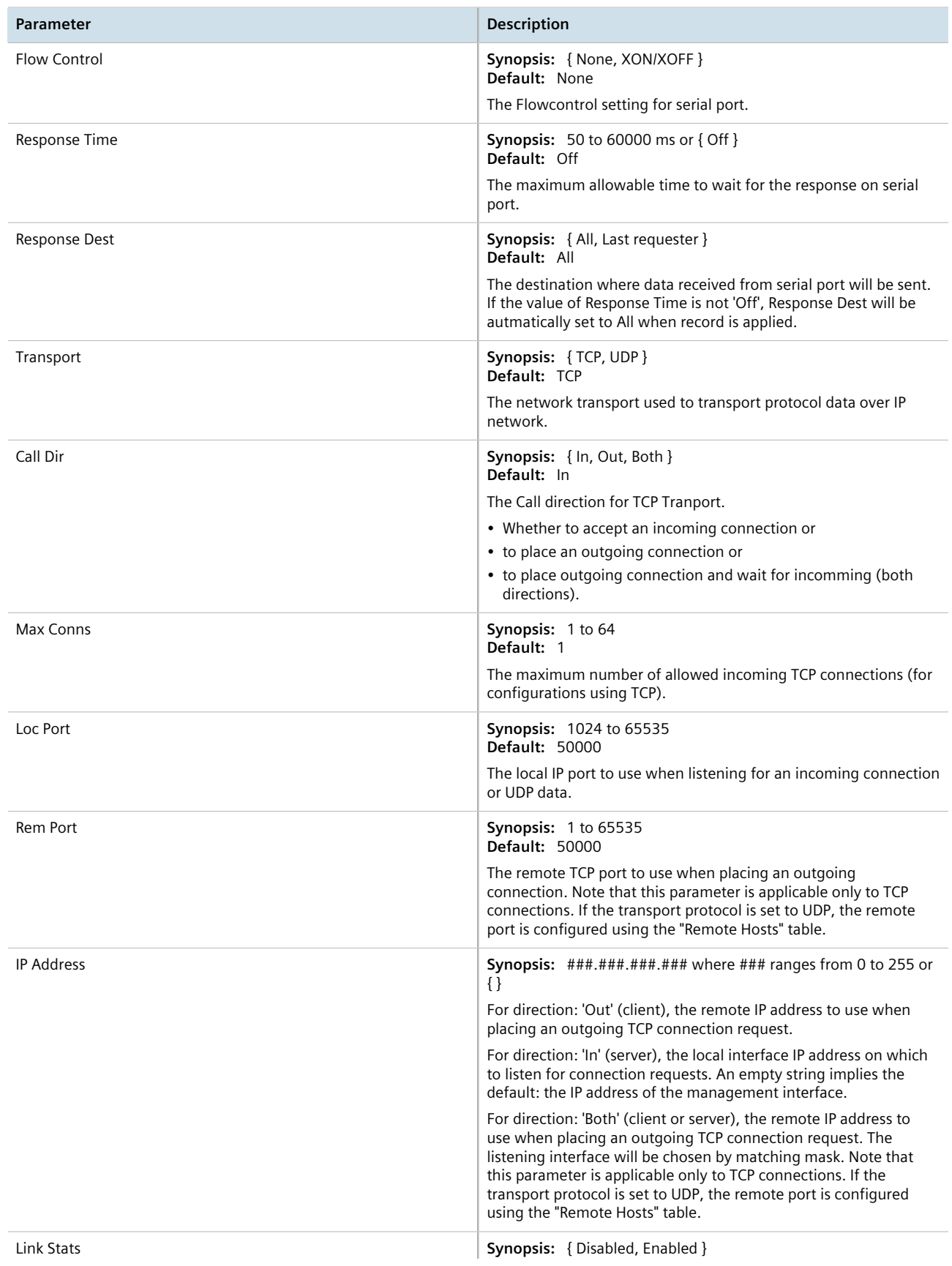

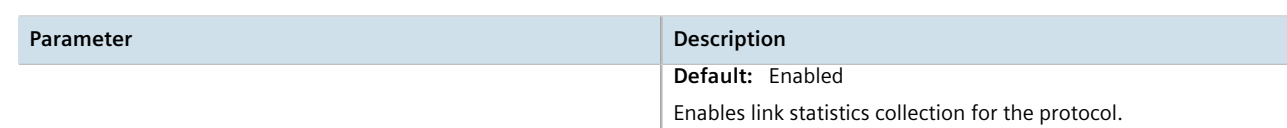

- 5. Click **Apply**.
- 6. Add one or more remote hosts. For more information, refer to [Section 5.4.16.2, "Adding a Remote Host"](#page-175-0) .

# Section 5.4.7 **Configuring the Preemptive Raw Socket Protocol**

To configure the Preemptive Raw Socket protocol for a serial port, do the following:

- 1. Make sure the serial port is configured to use the Preemptive Raw Socket protocol. For more information, refer to [Section 5.4.5, "Configuring a Serial Port"](#page-153-0) .
- 2. Navigate to *Serial Protocols » Configure Protocols » Configure Preemptive Raw Socket* . The **Preemptive Raw Socket** table appears.

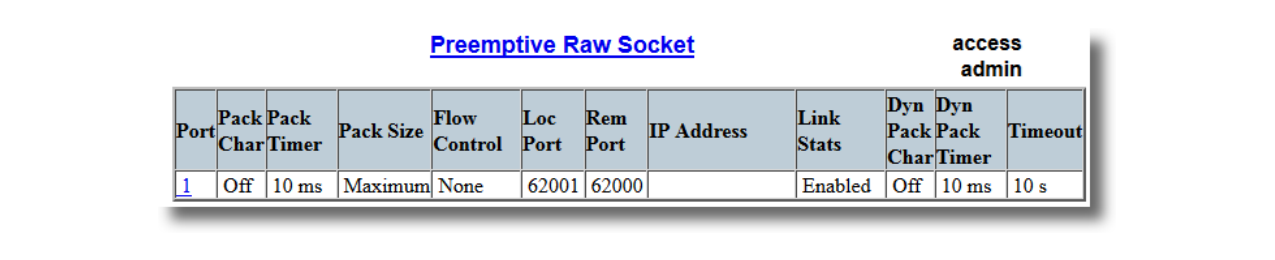

**Figure 87: Preemptive Raw Socket Table**

3. Select a serial port. The **Preemptive Raw Socket** form appears.

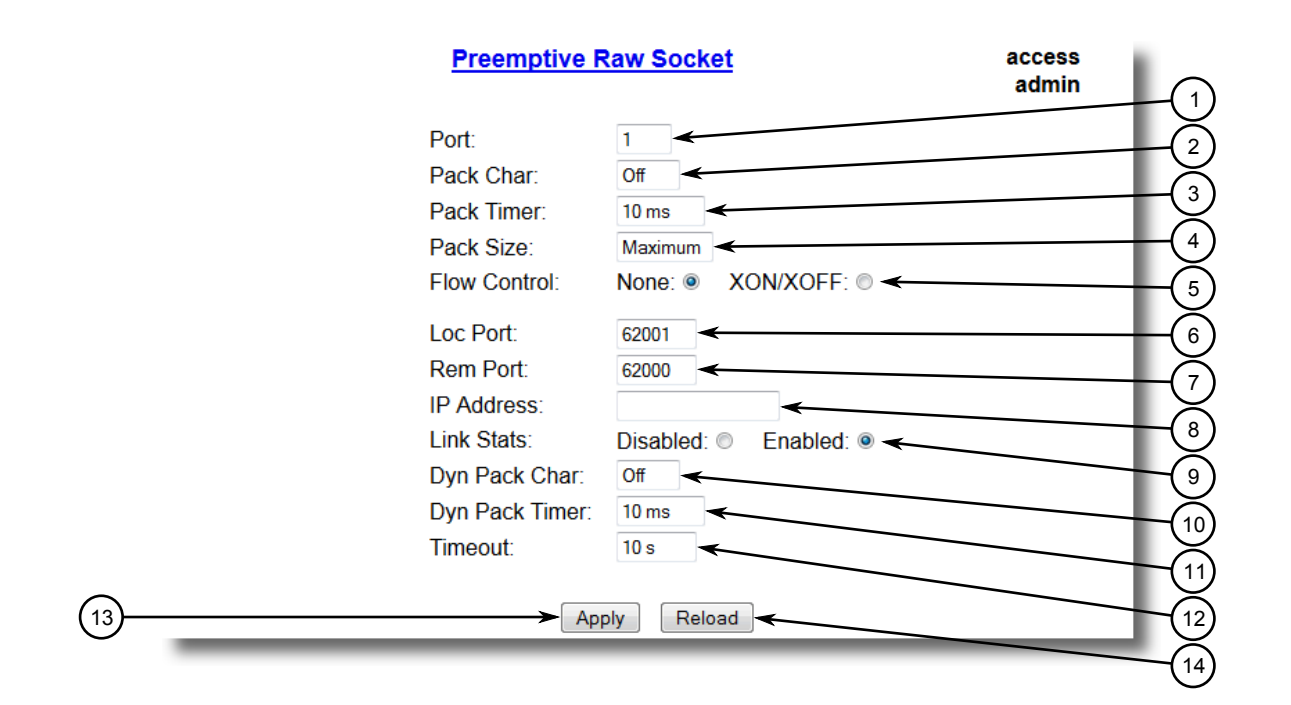

#### **Figure 88: Preemptive Raw Socket Form**

**1.** Port Box **2.** Pack Char Box **3.** Pack Timer Box **4.** Pack Size Box **5.** Flow Control Options **6.** Loc Port Box **7.** Rem Port Box **8.** IP Address Box **9.** Link Stats Options **10.** Dyn Pack Char Box **11.** Dyn Pack Timer Box **12.** Timeout Box **13.** Apply Button **14.** Reload Button

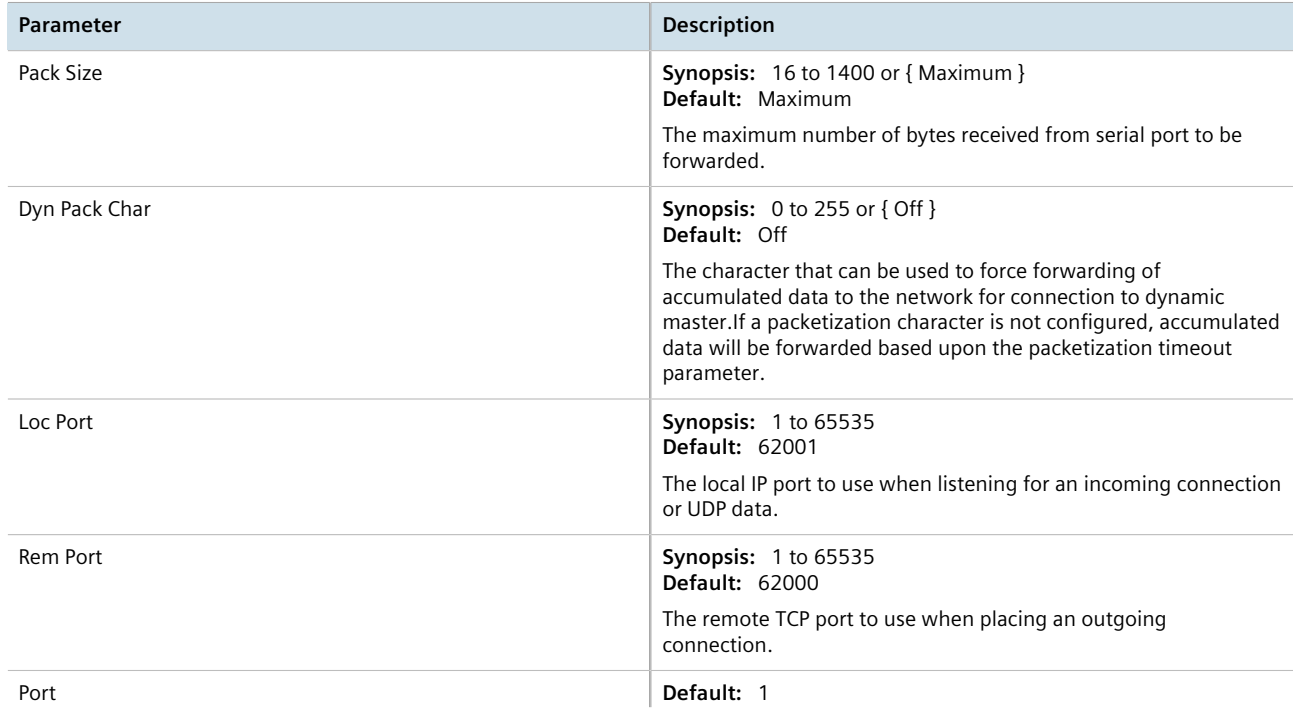

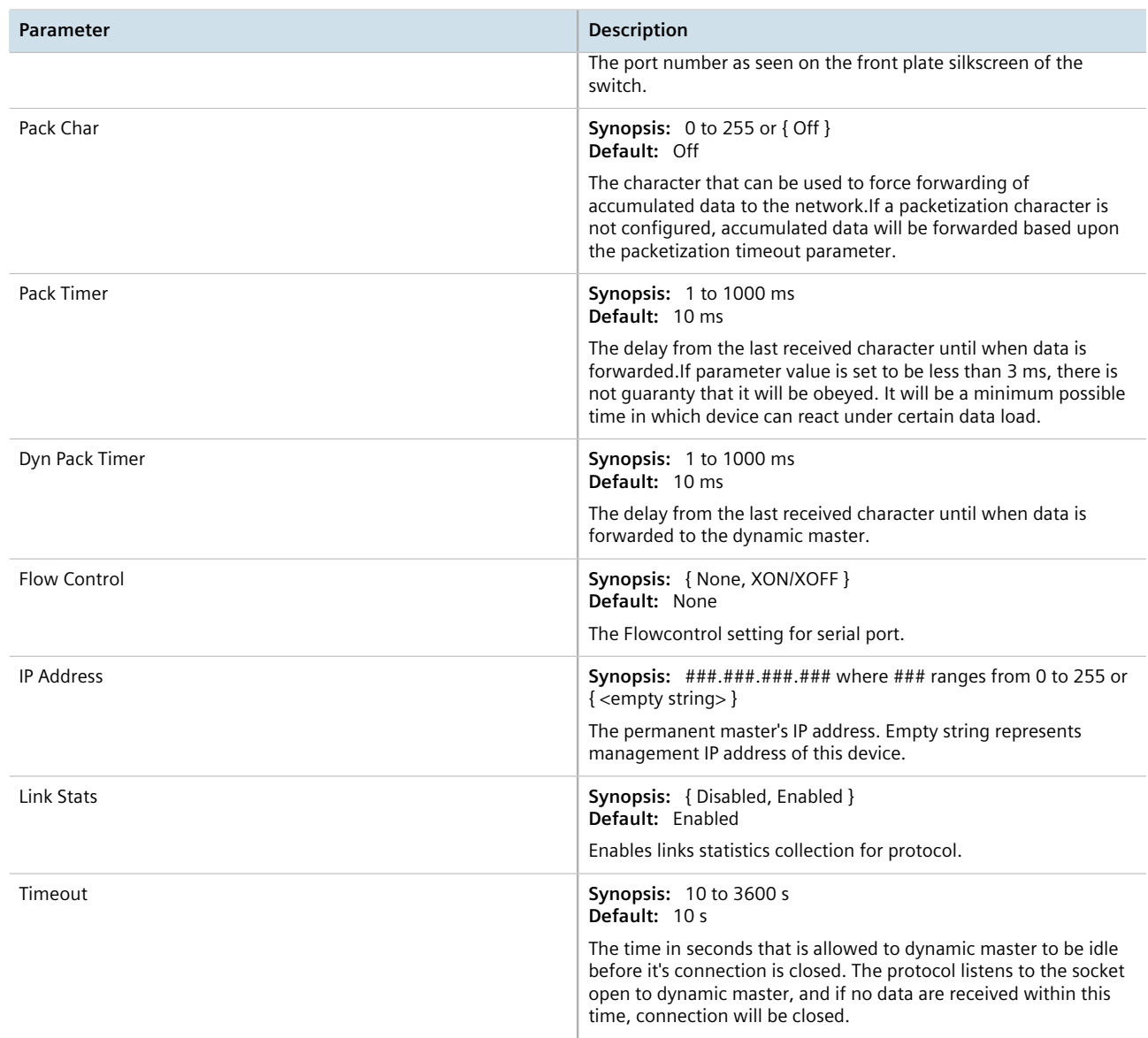

# Section 5.4.8 **Configuring a TCP Modbus Server**

To configure the TCP Modbus Server protocol for a serial port, do the following:

- 1. Make sure the serial port is configured to use the TCP Modbus Server protocol. For more information, refer to [Section 5.4.5, "Configuring a Serial Port"](#page-153-0) .
- 2. Navigate to *Serial Protocols » Configure Protocols » Configure Modbus Server* . The **Modbus Server** table appears.

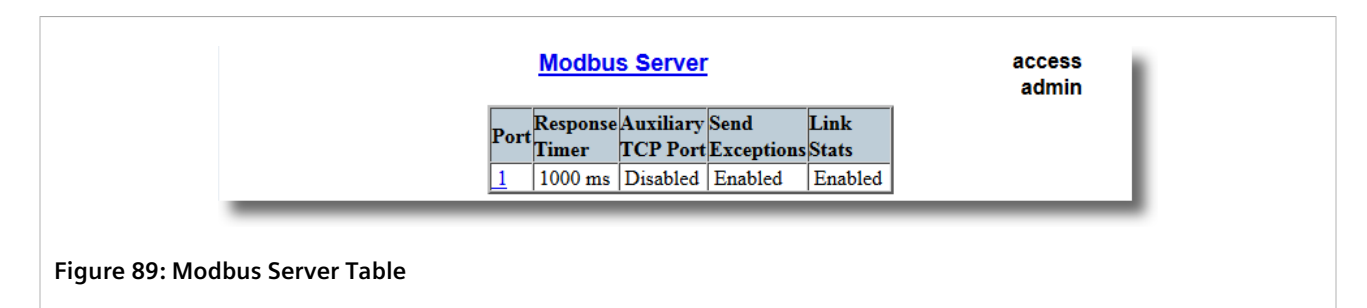

3. Select a serial port. The **Modbus Server** form appears.

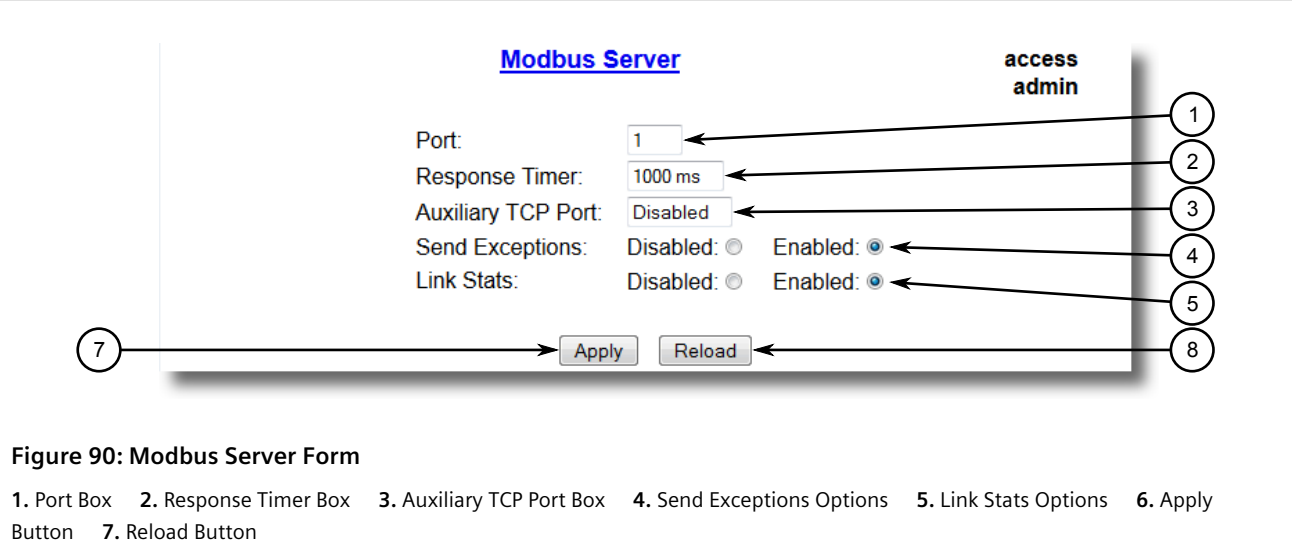

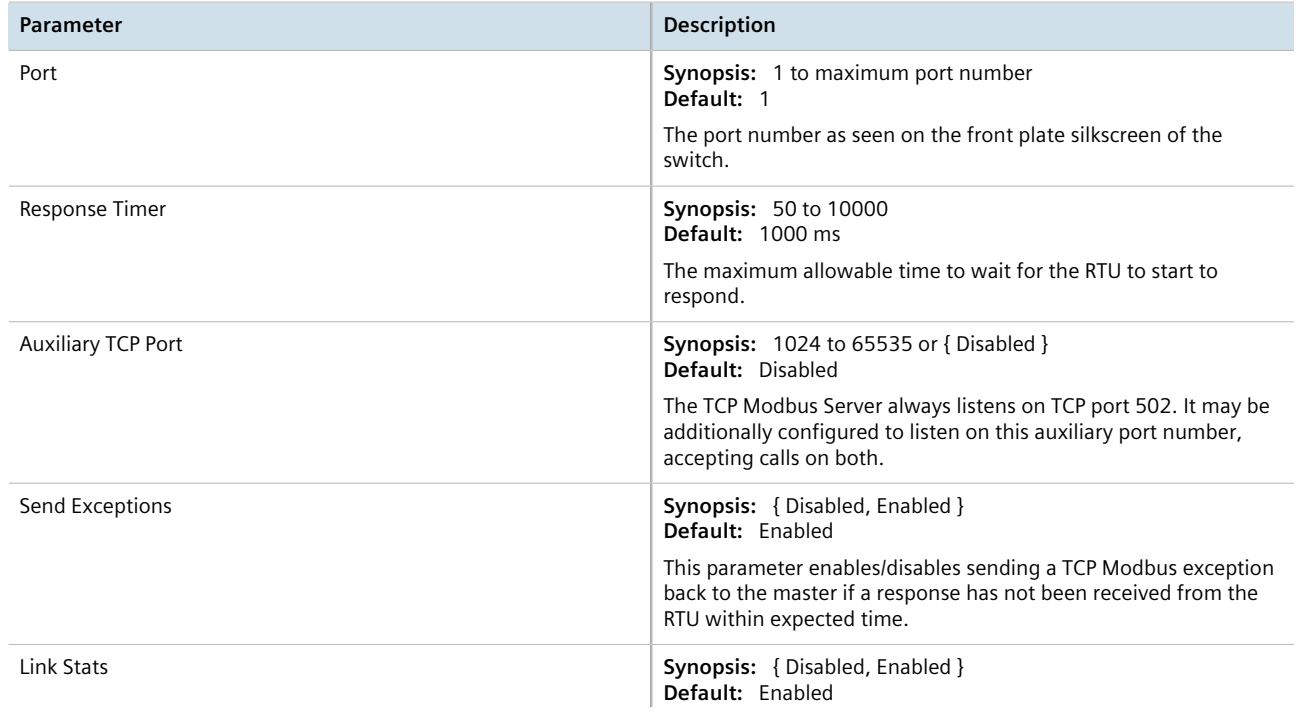

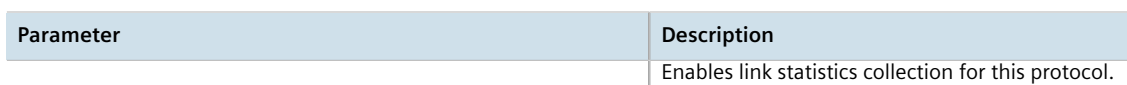

# Section 5.4.9 **Configuring a TCP Modbus Client**

To configure the TCP Modbus Client protocol for a serial port, do the following:

- 1. Make sure the serial port is configured to use the TCP Modbus Client protocol. For more information, refer to [Section 5.4.5, "Configuring a Serial Port"](#page-153-0) .
- 2. Navigate to *Serial Protocols » Configure Protocols » Configure Modbus Client* . The **Modbus Client** form appears.

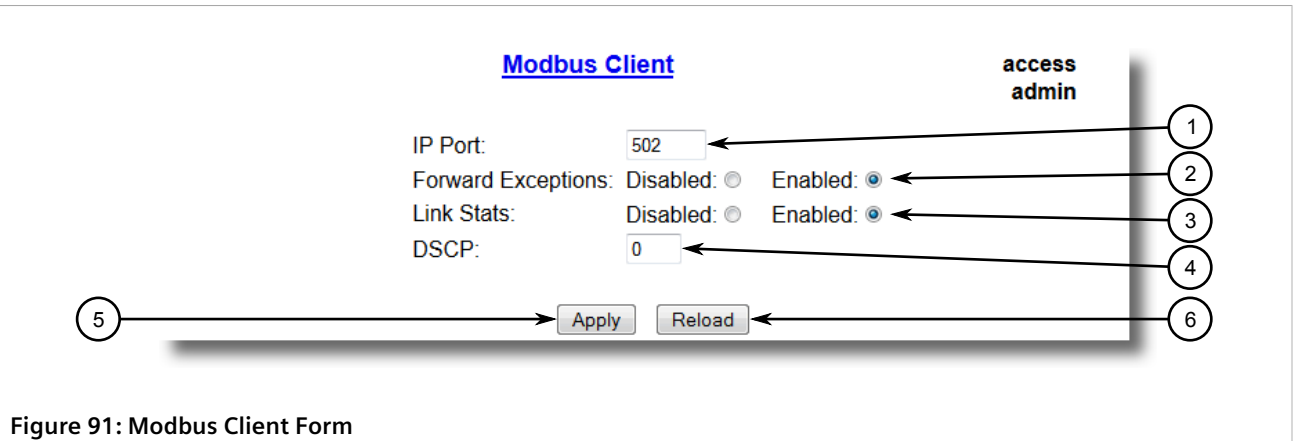

```
1. IP Port Box    2. Forward Exceptions Options    3. Link Stats Options    4. DSCP Box    5. Apply Button    6. Reload Button
```
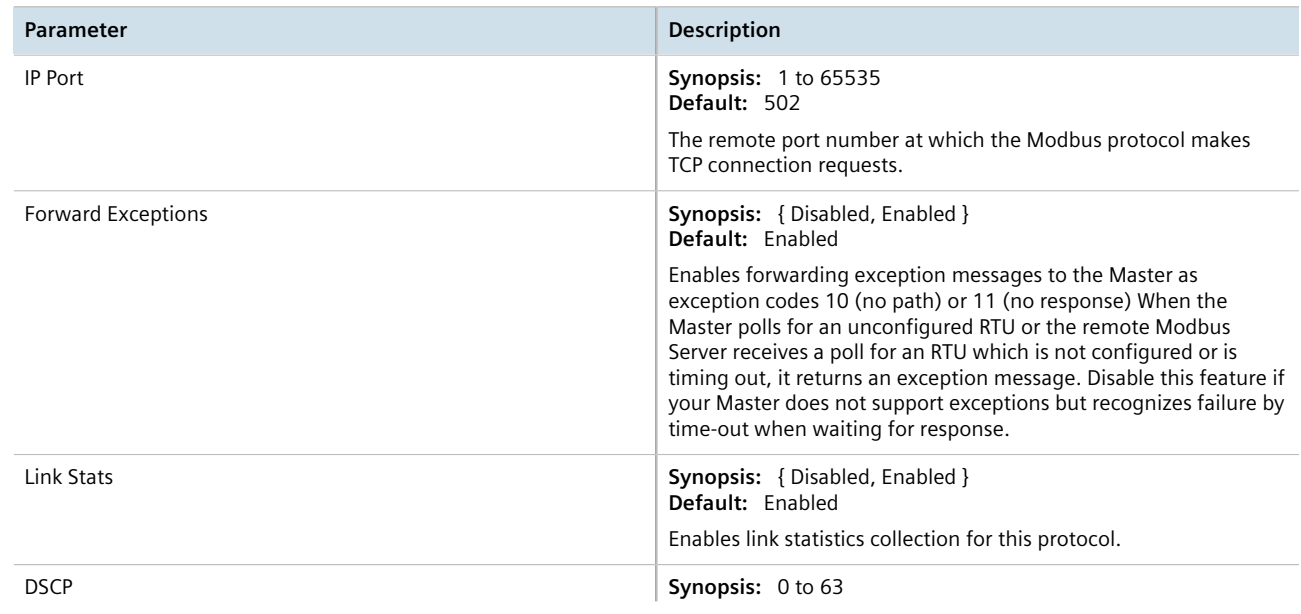

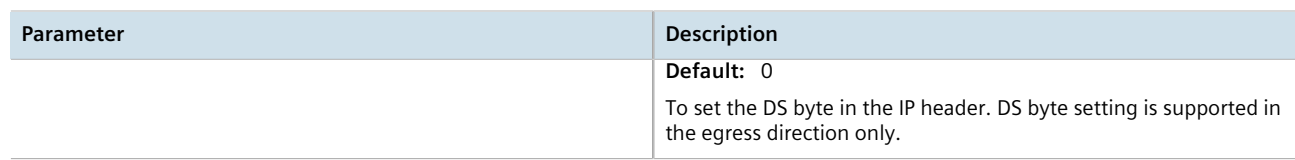

# Section 5.4.10 **Configuring the WIN and TIN Protocols**

To configure the WIN or TIN protocols for a serial port, do the following:

- 1. Make sure the serial port is configured to use either the WIN or TIN protocol. For more information, refer to [Section 5.4.5, "Configuring a Serial Port"](#page-153-0) .
- 2. Navigate to *Serial Protocols » Configure Protocols » Configure WIN and TIN* . The **WIN and TIN** form appears.

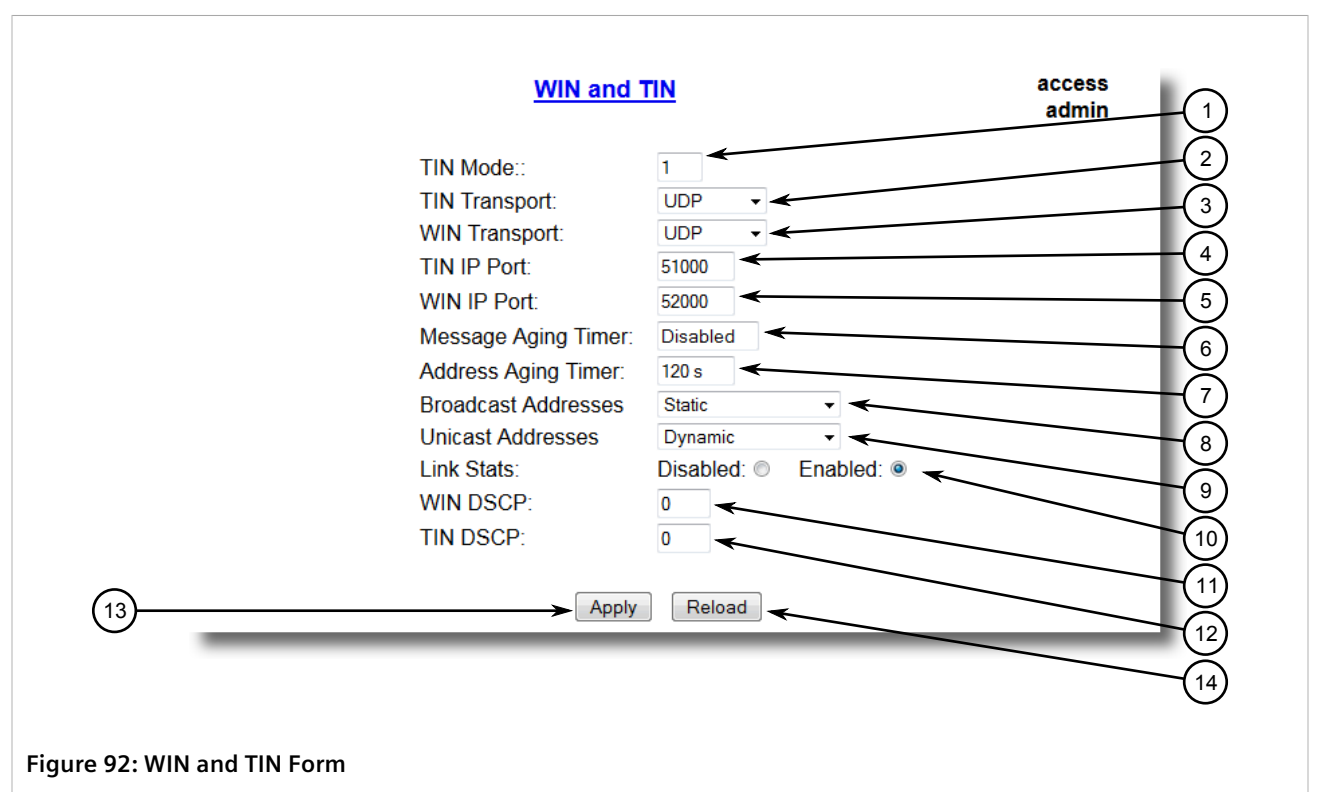

**1.** TIN Mode Box **2.** TIN Transport List **3.** WIN Transport List **4.** TIN IP Box **5.** WIN IP Box **6.** Messaging Aging Timer Box **7.** Address Aging Timer Box **8.** Broadcast Addresses List **9.** Unicast Addresses List **10.** Link Stats Options **11.** WIN DSCP Box **12.** TIN DSCP Box **13.** Apply Button **14.** Reload Button

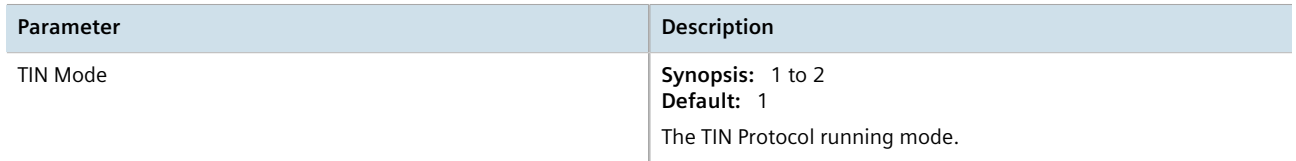

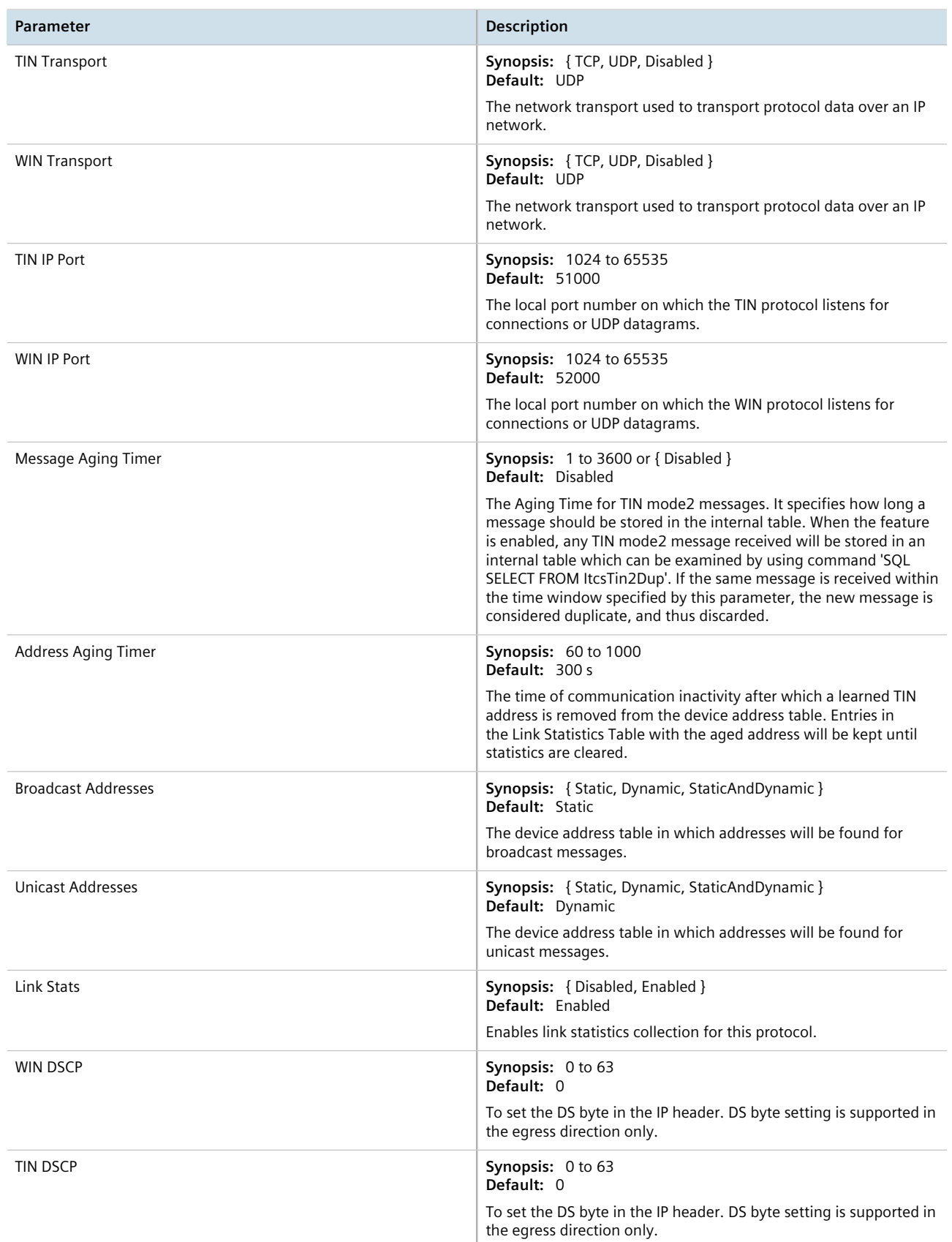

# Section 5.4.11 **Configuring the MicroLok Protocol**

To configure the MicroLok protocol for a serial port, do the following:

- 1. Make sure the serial port is configured to use the MicroLok protocol. For more information, refer to [Section 5.4.5, "Configuring a Serial Port"](#page-153-0) .
- 2. Navigate to *Serial Protocols » Configure Protocols » Configure MicroLok* . The **MicroLok** form appears.

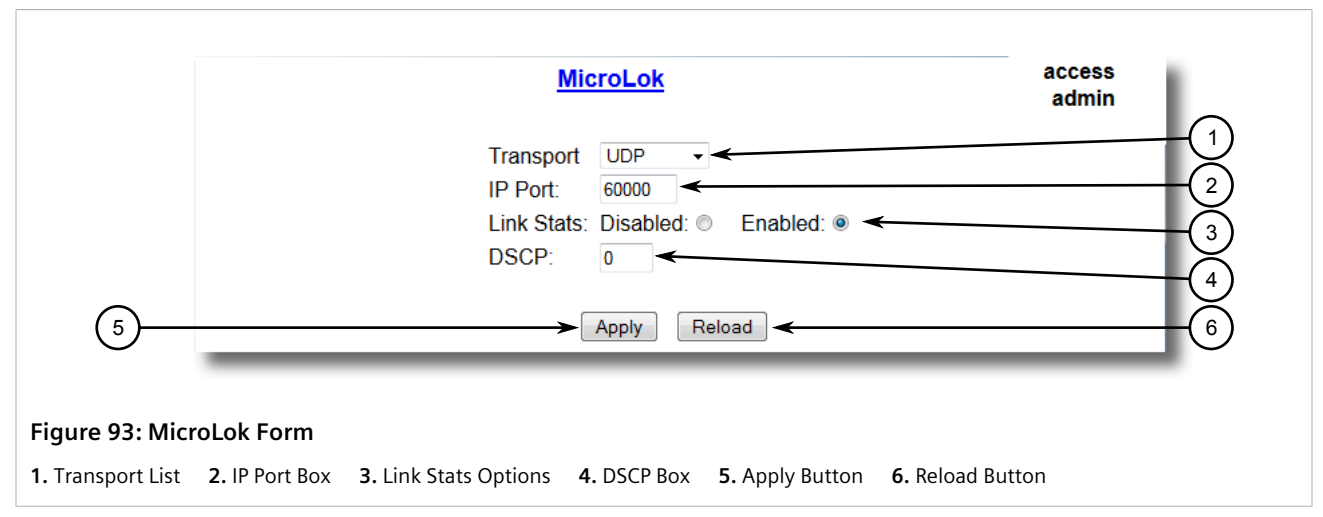

3. Configure the following parameter(s) as required:

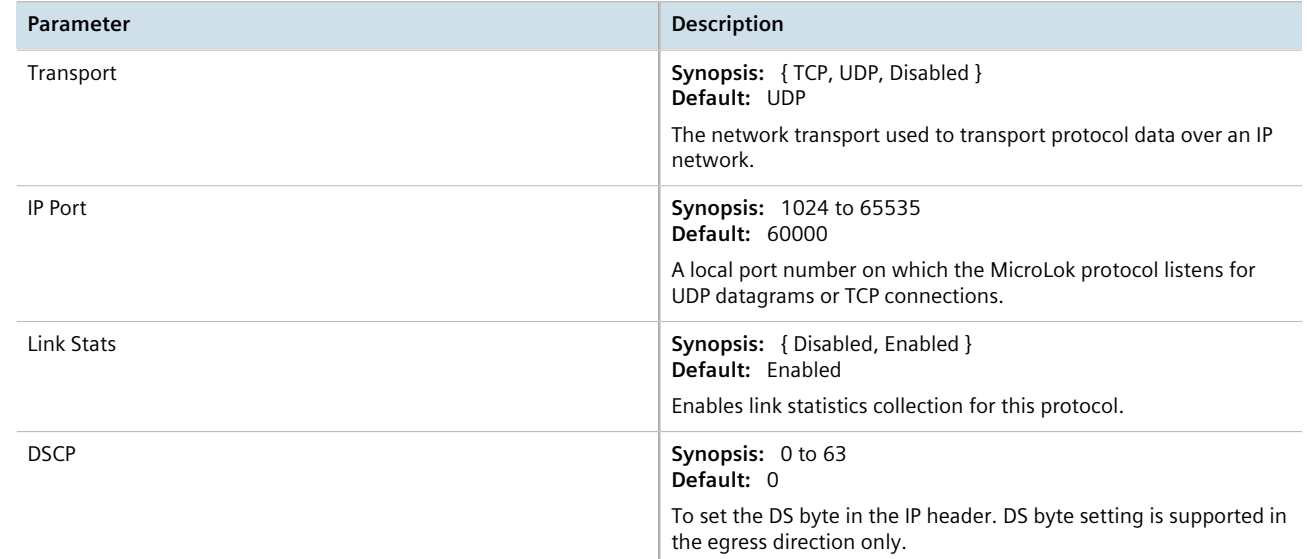

#### 4. Click **Apply**.

# Section 5.4.12 **Configuring the DNP Protocol**

To configure the DNP protocol for a serial port, do the following:

- 1. Make sure the serial port is configured to use the DNP protocol. For more information, refer to [Section 5.4.5,](#page-153-0) ["Configuring a Serial Port"](#page-153-0) .
- 2. Navigate to *Serial Protocols » Configure Protocols » Configure DNP Protocol » Configure DNP* . The **DNP** form appears.

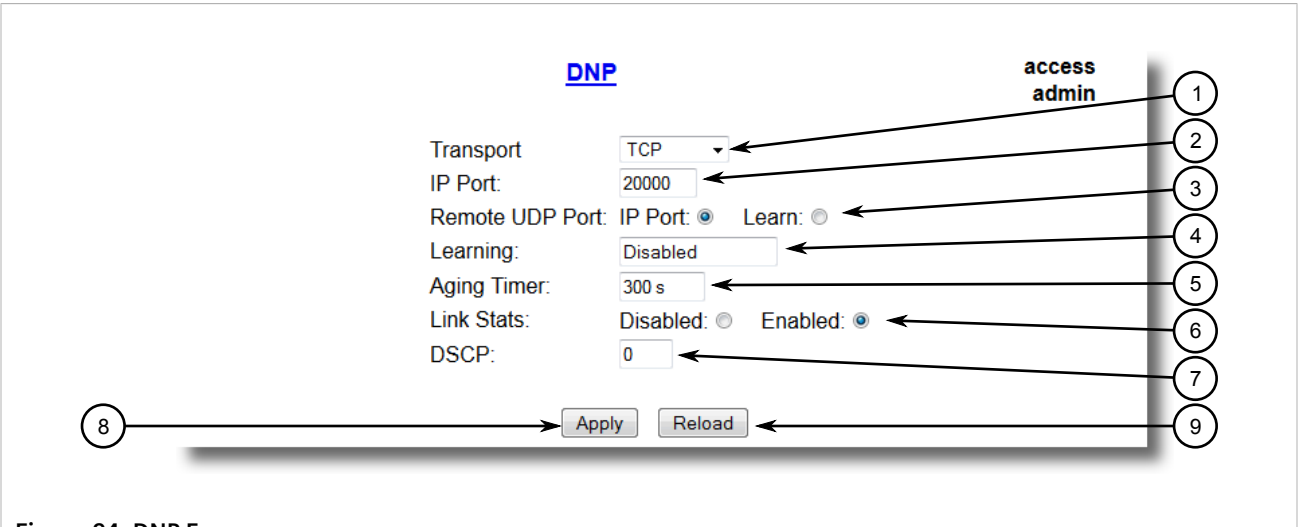

#### **Figure 94: DNP Form**

**1.** Transport List **2.** IP Port Box **3.** Remote UDP Port Options **4.** Learning Box **5.** Aging Timer Box **6.** Link Stats Options **7.** DSCP Box **8.** Apply Button **9.** Reload Button

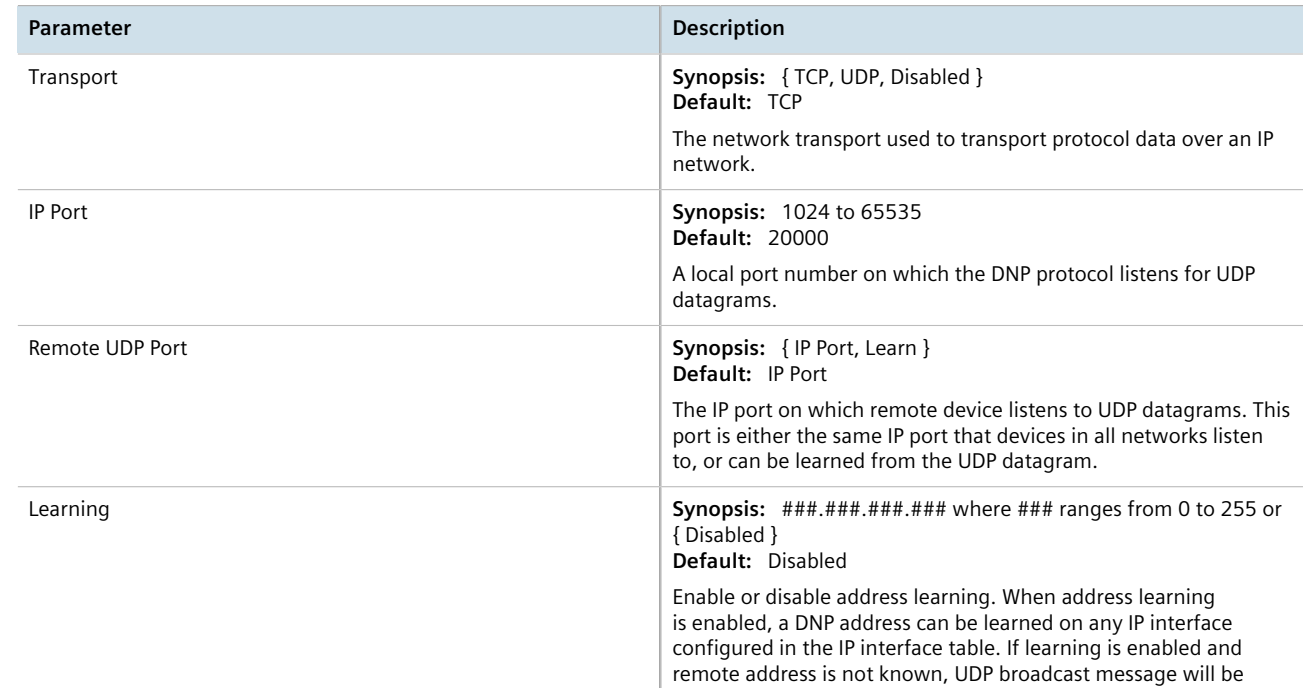

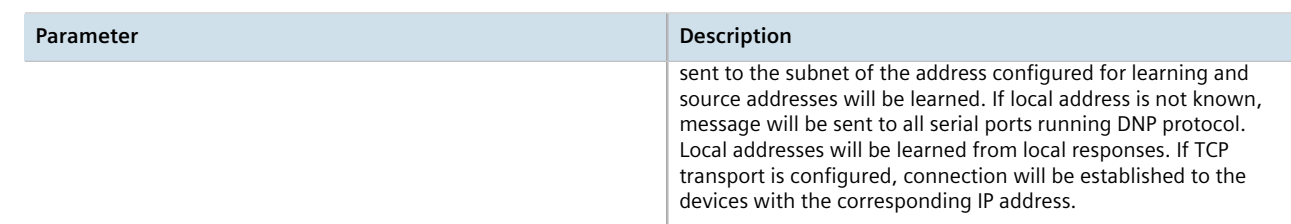

# Section 5.4.13 **Configuring the DNP Over Raw Socket Protocol**

To configure the DNP Over Raw Socket protocol for a serial port, do the following:

- 1. Make sure the serial port is configured to use the DNP Over Raw Socket protocol. For more information, refer to [Section 5.4.5, "Configuring a Serial Port"](#page-153-0) .
- 2. Navigate to *Serial Protocols » Configure Protocols » Configure DNP Protocol » Configure DNP over RawSocket* . The **DNP over RawSocket** table appears.

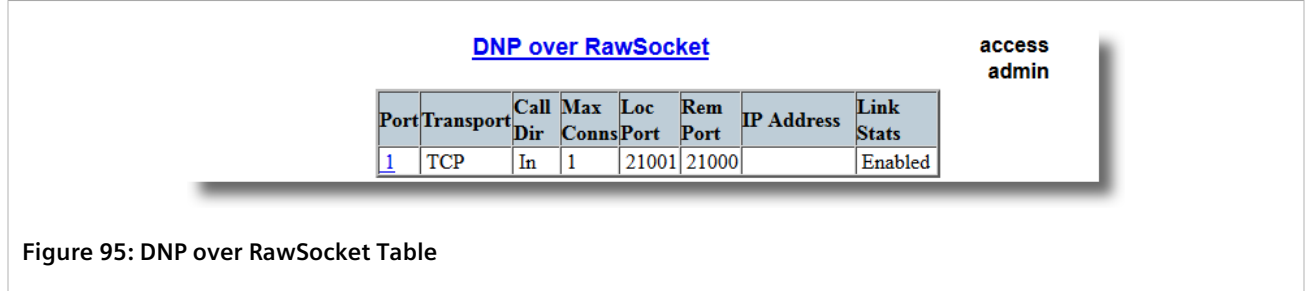

3. Select a serial port. The **DNP over RawSocket** form appears.

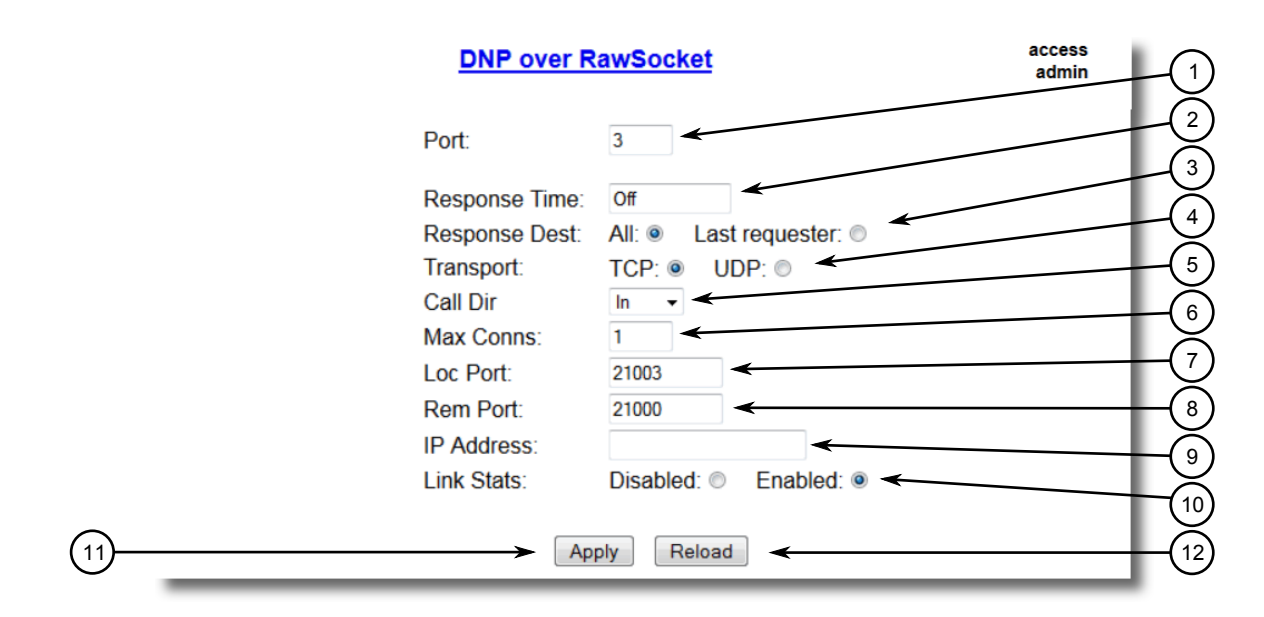

#### **Figure 96: DNP over RawSocket Form**

**1.** Port Box **2.** Response Time Box **3.** Response Dest Options **4.** Transport Options **5.** Call Dir List **6.** Max Conns Box **7.** Loc Port Box **8.** Rem Port Box **9.** IP Address Box **10.** Link Stats Options **11.** Apply Button **12.** Reload Button

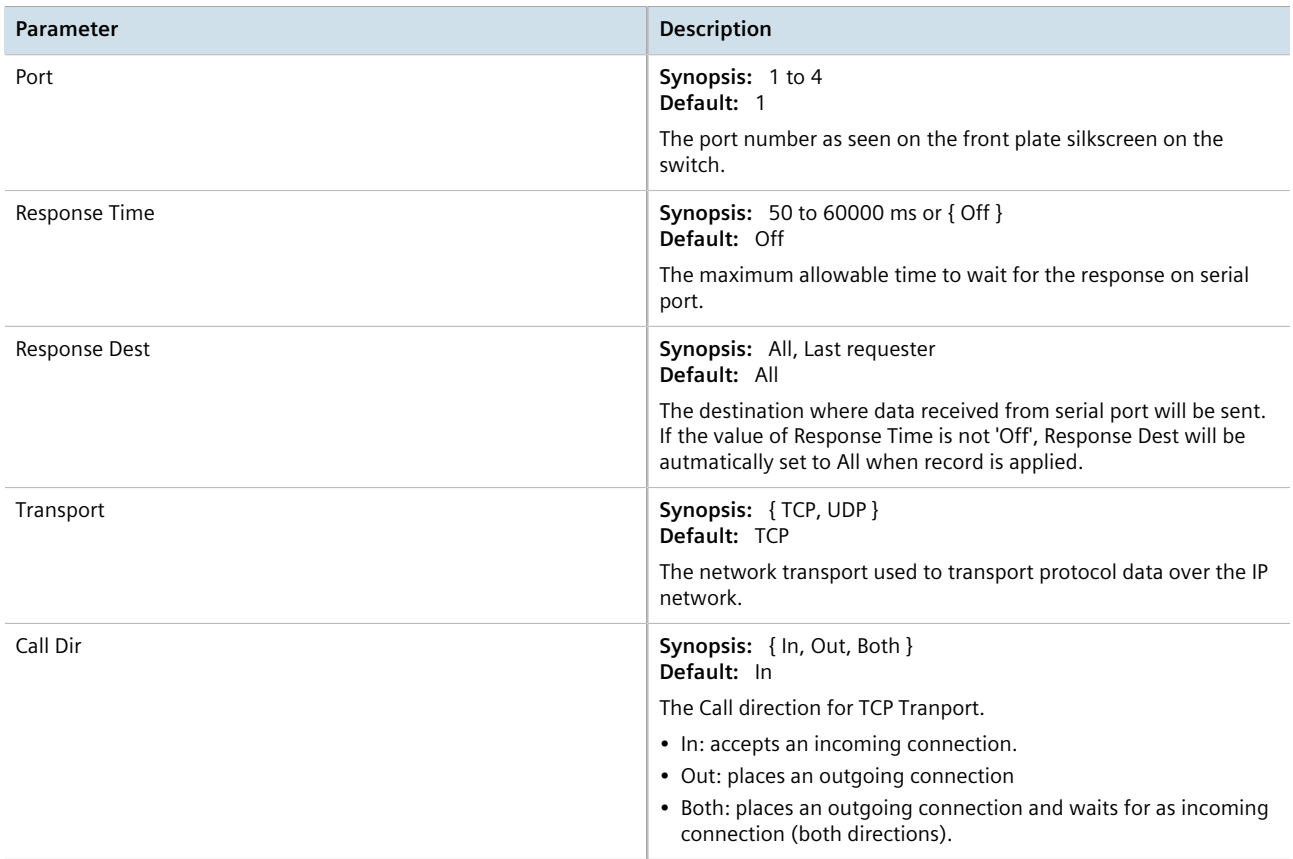

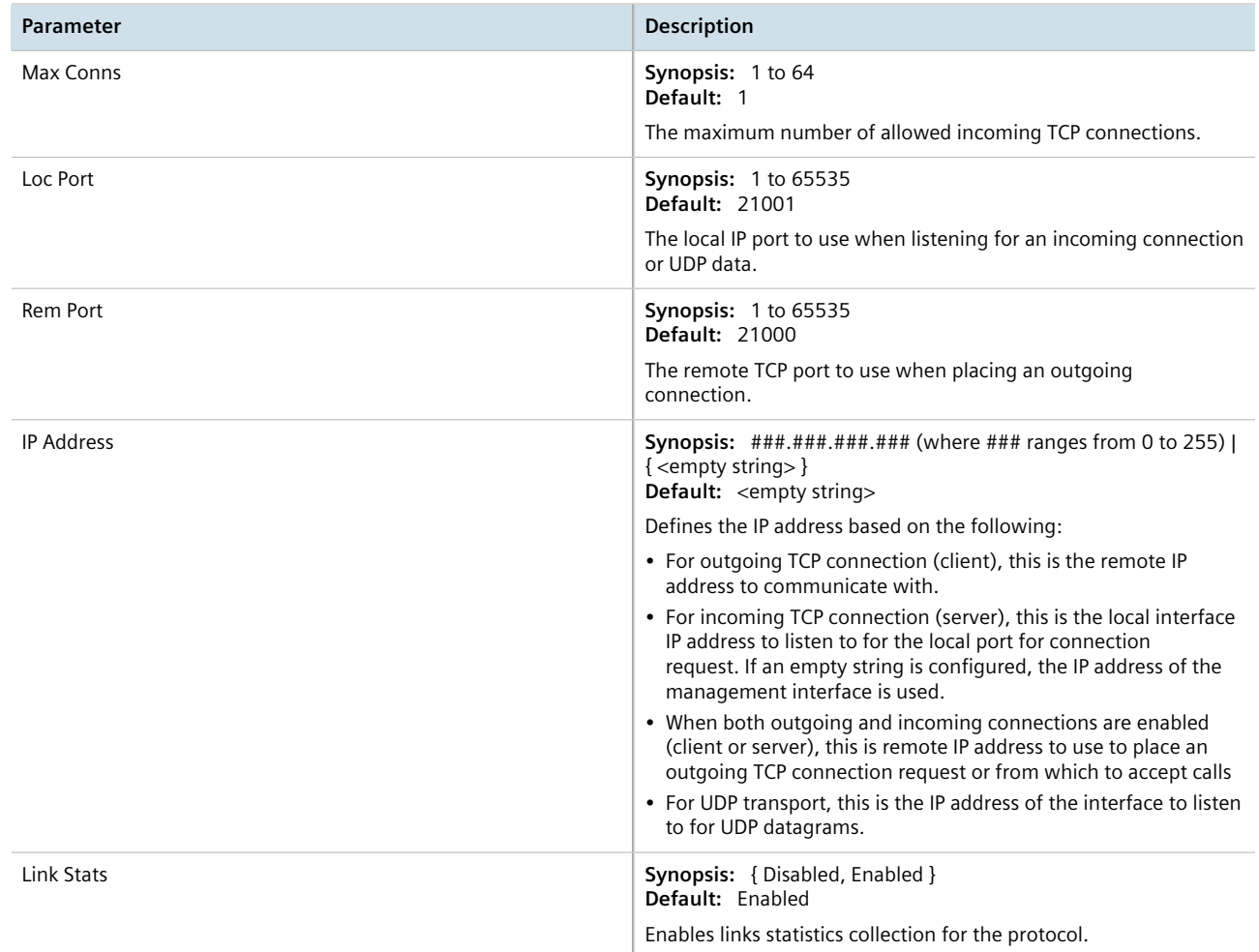

# Section 5.4.14 **Configuring the Mirrored Bits Protocol**

To configure the Mirrored Bits protocol for a serial port, do the following:

- 1. Make sure the serial port is configured to use the Mirrored Bits protocol. For more information, refer to [Section 5.4.5, "Configuring a Serial Port"](#page-153-0) .
- 2. Navigate to *Serial Protocols » Configure Protocols » Configure Mirrored Bits* . The **Mirrored Bits** table appears.

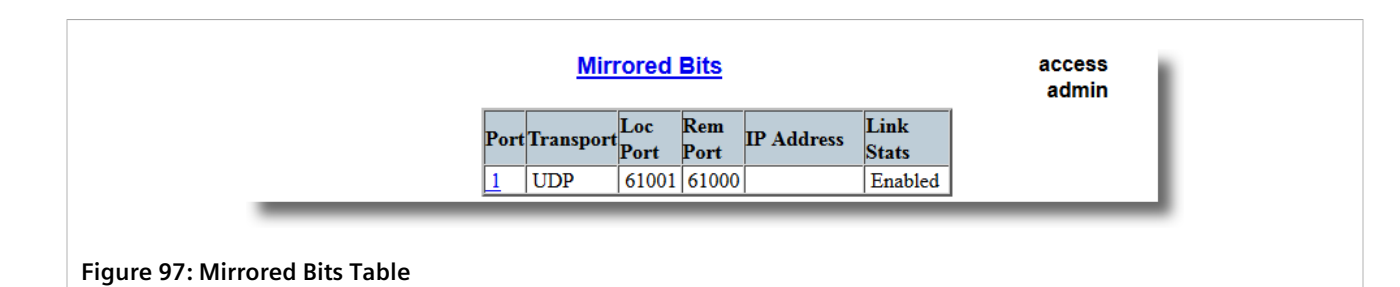

3. Select a serial port. The **Mirrored Bits** form appears.

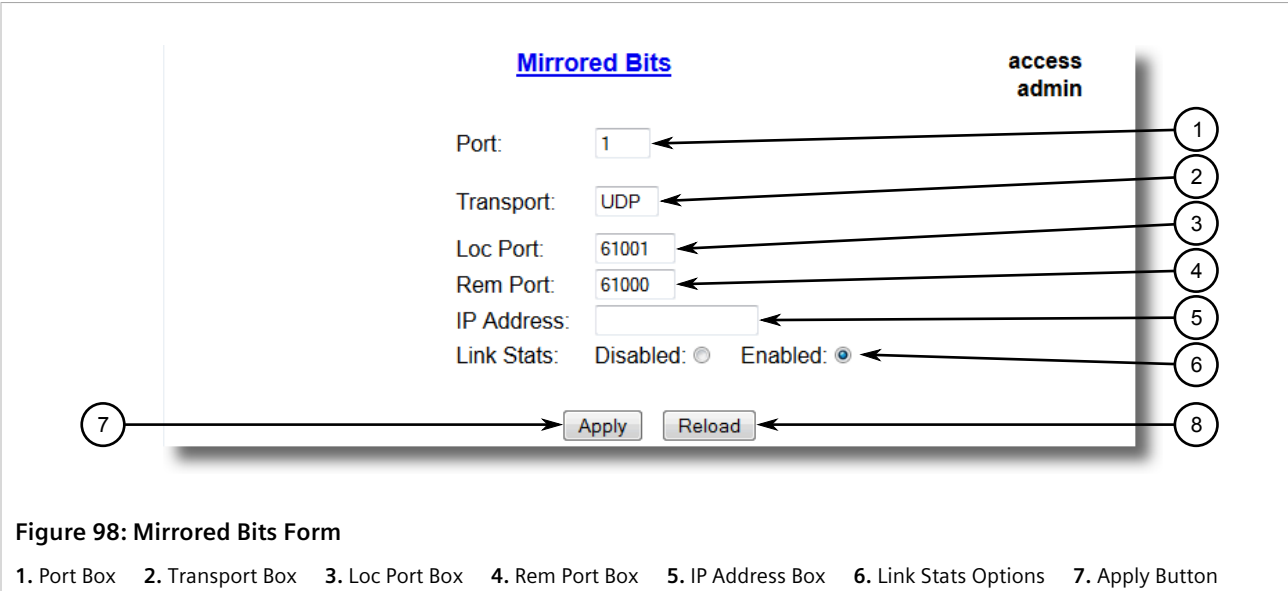

- **8.** Reload Button
- 4. Configure the following parameter(s) as required:

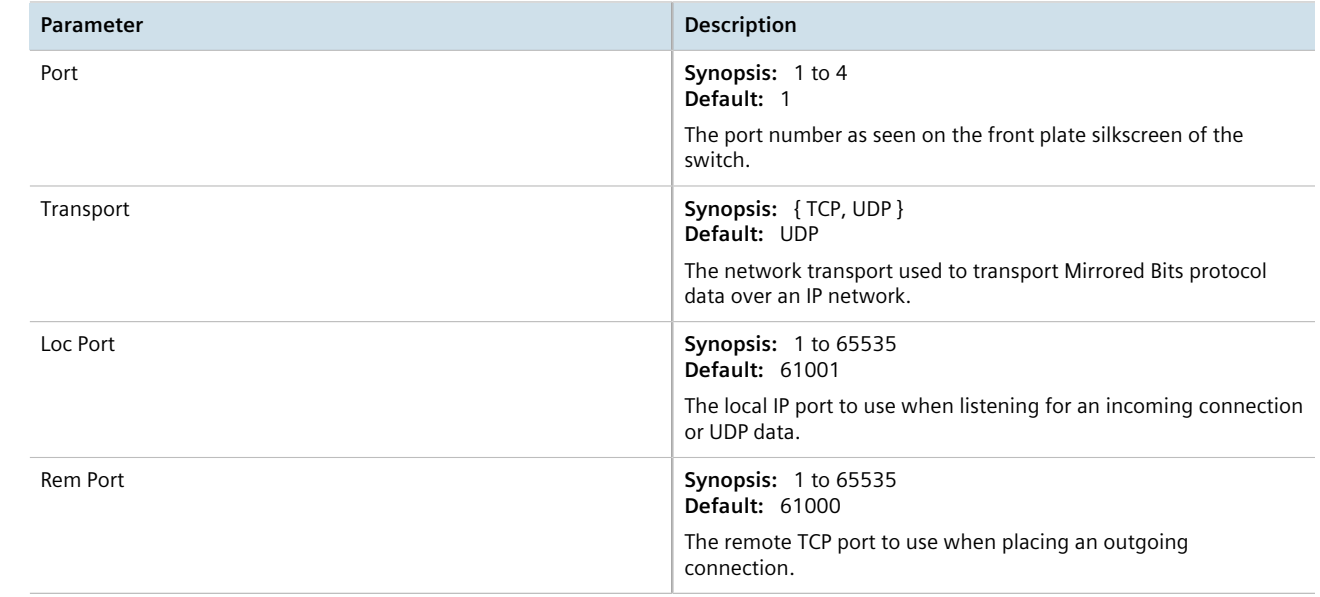

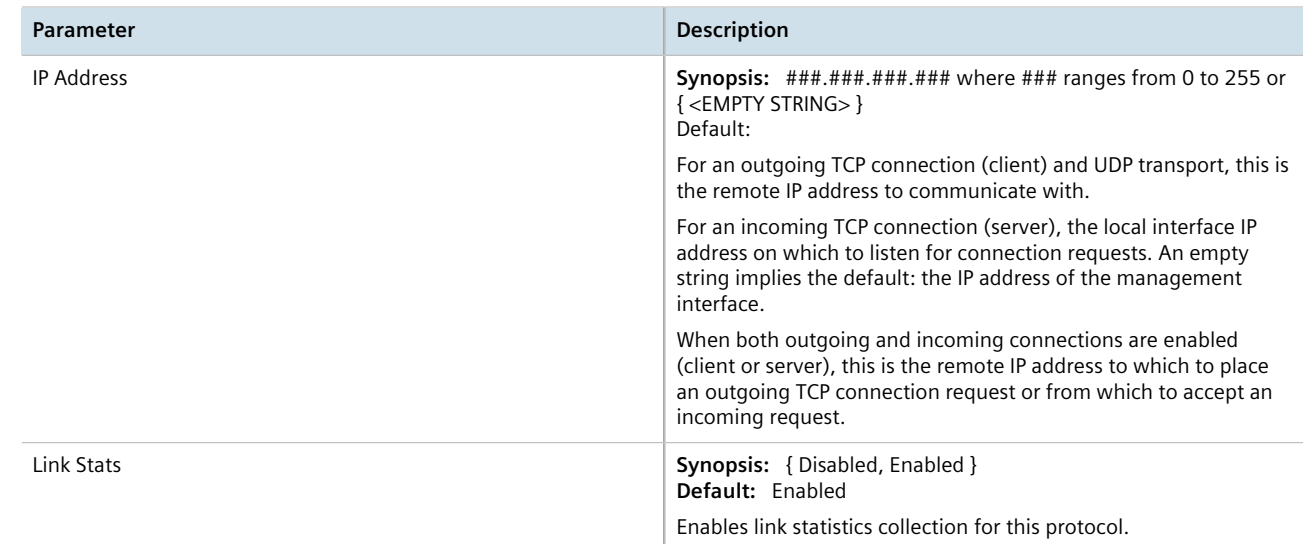

# Section 5.4.15 **Configuring the Telnet Com Port Protocol**

To configure the Telnet Com Port protocol for a serial port, do the following:

- 1. Make sure the serial port is configured to use the Telnet Com Port protocol. For more information, refer to [Section 5.4.5, "Configuring a Serial Port"](#page-153-0) .
- 2. Navigate to *Serial Protocols » Configure Protocols » Configure Telnet Com Port* . The **Telnet Com Port** table appears.

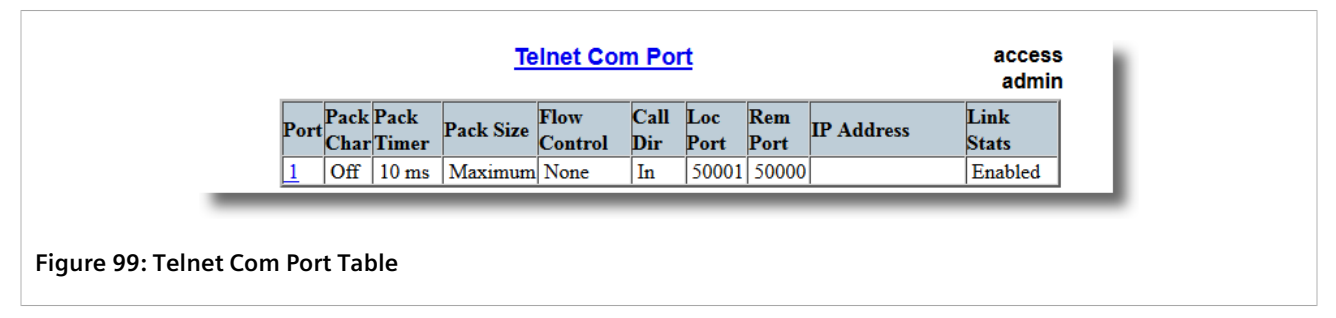

3. Select a serial port. The **Telnet Com Port** form appears.

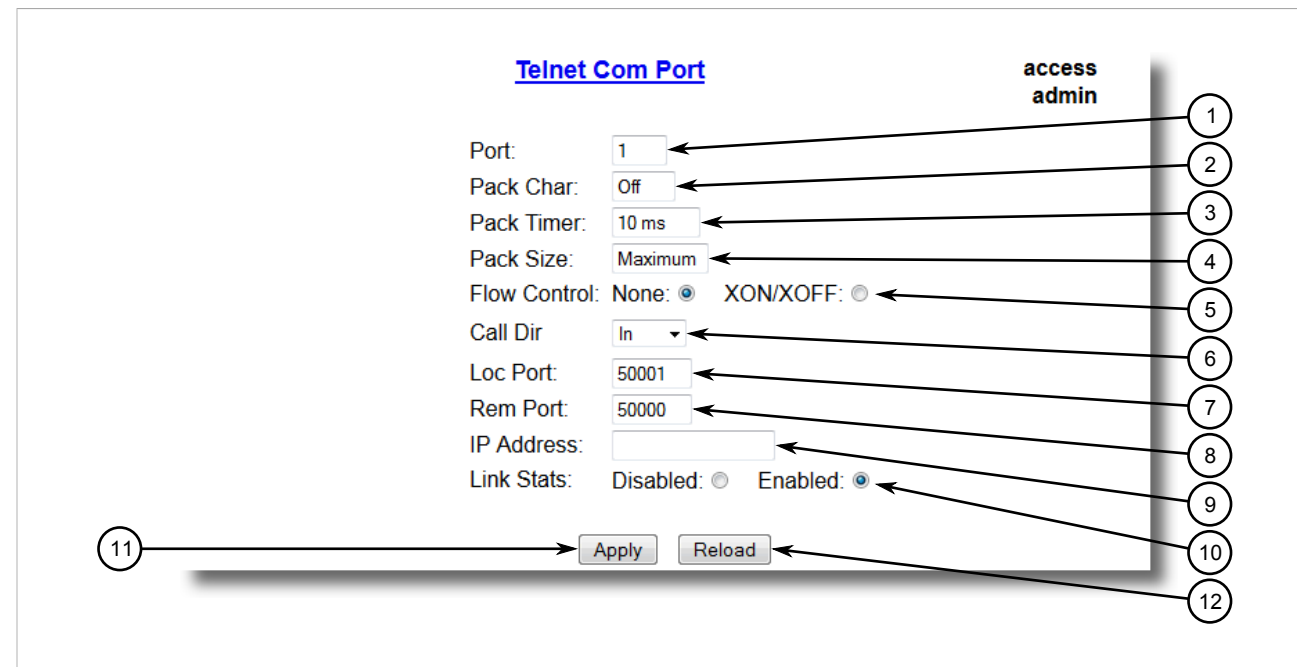

#### **Figure 100: Telnet Com Port Form**

**1.** Port Box **2.** Pack Char Box **3.** Pack Timer Box **4.** Pack Size Box **5.** Flow Control Options **6.** Call Dir List **7.** Loc Port Box **8.** Rem Port Box **9.** IP Address Box **10.** Link Stats Options **11.** Apply Button **12.** Reload Button

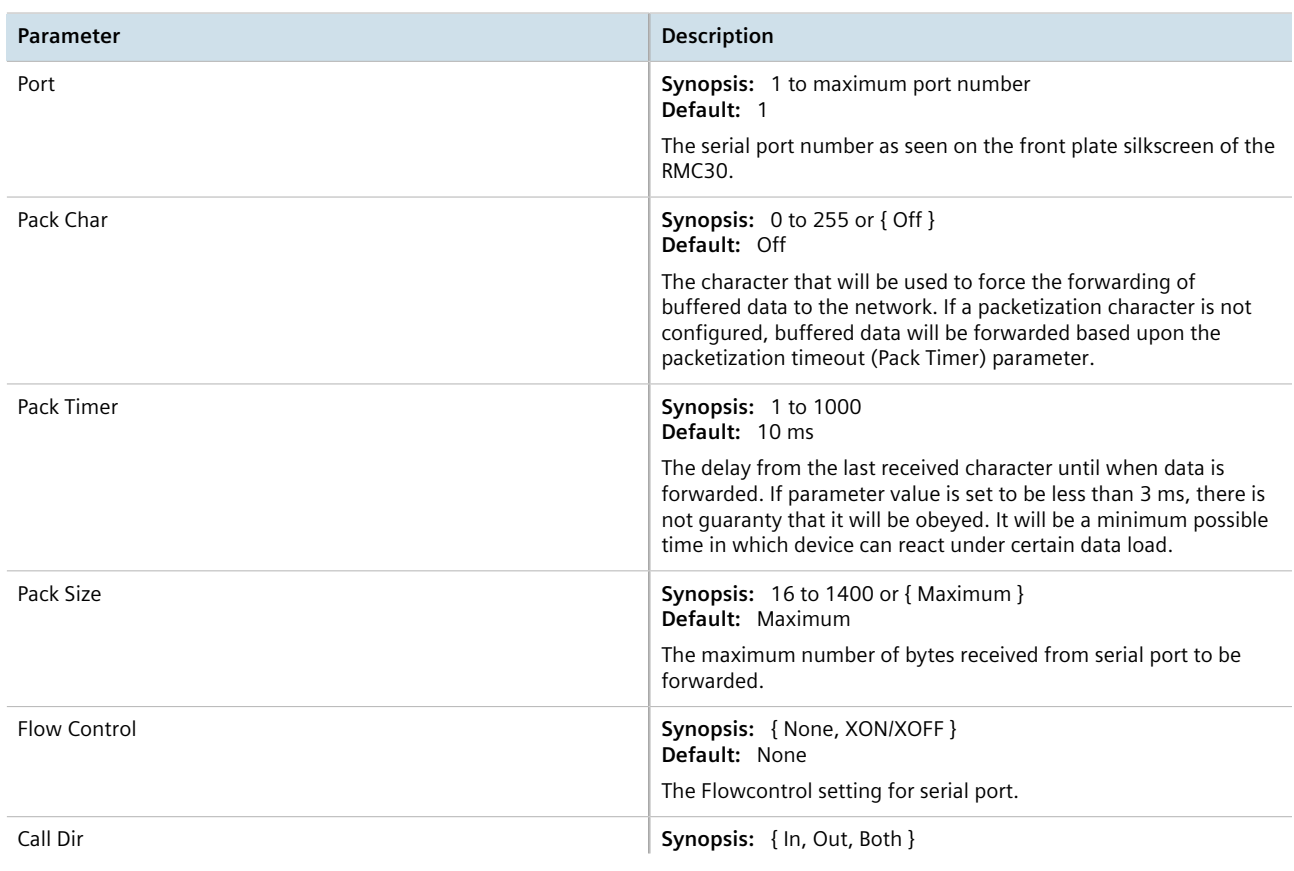

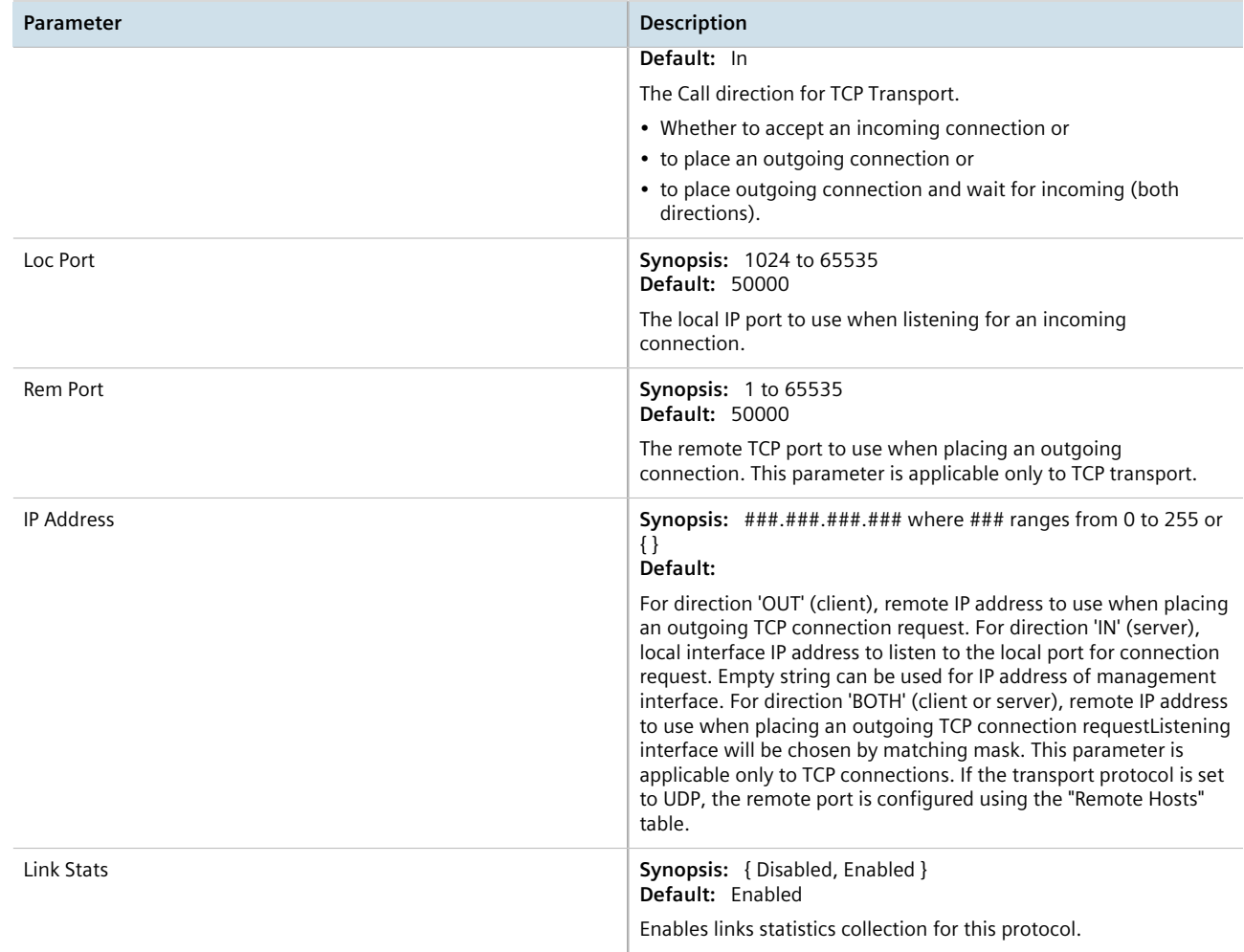

# Section 5.4.16 **Managing Raw Socket Remote Hosts**

This section describes how to configure and manage remote hosts.

#### **CONTENTS**

- [Section 5.4.16.1, "Viewing a List of Remote Hosts"](#page-175-1)
- [Section 5.4.16.2, "Adding a Remote Host"](#page-175-0)

• [Section 5.4.16.3, "Deleting a Remote Host"](#page-176-0)

## <span id="page-175-1"></span>Section 5.4.16.1 **Viewing a List of Remote Hosts**

To view a list of remote hosts configured for the Raw socket protocol, navigate to *Serial Protocols » Configure Protocols » Configure Raw Socket » Configure Remote Hosts* . The **Remote** table appears.

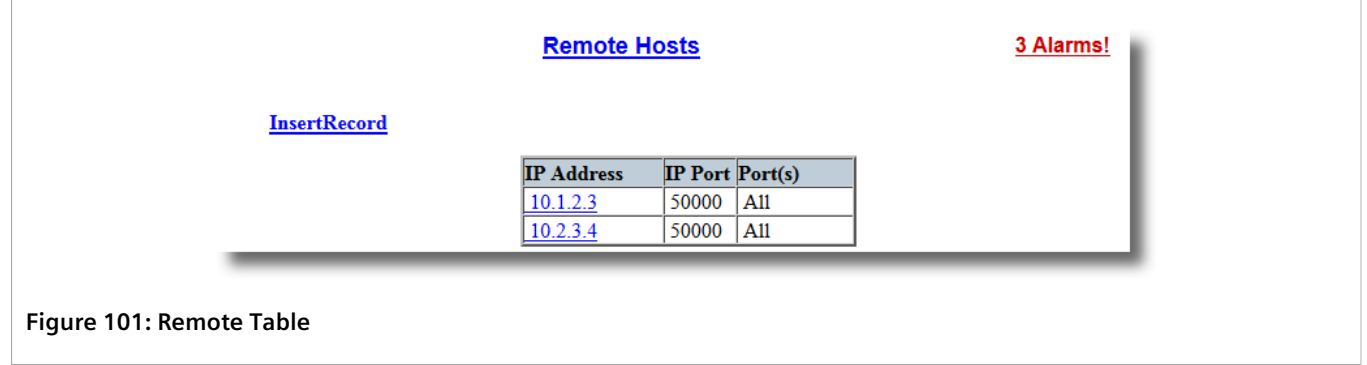

If remote hosts have not been configured, add hosts as needed. For more information, refer to [Section 5.4.16.2,](#page-175-0) ["Adding a Remote Host"](#page-175-0) .

## <span id="page-175-0"></span>Section 5.4.16.2 **Adding a Remote Host**

To add a remote host for the Raw socket protocol, do the following:

1. Navigate to *Serial Protocols » Configure Protocols » Configure Raw Socket » Configure Remote Hosts* . The **Remote Hosts** table appears.

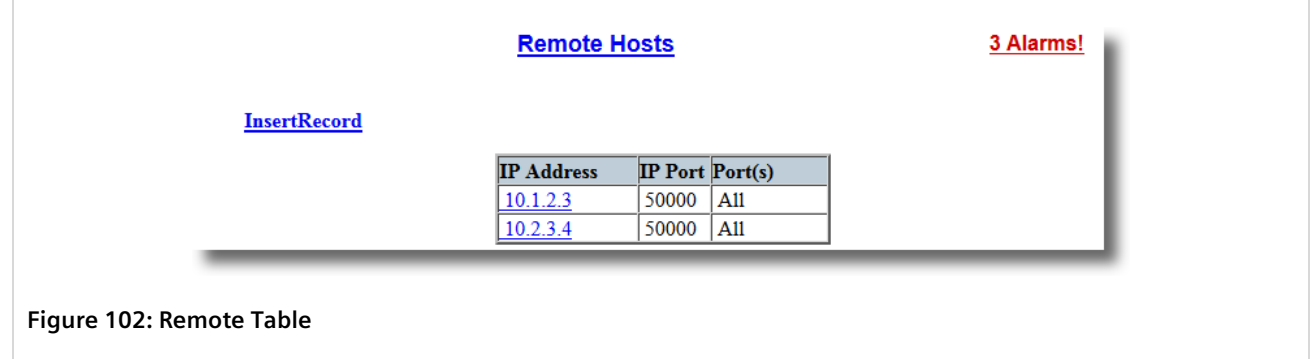

2. Click **InsertRecord**. The **Remote Hosts** form appears.

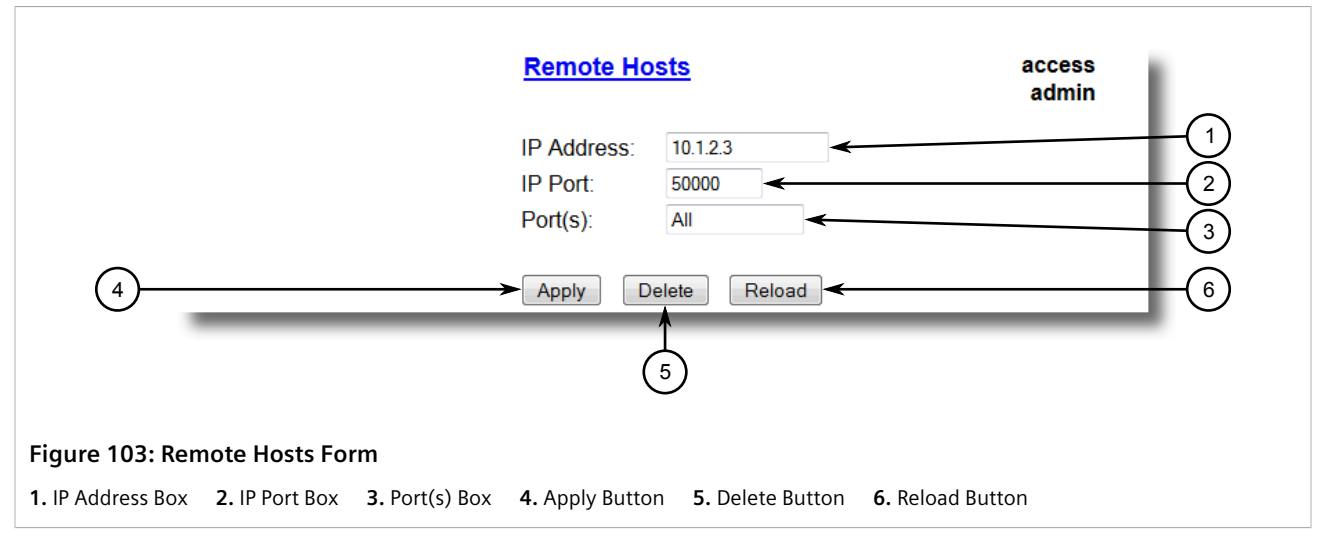

3. Configure the following parameter(s) as required:

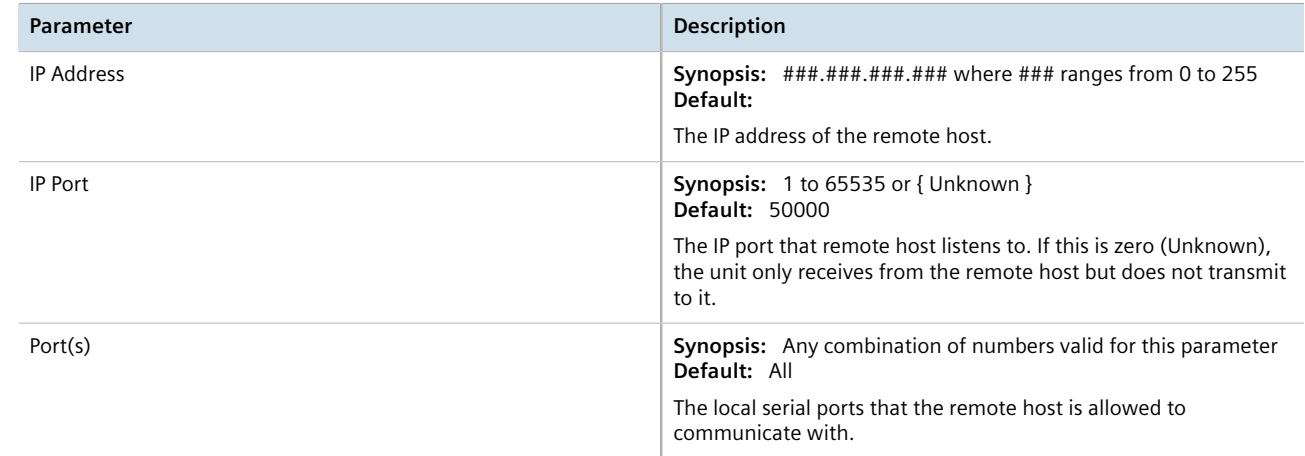

#### 4. Click **Apply**.

## <span id="page-176-0"></span>Section 5.4.16.3 **Deleting a Remote Host**

To delete a remote host used by the Raw socket protocol, do the following:

1. Navigate to *Serial Protocols » Configure Protocols » Configure Raw Socket » Configure Remote Hosts* . The **Remote** table appears.

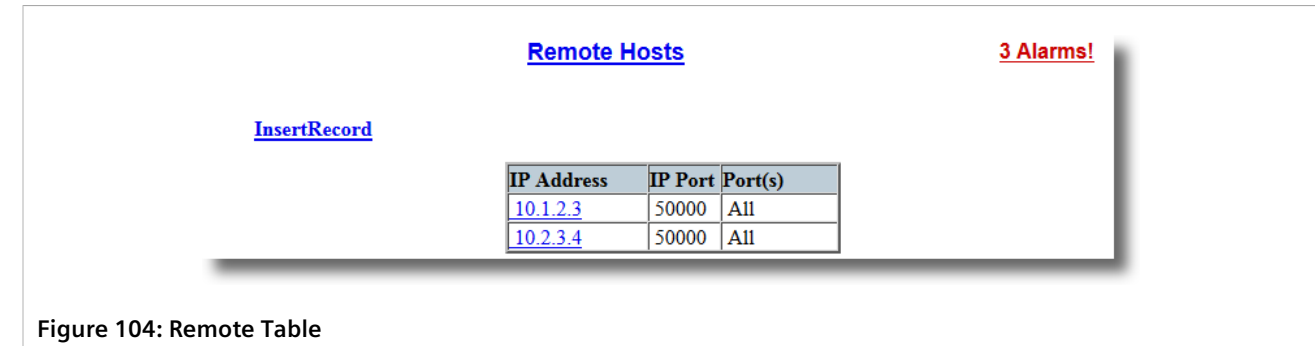

2. Select the remote host from the table. The **Remote** form appears.

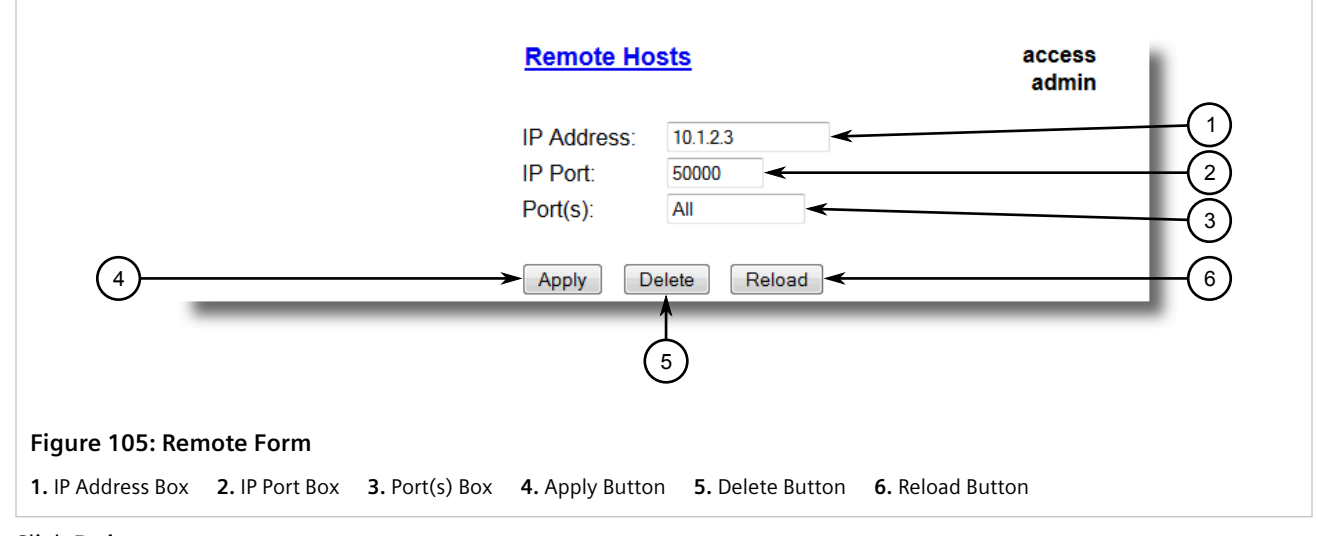

3. Click **Delete**.

# Section 5.4.17 **Managing Device Addresses**

This section describes how to configure and manage device addresses.

#### **CONTENTS**

- [Section 5.4.17.1, "Viewing a List of Device Addresses"](#page-177-0)
- [Section 5.4.17.2, "Adding a Device Address"](#page-178-0)
- [Section 5.4.17.3, "Deleting a Device Address"](#page-180-0)

### <span id="page-177-0"></span>Section 5.4.17.1

# **Viewing a List of Device Addresses**

To view a list of device addresses configured on the device, navigate to *Serial Protocols » Configure Device Address Table* . The **Device Address Table** table appears.

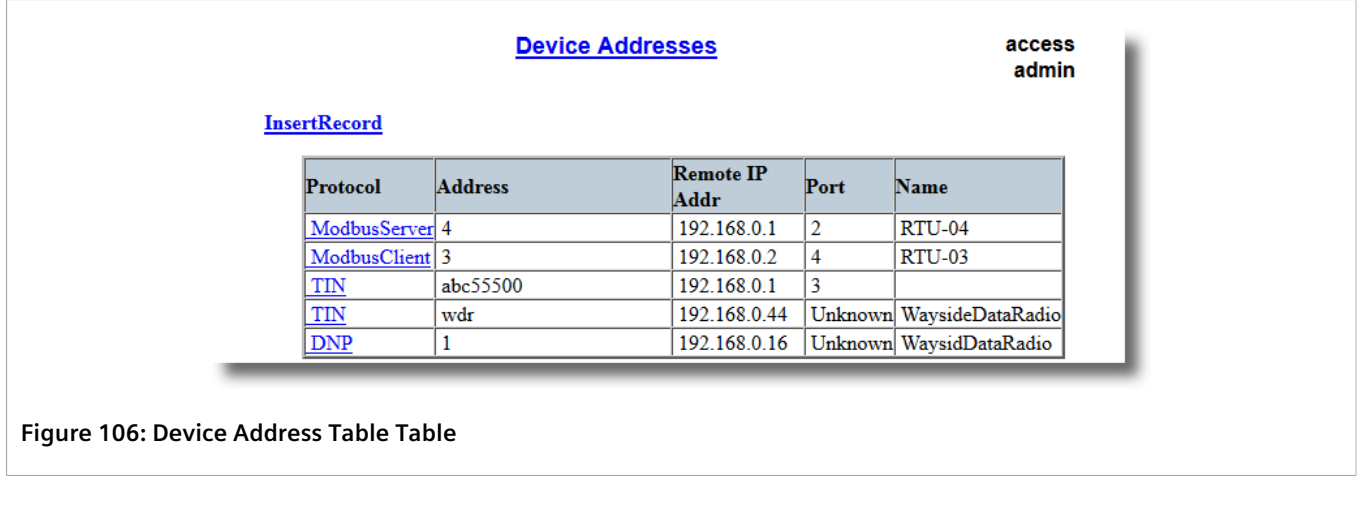

If device addresses have not been configured, add addresses as needed. For more information, refer to [Section 5.4.17.2, "Adding a Device Address"](#page-178-0) .

## <span id="page-178-0"></span>Section 5.4.17.2 **Adding a Device Address**

To add a device address, do the following:

1. Navigate to *Serial Protocols » Configure Device Addresses* . The **Device Address Table** table appears.

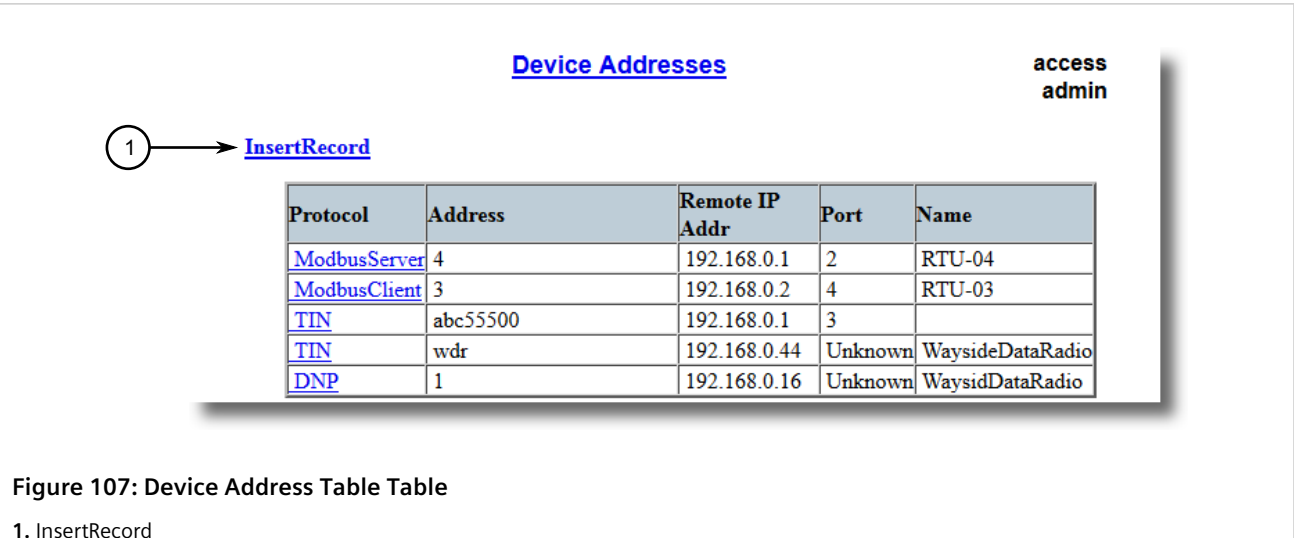

2. Click **InsertRecord**. The **Device Address Table** form appears.

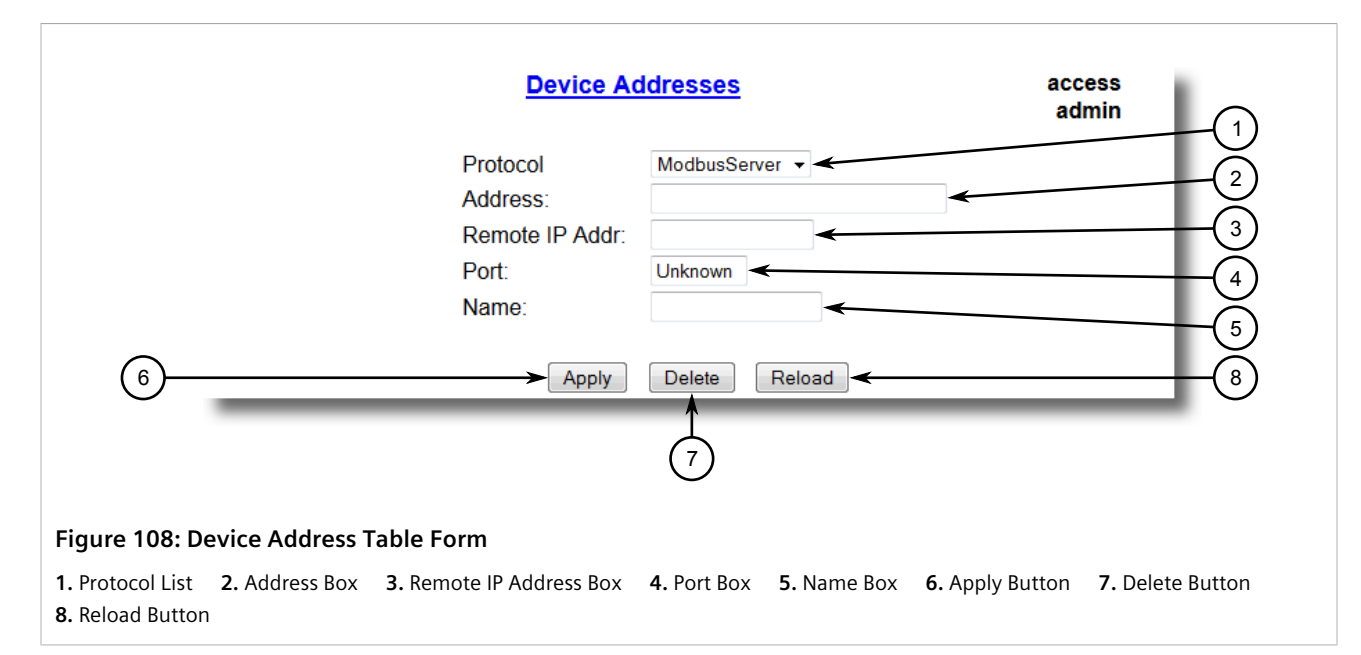

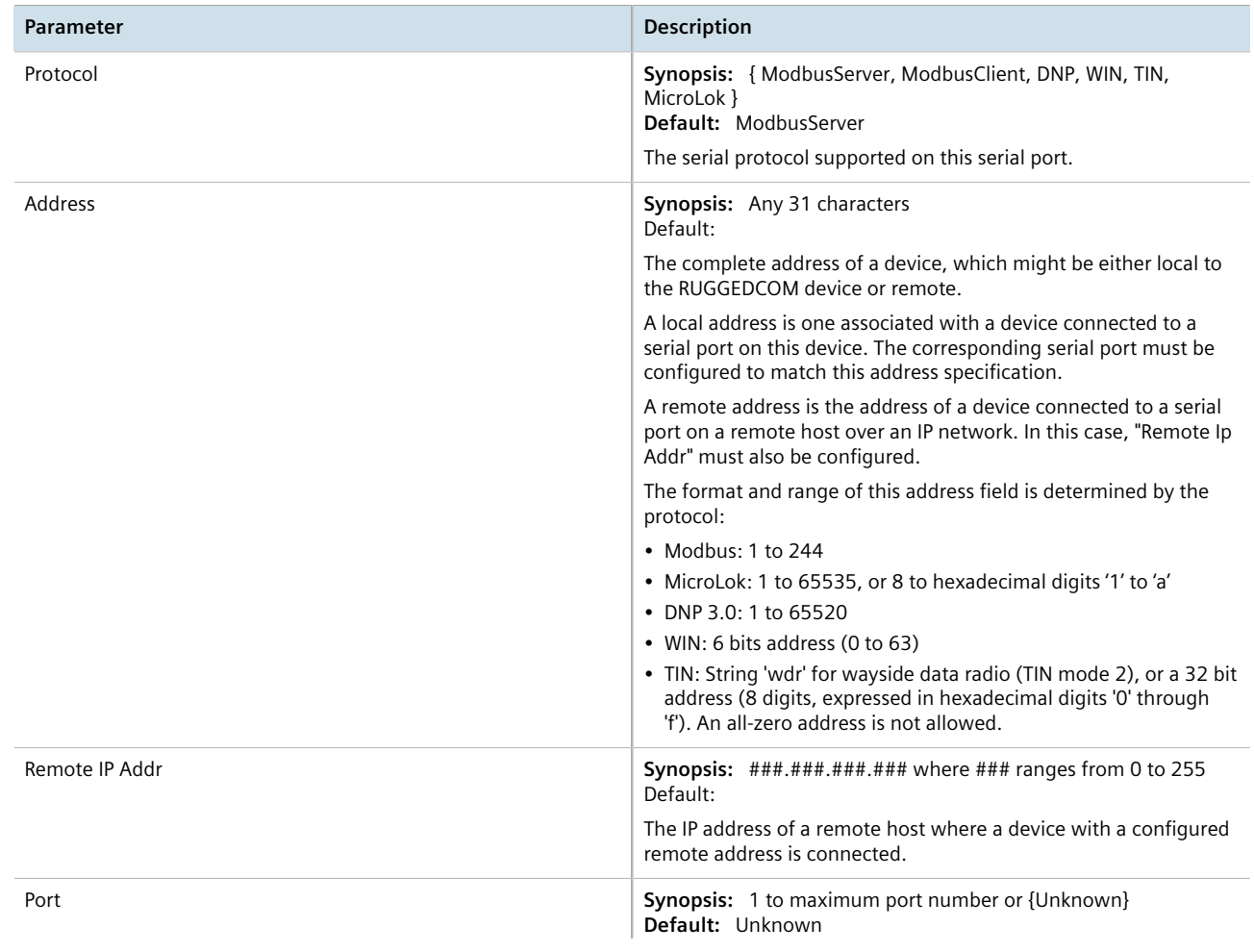
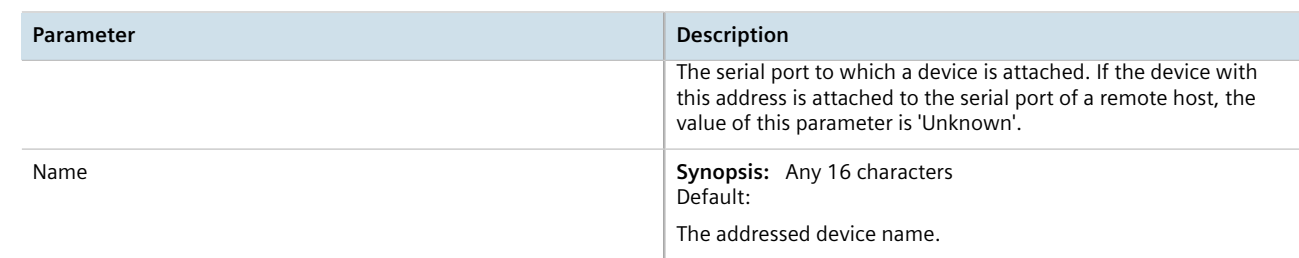

4. Click **Apply**.

#### Section 5.4.17.3 **Deleting a Device Address**

To delete a device address, do the following:

1. Navigate to *Serial Protocols » Configure Device Address Table* . The **Device Address Table** table appears.

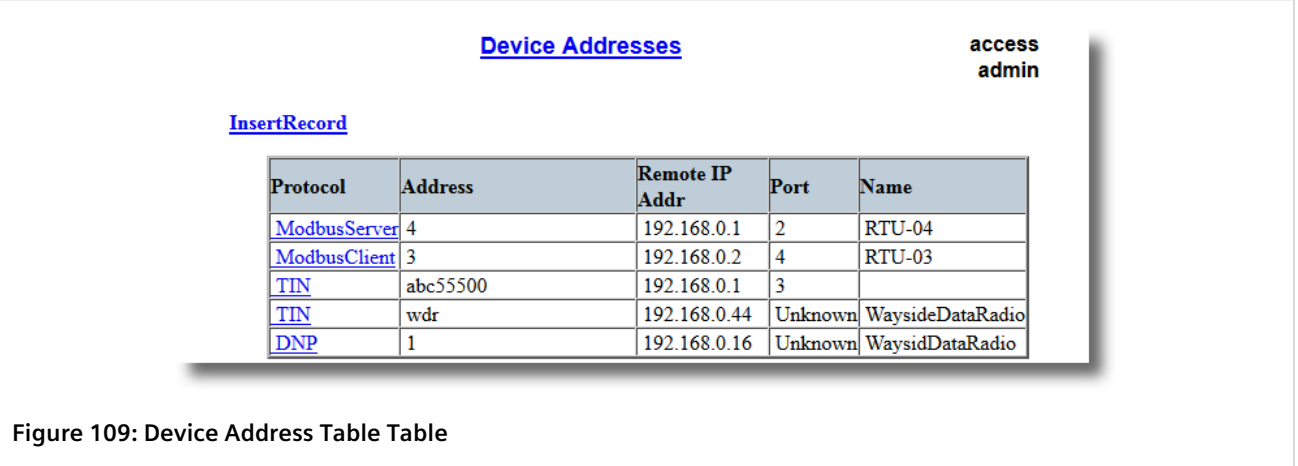

2. Select the device address from the table. The **Device Address Table** form appears.

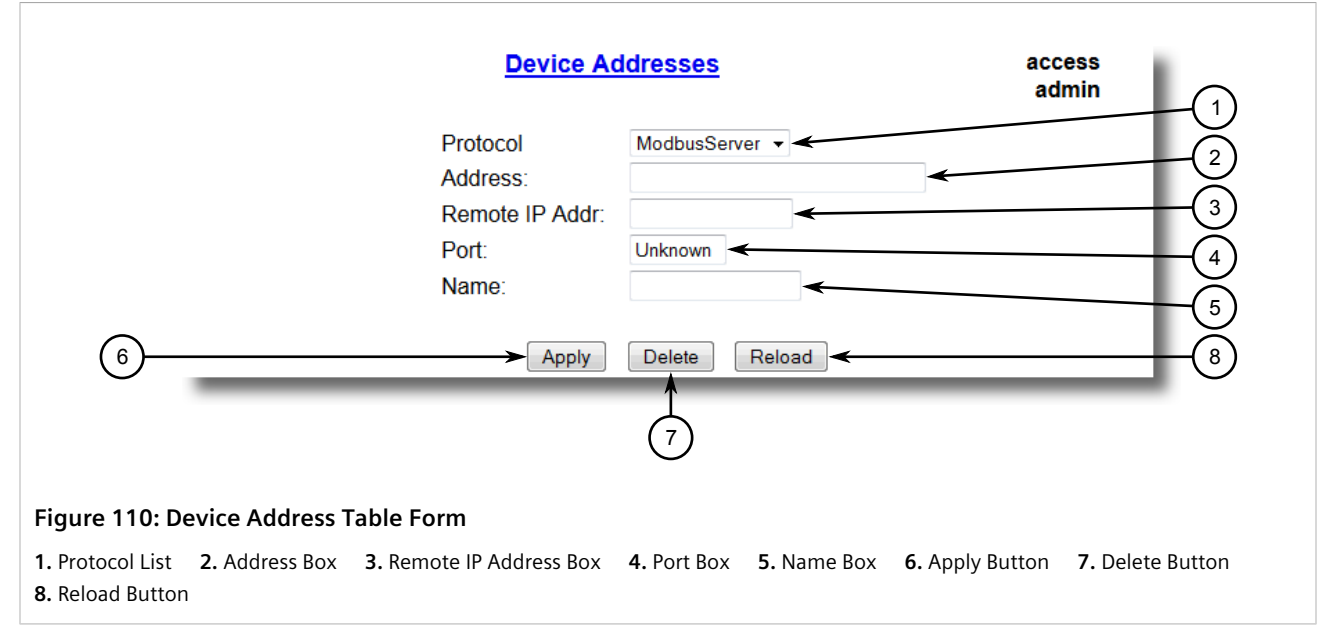

3. Click **Delete**.

### Section 5.4.18 **Viewing the TIN Dynamic Address Table**

To view the device addresses learned dynamically by the TIN protocol from remote locations, navigate to *Serial Protocols » View TIN Dynamic Address Table* . The **TIN Dynamic Address Table** table appears.

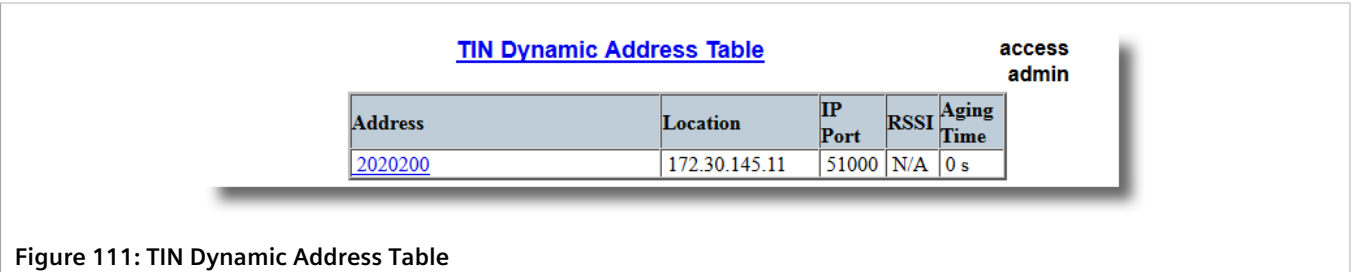

This table displays the following information:

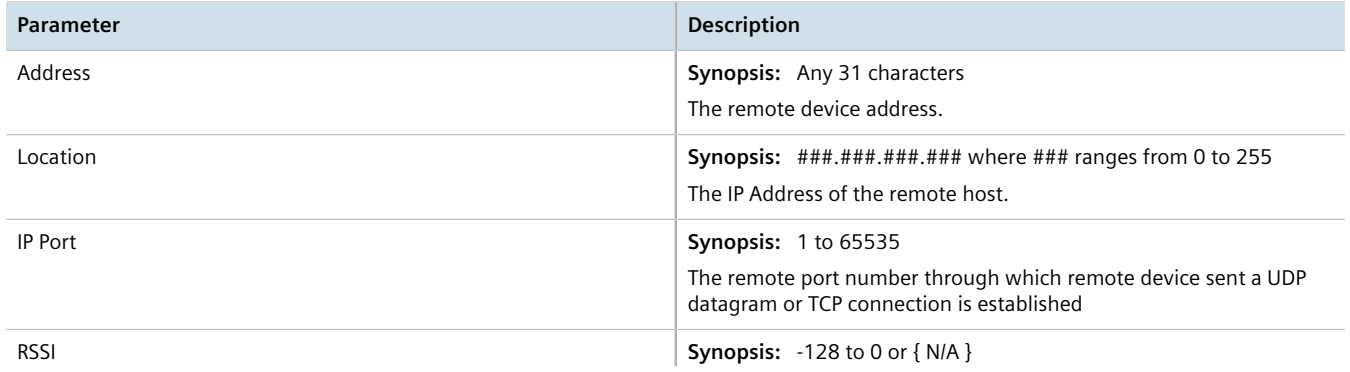

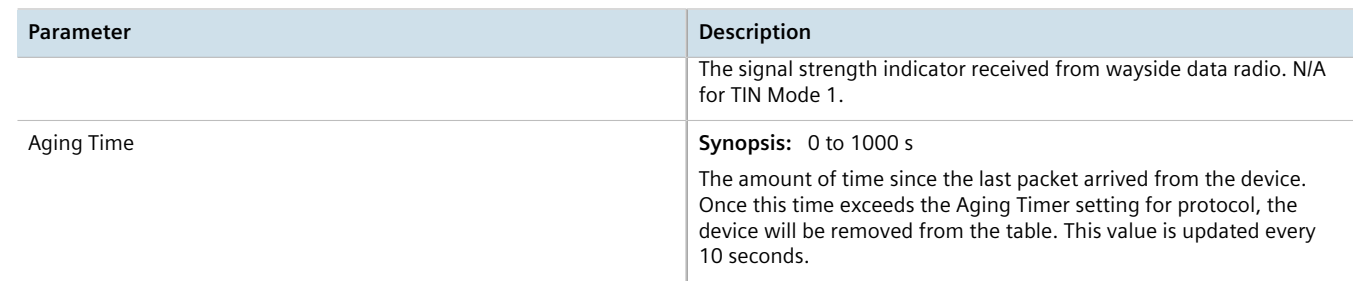

# Section 5.4.19 **Viewing Statistics for Serial Protocol Links**

To view statistics for serial protocol links, navigate to *Serial Protocols » View Links Statistics* . The **Links Statistics** table appears.

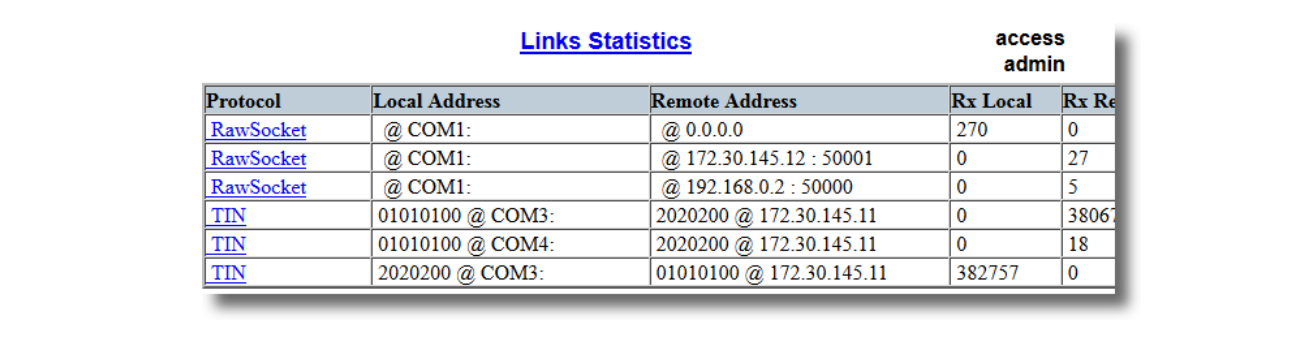

#### **Figure 112: Links Statistics Table**

This table displays the following information:

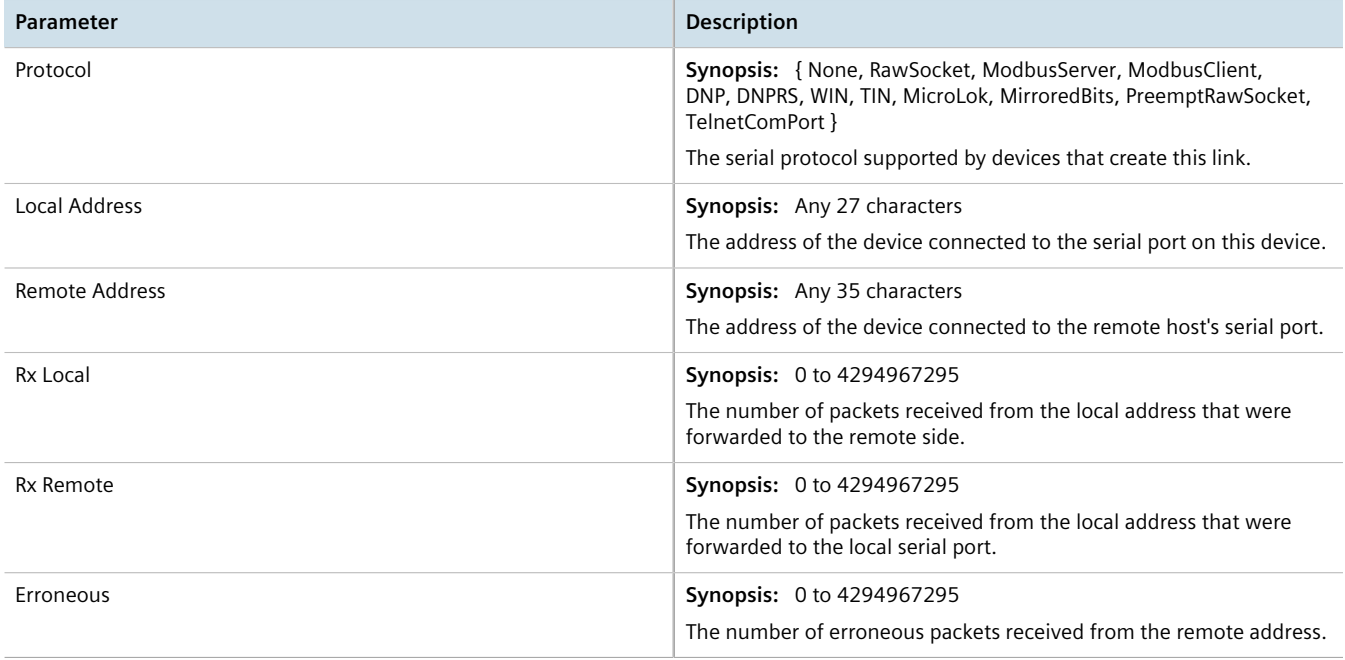

# Section 5.4.20 **Viewing Statistics for Serial Protocol Connections**

To view statistics for serial protocol connections, navigate to *Serial Protocols » View Connection Statistics* . The **Connection Statistics** table appears.

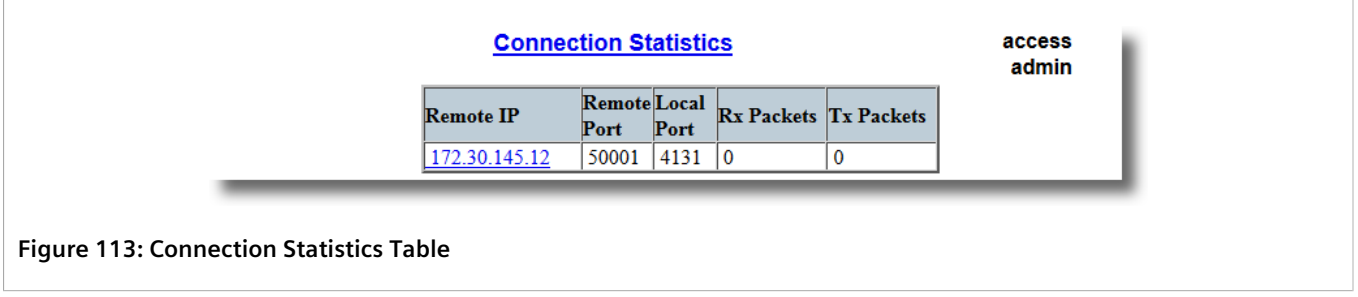

This table displays the following information:

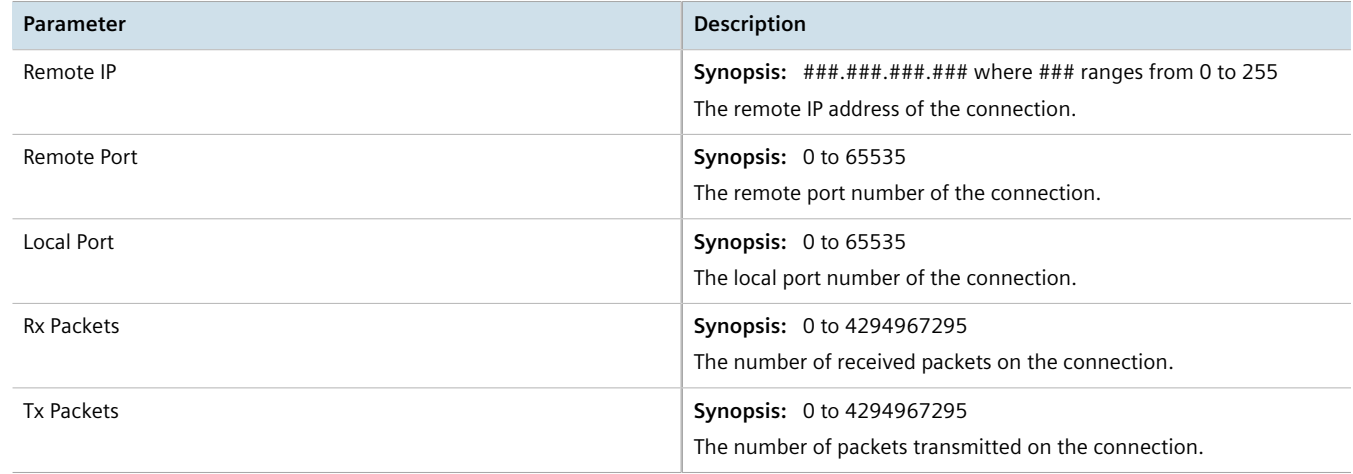

#### Section 5.4.21 **Viewing Serial Port Statistics**

To view statistics for serial ports, navigate to *Serial Protocols » View Serial Port Statistics* . The **Serial Port Statistics** table appears.

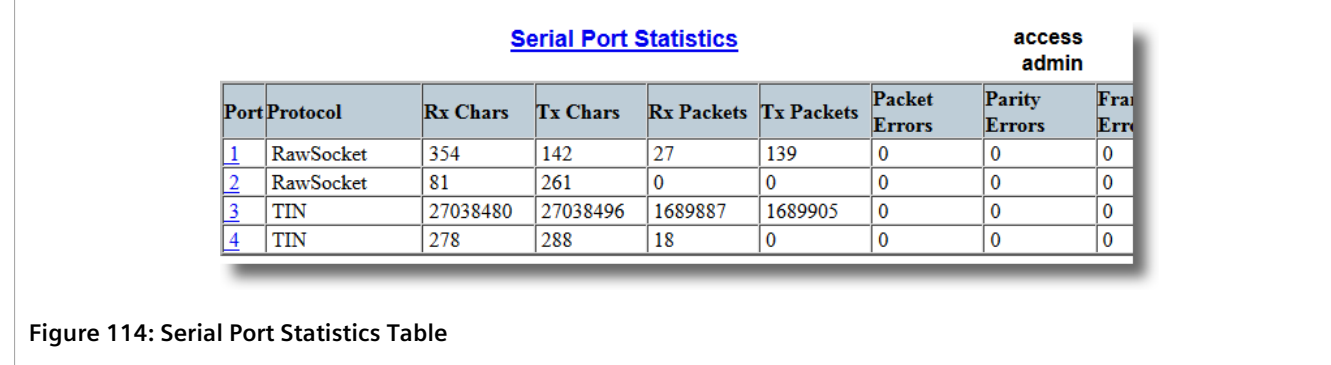

This table displays the following information:

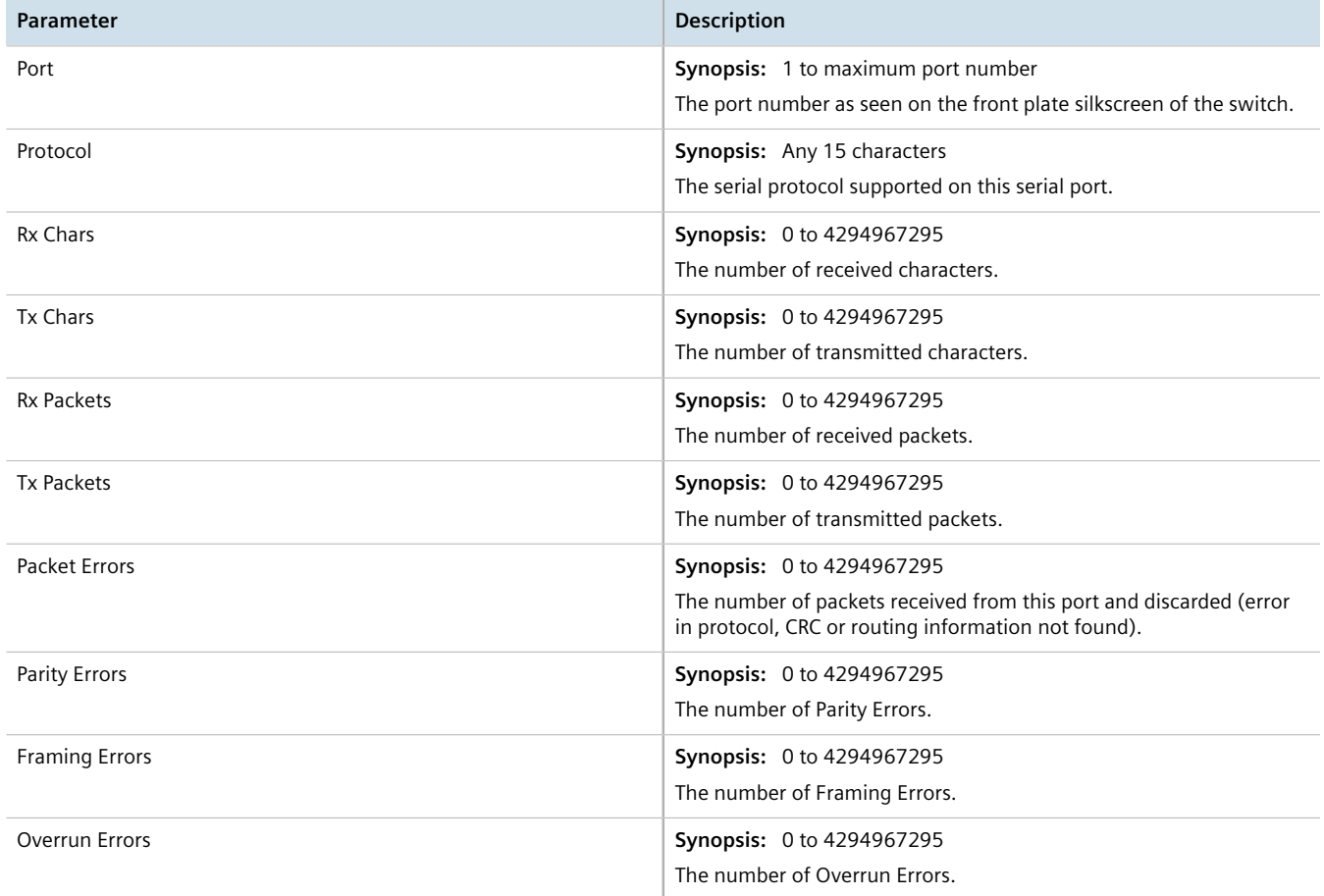

# Section 5.4.22 **Clearing Statistics for Specific Serial Ports**

To clear the statistics collected for one or more serial ports, do the following:

1. Navigate to *Serial Protocols » Clear Serial Port Statistics* . The **Clear Serial Port Statistics** form appears.

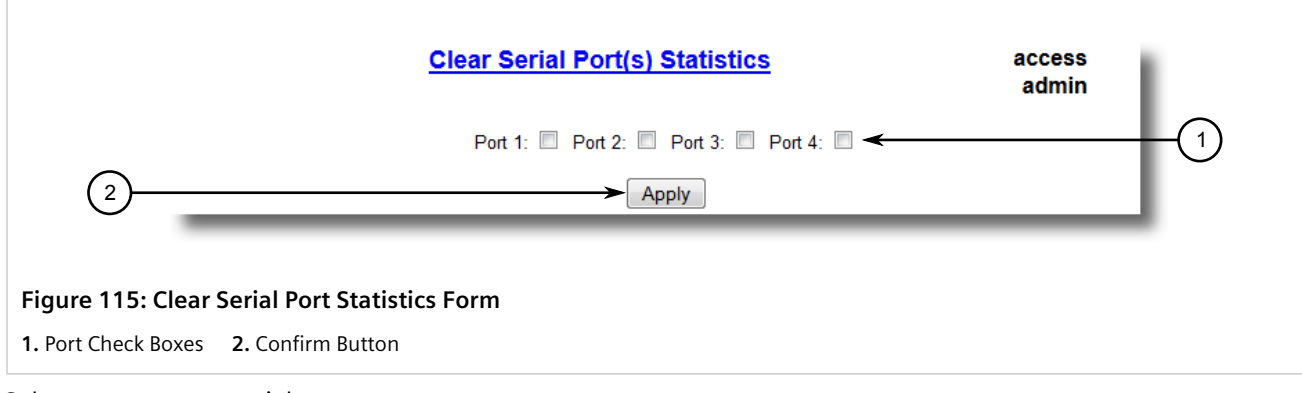

2. Select one or more serial ports.

3. Click **Confirm**.

## Section 5.4.23 **Resetting Serial Ports**

To reset a specific serial port(s), do the following:

1. Navigate to *Serial Protocols » Reset Serial Port(s)* . The **Reset Serial Port(s)** form appears.

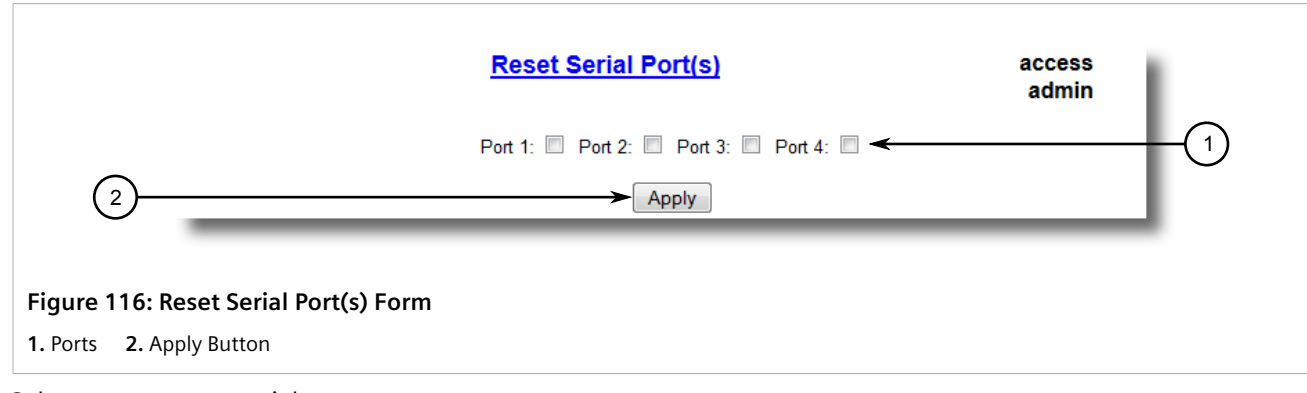

- 2. Select one or more serial ports to reset.
- 3. Click **Apply**. The selected serial ports are reset.

# **Troubleshooting**

This chapter describes troubleshooting steps for common issues that may be encountered when using RUGGEDCOM ROS or designing a network.

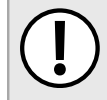

#### **IMPORTANT!**

*For further assistance, contact a Customer Service representative.*

#### **CONTENTS**

• [Section 6.1, "General"](#page-186-0)

# <span id="page-186-0"></span>Section 6.1 **General**

The following describes common problems.

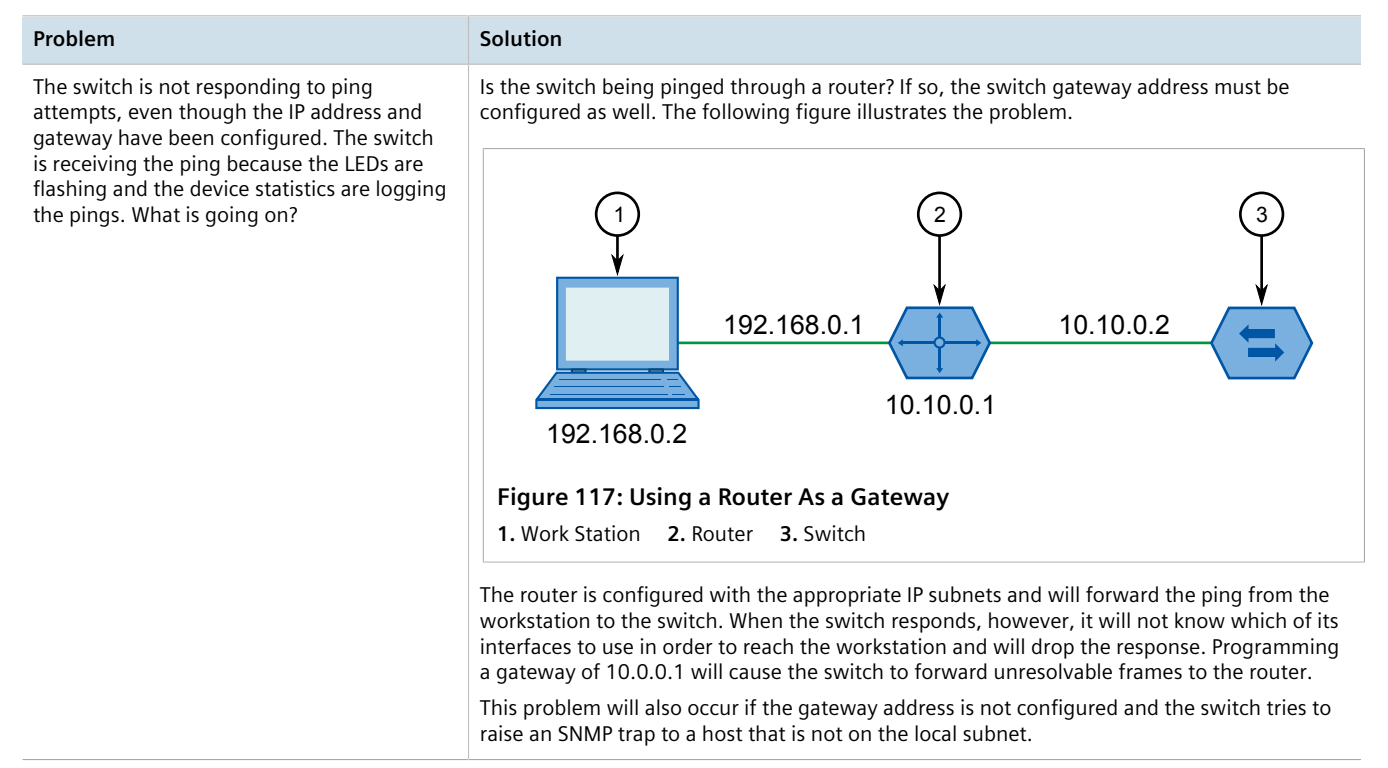